**BECKHOFF** New Automation Technology

Dokumentation | DE

# EL3204-0162

4-Kanal analoge Eingangsklemme; 2 x RTD (Pt100), 2 x -10 V...+10 V, 12 Bit, single-ended

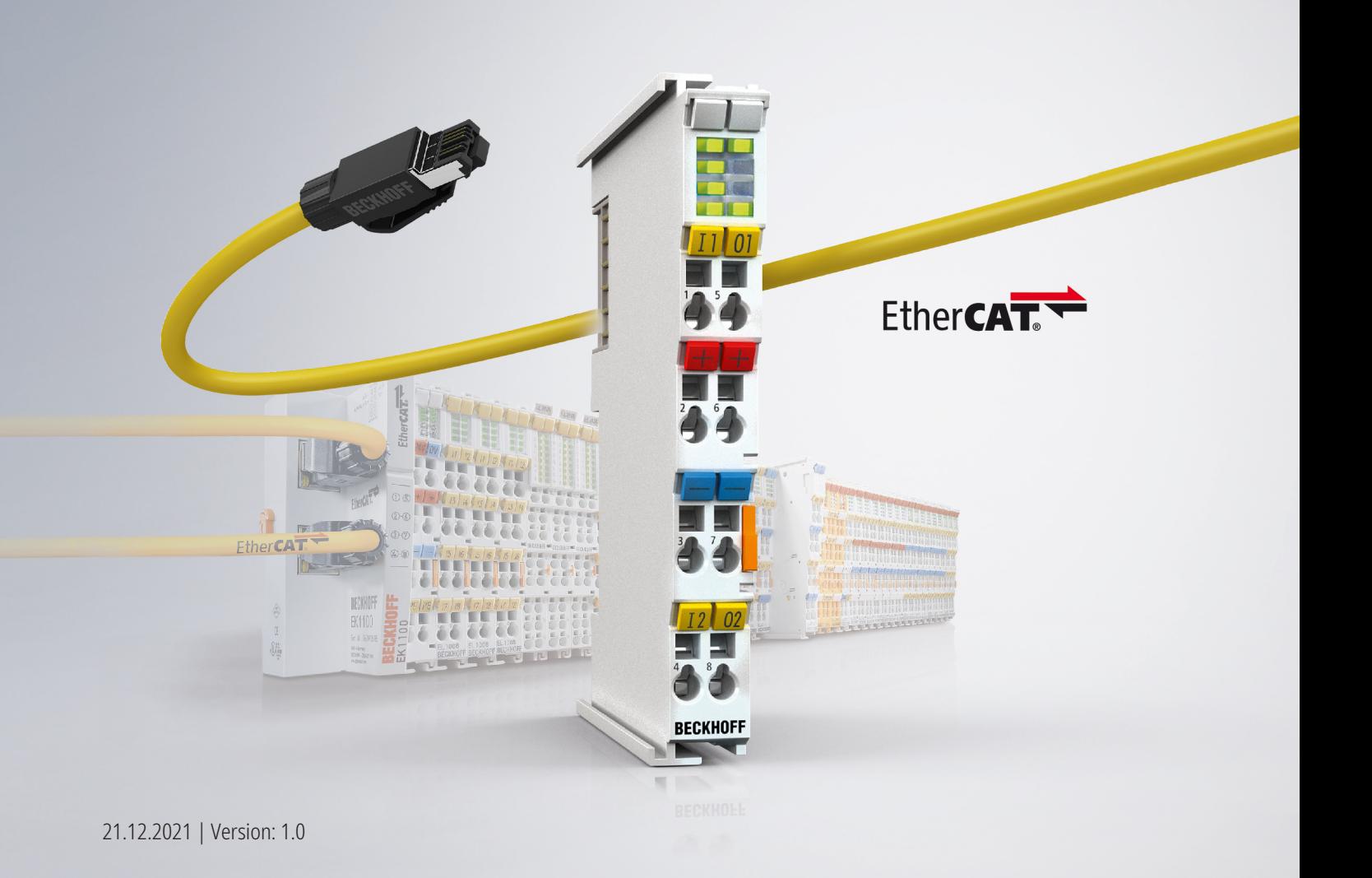

## Inhaltsverzeichnis

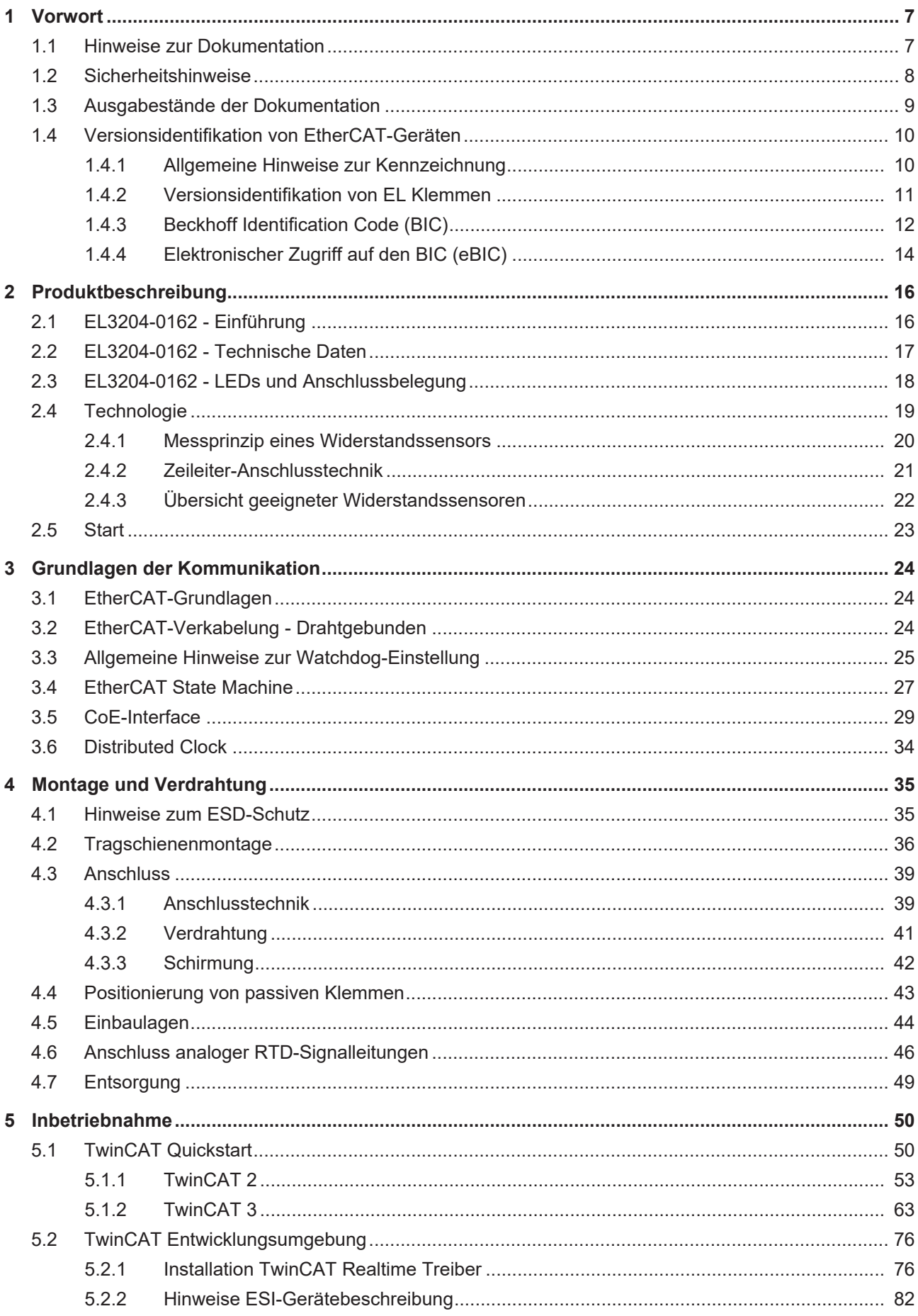

## **BECKHOFF**

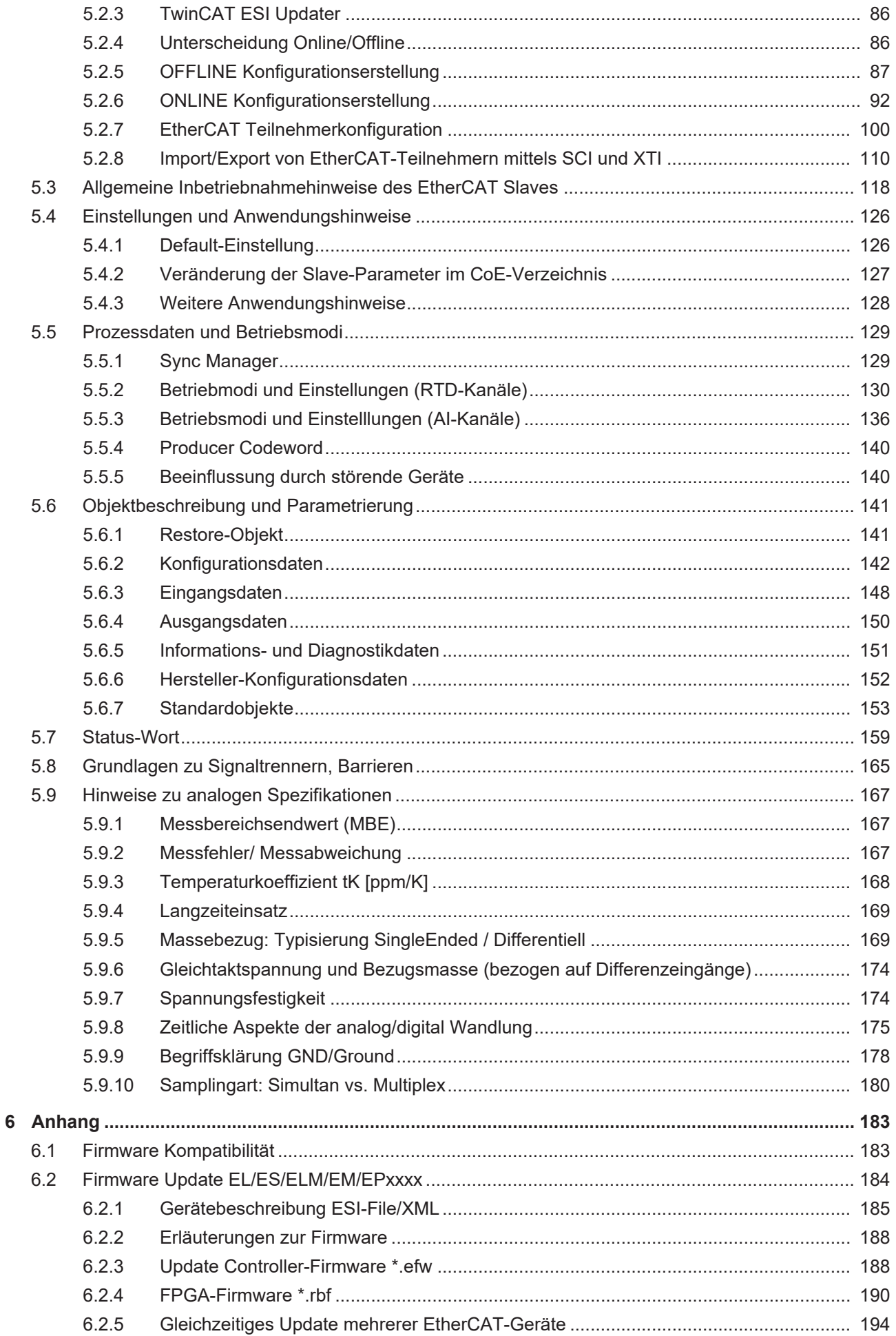

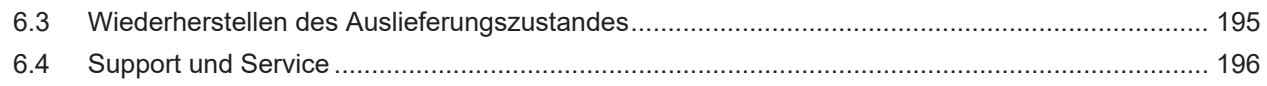

## **BECKHOFF**

## <span id="page-6-0"></span>**1 Vorwort**

### <span id="page-6-1"></span>**1.1 Hinweise zur Dokumentation**

### **Zielgruppe**

Diese Beschreibung wendet sich ausschließlich an ausgebildetes Fachpersonal der Steuerungs- und Automatisierungstechnik, das mit den geltenden nationalen Normen vertraut ist.

Zur Installation und Inbetriebnahme der Komponenten ist die Beachtung der Dokumentation und der nachfolgenden Hinweise und Erklärungen unbedingt notwendig.

Das Fachpersonal ist verpflichtet, für jede Installation und Inbetriebnahme die zu dem betreffenden Zeitpunkt veröffentlichte Dokumentation zu verwenden.

Das Fachpersonal hat sicherzustellen, dass die Anwendung bzw. der Einsatz der beschriebenen Produkte alle Sicherheitsanforderungen, einschließlich sämtlicher anwendbaren Gesetze, Vorschriften, Bestimmungen und Normen erfüllt.

### **Disclaimer**

Diese Dokumentation wurde sorgfältig erstellt. Die beschriebenen Produkte werden jedoch ständig weiter entwickelt.

Wir behalten uns das Recht vor, die Dokumentation jederzeit und ohne Ankündigung zu überarbeiten und zu ändern.

Aus den Angaben, Abbildungen und Beschreibungen in dieser Dokumentation können keine Ansprüche auf Änderung bereits gelieferter Produkte geltend gemacht werden.

### **Marken**

Beckhoff®, TwinCAT®, TwinCAT/BSD®, TC/BSD®, EtherCAT®, EtherCAT G®, EtherCAT G10®, EtherCAT P®, Safety over EtherCAT®, TwinSAFE®, XFC®, XTS® und XPlanar® sind eingetragene und lizenzierte Marken der Beckhoff Automation GmbH. Die Verwendung anderer in dieser Dokumentation enthaltenen Marken oder Kennzeichen durch Dritte kann zu einer Verletzung von Rechten der Inhaber der entsprechenden Bezeichnungen führen.

#### **Patente**

Die EtherCAT-Technologie ist patentrechtlich geschützt, insbesondere durch folgende Anmeldungen und Patente: EP1590927, EP1789857, EP1456722, EP2137893, DE102015105702 mit den entsprechenden Anmeldungen und Eintragungen in verschiedenen anderen Ländern.

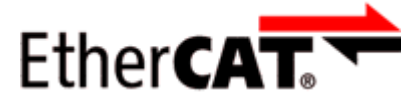

EtherCAT® ist eine eingetragene Marke und patentierte Technologie lizenziert durch die Beckhoff Automation GmbH, Deutschland.

### **Copyright**

© Beckhoff Automation GmbH & Co. KG, Deutschland.

Weitergabe sowie Vervielfältigung dieses Dokuments, Verwertung und Mitteilung seines Inhalts sind verboten, soweit nicht ausdrücklich gestattet.

Zuwiderhandlungen verpflichten zu Schadenersatz. Alle Rechte für den Fall der Patent-, Gebrauchsmusteroder Geschmacksmustereintragung vorbehalten.

### <span id="page-7-0"></span>**1.2 Sicherheitshinweise**

### **Sicherheitsbestimmungen**

Beachten Sie die folgenden Sicherheitshinweise und Erklärungen! Produktspezifische Sicherheitshinweise finden Sie auf den folgenden Seiten oder in den Bereichen Montage, Verdrahtung, Inbetriebnahme usw.

#### **Haftungsausschluss**

Die gesamten Komponenten werden je nach Anwendungsbestimmungen in bestimmten Hard- und Software-Konfigurationen ausgeliefert. Änderungen der Hard- oder Software-Konfiguration, die über die dokumentierten Möglichkeiten hinausgehen, sind unzulässig und bewirken den Haftungsausschluss der Beckhoff Automation GmbH & Co. KG.

#### **Qualifikation des Personals**

Diese Beschreibung wendet sich ausschließlich an ausgebildetes Fachpersonal der Steuerungs-, Automatisierungs- und Antriebstechnik, das mit den geltenden Normen vertraut ist.

#### **Erklärung der Hinweise**

In der vorliegenden Dokumentation werden die folgenden Hinweise verwendet. Diese Hinweise sind aufmerksam zu lesen und unbedingt zu befolgen!

### **GEFAHR**

### **Akute Verletzungsgefahr!**

Wenn dieser Sicherheitshinweis nicht beachtet wird, besteht unmittelbare Gefahr für Leben und Gesundheit von Personen!

### **WARNUNG**

### **Verletzungsgefahr!**

Wenn dieser Sicherheitshinweis nicht beachtet wird, besteht Gefahr für Leben und Gesundheit von Personen!

### **VORSICHT**

#### **Schädigung von Personen!**

Wenn dieser Sicherheitshinweis nicht beachtet wird, können Personen geschädigt werden!

### *HINWEIS*

#### **Schädigung von Umwelt/Geräten oder Datenverlust**

Wenn dieser Hinweis nicht beachtet wird, können Umweltschäden, Gerätebeschädigungen oder Datenverlust entstehen.

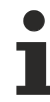

### **Tipp oder Fingerzeig**

Dieses Symbol kennzeichnet Informationen, die zum besseren Verständnis beitragen.

## <span id="page-8-0"></span>**1.3 Ausgabestände der Dokumentation**

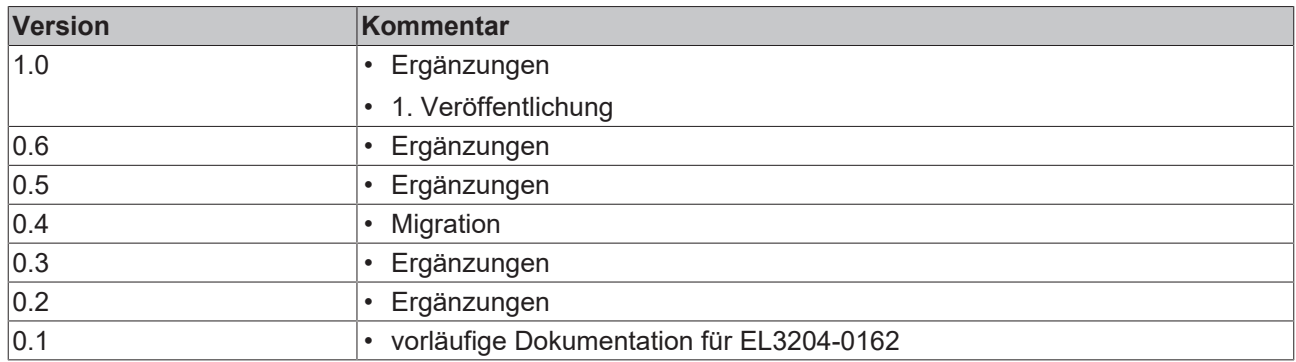

### <span id="page-9-0"></span>**1.4 Versionsidentifikation von EtherCAT-Geräten**

### <span id="page-9-1"></span>**1.4.1 Allgemeine Hinweise zur Kennzeichnung**

### **Bezeichnung**

Ein Beckhoff EtherCAT-Gerät hat eine 14stellige technische Bezeichnung, die sich zusammensetzt aus

- Familienschlüssel
- Typ
- Version
- Revision

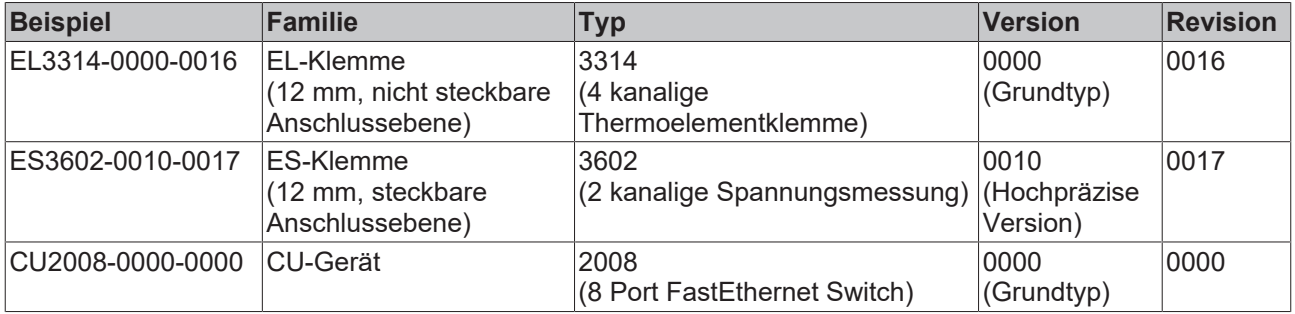

#### **Hinweise**

- die oben genannten Elemente ergeben die **technische Bezeichnung**, im Folgenden wird das Beispiel EL3314-0000-0016 verwendet.
- Davon ist EL3314-0000 die Bestellbezeichnung, umgangssprachlich bei "-0000" dann oft nur EL3314 genannt. "-0016" ist die EtherCAT-Revision.
- Die **Bestellbezeichnung** setzt sich zusammen aus
	- Familienschlüssel (EL, EP, CU, ES, KL, CX, ...)
	- Typ (3314)
	- Version (-0000)
- Die **Revision** -0016 gibt den technischen Fortschritt wie z. B. Feature-Erweiterung in Bezug auf die EtherCAT Kommunikation wieder und wird von Beckhoff verwaltet.

Prinzipiell kann ein Gerät mit höherer Revision ein Gerät mit niedrigerer Revision ersetzen, wenn nicht anders z. B. in der Dokumentation angegeben.

Jeder Revision zugehörig und gleichbedeutend ist üblicherweise eine Beschreibung (ESI, EtherCAT Slave Information) in Form einer XML-Datei, die zum Download auf der Beckhoff Webseite bereitsteht. Die Revision wird seit 2014/01 außen auf den IP20-Klemmen aufgebracht, siehe Abb. *"EL5021 EL-Klemme, Standard IP20-IO-Gerät mit Chargennummer und Revisionskennzeichnung (seit 2014/01)"*.

• Typ, Version und Revision werden als dezimale Zahlen gelesen, auch wenn sie technisch hexadezimal gespeichert werden.

### <span id="page-10-0"></span>**1.4.2 Versionsidentifikation von EL Klemmen**

Als Seriennummer/Date Code bezeichnet Beckhoff im IO-Bereich im Allgemeinen die 8-stellige Nummer, die auf dem Gerät aufgedruckt oder auf einem Aufkleber angebracht ist. Diese Seriennummer gibt den Bauzustand im Auslieferungszustand an und kennzeichnet somit eine ganze Produktions-Charge, unterscheidet aber nicht die Module einer Charge.

Beispiel mit Seriennummer 12 06 3A 02:

12 - Produktionswoche 12 06 - Produktionsjahr 2006 3A - Firmware-Stand 3A 02 - Hardware-Stand 02

### Aufbau der Seriennummer: **KK YY FF HH**

- KK Produktionswoche (Kalenderwoche)
- YY Produktionsjahr
- FF Firmware-Stand
- HH Hardware-Stand
	- Ser.Nr.: 01200815 Rev.Nr.: 0022 16 x digital output 24 V DC / 0.5 A

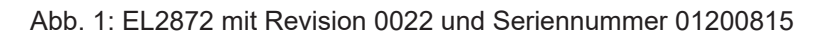

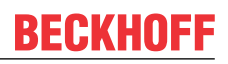

### <span id="page-11-0"></span>**1.4.3 Beckhoff Identification Code (BIC)**

Der Beckhoff Identification Code (BIC) wird vermehrt auf Beckhoff-Produkten zur eindeutigen Identitätsbestimmung des Produkts aufgebracht. Der BIC ist als Data Matrix Code (DMC, Code-Schema ECC200) dargestellt, der Inhalt orientiert sich am ANSI-Standard MH10.8.2-2016.

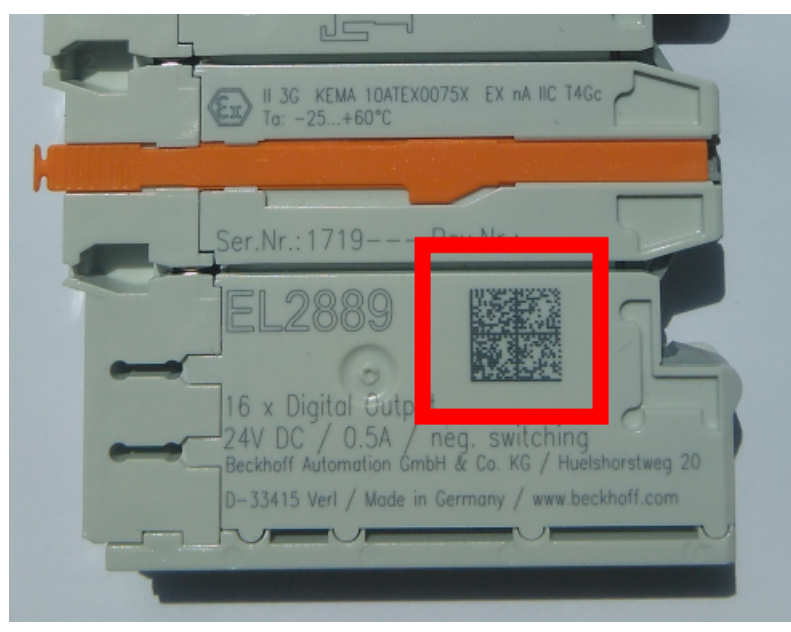

Abb. 2: BIC als Data Matrix Code (DMC, Code-Schema ECC200)

Die Einführung des BIC erfolgt schrittweise über alle Produktgruppen hinweg. Er ist je nach Produkt an folgenden Stellen zu finden:

- auf der Verpackungseinheit
- direkt auf dem Produkt (bei ausreichendem Platz)
- auf Verpackungseinheit und Produkt

Der BIC ist maschinenlesbar und enthält Informationen, die auch kundenseitig für Handling und Produktverwaltung genutzt werden können.

Jede Information ist anhand des so genannten Datenidentifikators (ANSI MH10.8.2-2016) eindeutig identifizierbar. Dem Datenidentifikator folgt eine Zeichenkette. Beide zusammen haben eine maximale Länge gemäß nachstehender Tabelle. Sind die Informationen kürzer, werden sie um Leerzeichen ergänzt.

Folgende Informationen sind möglich, die Positionen 1 bis 4 sind immer vorhanden, die weiteren je nach Produktfamilienbedarf:

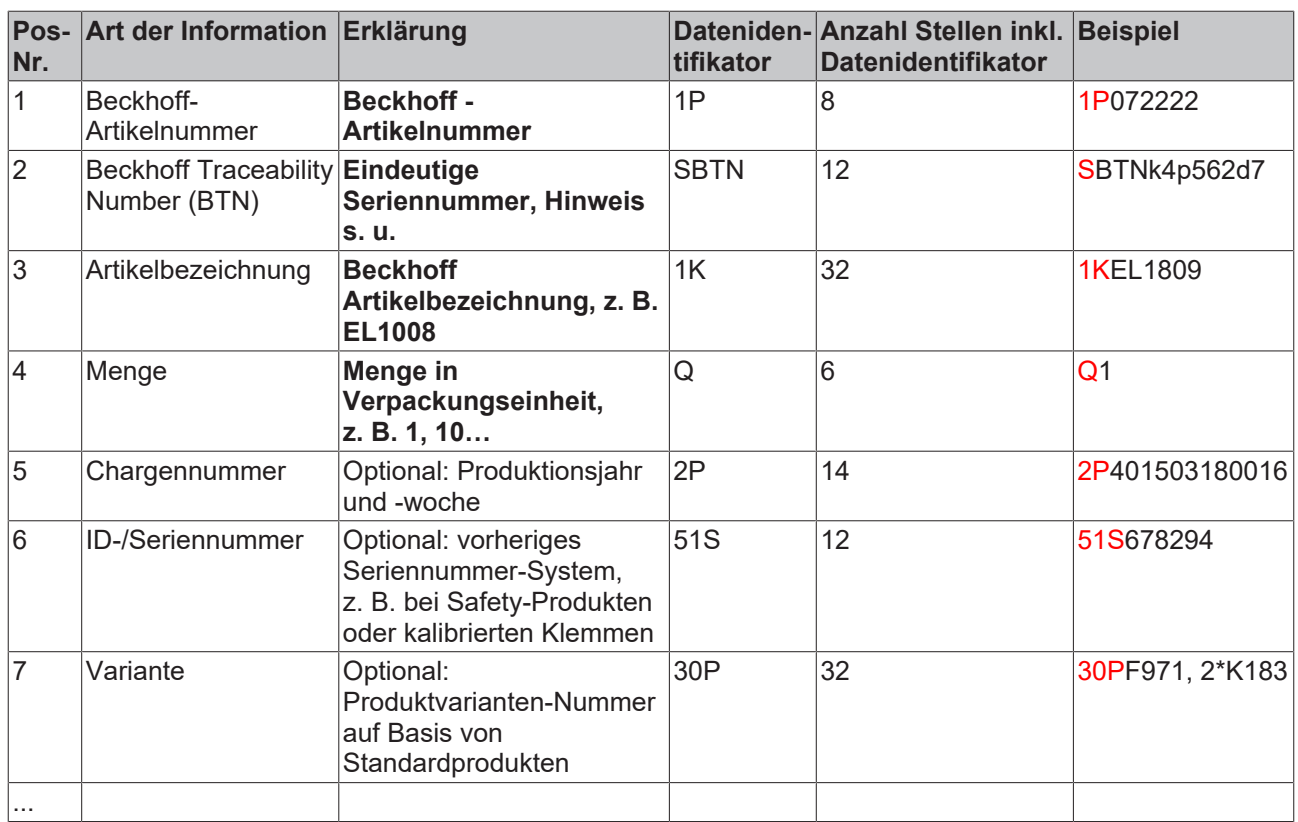

Weitere Informationsarten und Datenidentifikatoren werden von Beckhoff verwendet und dienen internen Prozessen.

#### **Aufbau des BIC**

Beispiel einer zusammengesetzten Information aus den Positionen 1 bis 4 und dem o.a. Beispielwert in Position 6. Die Datenidentifikatoren sind in Fettschrift hervorgehoben:

**1P**072222**S**BTNk4p562d7**1K**EL1809 **Q**1 **51S**678294

Entsprechend als DMC:

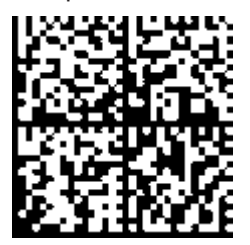

Abb. 3: Beispiel-DMC **1P**072222**S**BTNk4p562d7**1K**EL1809 **Q**1 **51S**678294

#### **BTN**

Ein wichtiger Bestandteil des BICs ist die Beckhoff Traceability Number (BTN, Pos.-Nr. 2). Die BTN ist eine eindeutige, aus acht Zeichen bestehende Seriennummer, die langfristig alle anderen Seriennummern-Systeme bei Beckhoff ersetzen wird (z. B. Chargenbezeichungen auf IO-Komponenten, bisheriger Seriennummernkreis für Safety-Produkte, etc.). Die BTN wird ebenfalls schrittweise eingeführt, somit kann es vorkommen, dass die BTN noch nicht im BIC codiert ist.

### *HINWEIS*

Diese Information wurde sorgfältig erstellt. Das beschriebene Verfahren wird jedoch ständig weiterentwickelt. Wir behalten uns das Recht vor, Verfahren und Dokumentation jederzeit und ohne Ankündigung zu überarbeiten und zu ändern. Aus den Angaben, Abbildungen und Beschreibungen in dieser Information können keine Ansprüche auf Änderung geltend gemacht werden.

### <span id="page-13-0"></span>**1.4.4 Elektronischer Zugriff auf den BIC (eBIC)**

### **Elektronischer BIC (eBIC)**

Der Beckhoff Identification Code (BIC) wird auf Beckhoff Produkten außen sichtbar aufgebracht. Er soll wo möglich, auch elektronisch auslesbar sein.

Für die elektronische Auslesung ist die Schnittstelle entscheidend, über die das Produkt elektronisch angesprochen werden kann.

### **K-Bus Geräte (IP20, IP67)**

Für diese Geräte ist derzeit keine elektronische Speicherung und Auslesung geplant.

### **EtherCAT Geräte (P20, IP67)**

Alle Beckhoff EtherCAT Geräte haben ein sogenanntes ESI-EEPROM, das die EtherCAT‑Identität mit der Revision beinhaltet. Darin wird die EtherCAT‑Slave‑Information gespeichert, umgangssprachlich auch als ESI/XML-Konfigurationsdatei für den EtherCAT‑Master bekannt. Zu den Zusammenhängen siehe die entsprechenden Kapitel im EtherCAT‑Systemhandbuch ([Link](https://infosys.beckhoff.com/content/1031/ethercatsystem/2469086859.html)).

In das ESI‑EEPROM wird auch die eBIC gespeichert. Die Einführung des eBIC in die Beckhoff IO Produktion (Klemmen, Boxen) erfolgt ab 2020; mit einer weitgehenden Umsetzung ist in 2021 zu rechnen.

Anwenderseitig ist die eBIC (wenn vorhanden) wie folgt elektronisch zugänglich:

- Bei allen EtherCAT Geräten kann der EtherCAT Master (TwinCAT) den eBIC aus dem ESI‑EEPROM auslesen
	- Ab TwinCAT 4024.11 kann der eBIC im Online-View angezeigt werden.
	- Dazu unter EtherCAT → Erweiterte Einstellungen → Diagnose das Kontrollkästchen "Show Beckhoff Identification Code (BIC)" aktivieren:

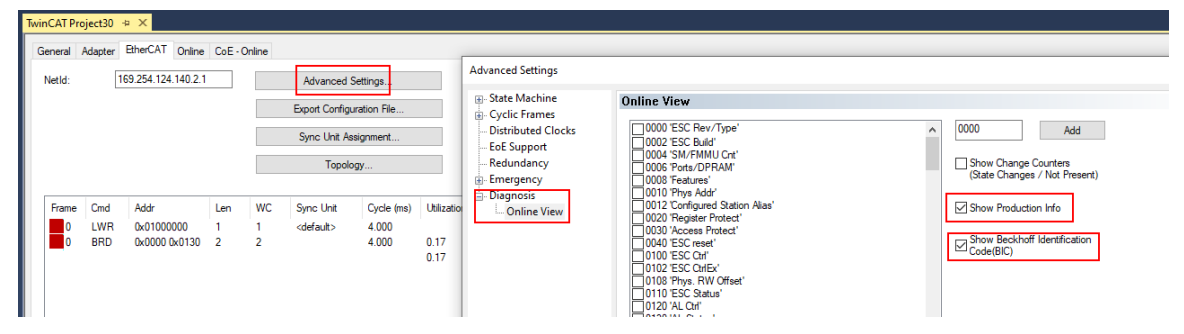

◦ Die BTN und Inhalte daraus werden dann angezeigt:

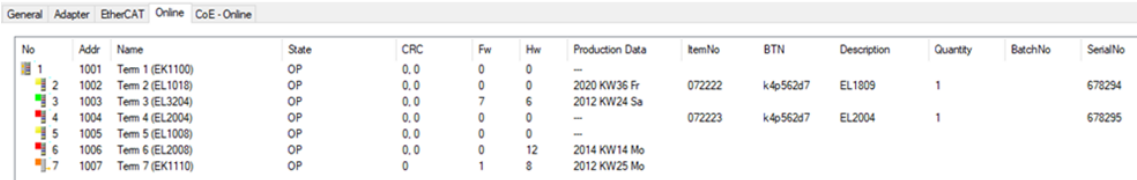

- Hinweis: ebenso können wie in der Abbildung zu sehen die seit 2012 programmierten Produktionsdaten HW-Stand, FW-Stand und Produktionsdatum per "Show Production Info" angezeigt werden.
- Bei EtherCAT Geräten mit CoE-Verzeichnis kann zusätzlich das Objekt 0x10E2:01 zur Anzeige der eigenen eBIC genutzt werden, hier kann auch die PLC einfach auf die Information zugreifen:

◦ Das Gerät muss zum Zugriff in SAFEOP/OP sein:

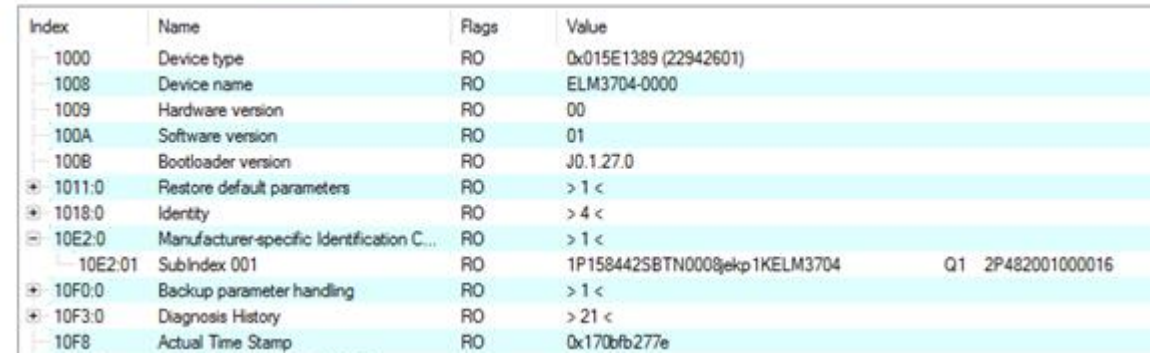

- Das Objekt 0x10E2 wird in Bestandsprodukten vorrangig im Zuge einer notwendigen Firmware‑Überarbeitung eingeführt.
- Hinweis: bei elektronischer Weiterverarbeitung ist die BTN als String(8) zu behandeln, der Identifier "SBTN" ist nicht Teil der BTN.
- Technischer Hintergrund

Die neue BIC Information wird als Category zusätzlich bei der Geräteproduktion ins ESI‑EEPROM geschrieben. Die Struktur des ESI-Inhalts ist durch ETG Spezifikationen weitgehend vorgegeben, demzufolge wird der zusätzliche herstellerspezifische Inhalt mithilfe einer Category nach ETG.2010 abgelegt. Durch die ID 03 ist für alle EtherCAT Master vorgegeben, dass sie im Updatefall diese Daten nicht überschreiben bzw. nach einem ESI-Update die Daten wiederherstellen sollen. Die Struktur folgt dem Inhalt des BIC, siehe dort. Damit ergibt sich ein Speicherbedarf von ca. 50..200 Byte im EEPROM.

- Sonderfälle
	- Sind mehrere ESC in einem Gerät verbaut die hierarchisch angeordnet sind, trägt nur der TopLevel ESC die eBIC Information.
	- Sind mehrere ESC in einem Gerät verbaut die nicht hierarchisch angeordnet sind, tragen alle ESC die eBIC Information gleich.
	- Besteht das Gerät aus mehreren Sub-Geräten mit eigener Identität, aber nur das TopLevel‑Gerät ist über EtherCAT zugänglich, steht im CoE‑Objekt‑Verzeichnis 0x10E2:01 die eBIC des TopLevel-Geräts, in 0x10E2:nn folgen die eBIC der Sub‑Geräte.

#### **Profibus/Profinet/DeviceNet… Geräte**

Für diese Geräte ist derzeit keine elektronische Speicherung und Auslesung geplant.

## <span id="page-15-0"></span>**2 Produktbeschreibung**

### <span id="page-15-1"></span>**2.1 EL3204-0162 - Einführung**

**Vierkanalige analoge Eingangsklemmen 2x Pt100 (RTD) und 2x -10 V…+10 V, 12 Bit, single ended**

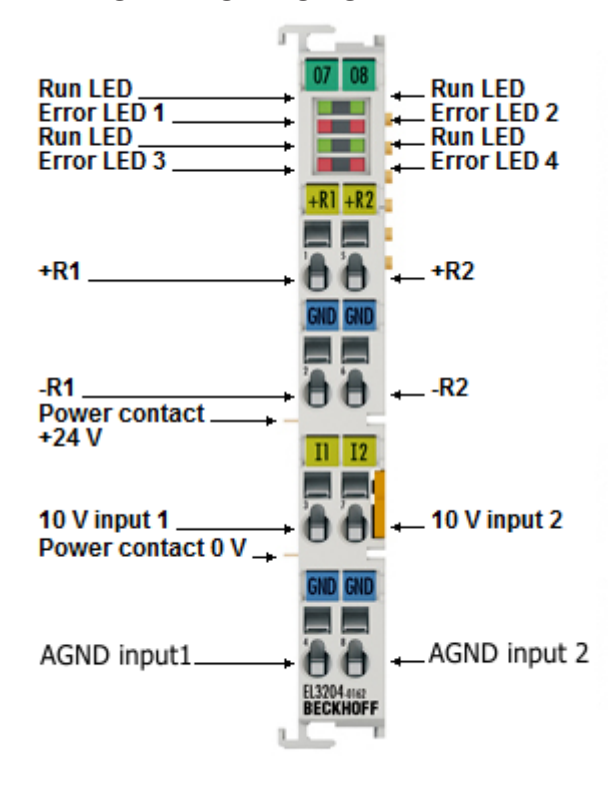

#### Abb. 4: *EL3204-0162*

Die analoge Eingangsklemme EL3204-0162 erlaubt auf zwei Kanälen den direkten Anschluss von Widerstandssensoren zur Temperaturmessung und zugleich auf zwei weiteren Kanälen den Anschluss von zwei 10-V-Signalen.

Die Schaltung der EtherCAT-Klemme kann Sensoren in 2-Leitertechnik betreiben. Ein Mikroprozessor realisiert die Linearisierung über den gesamten Temperaturbereich, der frei wählbar ist. Sensorstörungen (z. B. Drahtbruch) werden durch Error-LEDs signalisiert.

#### **Quick-Links**

- [EtherCAT Funktionsgrundlagen](https://infosys.beckhoff.com/content/1031/ethercatsystem/index.html)
- [Technologie \[](#page-18-0) $\blacktriangleright$  [19\]](#page-18-0)
- [Konfigurationserstellung TwinCAT \[](#page-49-0) $\blacktriangleright$  [50\]](#page-49-0)
- [CoE-Objektbeschreibung und Parametrierung \[](#page-140-0) $\blacktriangleright$  [141\]](#page-140-0)
- [Statuswort \[](#page-158-0) $\blacktriangleright$  [159\]](#page-158-0)
- [Prozessdaten und Betriebsmodi \[](#page-128-0)[}](#page-128-0) [129\]](#page-128-0)
- [Einstellungen und Anwendungshinweise \[](#page-125-0)[}](#page-125-0) [126\]](#page-125-0)

### <span id="page-16-0"></span>**2.2 EL3204-0162 - Technische Daten**

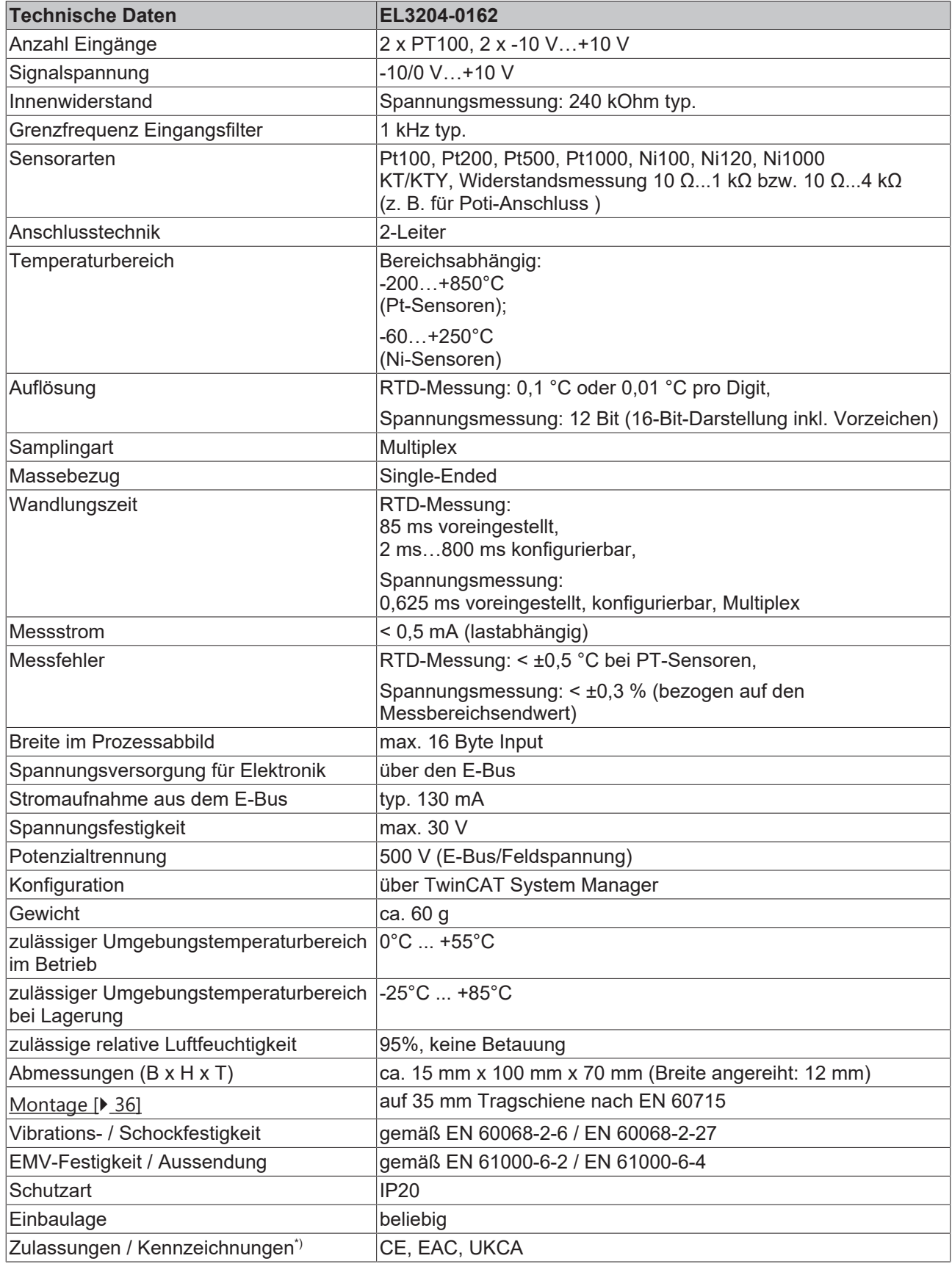

\*) Real zutreffende Zulassungen/Kennzeichnungen siehe seitliches Typenschild (Produktbeschriftung).

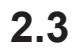

### <span id="page-17-0"></span>**2.3 EL3204-0162 - LEDs und Anschlussbelegung**

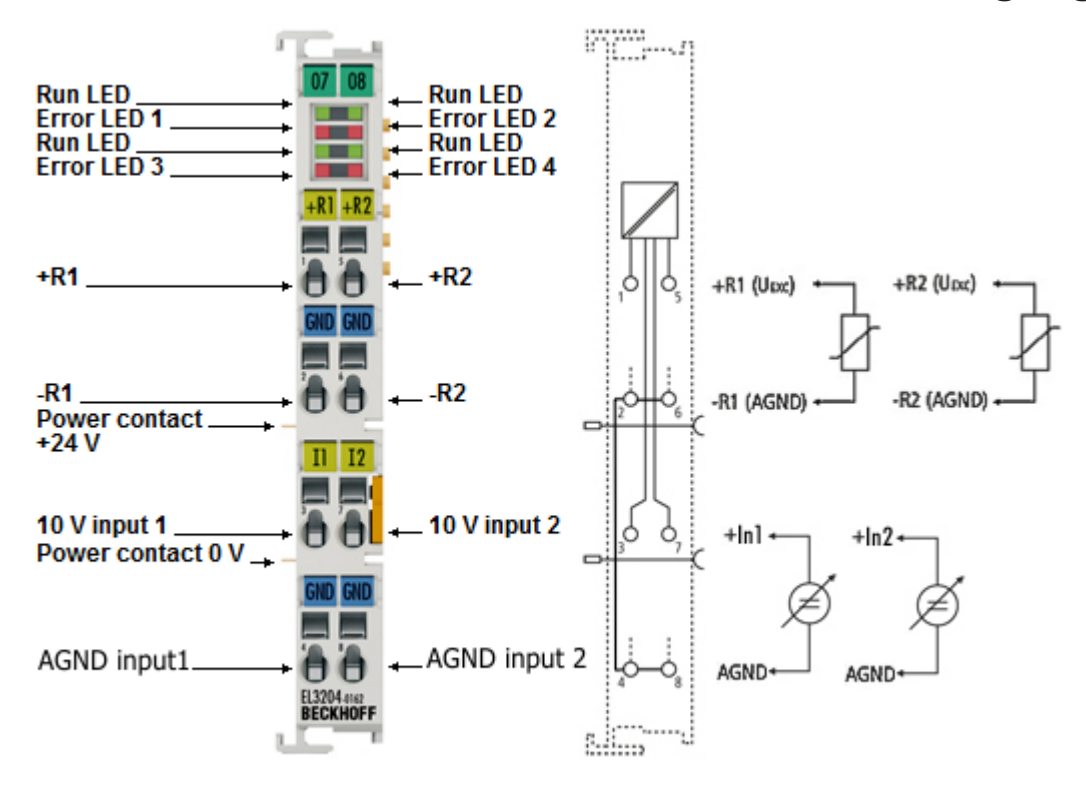

Abb. 5: *Anschlussbelegung EL3204-0162*

### **Anschlussbelegung**

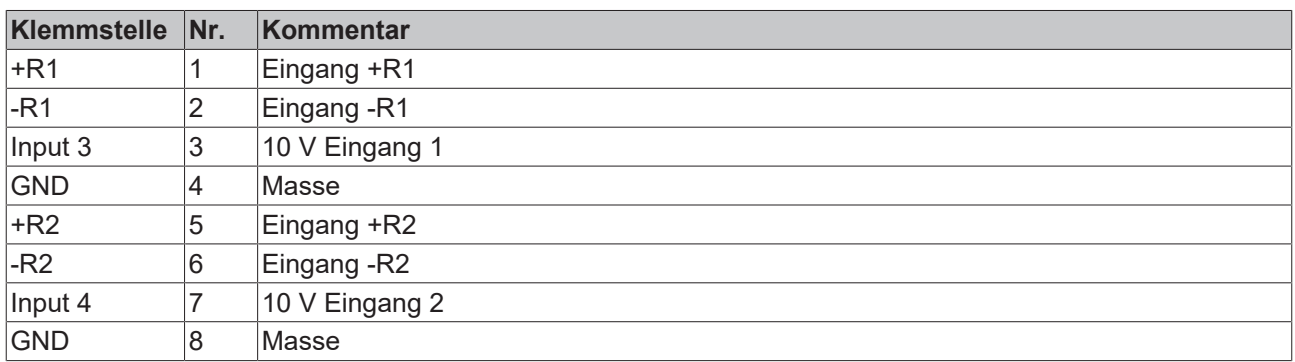

### **LEDs**

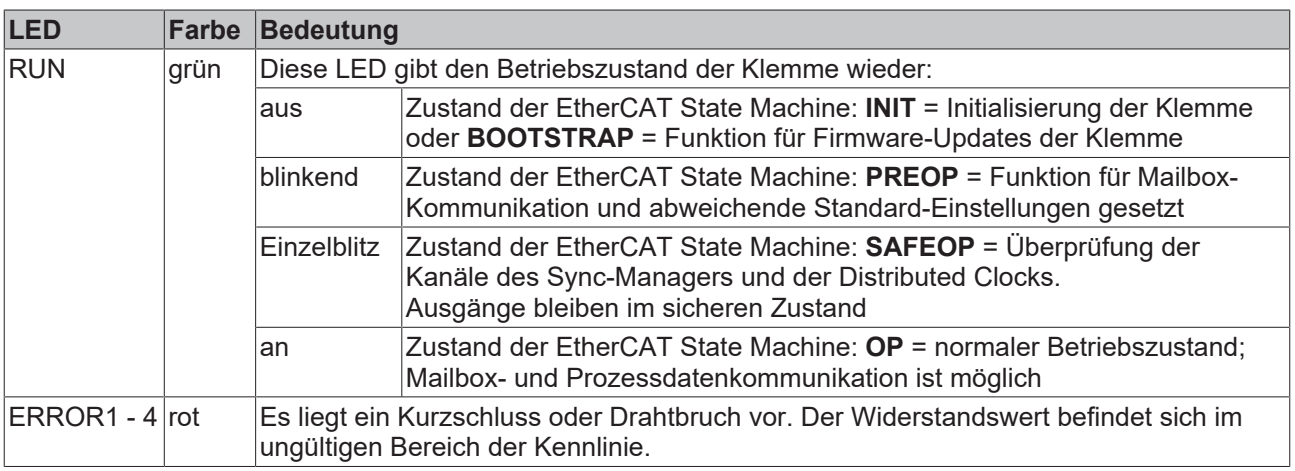

### <span id="page-18-0"></span>**2.4 Technologie**

### **Allgemeines**

Zwei Kanäle der analogen Eingangsklemme EL3204-0162 erlauben den direkten Anschluss von Widerstandssensoren in 2-Leitertechnik. Die Umrechnung und Linearisierung des Widerstandswertes in eine Temperatur erfolgt durch einen Micro-Controller in der Klemme.

Die Temperaturen werden in folgender Skalierung ausgegeben:

- Messbereich 10 bis 1047 Ω: 1/64 Ohm
- Messbereich 10 bis 4095  $Ω$ : 1/16 Ohm (Der Einsatz der Klemme im Bereich 0 bis 10 Ohm wird nicht empfohlen)
- Alle anderen Messbereiche:1/10°C (1 Digit = 0,1°C)

Darüber hinaus wird ein Drahtbruch an die Steuerung gemeldet und durch die ERROR-LED angezeigt. Als Widerstandssensoren sind die Elemente Pt100, NI100, Pt200, Pt500, NI120, NI1000 und Pt1000 über ihren kompletten Messbereich implementiert. Die Klemme ist über den Feldbus vollständig konfigurierbar, so kann z. B. eine selbstdefinierte Skalierung der Ausgabe erfolgen, oder es kann die Temperaturumrechnung abgeschaltet werden.

Die Kennlinien für KT/KTY-Sensoren implementiert und über das CoE-Verzeichnis anwählbar.

Die Ausgabe des Messwertes erfolgt im Auslieferungszustand in 1/10°C Schritten in Zweierkomplement-Darstellung (integer). Es wird für jeden Widerstandssensor der komplette Messbereich ausgegeben. Über den Index [0x8000:02 \[](#page-141-1)▶ [142\]](#page-141-1) / [0x8010:02 \[](#page-143-0)▶ [144\]](#page-143-0) sind andere Darstellungsarten anwählbar (z. B. Betrags-Vorzeichendarstellung oder hohe Auflösung mit 1/100°C.

Zwei weitere Eingangskanäle der EL3204-0162 können analoge Signale im Bereich von 0 bis 10 V oder -10 bis +10 V verarbeiten. Die Eingänge sind in 2-Leitertechnik ausgeführt. Siehe [Prozessdaten \[](#page-128-0)[}](#page-128-0) [129\]](#page-128-0).

### <span id="page-19-0"></span>**2.4.1 Messprinzip eines Widerstandssensors**

Die Auswertung des Widerstandssensors (RTD-Elements) erfolgt im Normalfall über die Messung des Spannungsabfalls an dem von einem Messstrom durchflossenen Sensor. Die in der EL3204-0162 gemessene Spannungsänderung ΔU<sub>t</sub> ist proportional zur Widerstandsänderung ΔR<sub>t</sub>.

Bei der ratiometrischen Messung liegt eine Konstantspannung am Widerstand R<sub>ref</sub> und R<sub>t</sub> (Abb. *Ratiometrische Messung*). Wichtiger ist jedoch die Temperaturstabilität des Referenzwiderstandes Rref. Allgemein ergibt sich also bei einer ratiometrischen Messung als Quotient zweier Größen mit der gleichen Störungsüberlagerung, dass diese nicht die Messung beeinflusst. Die ratiometrische Größe ist daher unabhängig von der Versorgungsspannung. Der Messwert  $\mathsf{R}_{\mathsf{t}}$  wird hier über das Verhältnis des Spannungsabfalls an U<sub>ref</sub> und U<sub>t</sub> und dem Referenzwiderstand R<sub>ref</sub> ermittelt.

### $R_t = R_{ref} \times U_t / U_{ref}$

Allgemein ergibt sich bei einer ratiometrischen Messung als Quotient zweier Größen mit der gleichen Störungsüberlagerung, dass diese nicht die Messung beeinflusst. Eine ratiometrische Größe ist daher unabhängig von der Versorgungsspannung.

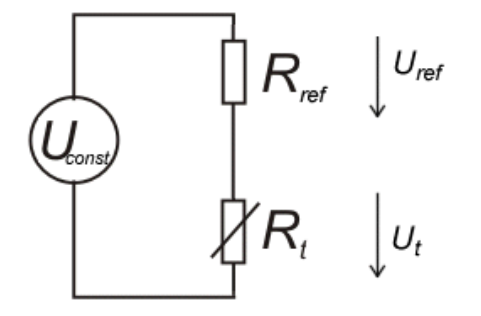

Abb. 6: Ratiometrische Messung

Die Spannungsänderung ist proportional zur Widerstandsänderung und somit auch zur Temperaturänderung.

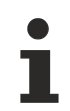

### **Beschaltung der RTD-Eingangskanäle**

Auf Grund dieses Messprinzips (widerstandsbehafteter Temperatursensor) darf keine Parallelschaltung von einem Sensor an zwei oder mehr Eingangskanäle erfolgen!

### <span id="page-20-0"></span>**2.4.2 Zeileiter-Anschlusstechnik**

Beim Anschluss der EL3204-0162 in Zweileiter-Technik erfolgt die Verbindung zur Klemme mit einer zweiadrigen Leitung, deren Eigenwiderstand  ${\sf R}_{\sf L}$  mit dem des Widerstandssensors  ${\sf R}_{\sf t}$  in Reihe geschaltet ist (Abb. *Zweileiter-Anschlusstechnik mit klemmeninternen Abgleich*). Die Addition dieser Widerstände bewirkt eine systematisch erhöhte Temperaturanzeige, die einen Abgleich erforderlich macht. Der Abgleich erfolgt klemmenintern durch das Objekt [0x8000:1B \[](#page-141-1)[}](#page-141-1) [142\]](#page-141-1) / [0x8010:1B \[](#page-143-0)[}](#page-143-0) [144\]](#page-143-0). Hier kann der Leitungswiderstand mit einer Auflösung von 1/32 Ohm eingestellt werden.

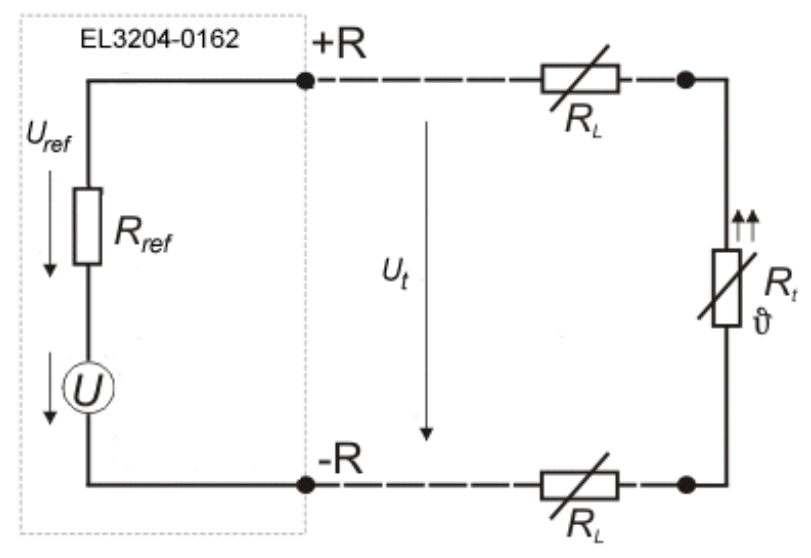

Abb. 7: Zweileiter-Anschlusstechnik mit klemmeninternen Abgleich

### **Beispiel:**

Der Leitungsquerschnitt der 50 Meter langen Anschlussleitung aus Kupferlitze ist 0,5 mm $^2$ . Der spezifische Widerstand von Kupfer entspricht 0,0175 Ω mm² pro Meter

Ermittlung des Gesamtwiderstandes der Zuleitung:

### **R**Lges **= 0,0175 Ω mm**<sup>2</sup> **/ m x (2 x 50 m / 0,5 mm**<sup>2</sup> **) = 3,5 Ω**

Bei einer Widerstandsänderung des Pt100 von ≈ 0,39 Ω/K ergibt sich daraus eine Temperaturabweichung von:

### **3,5 Ω / (0,39 Ω/°C) = 8,97 °C**

### **Abgleich**

Um diesen Fehler auszugleichen, geht die interne Beschaltung der EL3204-0162 generell von einem Leitungswiderstand von 10 Ohm aus, der über das Objekt [0x8000:1B \[](#page-141-1)▶ [142\]](#page-141-1) / [0x8010:1B \[](#page-143-0)▶ [144\]](#page-143-0) eingestellt wird.

Für den Abgleich wird der Widerstandswert R<sub>Lges</sub> (im Beispiel 3,5 Ohm) in den Index [0x8000:1B \[](#page-141-1) $\blacktriangleright$  [142\]](#page-141-1) / [0x8010:1B \[](#page-143-0)[}](#page-143-0) [144\]](#page-143-0) eingetragen. Bei einer Auflösung von 1/32 Ohm ergibt sich daraus ein einzutragender Wert von:

### **3,5 Ω / (1/32) Ω = 112** $\text{der}$

Die weiteren Berechnungen zum Abgleich finden klemmenintern statt.

### <span id="page-21-0"></span>**2.4.3 Übersicht geeigneter Widerstandssensoren**

Folgende Widerstandssensoren sind für die Temperaturmessung mit der EL3204-0162 geeignet und können über das Objekt [0x80n0:19 \[](#page-141-1)[}](#page-141-1) [142\]](#page-141-1) gewählt werden.

### **Geeignete Widerstandssensoren für EL3204-0162**

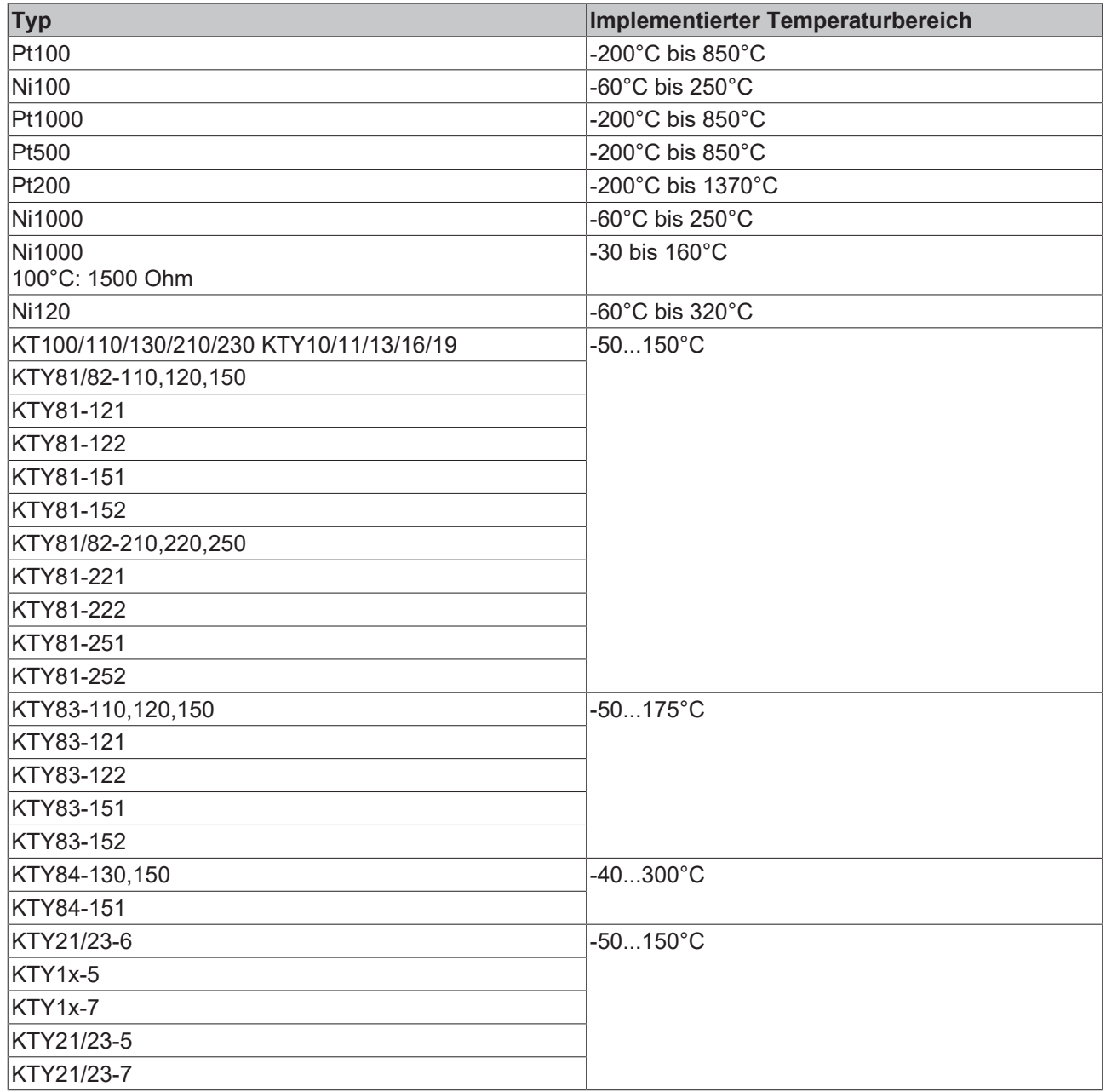

Die spezifischen Kennlinien der unterschiedlichen Sensoren sind in der EL3204-0162 implementiert und werden zur Berechnung des analogen Ausgangswertes berücksichtigt.

### <span id="page-22-0"></span>**2.5 Start**

Zur Inbetriebsetzung:

- montieren Sie den EL3204-0162 wie im Kapitel [Montage und Verdrahtung \[](#page-34-0) $\blacktriangleright$  [35\]](#page-34-0) beschrieben
- konfigurieren Sie den EL3204-0162 in TwinCAT wie im Kapitel [Inbetriebnahme \[](#page-49-0) $\blacktriangleright$  [50\]](#page-49-0) beschrieben.

## <span id="page-23-0"></span>**3 Grundlagen der Kommunikation**

### <span id="page-23-1"></span>**3.1 EtherCAT-Grundlagen**

Grundlagen zum Feldbus EtherCAT entnehmen Sie bitte der [EtherCAT System-Dokumentation](http://infosys.beckhoff.com/content/1031/ethercatsystem/index.html).

### <span id="page-23-2"></span>**3.2 EtherCAT-Verkabelung - Drahtgebunden**

Die zulässige Leitungslänge zwischen zwei EtherCAT-Geräten darf maximal 100 Meter betragen. Dies resultiert aus der FastEthernet-Technologie, die vor allem aus Gründen der Signaldämpfung über die Leitungslänge eine maximale Linklänge von 5 + 90 + 5 m erlaubt, wenn Leitungen mit entsprechenden Eigenschaften verwendet werden. Siehe dazu auch die [Auslegungsempfehlungen zur Infrastruktur für](https://infosys.beckhoff.com/content/1031/ethernetcabling/index.html) [EtherCAT/Ethernet](https://infosys.beckhoff.com/content/1031/ethernetcabling/index.html).

#### **Kabel und Steckverbinder**

Verwenden Sie zur Verbindung von EtherCAT-Geräten nur Ethernet-Verbindungen (Kabel + Stecker), die mindestens der Kategorie 5 (CAT5) nach EN 50173 bzw. ISO/IEC 11801 entsprechen. EtherCAT nutzt 4 Adern des Kabels für die Signalübertragung.

EtherCAT verwendet beispielsweise RJ45-Steckverbinder. Die Kontaktbelegung ist zum Ethernet-Standard (ISO/IEC 8802-3) kompatibel.

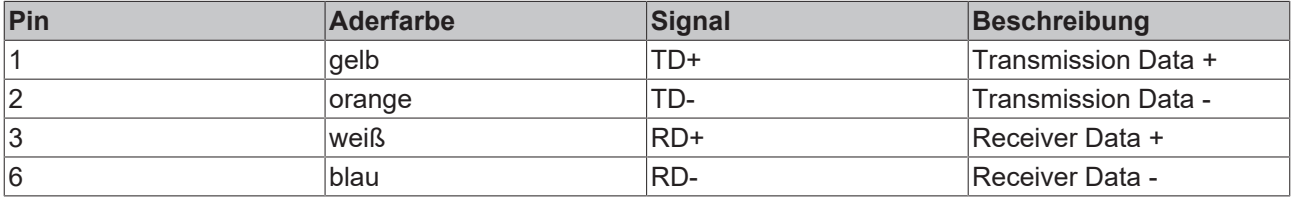

Aufgrund der automatischen Kabelerkennung (Auto-Crossing) können Sie zwischen EtherCAT-Geräten von Beckhoff sowohl symmetrisch (1:1) belegte als auch Cross-Over-Kabel verwenden.

### **Empfohlene Kabel**

- Es wird empfohlen die entsprechenden Beckhoff Komponenten zu verwenden, z. B. - Kabelsätze ZK1090-9191-xxxx bzw.
- feldkonfektionierbare RJ45 Stecker ZS1090-0005
- feldkonfektionierbare Ethernet Leitung ZB9010, ZB9020

Geeignete Kabel zur Verbindung von EtherCAT-Geräten finden Sie auf der [Beckhoff Website](https://www.beckhoff.com/de-de/produkte/i-o/zubehoer/)!

#### **E-Bus-Versorgung**

Ein Buskoppler kann die an ihm angefügten EL-Klemmen mit der E-Bus-Systemspannung von 5 V versorgen, in der Regel ist ein Koppler dabei bis zu 2 A belastbar (siehe Dokumentation des jeweiligen Gerätes).

Zu jeder EL-Klemme ist die Information, wie viel Strom sie aus der E-Bus-Versorgung benötigt, online und im Katalog verfügbar. Benötigen die angefügten Klemmen mehr Strom als der Koppler liefern kann, sind an entsprechender Position im Klemmenstrang Einspeiseklemmen (z. B. [EL9410](http://www.beckhoff.de/EL9410)) zu setzen.

Im TwinCAT System Manager wird der vorberechnete theoretische maximale E-Bus-Strom angezeigt. Eine Unterschreitung wird durch negativen Summenbetrag und Ausrufezeichen markiert, vor einer solchen Stelle ist eine Einspeiseklemme zu setzen.

| <b>B-RO I/O Devices</b>                   | <b>Number</b> | <b>Box Name</b>     | Add Type |               |     |     | In $\text{Si}$ Out  E-Bus (mA) |
|-------------------------------------------|---------------|---------------------|----------|---------------|-----|-----|--------------------------------|
| <b>BE Device 1 (EtherCAT)</b>             | 眉 1           | Term 1 (EK1100)     | 1001     | EK1100        |     |     |                                |
| → Device 1-Image<br>→ Device 1-Image-Info | 력 2           | Term 2 (EL2008)     | 1002     | EL2008        |     | 1.0 | 1890                           |
| ⊕ \$i Inputs                              | 国 3           | Term 3 (EL2008)     | 1003     | EL2008        |     | 1.0 | 1780                           |
| ⊕ \$1 Outputs                             | 력 4           | Term 4 (EL2008)     | 1004     | <b>EL2008</b> |     | 1.0 | 1670                           |
| ⊞ Si InfoData                             | <b>"il 5</b>  | Term 5 (EL6740      | 1005     | EL6740-0010   | 2.0 | 2.0 | 1220                           |
| <b>B-图 Term 1 (EK1100)</b>                | 間6            | Term 6 (EL6740 1006 |          | EL6740-0010   | 2.0 | 2.0 | 770                            |
| <b>E-© InfoData</b>                       | 帽子            | Term 7 (EL6740      | 1007     | EL6740-0010   | 2.0 | 2.0 | 320                            |
| <b>■■ Term 2 (EL2008)</b>                 | "회8           | Term 8 (EL6740      | 1008     | EL6740-0010   | 2.0 | 2.0 | $-1301$                        |
| ⊕- Term 3 (EL2008)                        | 매 9           | Term 9 (EL6740      | 1009     | EL6740-0010   | 2.0 | 2.0 | $-5801$                        |

Abb. 8: System Manager Stromberechnung

### *HINWEIS*

### **Fehlfunktion möglich!**

Die E-Bus-Versorgung aller EtherCAT-Klemmen eines Klemmenblocks muss aus demselben Massepotential erfolgen!

### <span id="page-24-0"></span>**3.3 Allgemeine Hinweise zur Watchdog-Einstellung**

Die ELxxxx Klemmen sind mit einer Sicherungseinrichtung (Watchdog) ausgestattet, die z. B. bei unterbrochenem Prozessdatenverkehr nach einer voreinstellbaren Zeit die Ausgänge in einen sicheren Zustand schaltet, in Abhängigkeit vom Gerät und Einstellung z. B. auf AUS.

Der EtherCAT Slave Controller (ESC) verfügt dazu über zwei Watchdogs:

- SM-Watchdog (default: 100 ms)
- PDI-Watchdog (default: 100 ms)

### **SM-Watchdog (SyncManagerWatchdog)**

Der SyncManager-Watchdog wird bei jeder erfolgreichen EtherCAT-Prozessdaten-Kommunikation mit der Klemme zurückgesetzt. Findet z. B. durch eine Leitungsunterbrechung länger als die eingestellte und aktivierte SM-Watchdog-Zeit keine EtherCAT-Prozessdaten-Kommunikation mit der Klemme statt, löst der Watchdog aus und setzt die Ausgänge auf FALSE. Der OP-Status der Klemme bleibt davon unberührt. Der Watchdog wird erst wieder durch einen erfolgreichen EtherCAT-Prozessdatenzugriff zurückgesetzt. Die Überwachungszeit ist nach unten genanntem Verfahren einzustellen.

Der SyncManager-Watchdog ist also eine Überwachung auf korrekte und rechtzeitige Prozessdatenkommunikation mit dem ESC von der EtherCAT-Seite aus betrachtet.

#### **PDI-Watchdog (Process Data Watchdog)**

Findet länger als die eingestellte und aktivierte PDI-Watchdog-Zeit keine PDI-Kommunikation mit dem EtherCAT Slave Controller (ESC) statt, löst dieser Watchdog aus. PDI (Process Data Interface) ist die interne Schnittstelle des ESC, z. B. zu lokalen Prozessoren im EtherCAT Slave. Mit dem PDI-Watchdog kann diese Kommunikation auf Ausfall überwacht werden.

Der PDI-Watchdog ist also eine Überwachung auf korrekte und rechtzeitige Prozessdatenkommunikation mit dem ESC, aber von der Applikations-Seite aus betrachtet.

Die Einstellungen für SM- und PDI-Watchdog sind im TwinCAT System Manager für jeden Slave gesondert vorzunehmen:

## REAKH

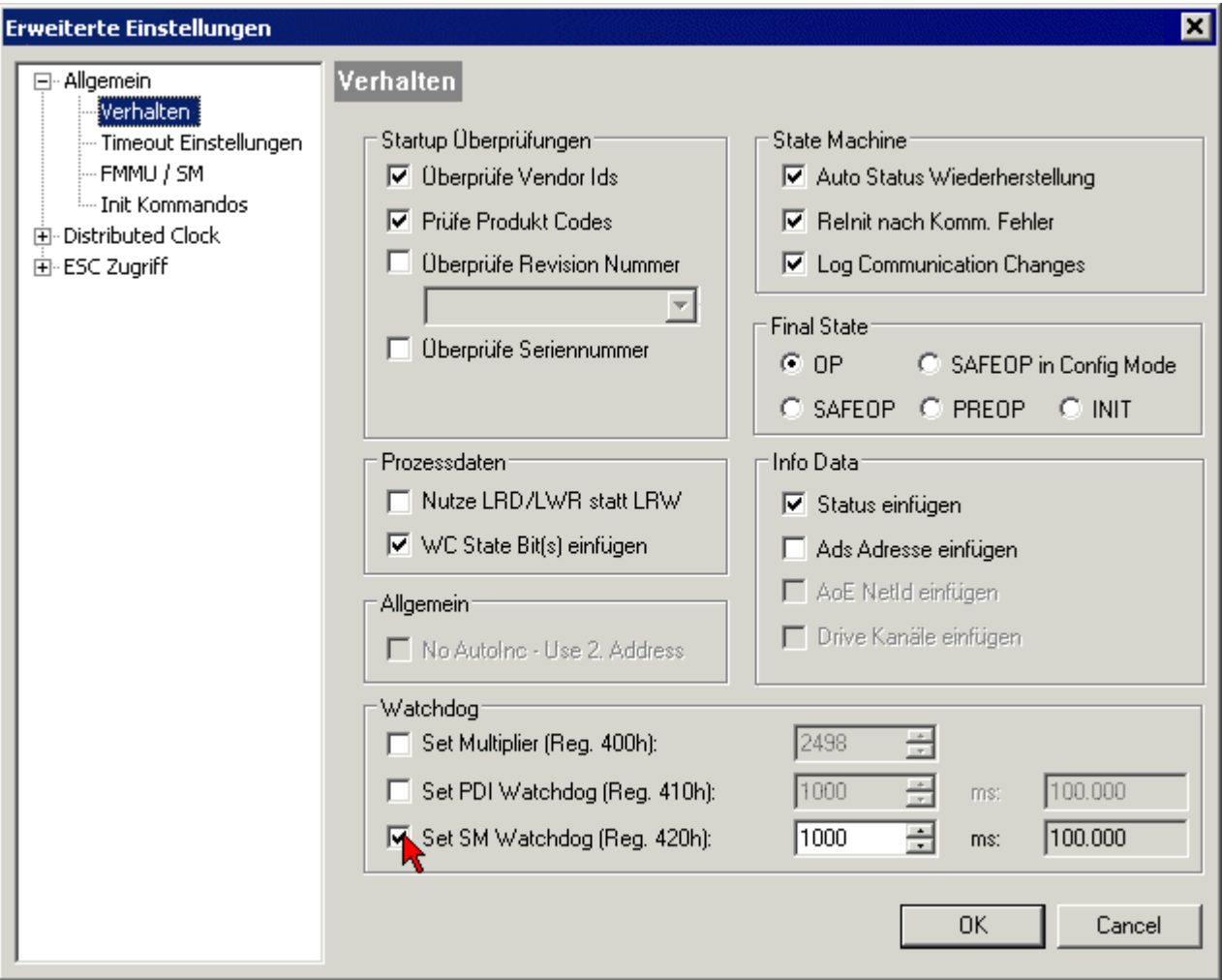

Abb. 9: Karteireiter EtherCAT -> Erweiterte Einstellungen -> Verhalten --> Watchdog

Anmerkungen:

- der Multiplier ist für beide Watchdogs gültig.
- jeder Watchdog hat dann noch eine eigene Timer-Einstellung, die zusammen mit dem Multiplier eine resultierende Zeit ergibt.
- Wichtig: die Multiplier/Timer-Einstellung wird nur beim Start in den Slave geladen, wenn die Checkbox davor aktiviert ist. Ist diese nicht aktiviert, wird nichts herunter geladen und die im ESC befindliche Einstellung bleibt unverändert.

#### **Multiplier**

Beide Watchdogs erhalten ihre Impulse aus dem lokalen Klemmentakt, geteilt durch den Watchdog-Multiplier:

1/25 MHz \* (Watchdog-Multiplier + 2) = 100 µs (bei Standard-Einstellung 2498 für den Multiplier)

Die Standard Einstellung 1000 für den SM-Watchdog entspricht einer Auslösezeit von 100 ms.

Der Wert in Multiplier + 2 entspricht der Anzahl 40ns-Basisticks, die einen Watchdog-Tick darstellen. Der Multiplier kann verändert werden, um die Watchdog-Zeit in einem größeren Bereich zu verstellen.

#### **Beispiel "Set SM-Watchdog"**

Die Checkbox erlaubt eine manuelle Einstellung der Watchdog-Zeiten. Sind die Ausgänge gesetzt und tritt eine EtherCAT-Kommunikationsunterbrechung auf, löst der SM-Watchdog nach der eingestellten Zeit ein Löschen der Ausgänge aus. Diese Einstellung kann dazu verwendet werden, um eine Klemme an langsame

EtherCAT-Master oder sehr lange Zykluszeiten anzupassen. Der Standardwert des SM-Watchdog ist auf 100 ms eingestellt. Der Einstellbereich umfasst 0...65535. Zusammen mit einem Multiplier in einem Bereich von 1...65535 deckt dies einen Watchdog-Zeitraum von 0...~170 Sekunden ab.

### **Berechnung**

Multiplier =  $2498 \rightarrow$  Watchdog-Basiszeit = 1 / 25 MHz \* (2498 + 2) = 0,0001 Sekunden = 100 µs SM Watchdog = 10000 → 10000 \* 100  $\mu$ s = 1 Sekunde Watchdog-Überwachungszeit

### **VORSICHT**

### **Ungewolltes Verhalten des Systems möglich!**

Die Abschaltung des SM-Watchdog durch SM Watchdog = 0 funktioniert erst in Klemmen ab Version -0016. In vorherigen Versionen wird vom Einsatz dieser Betriebsart abgeraten.

### **VORSICHT**

### **Beschädigung von Geräten und ungewolltes Verhalten des Systems möglich!**

Bei aktiviertem SM-Watchdog und eingetragenem Wert 0 schaltet der Watchdog vollständig ab! Dies ist die Deaktivierung des Watchdogs! Gesetzte Ausgänge werden dann bei einer Kommunikationsunterbrechung NICHT in den sicheren Zustand gesetzt!

### <span id="page-26-0"></span>**3.4 EtherCAT State Machine**

Über die EtherCAT State Machine (ESM) wird der Zustand des EtherCAT-Slaves gesteuert. Je nach Zustand sind unterschiedliche Funktionen im EtherCAT-Slave zugänglich bzw. ausführbar. Insbesondere während des Hochlaufs des Slaves müssen in jedem State spezifische Kommandos vom EtherCAT Master zum Gerät gesendet werden.

Es werden folgende Zustände unterschieden:

- Init
- Pre-Operational
- Safe-Operational und
- Operational
- Boot

Regulärer Zustand eines jeden EtherCAT Slaves nach dem Hochlauf ist der Status OP.

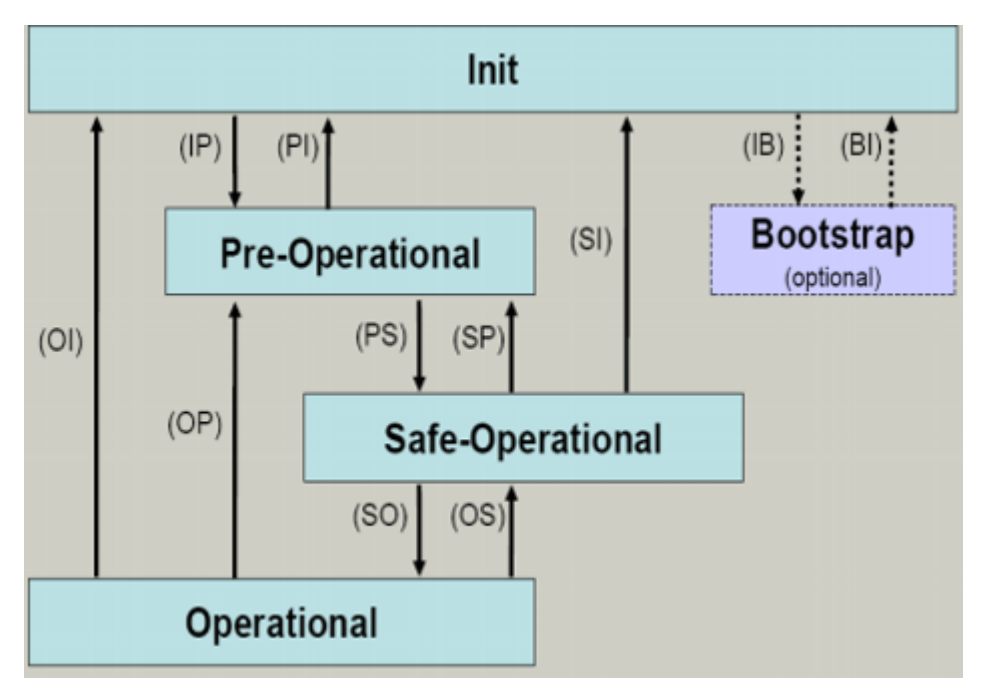

Abb. 10: Zustände der EtherCAT State Machine

#### **Init**

Nach dem Einschalten befindet sich der EtherCAT-Slave im Zustand Init. Dort ist weder Mailbox- noch Prozessdatenkommunikation möglich. Der EtherCAT-Master initialisiert die Sync-Manager-Kanäle 0 und 1 für die Mailbox-Kommunikation.

### **Pre-Operational (Pre-Op)**

Beim Übergang von *Init* nach *Pre-Op* prüft der EtherCAT-Slave, ob die Mailbox korrekt initialisiert wurde.

Im Zustand *Pre-Op* ist Mailbox-Kommunikation aber keine Prozessdaten-Kommunikation möglich. Der EtherCAT-Master initialisiert die Sync-Manager-Kanäle für Prozessdaten (ab Sync-Manager-Kanal 2), die FMMU-Kanäle und falls der Slave ein konfigurierbares Mapping unterstützt das PDO-Mapping oder das Sync-Manager-PDO-Assignement. Weiterhin werden in diesem Zustand die Einstellungen für die Prozessdatenübertragung sowie ggf. noch klemmenspezifische Parameter übertragen, die von den Defaulteinstellungen abweichen.

### **Safe-Operational (Safe-Op)**

Beim Übergang von *Pre-Op* nach *Safe-Op* prüft der EtherCAT-Slave, ob die Sync-Manager-Kanäle für die Prozessdatenkommunikation sowie ggf. ob die Einstellungen für die Distributed-Clocks korrekt sind. Bevor er den Zustandswechsel quittiert, kopiert der EtherCAT-Slave aktuelle Inputdaten in die entsprechenden DP-RAM-Bereiche des EtherCAT-Slave-Controllers (ECSC).

Im Zustand *Safe-Op* ist Mailbox- und Prozessdaten-Kommunikation möglich, allerdings hält der Slave seine Ausgänge im sicheren Zustand und gibt sie noch nicht aus. Die Inputdaten werden aber bereits zyklisch aktualisiert.

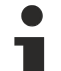

### **Ausgänge im SAFEOP**

Die standardmäßig aktivierte [Watchdogüberwachung \[](#page-24-0)▶ [25\]](#page-24-0) bringt die Ausgänge im Modul in Abhängigkeit von den Einstellungen im SAFEOP und OP in einen sicheren Zustand - je nach Gerät und Einstellung z. B. auf AUS. Wird dies durch Deaktivieren der Watchdogüberwachung im Modul unterbunden, können auch im Geräte-Zustand SAFEOP Ausgänge geschaltet werden bzw. gesetzt bleiben.

### **Operational (Op)**

Bevor der EtherCAT-Master den EtherCAT-Slave von *Safe-Op* nach *Op* schaltet, muss er bereits gültige Outputdaten übertragen.

Im Zustand *Op* kopiert der Slave die Ausgangsdaten des Masters auf seine Ausgänge. Es ist Prozessdatenund Mailbox-Kommunikation möglich.

#### **Boot**

Im Zustand *Boot* kann ein Update der Slave-Firmware vorgenommen werden. Der Zustand *Boot* ist nur über den Zustand *Init* zu erreichen.

Im Zustand *Boot* ist Mailbox-Kommunikation über das Protokoll *File-Access over EtherCAT (FoE)* möglich, aber keine andere Mailbox-Kommunikation und keine Prozessdaten-Kommunikation.

### <span id="page-28-0"></span>**3.5 CoE-Interface**

#### **Allgemeine Beschreibung**

Das CoE-Interface (CAN application protocol over EtherCAT) ist die Parameterverwaltung für EtherCAT-Geräte. EtherCAT-Slaves oder auch der EtherCAT-Master verwalten darin feste (ReadOnly) oder veränderliche Parameter, die sie zum Betrieb, Diagnose oder Inbetriebnahme benötigen.

CoE-Parameter sind in einer Tabellen-Hierarchie angeordnet und prinzipiell dem Anwender über den Feldbus lesbar zugänglich. Der EtherCAT-Master (TwinCAT System Manager) kann über EtherCAT auf die lokalen CoE-Verzeichnisse der Slaves zugreifen und je nach Eigenschaften lesend oder schreibend einwirken.

Es sind verschiedene Typen für CoE-Parameter möglich wie String (Text), Integer-Zahlen, Bool'sche Werte oder größere Byte-Felder. Damit lassen sich ganz verschiedene Eigenschaften beschreiben. Beispiele für solche Parameter sind Herstellerkennung, Seriennummer, Prozessdateneinstellungen, Gerätename, Abgleichwerte für analoge Messung oder Passwörter.

Die Ordnung erfolgt in zwei Ebenen über hexadezimale Nummerierung: zuerst wird der (Haupt)Index genannt, dann der Subindex. Die Wertebereiche sind

- Index:  $0x0000...0x$ FFFF $(0...65535_{\text{des}})$
- SubIndex:  $0x00...0xFF(0...255_{\text{dex}})$

Üblicherweise wird ein so lokalisierter Parameter geschrieben als 0x8010:07 mit voranstehendem "0x" als Kennzeichen des hexadezimalen Zahlenraumes und Doppelpunkt zwischen Index und Subindex.

Die für den EtherCAT-Feldbusanwender wichtigen Bereiche sind

- 0x1000: hier sind feste Identitäts-Informationen zum Gerät hinterlegt wie Name, Hersteller, Seriennummer etc. Außerdem liegen hier Angaben über die aktuellen und verfügbaren Prozessdatenkonstellationen.
- 0x8000: hier sind die für den Betrieb erforderlichen funktionsrelevanten Parameter für alle Kanäle zugänglich wie Filtereinstellung oder Ausgabefrequenz.

Weitere wichtige Bereiche sind:

- 0x4000: hier befinden sich bei manchen EtherCAT-Geräten die Kanalparameter. Historisch war dies der erste Parameterbereich, bevor der 0x8000 Bereich eingeführt wurde. EtherCAT Geräte, die früher mit Parametern in 0x4000 ausgerüstet wurden und auf 0x8000 umgestellt wurden, unterstützen aus Kompatibilitätsgründen beide Bereiche und spiegeln intern.
- 0x6000: hier liegen die Eingangs-PDO ("Eingang" aus Sicht des EtherCAT-Masters)
- 0x7000: hier liegen die Ausgangs-PDO ("Ausgang" aus Sicht des EtherCAT-Masters)

### **Verfügbarkeit**

Nicht jedes EtherCAT Gerät muss über ein CoE-Verzeichnis verfügen. Einfache I/O-Module ohne eigenen Prozessor verfügen in der Regel. über keine veränderlichen Parameter und haben deshalb auch kein CoE-Verzeichnis.

Wenn ein Gerät über ein CoE-Verzeichnis verfügt, stellt sich dies im TwinCAT System Manager als ein eigener Karteireiter mit der Auflistung der Elemente dar:

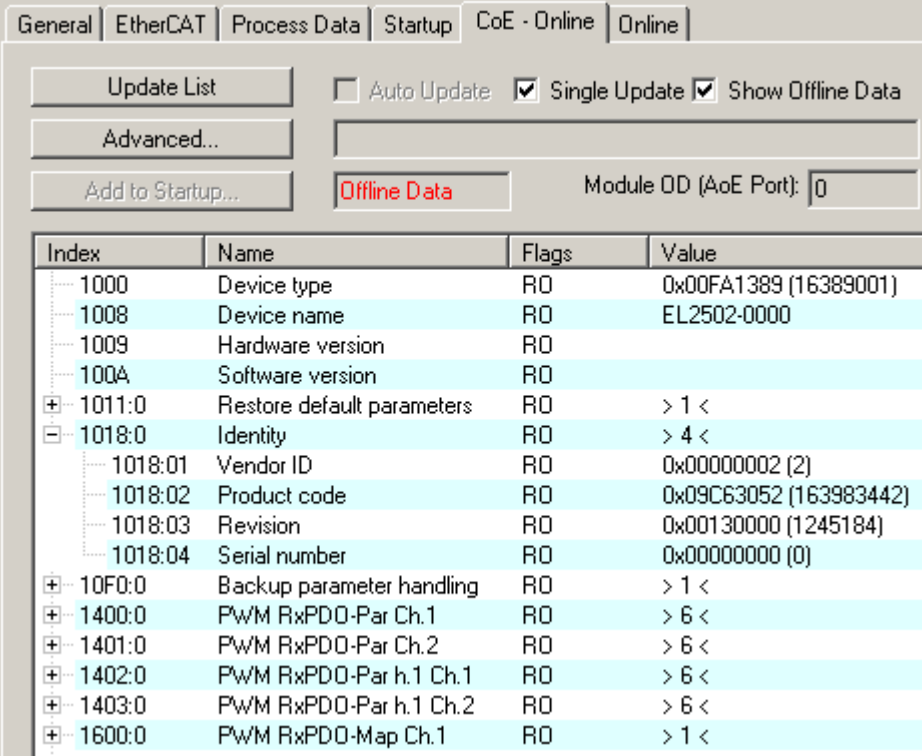

Abb. 11: Karteireiter "CoE-Online"

In der oberen Abbildung sind die im Gerät "EL2502" verfügbaren CoE-Objekte von 0x1000 bis 0x1600 zusehen, die Subindizes von 0x1018 sind aufgeklappt.

#### **Datenerhaltung und Funktion "NoCoeStorage"**

Einige, insbesondere die vorgesehenen Einstellungsparameter des Slaves sind veränderlich und beschreibbar. Dies kann schreibend/lesend geschehen

- über den System Manager (Abb. Karteireiter "CoE-Online") durch Anklicken Dies bietet sich bei der Inbetriebnahme der Anlage/Slaves an. Klicken Sie auf die entsprechende Zeile des zu parametrierenden Indizes und geben sie einen entsprechenden Wert im "SetValue"-Dialog ein.
- aus der Steuerung/PLC über ADS z. B. durch die Bausteine aus der TcEtherCAT.lib Bibliothek Dies wird für Änderungen während der Anlangenlaufzeit empfohlen oder wenn kein System Manager bzw. Bedienpersonal zur Verfügung steht.

### **Datenerhaltung**

Werden online auf dem Slave CoE-Parameter geändert, wird dies in Beckhoff-Geräten üblicherweise ausfallsicher im Gerät (EEPROM) gespeichert. D. h. nach einem Neustart (Repower) sind die veränderten CoE-Parameter immer noch erhalten. Andere Hersteller können dies anders handhaben.

Ein EEPROM unterliegt in Bezug auf Schreibvorgänge einer begrenzten Lebensdauer. Ab typischerweise 100.000 Schreibvorgängen kann eventuell nicht mehr sichergestellt werden, dass neue (veränderte) Daten sicher gespeichert werden oder noch auslesbar sind. Dies ist für die normale Inbetriebnahme ohne Belang. Werden allerdings zur Maschinenlaufzeit fortlaufend CoE-Parameter über ADS verändert, kann die Lebensdauergrenze des EEPROM durchaus erreicht werden.

Es ist von der FW-Version abhängig, ob die Funktion NoCoeStorage unterstützt wird, die das Abspeichern veränderter CoE-Werte unterdrückt.

Ob das auf das jeweilige Gerät zutrifft, ist den technischen Daten dieser Dokumentation zu entnehmen.

• wird unterstützt: die Funktion ist per einmaligem Eintrag des Codeworts 0x12345678 in CoE 0xF008 zu aktivieren und solange aktiv, wie das Codewort nicht verändert wird. Nach dem Einschalten des Gerätes ist sie nicht aktiv.

Veränderte CoE-Werte werden dann nicht im EEPROM abgespeichert, sie können somit beliebig oft verändert werden.

• wird nicht unterstützt: eine fortlaufende Änderung von CoE-Werten ist angesichts der o.a. Lebensdauergrenze nicht zulässig.

### **Startup List**

Veränderungen im lokalen CoE-Verzeichnis der Klemme gehen im Austauschfall mit der alten Klemme verloren. Wird im Austauschfall eine neue Klemme mit Werkseinstellungen ab Lager Beckhoff eingesetzt, bringt diese die Standardeinstellungen mit. Es ist deshalb empfehlenswert, alle Veränderungen im CoE-Verzeichnis eines EtherCAT Slave in der Startup List des Slaves zu verankern, die bei jedem Start des EtherCAT Feldbus abgearbeitet wird. So wird auch ein im Austauschfall ein neuer EtherCAT Slave automatisch mit den Vorgaben des Anwenders parametriert.

Wenn EtherCAT Slaves verwendet werden, die lokal CoE-Wert nicht dauerhaft speichern können, ist zwingend die StartUp-Liste zu verwenden.

#### **Empfohlenes Vorgehen bei manueller Veränderung von CoE-Parametern**

- gewünschte Änderung im System Manager vornehmen Werte werden lokal im EtherCAT Slave gespeichert
- wenn der Wert dauerhaft Anwendung finden soll, einen entsprechenden Eintrag in der StartUp-Liste vornehmen.

Die Reihenfolge der StartUp-Einträge ist dabei i.d.R. nicht relevant.

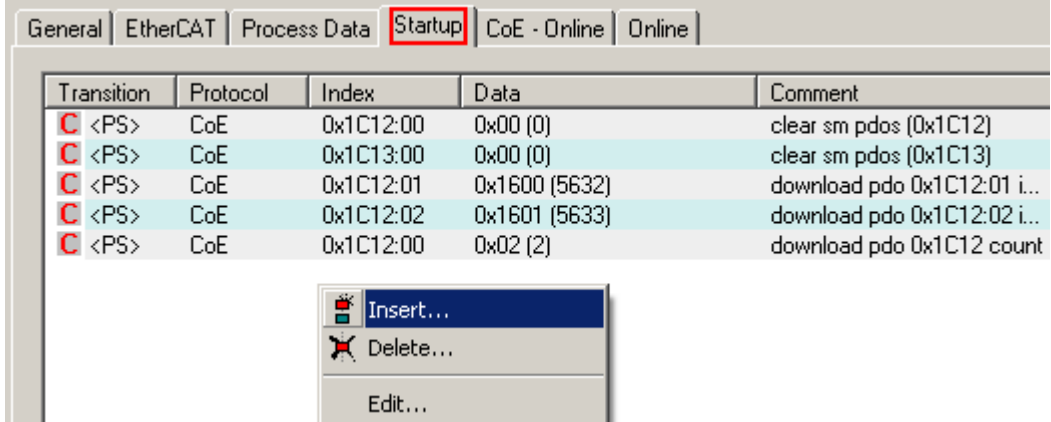

Abb. 12: StartUp-Liste im TwinCAT System Manager

In der StartUp-Liste können bereits Werte enthalten sein, die vom System Manager nach den Angaben der ESI dort angelegt werden. Zusätzliche anwendungsspezifische Einträge können angelegt werden.

### **Online/Offline Verzeichnis**

Während der Arbeit mit dem TwinCAT System Manager ist zu unterscheiden ob das EtherCAT-Gerät gerade "verfügbar", also angeschaltet und über EtherCAT verbunden und damit **online** ist oder ob ohne angeschlossene Slaves eine Konfiguration **offline** erstellt wird.

In beiden Fällen ist ein CoE-Verzeichnis nach Abb. "Karteireiter ,CoE-Online" zu sehen, die Konnektivität wird allerdings als offline/online angezeigt.

- wenn der Slave offline ist:
	- wird das Offline-Verzeichnis aus der ESI-Datei angezeigt. Änderungen sind hier nicht sinnvoll bzw. möglich.
	- wird in der Identität der konfigurierte Stand angezeigt
	- wird kein Firmware- oder Hardware-Stand angezeigt, da dies Eigenschaften des realen Gerätes sind.
	- ist ein rotes **Offline** zu sehen

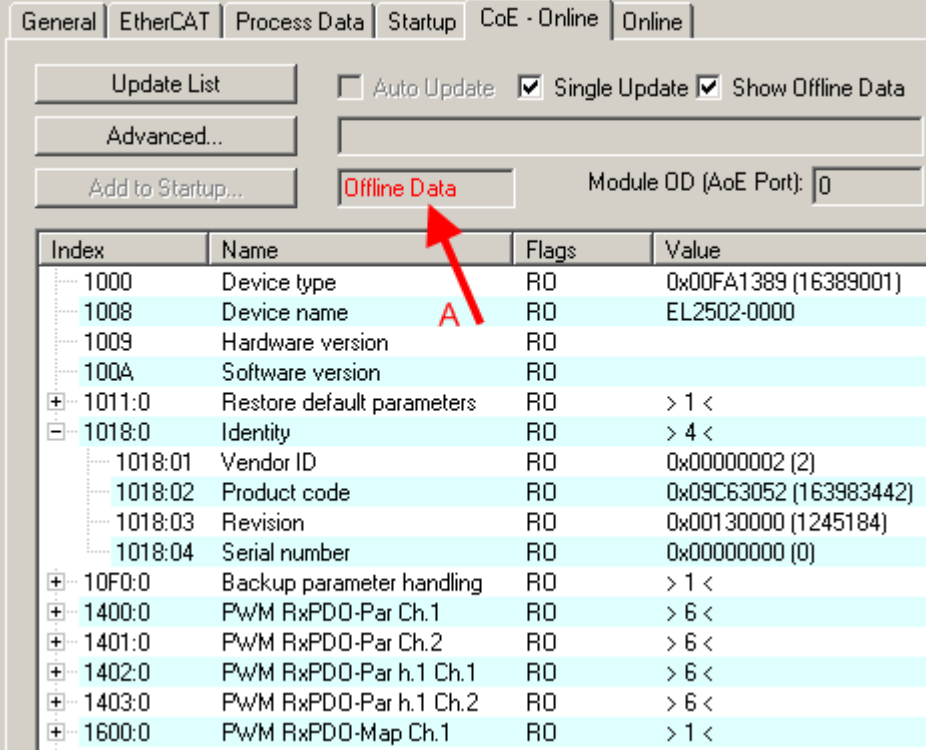

Abb. 13: Offline-Verzeichnis

- wenn der Slave online ist
	- wird das reale aktuelle Verzeichnis des Slaves ausgelesen. Dies kann je nach Größe und Zykluszeit einige Sekunden dauern.
	- wird die tatsächliche Identität angezeigt
	- wird der Firmware- und Hardware-Stand des Gerätes laut elektronischer Auskunft angezeigt
	- ist ein grünes **Online** zu sehen

## **BECKHOFF**

| General EtherCAT   Process Data   Startup   CoE - Online  <br>Online  |                            |              |                         |  |  |  |
|-----------------------------------------------------------------------|----------------------------|--------------|-------------------------|--|--|--|
| <b>Update List</b><br>Auto Update V Single Update I Show Offline Data |                            |              |                         |  |  |  |
| Advanced                                                              |                            |              |                         |  |  |  |
| Add to Startup                                                        | <b>Online Data</b>         |              | Module OD (AoE Port): 0 |  |  |  |
| Index                                                                 | Name                       | <b>Flags</b> | Value                   |  |  |  |
| $-1000$                                                               | Device type                | RО           | 0x00FA1389 (16389001)   |  |  |  |
| $-1008$                                                               | Device name                | RО           | EL2502-0000             |  |  |  |
| — 1009                                                                | Hardware version.          | R0           | 02.                     |  |  |  |
| 100A                                                                  | Software version           | RO.          | 07                      |  |  |  |
| ∓~ 1011:0                                                             | Restore default parameters | R0           | $>1$ <                  |  |  |  |
| $= 1018.0$                                                            | Identity                   | RO.          | > 4<                    |  |  |  |
| $-1018.01$                                                            | Vendor ID                  | RO.          | 0x00000002 (2)          |  |  |  |
| $-1018.02$                                                            | Product code               | RO.          | 0x09C63052 (163983442)  |  |  |  |
| $-1018:03$                                                            | Revision                   | RO.          | 0x00130000 (1245184)    |  |  |  |
| $-1018.04$                                                            | Serial number              | RO.          | 0x00000000 (0)          |  |  |  |
| ⊞… 10F0:0.                                                            | Backup parameter handling  | RO.          | >1<                     |  |  |  |
| 1400:0<br>$+$                                                         | PWM BxPDO-Par Ch.1         | RО           | > 6 <                   |  |  |  |

Abb. 14: Online-Verzeichnis

#### **Kanalweise Ordnung**

Das CoE-Verzeichnis ist in EtherCAT Geräten angesiedelt, die meist mehrere funktional gleichwertige Kanäle umfassen. z. B. hat eine 4 kanalige Analogeingangsklemme 0...10 V auch vier logische Kanäle und damit vier gleiche Sätze an Parameterdaten für die Kanäle. Um in den Dokumentationen nicht jeden Kanal auflisten zu müssen, wird gerne der Platzhalter "n" für die einzelnen Kanalnummern verwendet.

Im CoE-System sind für die Menge aller Parameter eines Kanals eigentlich immer 16 Indizes mit jeweils 255 Subindizes ausreichend. Deshalb ist die kanalweise Ordnung in  $16<sub>der</sub>/10<sub>hex</sub>$ -Schritten eingerichtet. Am Beispiel des Parameterbereichs 0x8000 sieht man dies deutlich:

- Kanal 0: Parameterbereich 0x8000:00 ... 0x800F:255
- Kanal 1: Parameterbereich 0x8010:00 ... 0x801F:255
- Kanal 2: Parameterbereich 0x8020:00 ... 0x802F:255
- ...

Allgemein wird dies geschrieben als 0x80n0.

Ausführliche Hinweise zum CoE-Interface finden Sie in der [EtherCAT-Systemdokumentation](http://www.beckhoff.de/german/download/ethercat.htm) auf der Beckhoff Website.

### <span id="page-33-0"></span>**3.6 Distributed Clock**

Die Distributed Clock stellt eine lokale Uhr im EtherCAT Slave Controller (ESC) dar mit den Eigenschaften:

- Einheit *1 ns*
- Nullpunkt *1.1.2000 00:00*
- Umfang *64 Bit* (ausreichend für die nächsten 584 Jahre); manche EtherCAT-Slaves unterstützen jedoch nur einen Umfang von 32 Bit, d. h. nach ca. 4,2 Sekunden läuft die Variable über
- Diese lokale Uhr wird vom EtherCAT Master automatisch mit der Master Clock im EtherCAT Bus mit einer Genauigkeit < 100 ns synchronisiert.

Detaillierte Informationen entnehmen Sie bitte der vollständigen [EtherCAT-Systembeschreibung](https://infosys.beckhoff.com/content/1031/ethercatsystem/index.html).

### <span id="page-34-0"></span>**4 Montage und Verdrahtung**

### <span id="page-34-1"></span>**4.1 Hinweise zum ESD-Schutz**

#### *HINWEIS*

### **Zerstörung der Geräte durch elektrostatische Aufladung möglich!**

Die Geräte enthalten elektrostatisch gefährdete Bauelemente, die durch unsachgemäße Behandlung beschädigt werden können.

- Sie müssen beim Umgang mit den Komponenten elektrostatisch entladen sein; vermeiden Sie außerdem die Federkontakte (s. Abb.) direkt zu berühren.
- Vermeiden Sie den Kontakt mit hoch isolierenden Stoffen (Kunstfaser, Kunststofffolien etc.)
- Beim Umgang mit den Komponenten ist auf gute Erdung der Umgebung zu achten (Arbeitsplatz, Verpackung und Personen)
- Jede Busstation muss auf der rechten Seite mit der Endkappe [EL9011](http://www.beckhoff.de/EL9011) oder [EL9012](http://www.beckhoff.de/EL9012) abgeschlossen werden, um Schutzart und ESD-Schutz sicher zu stellen.

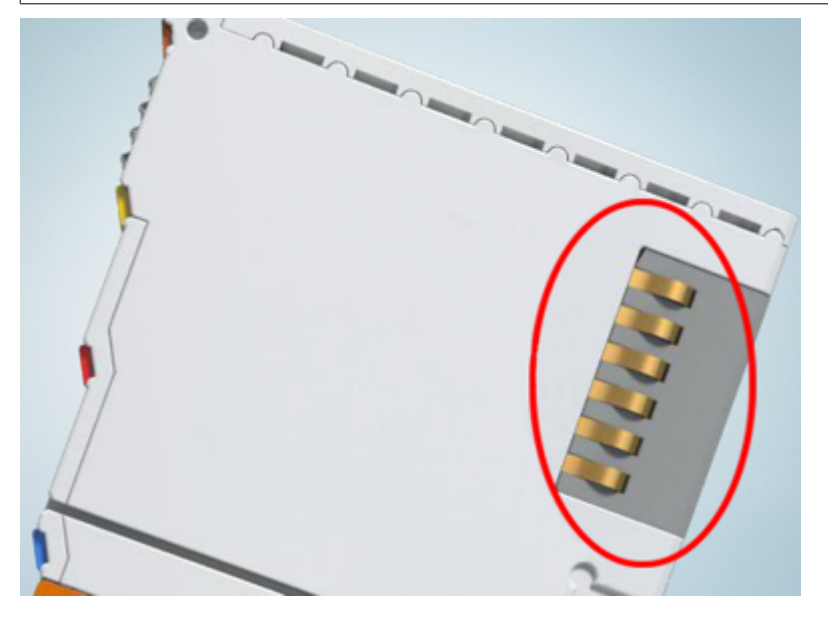

Abb. 15: Federkontakte der Beckhoff I/O-Komponenten

### <span id="page-35-0"></span>**4.2 Tragschienenmontage**

### **WARNUNG**

### **Verletzungsgefahr durch Stromschlag und Beschädigung des Gerätes möglich!**

Setzen Sie das Busklemmen-System in einen sicheren, spannungslosen Zustand, bevor Sie mit der Montage, Demontage oder Verdrahtung der Busklemmen beginnen!

### **Montage**

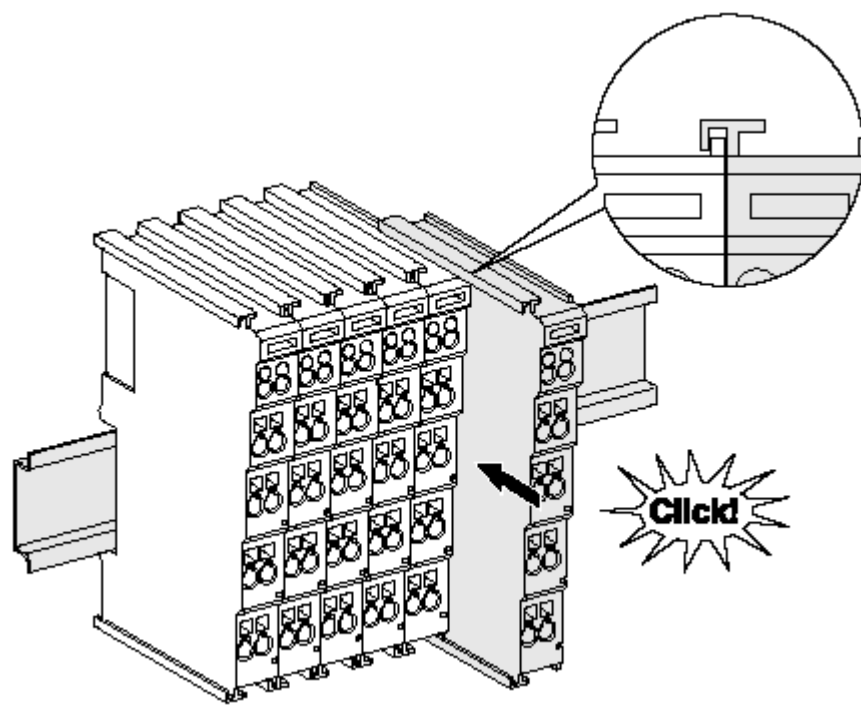

Abb. 16: Montage auf Tragschiene

Die Buskoppler und Busklemmen werden durch leichten Druck auf handelsübliche 35 mm Tragschienen (Hutschienen nach EN 60715) aufgerastet:

- 1. Stecken Sie zuerst den Feldbuskoppler auf die Tragschiene.
- 2. Auf der rechten Seite des Feldbuskopplers werden nun die Busklemmen angereiht. Stecken Sie dazu die Komponenten mit Nut und Feder zusammen und schieben Sie die Klemmen gegen die Tragschiene, bis die Verriegelung hörbar auf der Tragschiene einrastet.

Wenn Sie die Klemmen erst auf die Tragschiene schnappen und dann nebeneinander schieben ohne das Nut und Feder ineinander greifen, wird keine funktionsfähige Verbindung hergestellt! Bei richtiger Montage darf kein nennenswerter Spalt zwischen den Gehäusen zu sehen sein.

### **Tragschienenbefestigung**

Der Verriegelungsmechanismus der Klemmen und Koppler reicht in das Profil der Tragschiene hinein. Achten Sie bei der Montage der Komponenten darauf, dass der Verriegelungsmechanismus nicht in Konflikt mit den Befestigungsschrauben der Tragschiene gerät. Verwenden Sie zur Befestigung von Tragschienen mit einer Höhe von 7,5 mm unter den Klemmen und Kopplern flache Montageverbindungen wie Senkkopfschrauben oder Blindnieten.
### **Demontage**

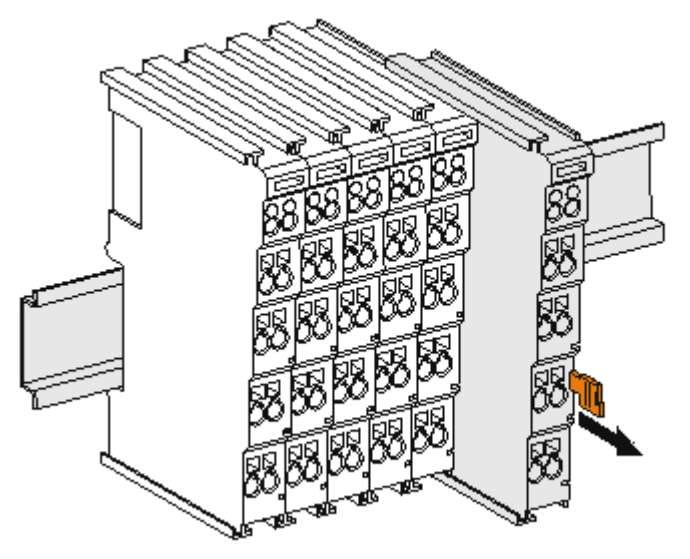

Abb. 17: Demontage von Tragschiene

Jede Klemme wird durch eine Verriegelung auf der Tragschiene gesichert, die zur Demontage gelöst werden muss:

- 1. Ziehen Sie die Klemme an ihren orangefarbigen Laschen ca. 1 cm von der Tragschiene herunter. Dabei wird die Tragschienenverriegelung dieser Klemme automatisch gelöst und Sie können die Klemme nun ohne großen Kraftaufwand aus dem Busklemmenblock herausziehen.
- 2. Greifen Sie dazu mit Daumen und Zeigefinger die entriegelte Klemme gleichzeitig oben und unten an den Gehäuseflächen und ziehen sie aus dem Busklemmenblock heraus.

#### **Verbindungen innerhalb eines Busklemmenblocks**

Die elektrischen Verbindungen zwischen Buskoppler und Busklemmen werden durch das Zusammenstecken der Komponenten automatisch realisiert:

- Die sechs Federkontakte des K-Bus/E-Bus übernehmen die Übertragung der Daten und die Versorgung der Busklemmenelektronik.
- Die Powerkontakte übertragen die Versorgung für die Feldelektronik und stellen so innerhalb des Busklemmenblocks eine Versorgungsschiene dar. Die Versorgung der Powerkontakte erfolgt über Klemmen auf dem Buskoppler (bis 24 V) oder für höhere Spannungen über Einspeiseklemmen.

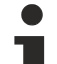

### **Powerkontakte**

Beachten Sie bei der Projektierung eines Busklemmenblocks die Kontaktbelegungen der einzelnen Busklemmen, da einige Typen (z.B. analoge Busklemmen oder digitale 4-Kanal-Busklemmen) die Powerkontakte nicht oder nicht vollständig durchschleifen. Einspeiseklemmen (KL91xx, KL92xx bzw. EL91xx, EL92xx) unterbrechen die Powerkontakte und stellen so den Anfang einer neuen Versorgungsschiene dar.

#### **PE-Powerkontakt**

Der Powerkontakt mit der Bezeichnung PE kann als Schutzerde eingesetzt werden. Der Kontakt ist aus Sicherheitsgründen beim Zusammenstecken voreilend und kann Kurzschlussströme bis 125 A ableiten.

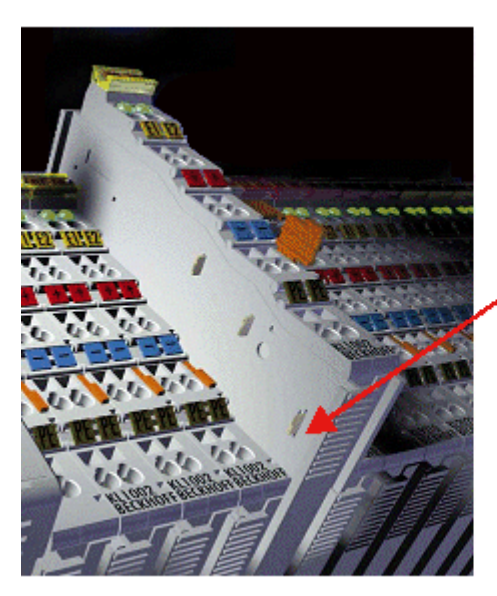

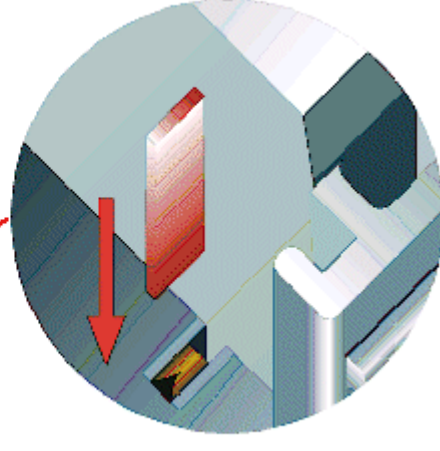

### Abb. 18: Linksseitiger Powerkontakt

### *HINWEIS*

### **Beschädigung des Gerätes möglich**

Beachten Sie, dass aus EMV-Gründen die PE-Kontakte kapazitiv mit der Tragschiene verbunden sind. Das kann bei der Isolationsprüfung zu falschen Ergebnissen und auch zur Beschädigung der Klemme führen (z. B. Durchschlag zur PE-Leitung bei der Isolationsprüfung eines Verbrauchers mit 230 V Nennspannung). Klemmen Sie zur Isolationsprüfung die PE- Zuleitung am Buskoppler bzw. der Einspeiseklemme ab! Um weitere Einspeisestellen für die Prüfung zu entkoppeln, können Sie diese Einspeiseklemmen entriegeln und mindestens 10 mm aus dem Verbund der übrigen Klemmen herausziehen.

### **WARNUNG**

### **Verletzungsgefahr durch Stromschlag!**

Der PE-Powerkontakt darf nicht für andere Potentiale verwendet werden!

### **4.3 Anschluss**

### **4.3.1 Anschlusstechnik**

### **WARNUNG**

### **Verletzungsgefahr durch Stromschlag und Beschädigung des Gerätes möglich!**

Setzen Sie das Busklemmen-System in einen sicheren, spannungslosen Zustand, bevor Sie mit der Montage, Demontage oder Verdrahtung der Busklemmen beginnen!

### **Übersicht**

Mit verschiedenen Anschlussoptionen bietet das Busklemmensystem eine optimale Anpassung an die Anwendung:

- Die Klemmen der Serien ELxxxx und KLxxxx mit Standardverdrahtung enthalten Elektronik und Anschlussebene in einem Gehäuse.
- Die Klemmen der Serien ESxxxx und KSxxxx haben eine steckbare Anschlussebene und ermöglichen somit beim Austausch die stehende Verdrahtung.
- Die High-Density-Klemmen (HD-Klemmen) enthalten Elektronik und Anschlussebene in einem Gehäuse und haben eine erhöhte Packungsdichte.

### **Standardverdrahtung (ELxxxx / KLxxxx)**

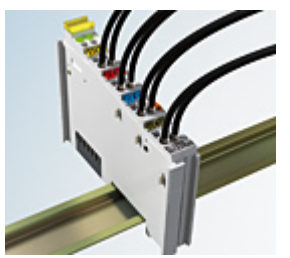

Abb. 19: Standardverdrahtung

Die Klemmen der Serien ELxxxx und KLxxxx sind seit Jahren bewährt und integrieren die schraublose Federkrafttechnik zur schnellen und einfachen Montage.

### **Steckbare Verdrahtung (ESxxxx / KSxxxx)**

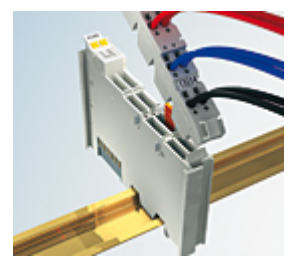

Abb. 20: Steckbare Verdrahtung

Die Klemmen der Serien ESxxxx und KSxxxx enthalten eine steckbare Anschlussebene.

Montage und Verdrahtung werden wie bei den Serien ELxxxx und KLxxxx durchgeführt.

Im Servicefall erlaubt die steckbare Anschlussebene, die gesamte Verdrahtung als einen Stecker von der Gehäuseoberseite abzuziehen.

Das Unterteil kann, über das Betätigen der Entriegelungslasche, aus dem Klemmenblock herausgezogen werden.

Die auszutauschende Komponente wird hineingeschoben und der Stecker mit der stehenden Verdrahtung wieder aufgesteckt. Dadurch verringert sich die Montagezeit und ein Verwechseln der Anschlussdrähte ist ausgeschlossen.

Die gewohnten Maße der Klemme ändern sich durch den Stecker nur geringfügig. Der Stecker trägt ungefähr 3 mm auf; dabei bleibt die maximale Höhe der Klemme unverändert.

Eine Lasche für die Zugentlastung des Kabels stellt in vielen Anwendungen eine deutliche Vereinfachung der Montage dar und verhindert ein Verheddern der einzelnen Anschlussdrähte bei gezogenem Stecker.

Leiterquerschnitte von 0,08 mm $^2$  bis 2,5 mm $^2$  können weiter in der bewährten Federkrafttechnik verwendet werden.

Übersicht und Systematik in den Produktbezeichnungen der Serien ESxxxx und KSxxxx werden wie von den Serien ELxxxx und KLxxxx bekannt weitergeführt.

### <span id="page-39-0"></span>**High-Density-Klemmen (HD-Klemmen)**

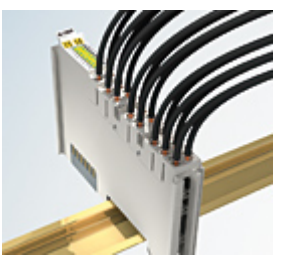

Abb. 21: High-Density-Klemmen

Die Klemmen dieser Baureihe mit 16 Klemmstellen zeichnen sich durch eine besonders kompakte Bauform aus, da die Packungsdichte auf 12 mm doppelt so hoch ist wie die der Standard-Busklemmen. Massive und mit einer Aderendhülse versehene Leiter können ohne Werkzeug direkt in die Federklemmstelle gesteckt werden.

### **Verdrahtung HD-Klemmen**

Die High-Density-Klemmen der Serien ELx8xx und KLx8xx unterstützen keine steckbare Verdrahtung.

### <span id="page-39-1"></span>**Ultraschall-litzenverdichtete Leiter**

### **Ultraschall-litzenverdichtete Leiter**

An die Standard- und High-Density-Klemmen können auch ultraschall-litzenverdichtete (ultraschallverschweißte) Leiter angeschlossen werden. Beachten Sie die Tabellen zum [Leitungsquerschnitt](#page-40-0) [\[](#page-40-0)[}](#page-40-0) [41\]](#page-40-0)!

### **4.3.2 Verdrahtung**

### **WARNUNG**

### **Verletzungsgefahr durch Stromschlag und Beschädigung des Gerätes möglich!**

Setzen Sie das Busklemmen-System in einen sicheren, spannungslosen Zustand, bevor Sie mit der Montage, Demontage oder Verdrahtung der Busklemmen beginnen!

### **Klemmen für Standardverdrahtung ELxxxx/KLxxxx und für steckbare Verdrahtung ESxxxx/KSxxxx**

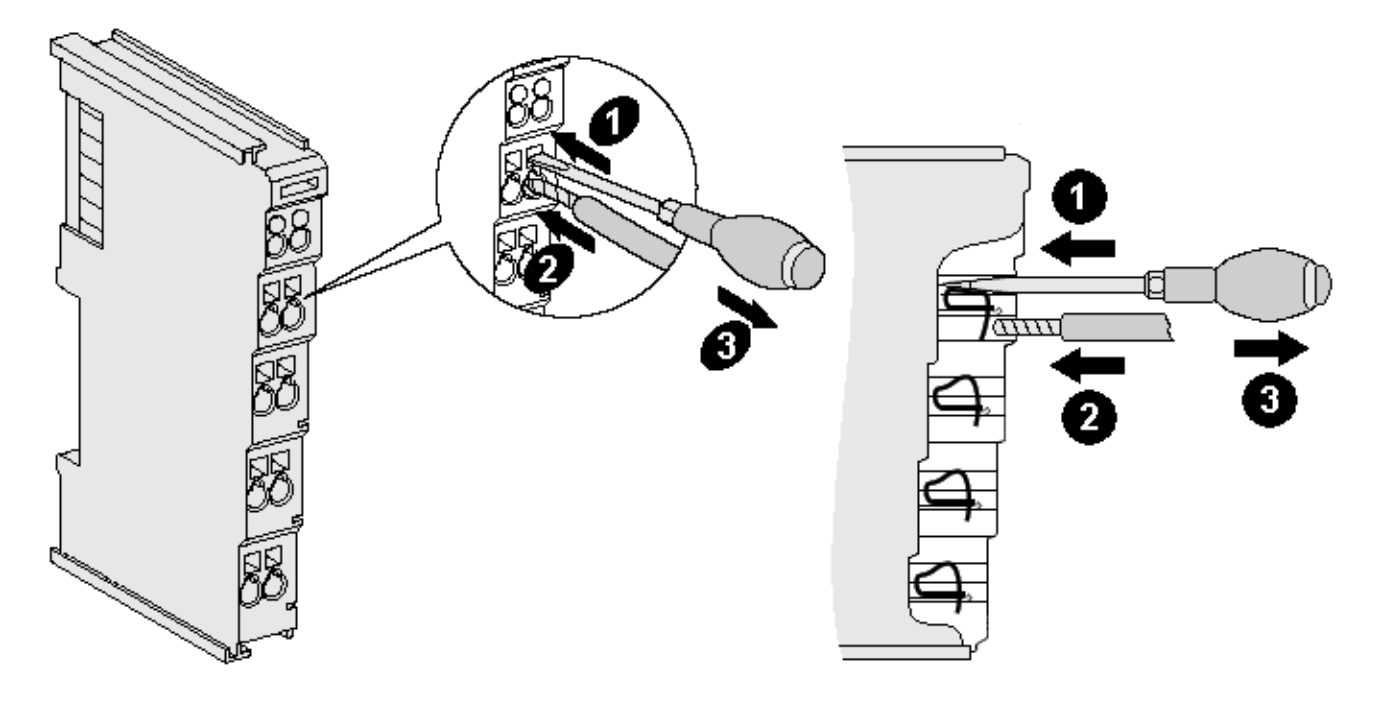

Abb. 22: Anschluss einer Leitung an eine Klemmstelle

Bis zu acht Klemmstellen ermöglichen den Anschluss von massiven oder feindrähtigen Leitungen an die Busklemme. Die Klemmstellen sind in Federkrafttechnik ausgeführt. Schließen Sie die Leitungen folgendermaßen an:

- 1. Öffnen Sie eine Klemmstelle, indem Sie einen Schraubendreher gerade bis zum Anschlag in die viereckige Öffnung über der Klemmstelle drücken. Den Schraubendreher dabei nicht drehen oder hin und her bewegen (nicht hebeln).
- 2. Der Draht kann nun ohne Widerstand in die runde Klemmenöffnung eingeführt werden.
- 3. Durch Rücknahme des Druckes schließt sich die Klemmstelle automatisch und hält den Draht sicher und dauerhaft fest.

Den zulässigen Leiterquerschnitt entnehmen Sie der nachfolgenden Tabelle.

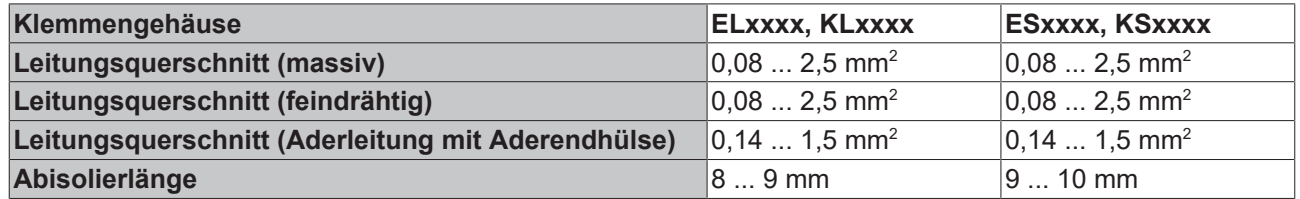

### <span id="page-40-0"></span>**High-Density-Klemmen ([HD-Klemmen \[](#page-39-0)**[}](#page-39-0) **[40\]](#page-39-0)) mit 16 Klemmstellen**

Bei den HD-Klemmen erfolgt der Leiteranschluss bei massiven Leitern werkzeuglos, in Direktstecktechnik, das heißt der Leiter wird nach dem Abisolieren einfach in die Klemmstelle gesteckt. Das Lösen der Leitungen erfolgt, wie bei den Standardklemmen, über die Kontakt-Entriegelung mit Hilfe eines Schraubendrehers. Den zulässigen Leiterquerschnitt entnehmen Sie der nachfolgenden Tabelle.

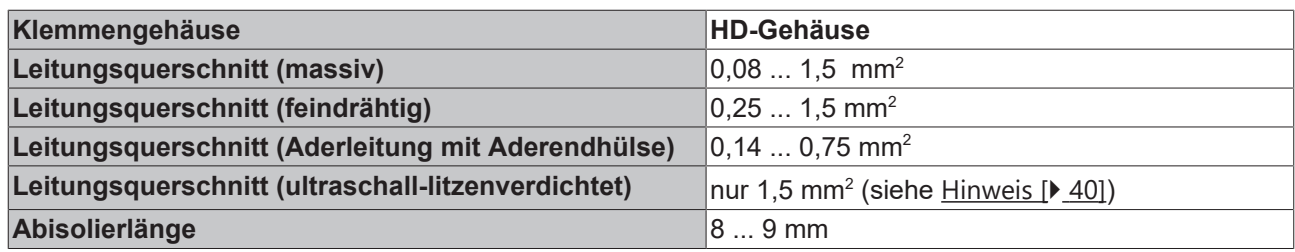

### **4.3.3 Schirmung**

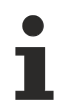

### **Schirmung**

Encoder, analoge Sensoren und Aktoren sollten immer mit geschirmten, paarig verdrillten Leitungen angeschlossen werden.

### **4.4 Positionierung von passiven Klemmen**

### **Hinweis zur Positionierung von passiven Klemmen im Busklemmenblock**

EtherCAT-Klemmen (ELxxxx / ESxxxx), die nicht aktiv am Datenaustausch innerhalb des Busklemmenblocks teilnehmen, werden als passive Klemmen bezeichnet. Zu erkennen sind diese Klemmen an der nicht vorhandenen Stromaufnahme aus dem E-Bus. Um einen optimalen Datenaustausch zu gewährleisten, dürfen nicht mehr als zwei passive Klemmen direkt aneinander gereiht werden!

### **Beispiele für die Positionierung von passiven Klemmen (hell eingefärbt)**

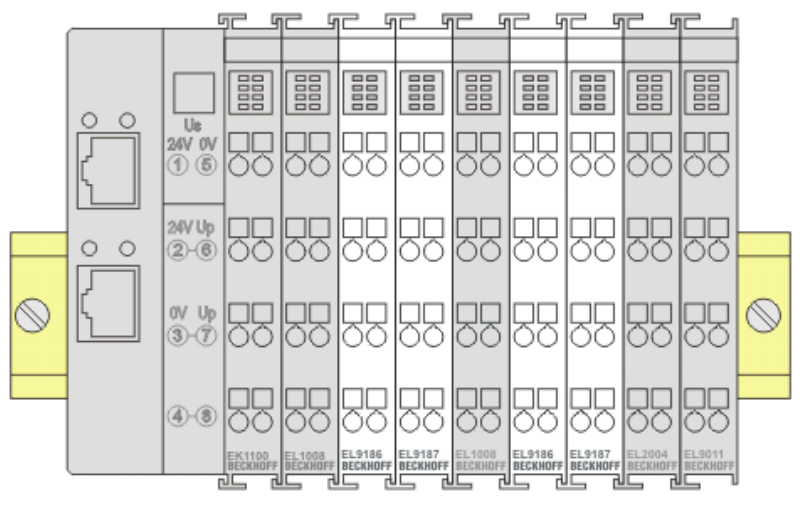

Abb. 23: Korrekte Positionierung

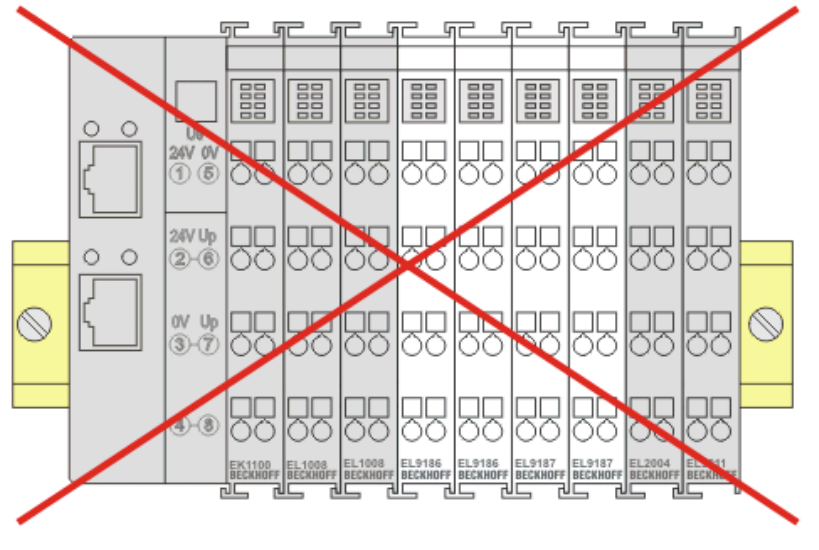

Abb. 24: Inkorrekte Positionierung

### **4.5 Einbaulagen**

### *HINWEIS*

### **Einschränkung von Einbaulage und Betriebstemperaturbereich**

Entnehmen Sie den technischen Daten zu einer Klemme, ob sie Einschränkungen bei Einbaulage und/oder Betriebstemperaturbereich unterliegt. Sorgen Sie bei der Montage von Klemmen mit erhöhter thermischer Verlustleistung dafür, dass im Betrieb oberhalb und unterhalb der Klemmen ausreichend Abstand zu anderen Komponenten eingehalten wird, so dass die Klemmen ausreichend belüftet werden!

### **Optimale Einbaulage (Standard)**

Für die optimale Einbaulage wird die Tragschiene waagerecht montiert und die Anschlussflächen der EL/KL-Klemmen weisen nach vorne (siehe Abb. *Empfohlene Abstände bei Standard-Einbaulage*). Die Klemmen werden dabei von unten nach oben durchlüftet, was eine optimale Kühlung der Elektronik durch Konvektionslüftung ermöglicht. Bezugsrichtung "unten" ist hier die Erdbeschleunigung.

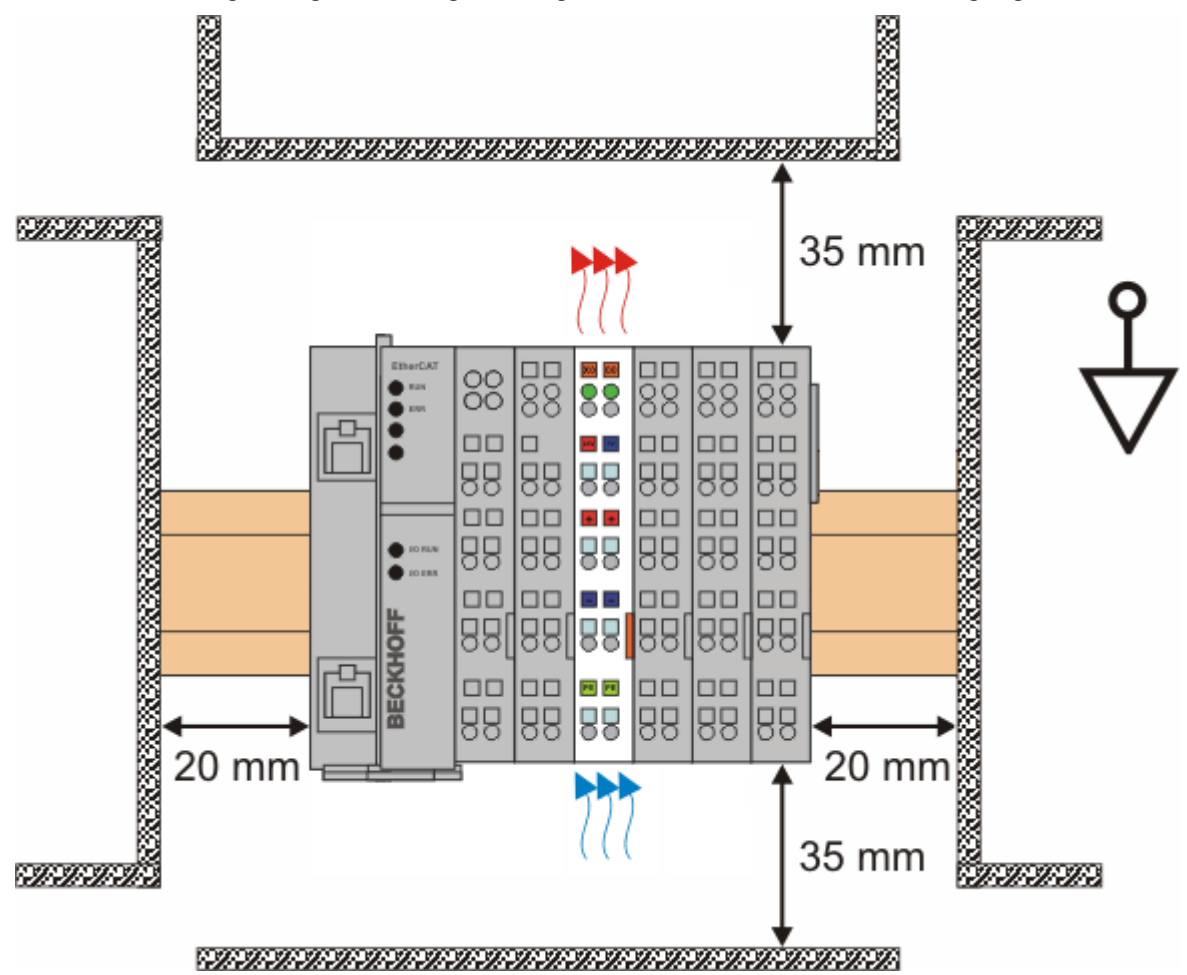

Abb. 25: Empfohlene Abstände bei Standard-Einbaulage

Die Einhaltung der Abstände nach Abb. *Empfohlene Abstände bei Standard-Einbaulage* wird empfohlen.

### **Weitere Einbaulagen**

Alle anderen Einbaulagen zeichnen sich durch davon abweichende räumliche Lage der Tragschiene aus, siehe Abb. *Weitere Einbaulagen.*

Auch in diesen Einbaulagen empfiehlt sich die Anwendung der oben angegebenen Mindestabstände zur Umgebung.

# **BECKHOFF**

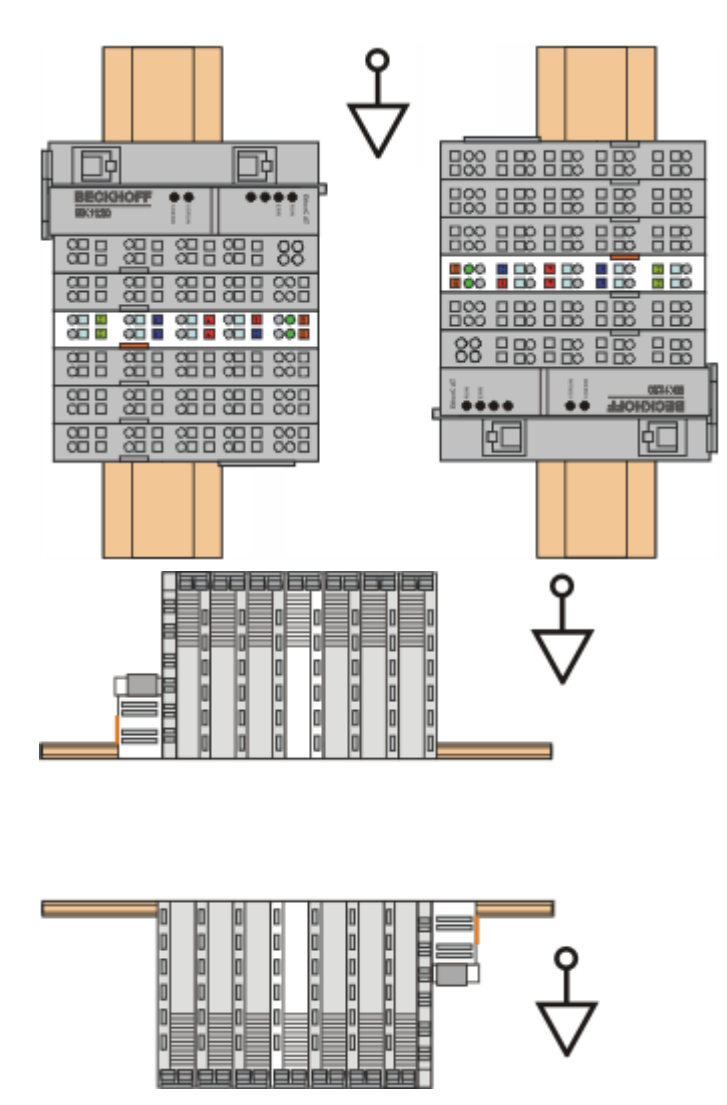

Abb. 26: Weitere Einbaulagen

## **4.6 Anschluss analoger RTD-Signalleitungen**

Die RTD-Eingangsklemmen der Serie EL32xx messen den analogen Widerstand des Sensors. Der Spannungsabfall am Sensor (je nach Anschlusstechnik inkl. der Zuleitungswiderstände) ist äquivalent zum Sensorwiderstand und damit bei bekannter Sensorkennlinie ein Maß für die Temperatur des Sensors. Damit die analogen Signale möglichst störungsfrei gemessen werden, wird im Folgenden eine Vorgehensweise zum Anschluss der analogen Signalleitungen vorgestellt.

### **Maßnahmen**

- zu verwendendes Sensorkabel
	- eng verdrillt
	- geschirmtes Kupfergeflecht
	- niederohmige Leitung verwenden, insbesondere im 2-Leiter-Anschluss
- Sensor und Sensorleitungen potenzialfrei von Fremdspannungen halten. Die GND-Anschlüsse (3/7 bei EL3201, EL3202) sind keinesfalls mit anderen Potenzialen zu verbinden.
- Die Auswahl der Widerstandsgrößenordnung des RTD-Sensors (z. B. 100 oder 1000 Ω Nennwiderstand) sollte im Hinblick auf das Verhältnis von Sensor- zu Leitungswiderstand unter Beachtung der Anschlusstechnik (2/3/4-Leiter) erfolgen.

### **Schirmung Maßnahmen**

Aufgrund der Komplexität im Bereich "EMV" gibt es keine allgemeingültige Handlungsrichtlinie, sondern nur technische Maßnahmen nach dem Stand der Technik, die sich mitunter auch widersprechen können. Diese sind auf Umsetzbarkeit und Wirksamkeit unter Berücksichtigung der Anlagenspezifika und nach Beurteilung durch den Anlagenerrichter anzuwenden.

Die folgenden Hinweise zur Schirmung sind als technische Vorschläge zu verstehen, die sich im praktischen Einsatz mitunter bewährt haben.

- Es ist in jedem Fall je nach Installation und Anlage zu prüfen, welche Maßnahmen angewendet werden können.
- Die Wirksamkeit ist für jede Maßnahme einzeln zu prüfen.
- Eine formale Übertragbarkeit von Maßnahmen auf Anlagen anderen Typs ist im Allgemeinen nicht gegeben.
- Landestypische oder allgemein normative Vorgaben sind vorrangig zu beachten.

Im Folgenden ist ein Schirmungsansatz beschrieben, der in vielen Fällen eine Verbesserung der Messqualität bringt. Die Maßnahmenvorschläge sind in der tatsächlichen Anlage auf Umsetzbarkeit und Wirksamkeit zu prüfen.

- Schirm niederohmig und 360°-leitungsumfassend auflegen
- den Schirm beim Eintritt in den Schaltschrank leitend erden
- Schirm an der Klemme erneut erden
	- am Klemmen-Anschlusspunkt, wenn vorhanden
	- wenn kein Klemmen-Anschlusspunkt vorhanden, möglichst nahe bei der Klemme den Schirm erden (siehe auch [Beckhoff Schirmanschlusssystem](https://www.beckhoff.de/ZB8xxx)).
	- zur Vermeidung von Erdschleifen kann der Schirm nach dem Schaltschrankeintritt aufgetrennt werden.
		- Eine kapazitive Anbindung an den Klemmen-Schirmkontakt ist möglich.
	- ungeschirmte Leitungsstrecke von > 50 cm vermeiden

# **BECKHOFF**

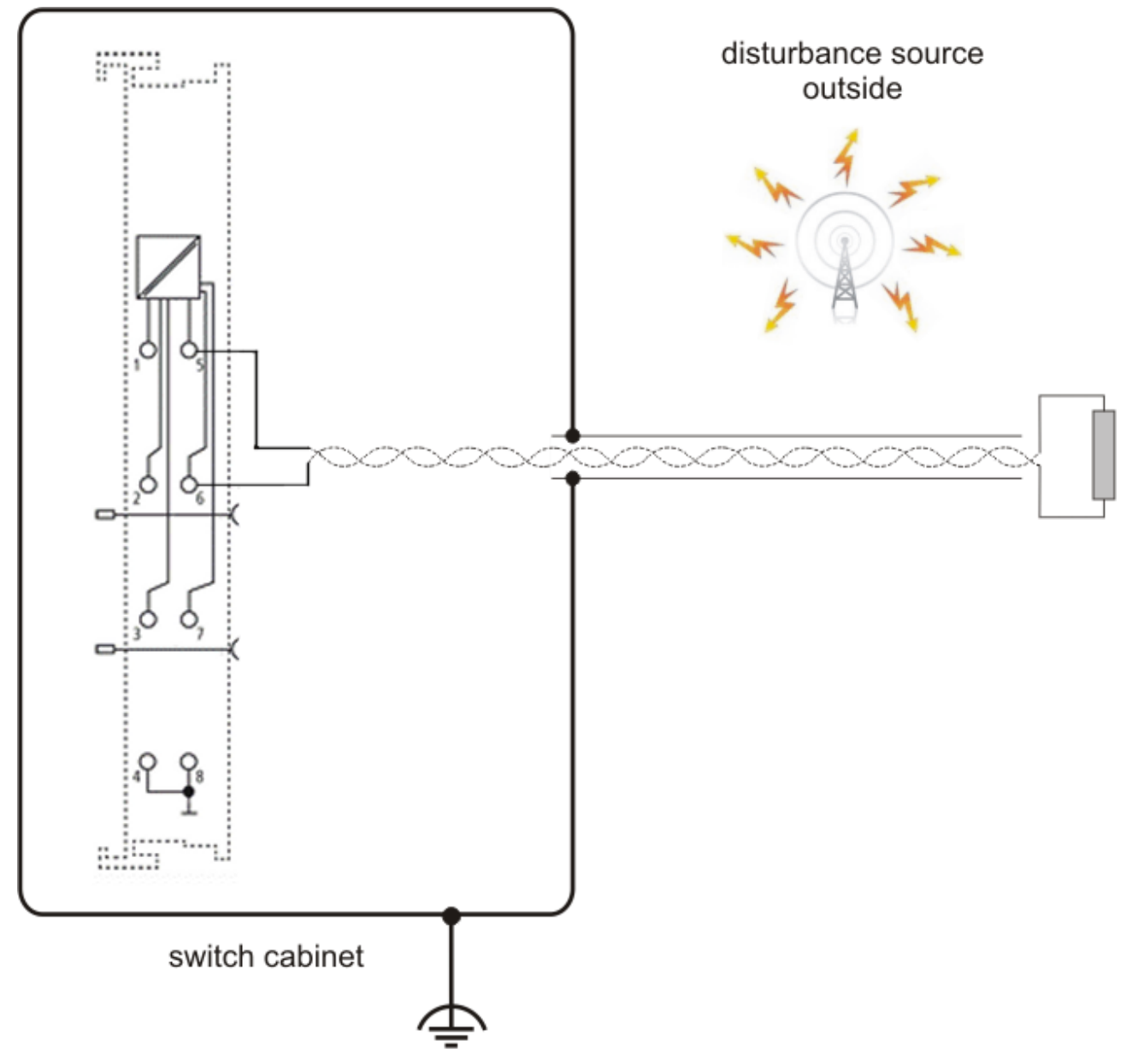

Abb. 27: Beispielhafte Schirmanbindung bei der EL3204-0162 bei potenziellen Störquellen außerhalb des Schaltschranks

### **BECKHOFF**

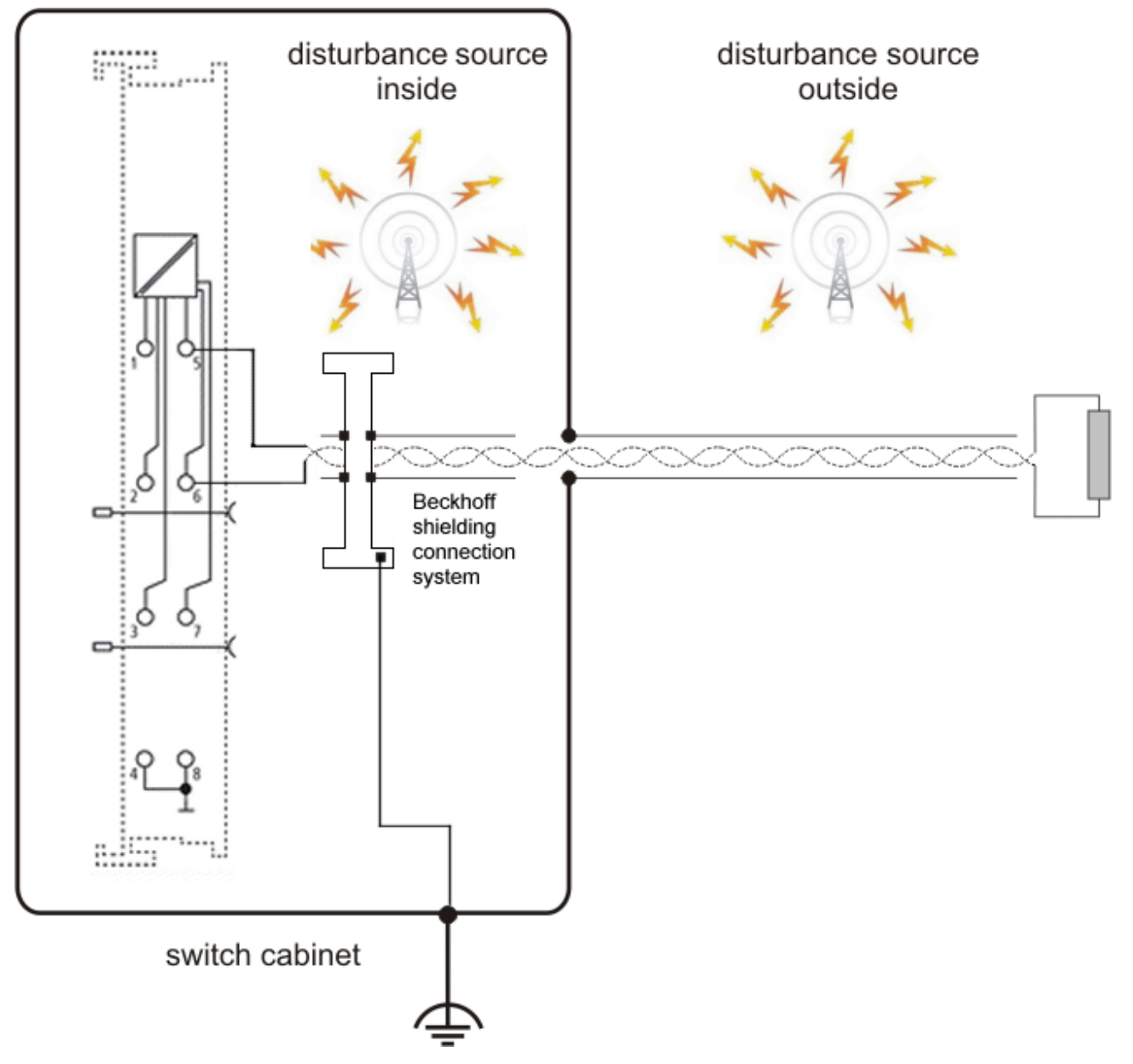

Abb. 28: Beispielhafte Schirmanbindung bei der EL3204-0162 bei potenziellen Störungsquellen innerhalb und außerhalb des Schaltschranks (unter Verwendung des Beckhoff Schirmanschlusssytems)

## **4.7 Entsorgung**

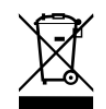

Mit einer durchgestrichenen Abfalltonne gekennzeichnete Produkte dürfen nicht in den Hausmüll. Das Gerät gilt bei der Entsorgung als Elektro- und Elektronik-Altgerät. Die nationalen Vorgaben zur Entsorgung von Elektro- und Elektronik-Altgeräten sind zu beachten.

# **5 Inbetriebnahme**

### **5.1 TwinCAT Quickstart**

TwinCAT stellt eine Entwicklungsumgebung für Echtzeitsteuerung mit Multi-SPS-System, NC Achsregelung, Programmierung und Bedienung dar. Das gesamte System wird hierbei durch diese Umgebung abgebildet und ermöglicht Zugriff auf eine Programmierumgebung (inkl. Kompilierung) für die Steuerung. Einzelne digitale oder analoge Eingänge bzw. Ausgänge können auch direkt ausgelesen bzw. beschrieben werden, um diese z.B. hinsichtlich ihrer Funktionsweise zu überprüfen.

Weitere Informationen hierzu erhalten Sie unter <http://infosys.beckhoff.de>:

- **EtherCAT Systemhandbuch:** Feldbuskomponenten → EtherCAT-Klemmen → EtherCAT System Dokumentation → Einrichtung im TwinCAT System Manager
- **TwinCAT 2** → TwinCAT System Manager → E/A- Konfiguration
- Insbesondere zur TwinCAT Treiberinstallation: **Feldbuskomponenten** → Feldbuskarten und Switche → FC900x – PCI-Karten für Ethernet → Installation

Geräte, d. h. "devices" beinhalten jeweils die Klemmen der tatsächlich aufgebauten Konfiguration. Dabei gibt es grundlegend die Möglichkeit sämtliche Informationen des Aufbaus über die "Scan" - Funktion einzubringen ("online") oder über Editorfunktionen direkt einzufügen ("offline"):

- **"offline"**: der vorgesehene Aufbau wird durch Hinzufügen und entsprechendes Platzieren einzelner Komponenten erstellt. Diese können aus einem Verzeichnis ausgewählt und Konfiguriert werden.
	- Die Vorgehensweise für den "offline" Betrieb ist unter <http://infosys.beckhoff.de> einsehbar: **TwinCAT 2** → TwinCAT System Manager → EA - Konfiguration → Anfügen eines E/A-Gerätes
- **"online"**: die bereits physikalisch aufgebaute Konfiguration wird eingelesen
	- Sehen Sie hierzu auch unter <http://infosys.beckhoff.de>: **Feldbuskomponenten** → Feldbuskarten und Switche → FC900x – PCI-Karten für Ethernet → Installation → Geräte suchen

Vom Anwender –PC bis zu den einzelnen Steuerungselementen ist folgender Zusammenhang vorgesehen:

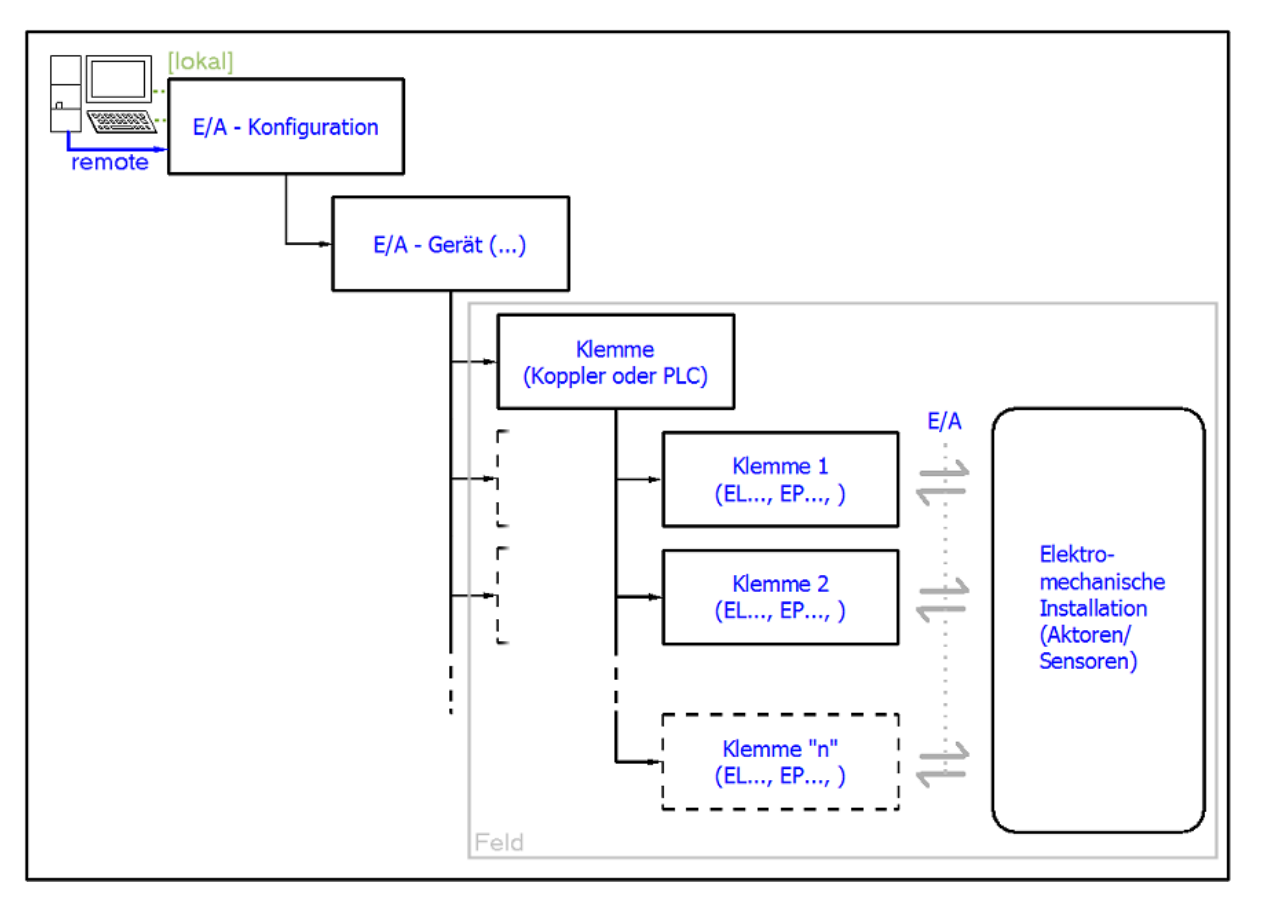

Abb. 29: Bezug von der Anwender Seite (Inbetriebnahme) zur Installation

Das anwenderseitige Einfügen bestimmter Komponenten (E/A – Gerät, Klemme, Box,..) erfolgt bei TwinCAT 2 und TwinCAT 3 auf die gleiche Weise. In den nachfolgenden Beschreibungen wird ausschließlich der "online" Vorgang angewandt.

### <span id="page-50-0"></span>**Beispielkonfiguration (realer Aufbau)**

Ausgehend von der folgenden Beispielkonfiguration wird in den anschließenden Unterkapiteln das Vorgehen für TwinCAT 2 und TwinCAT 3 behandelt:

- Steuerungssystem (PLC) **CX2040** inkl. Netzteil **CX2100-0004**
- Rechtsseitig angebunden am CX2040 (E-Bus): **EL1004** (4-Kanal-Digital-Eingangsklemme 24  $V_{DC}$ )
- Über den X001 Anschluss (RJ-45) angeschlossen: **EK1100** EtherCAT-Koppler
- Rechtsseitig angebunden am EK1100 EtherCAT-Koppler (E-Bus): **EL2008** (8-Kanal-Digital-Ausgangsklemme 24  $V_{\text{DC}}$ ; 0,5 A)
- (Optional über X000: ein Link zu einen externen PC für die Benutzeroberfläche)

# **BECKHOFF**

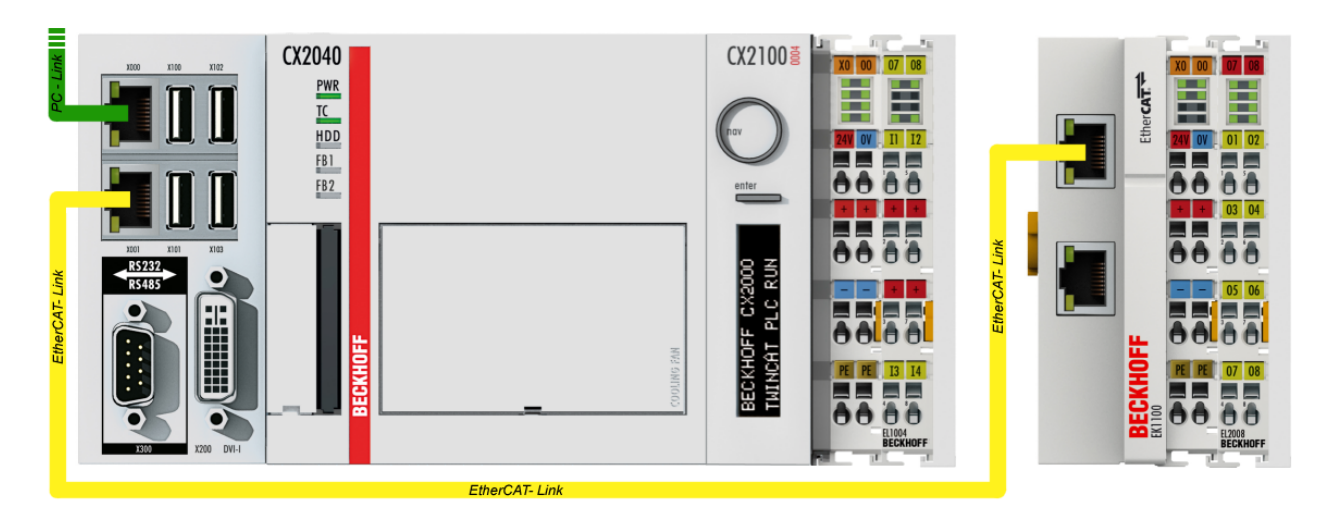

Abb. 30: Aufbau der Steuerung mit Embedded-PC, Eingabe (EL1004) und Ausgabe (EL2008)

Anzumerken ist, dass sämtliche Kombinationen einer Konfiguration möglich sind; beispielsweise könnte die Klemme EL1004 ebenso auch nach dem Koppler angesteckt werden oder die Klemme EL2008 könnte zusätzlich rechts an dem CX2040 angesteckt sein – dann wäre der Koppler EK1100 überflüssig.

### **5.1.1 TwinCAT 2**

### **Startup**

TwinCAT 2 verwendet grundlegend zwei Benutzeroberflächen: den "TwinCAT System Manager" zur Kommunikation mit den elektromechanischen Komponenten und "TwinCAT PLC Control" für die Erstellung und Kompilierung einer Steuerung. Begonnen wird zunächst mit der Anwendung des "TwinCAT System Manager".

Nach erfolgreicher Installation des TwinCAT-Systems auf den Anwender PC der zur Entwicklung verwendet werden soll, zeigt der TwinCAT 2 (System Manager) folgende Benutzeroberfläche nach dem Start:

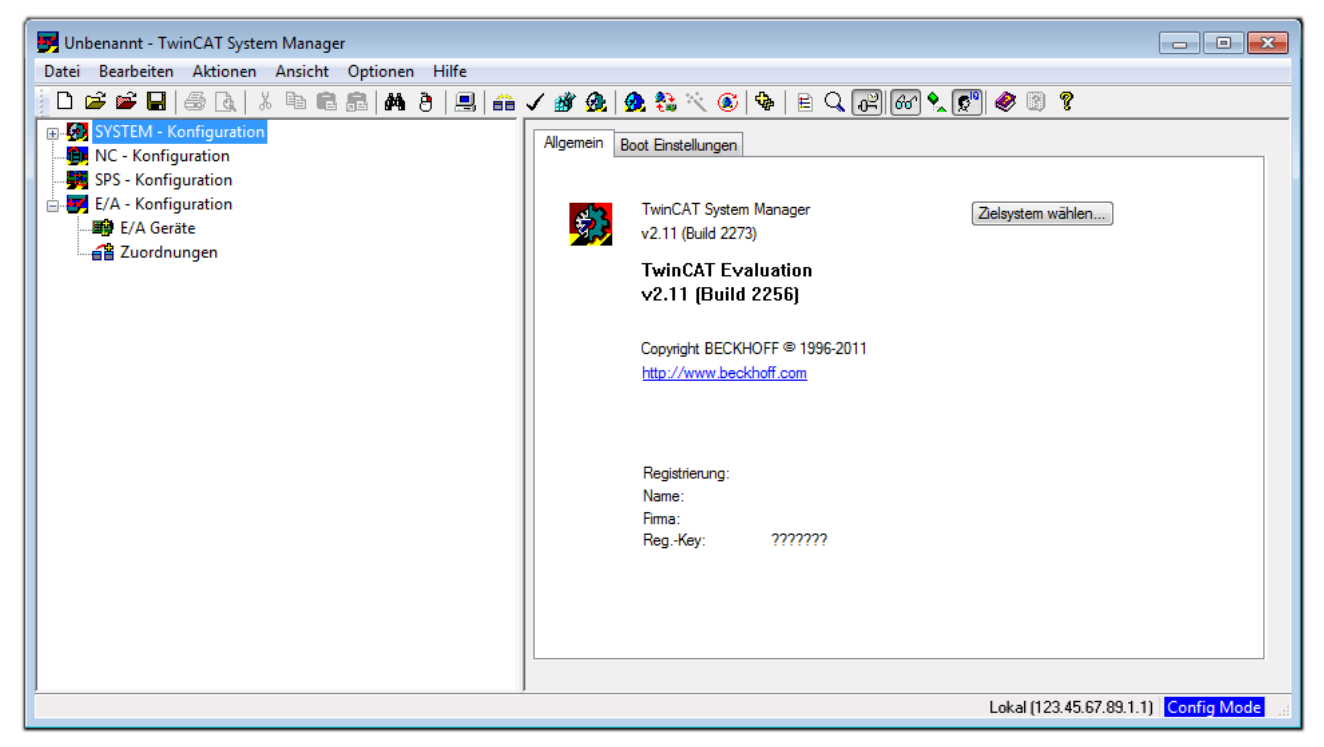

Abb. 31: Initiale Benutzeroberfläche TwinCAT 2

Es besteht generell die Möglichkeit das TwinCAT "lokal" oder per "remote" zu verwenden. Ist das TwinCAT System inkl. Benutzeroberfläche (Standard) auf dem betreffenden PLC installiert, kann TwinCAT "lokal" eingesetzt werden und mit Schritt "[Geräte einfügen \[](#page-54-0) $\blacktriangleright$  [55\]](#page-54-0)" fortgesetzt werden.

Ist es vorgesehen, die auf einem PLC installierte TwinCAT Laufzeitumgebung von einem anderen System als Entwicklungsumgebung per "remote" anzusprechen, ist das Zielsystem zuvor bekannt zu machen. Im

Menü unter "Aktionen" → "Auswahl des Zielsystems...", über das Symbol " <sup>[■]</sup> " oder durch Taste "F8" wird folgendes Fenster hierzu geöffnet:

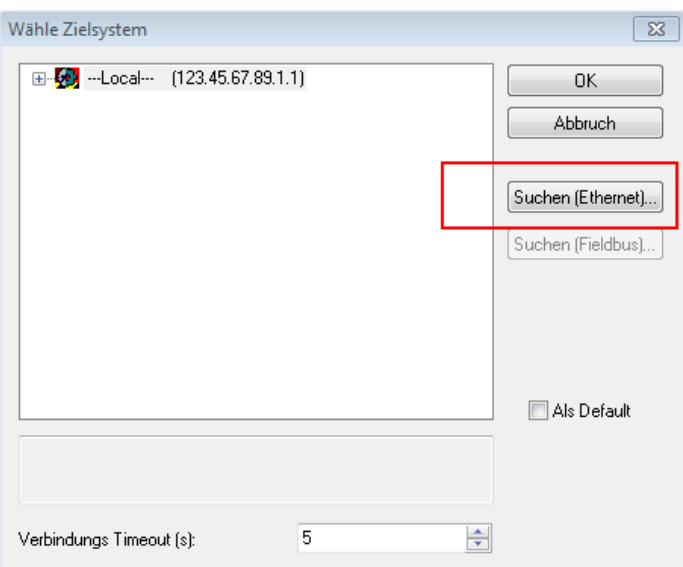

Abb. 32: Wähle Zielsystem

Mittels "Suchen (Ethernet)..." wird das Zielsystem eingetragen. Dadurch wird ein weiterer Dialog geöffnet um hier entweder:

- den bekannten Rechnernamen hinter "Enter Host Name / IP:" einzutragen (wie rot gekennzeichnet)
- einen "Broadcast Search" durchzuführen (falls der Rechnername nicht genau bekannt)
- die bekannte Rechner IP oder AmsNetId einzutragen

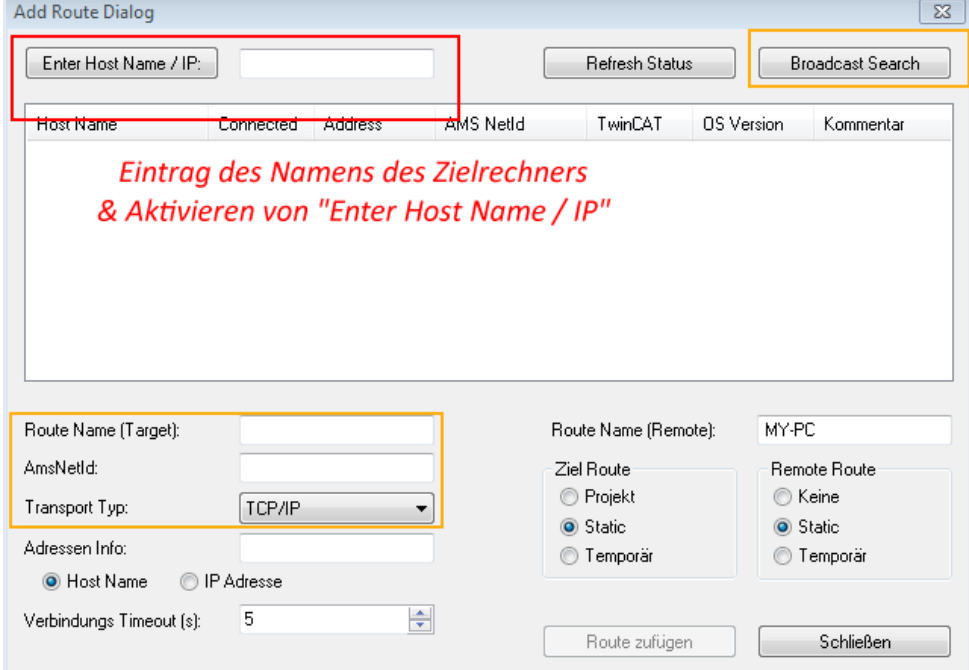

Abb. 33: PLC für den Zugriff des TwinCAT System Managers festlegen: Auswahl des Zielsystems

Ist das Zielsystem eingetragen steht dieses wie folgt zur Auswahl (ggf. muss zuvor das korrekte Passwort eingetragen werden):

日·5 - Local -- (147.99.12.34.1.1) 由 9 remote-PLC (123.45.67.89.1.1)

Nach der Auswahl mit "OK" ist das Zielsystem über den System Manager ansprechbar.

## FAKHNEE

### <span id="page-54-0"></span>**Geräte einfügen**

In dem linksseitigen Konfigurationsbaum der TwinCAT 2 – Benutzeroberfläche des System Managers wird "E/A Geräte" selektiert und sodann entweder über Rechtsklick ein Kontextmenü geöffnet und "Geräte

Suchen..." ausgewählt oder in der Menüleiste mit die Aktion gestartet. Ggf. ist zuvor der TwinCAT

System Manager in den "Konfig Modus" mittels **174** oder über das Menü "Aktionen" → "Startet/ Restarten von TwinCAT in Konfig-Modus"(Shift + F4) zu versetzen.

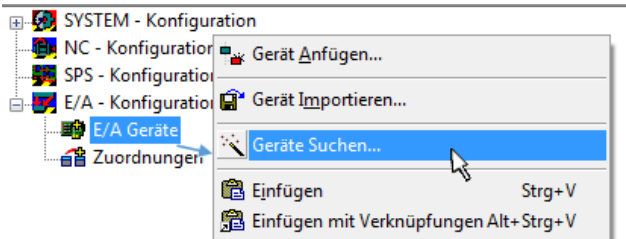

Abb. 34: Auswahl "Gerät Suchen.."

Die darauf folgende Hinweismeldung ist zu bestätigen und in dem Dialog die Geräte "EtherCAT" zu wählen:

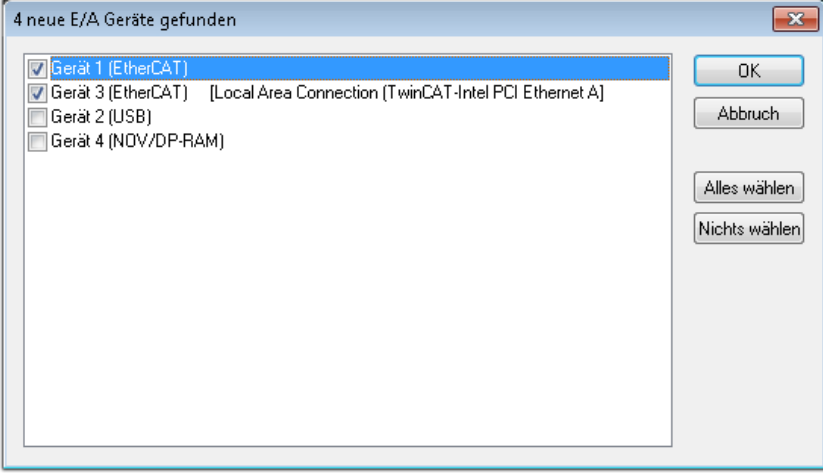

Abb. 35: Automatische Erkennung von E/A Geräten: Auswahl der einzubindenden Geräte

Ebenfalls ist anschließend die Meldung "nach neuen Boxen suchen" zu bestätigen, um die an den Geräten angebundenen Klemmen zu ermitteln. "Free Run" erlaubt das Manipulieren von Ein- und Ausgangswerten innerhalb des "Config Modus" und sollte ebenfalls bestätigt werden.

Ausgehend von der am Anfang dieses Kapitels beschriebenen [Beispielkonfiguration \[](#page-50-0)[}](#page-50-0) [51\]](#page-50-0) sieht das Ergebnis wie folgt aus:

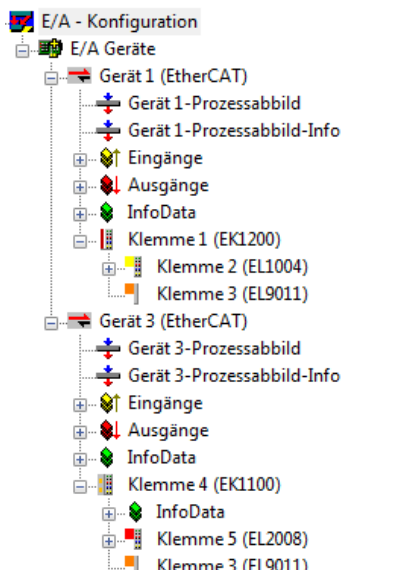

Abb. 36: Abbildung der Konfiguration im TwinCAT 2 System Manager

Der gesamte Vorgang setzt sich aus zwei Stufen zusammen, die auch separat ausgeführt werden können (erst das Ermitteln der Geräte, dann das Ermitteln der daran befindlichen Elemente wie Boxen, Klemmen o. ä.). So kann auch durch Markierung von "Gerät .." aus dem Kontextmenü eine "Suche" Funktion (Scan) ausgeführt werden, die hierbei dann lediglich die darunter liegenden (im Aufbau vorliegenden) Elemente einliest:

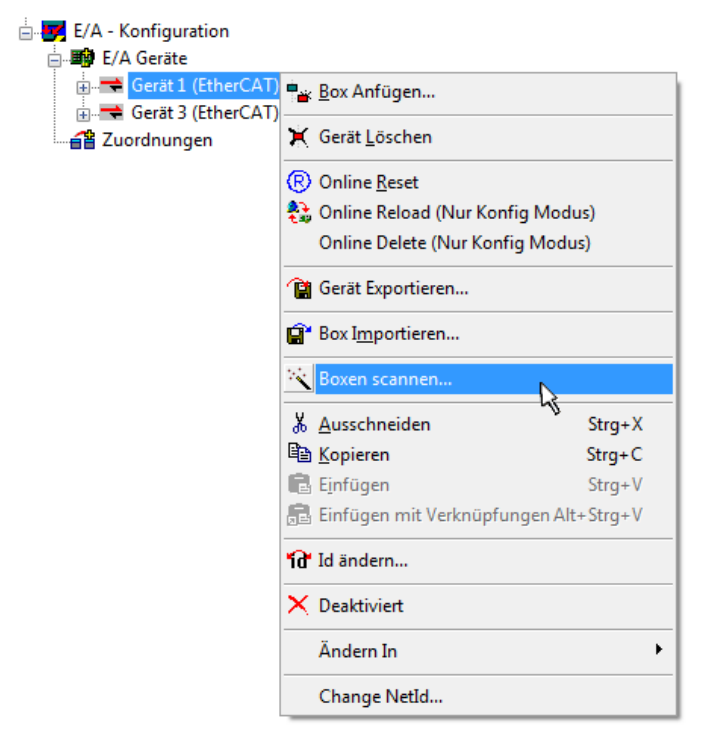

Abb. 37: Einlesen von einzelnen an einem Gerät befindlichen Klemmen

Diese Funktionalität ist nützlich, falls die Konfiguration (d. h. der "reale Aufbau") kurzfristig geändert wird.

### **PLC programmieren und integrieren**

TwinCAT PLC Control ist die Entwicklungsumgebung zur Erstellung der Steuerung in unterschiedlichen Programmumgebungen: Das TwinCAT PLC Control unterstützt alle in der IEC 61131-3 beschriebenen Sprachen. Es gibt zwei textuelle Sprachen und drei grafische Sprachen.

### • **Textuelle Sprachen**

◦ Anweisungsliste (AWL, IL)

- Strukturierter Text (ST)
- **Grafische Sprachen**
	- Funktionsplan (FUP, FBD)
	- Kontaktplan (KOP, LD)
	- Freigrafischer Funktionsplaneditor (CFC)
	- Ablaufsprache (AS, SFC)

Für die folgenden Betrachtungen wird lediglich vom strukturierten Text (ST) Gebrauch gemacht.

Nach dem Start von TwinCAT PLC Control wird folgende Benutzeroberfläche für ein initiales Projekt dargestellt:

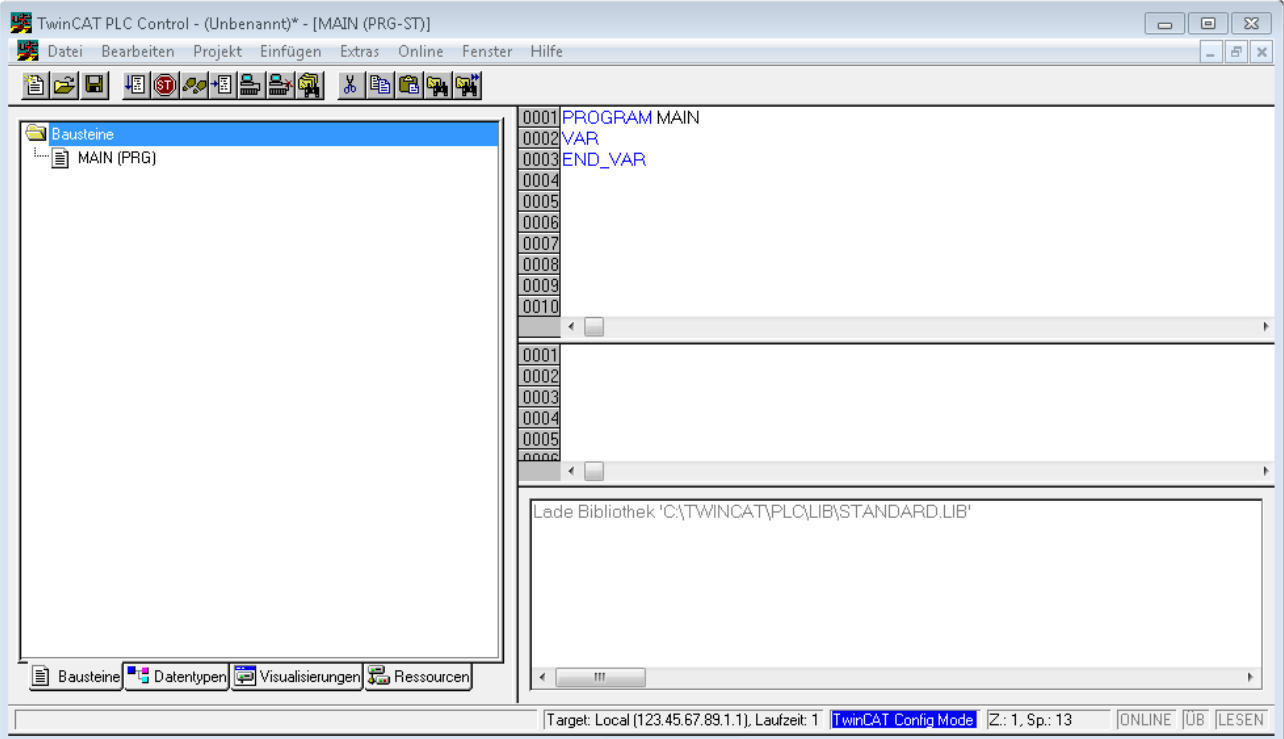

Abb. 38: TwinCAT PLC Control nach dem Start

Nun sind für den weiteren Ablauf Beispielvariablen sowie ein Beispielprogramm erstellt und unter dem Namen "PLC example.pro" gespeichert worden:

# RECKHOEE

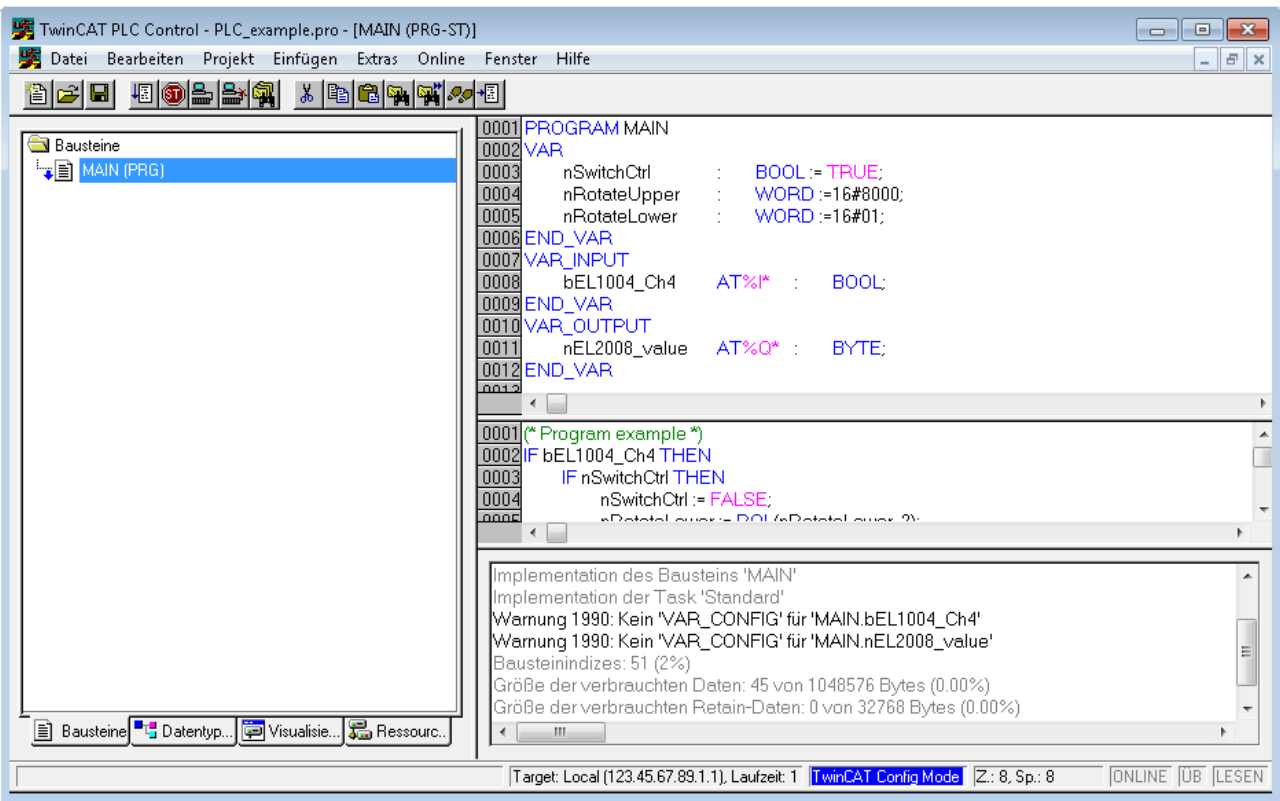

Abb. 39: Beispielprogramm mit Variablen nach einem Kompiliervorgang (ohne Variablenanbindung)

Die Warnung 1990 (fehlende "VAR\_CONFIG") nach einem Kompiliervorgang zeigt auf, dass die als extern definierten Variablen (mit der Kennzeichnung "AT%I\*" bzw. "AT%Q\*") nicht zugeordnet sind. Das TwinCAT PLC Control erzeugt nach erfolgreichen Kompiliervorgang eine "\*.tpy" Datei in dem Verzeichnis in dem das Projekt gespeichert wurde. Diese Datei ("\*.tpy") enthält u.a. Variablenzuordnungen und ist dem System Manager nicht bekannt, was zu dieser Warnung führt. Nach dessen Bekanntgabe kommt es nicht mehr zu dieser Warnung.

**Im System Manager** ist das Projekt des TwinCAT PLC Control zunächst einzubinden. Dies geschieht über das Kontext Menü der "SPS- Konfiguration" (rechts-Klick) und der Auswahl "SPS Projekt Anfügen...":

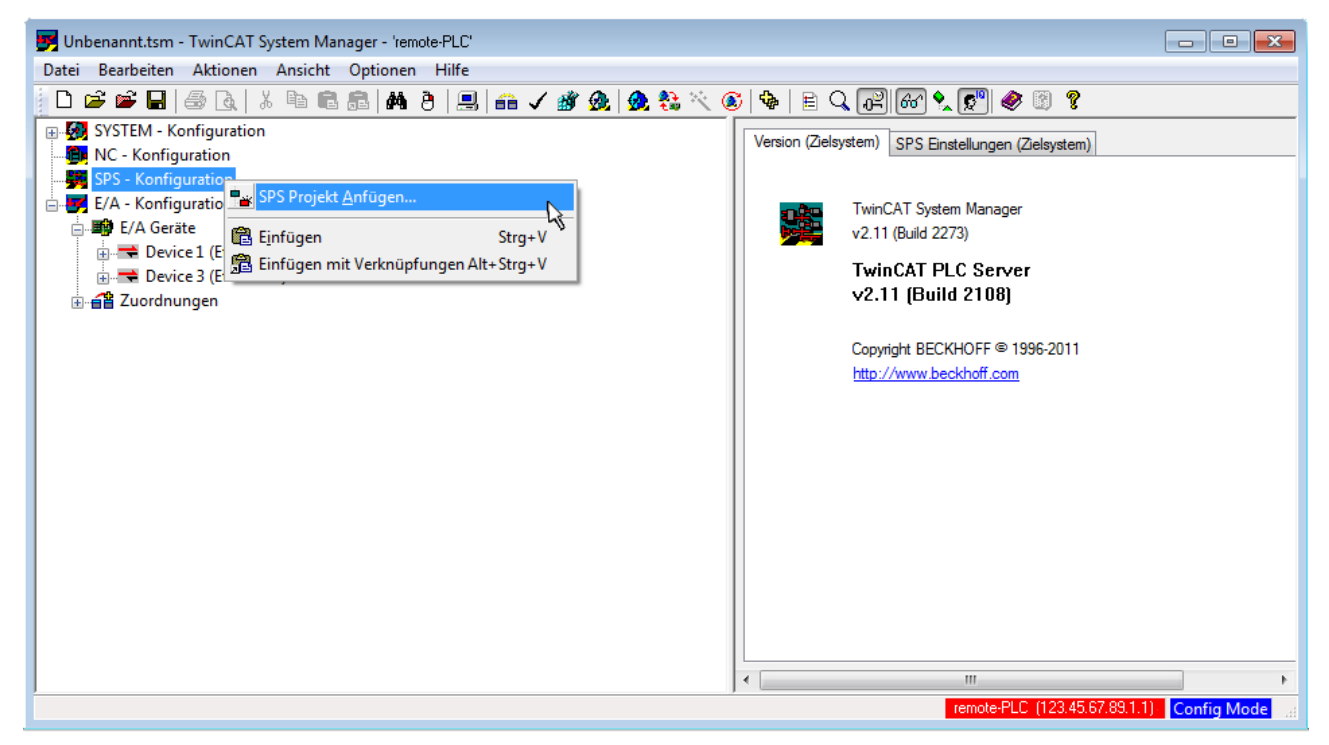

Abb. 40: Hinzufügen des Projektes des TwinCAT PLC Control

Über ein dadurch geöffnetes Browserfenster wird die PLC- Konfiguration "PLC example.tpy" ausgewählt. Dann ist in dem Konfigurationsbaum des System Manager das Projekt inklusive der beiden "AT" – gekennzeichneten Variablen eingebunden:

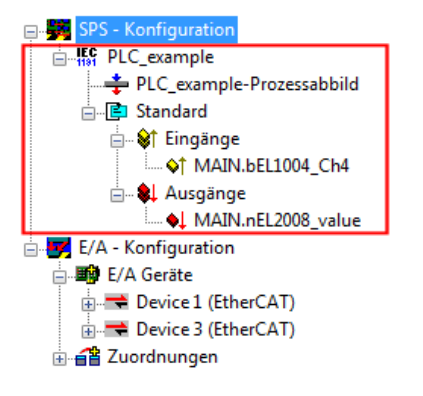

Abb. 41: Eingebundenes PLC Projekt in der SPS- Konfiguration des System Managers

Die beiden Variablen "bEL1004\_Ch4" sowie "nEL2008\_value" können nun bestimmten Prozessobjekten der E/A - Konfiguration zugeordnet werden.

### **Variablen Zuordnen**

Über das Kontextmenü einer Variable des eingebundenen Projekts "PLC example" unter "Standard" wird mittels "Verknüpfung Ändern..." ein Fenster zur Auswahl eines passenden Prozessobjektes (PDOs) geöffnet:

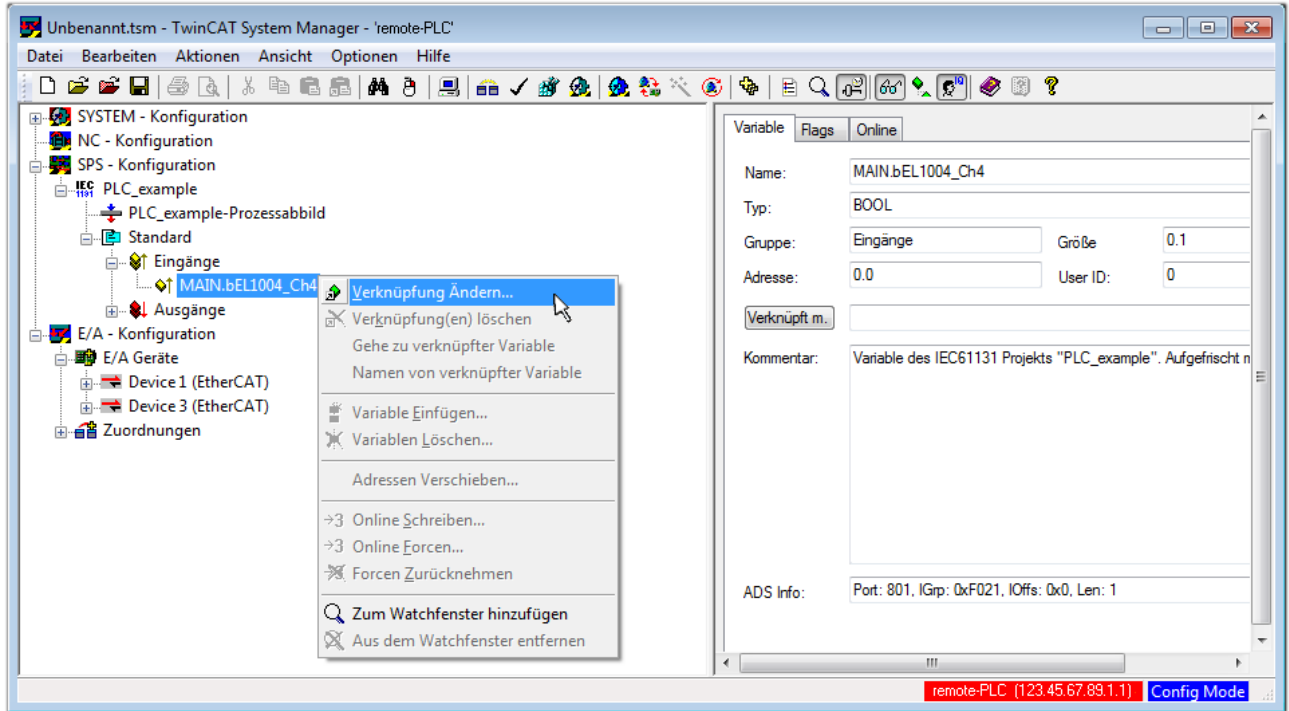

Abb. 42: Erstellen der Verknüpfungen PLC-Variablen zu Prozessobjekten

In dem dadurch geöffneten Fenster kann aus dem SPS-Konfigurationsbaum das Prozessobjekt für die Variable "bEL1004\_Ch4" vom Typ BOOL selektiert werden:

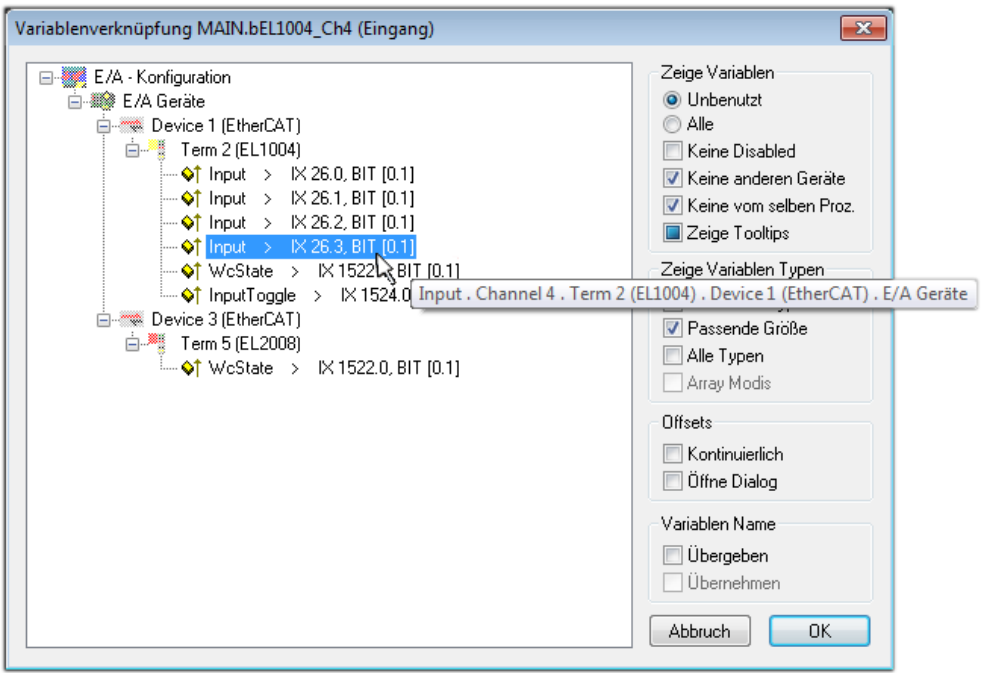

Abb. 43: Auswahl des PDO vom Typ BOOL

Entsprechend der Standarteinstellungen stehen nur bestimmte PDO Objekte zur Auswahl zur Verfügung. In diesem Beispiel wird von der Klemme EL1004 der Eingang von Kanal 4 zur Verknüpfung ausgewählt. Im Gegensatz hierzu muss für das Erstellen der Verknüpfung der Ausgangsvariablen die Checkbox "Alle Typen" aktiviert werden, um in diesem Fall eine Byte-Variable einen Satz von acht separaten Ausgangsbits zuzuordnen. Die folgende Abbildung zeigt den gesamten Vorgang:

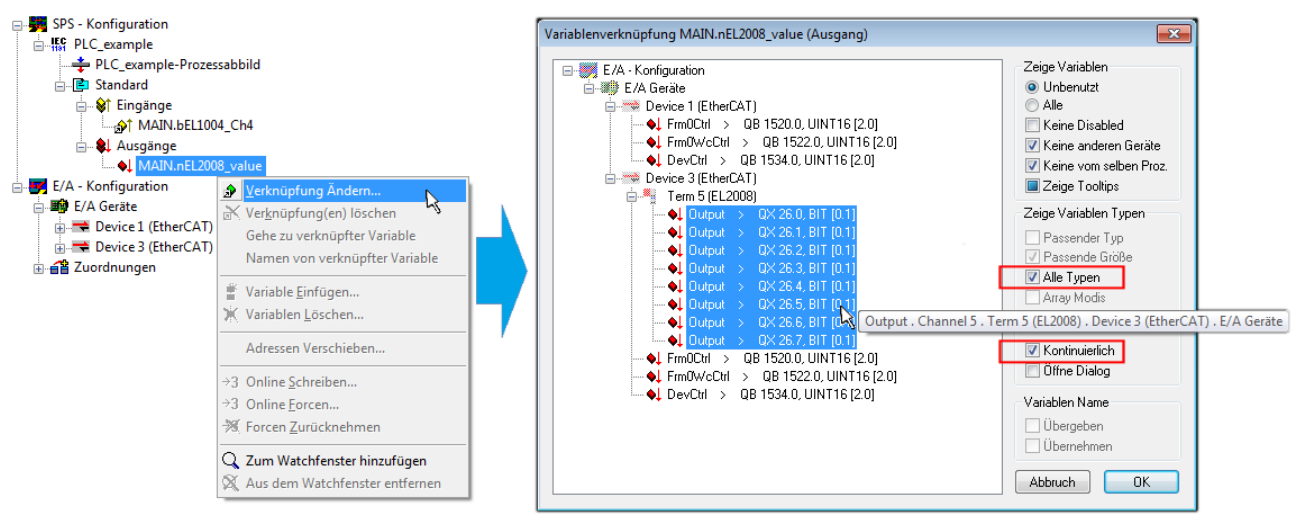

Abb. 44: Auswahl von mehreren PDO gleichzeitig: Aktivierung von "Kontinuierlich" und "Alle Typen"

Zu sehen ist, dass überdies die Checkbox "Kontinuierlich" aktiviert wurde. Dies ist dafür vorgesehen, dass die in dem Byte der Variablen "nEL2008 value" enthaltenen Bits allen acht ausgewählten Ausgangsbits der Klemme EL2008 der Reihenfolge nach zugeordnet werden sollen. Damit ist es möglich, alle acht Ausgänge der Klemme mit einem Byte entsprechend Bit 0 für Kanal 1 bis Bit 7 für Kanal 8 von der PLC im Programm

später anzusprechen. Ein spezielles Symbol ( $\Box$ ) an dem gelben bzw. roten Objekt der Variablen zeigt an, dass hierfür eine Verknüpfung existiert. Die Verknüpfungen können z. B. auch überprüft werden, indem "Goto Link Variable" aus dem Kontextmenü einer Variable ausgewählt wird. Dann wird automatisch das gegenüberliegende verknüpfte Objekt, in diesem Fall das PDO selektiert:

#### Inbetriebnahme

## EAKHOEE

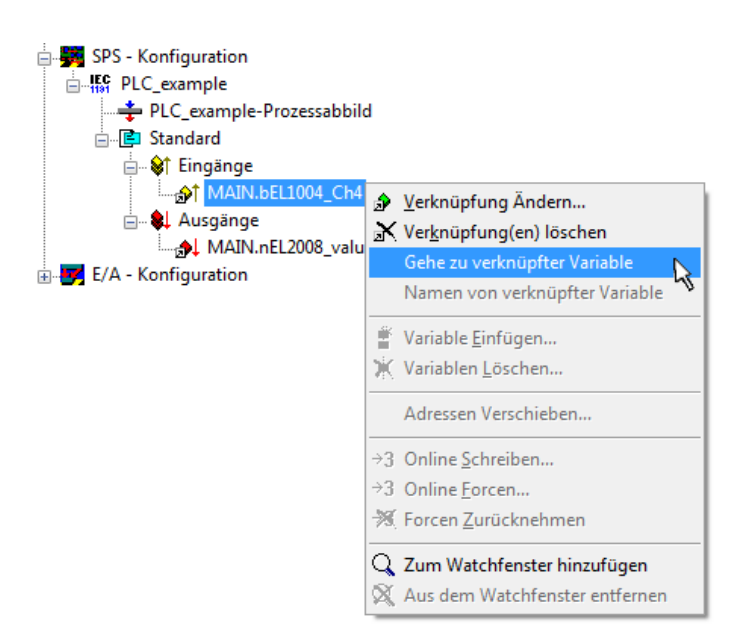

Abb. 45: Anwendung von "Goto Link Variable" am Beispiel von "MAIN.bEL1004 Ch4"

Anschließend wird mittels Menüauswahl "Aktionen" → "Zuordnung erzeugen..." oder über der der Vorgang des Zuordnens von Variablen zu PDO abgeschlossen.

Dies lässt sich entsprechend in der Konfiguration einsehen:

日·日 Zuordnungen PLC\_example (Standard) - Device 1 (EtherCAT) PLC\_example (Standard) - Device 3 (EtherCAT)

Der Vorgang zur Erstellung von Verknüpfungen kann auch in umgekehrter Richtung, d. h. von einzelnen PDO ausgehend zu einer Variablen erfolgen. In diesem Beispiel wäre dann allerdings eine komplette Auswahl aller Ausgangsbits der EL2008 nicht möglich, da die Klemme nur einzelne digitale Ausgänge zur Verfügung stellt. Hat eine Klemme einen Byte, Word, Integer oder ein ähnliches PDO, so ist es möglich dies wiederum einen Satz von bit-typisierten Variablen (Typ "BOOL") zuzuordnen. Auch hier kann ebenso in die andere Richtung ein "Goto Link Variable" ausgeführt werden, um dann die betreffende Instanz der PLC zu selektieren.

### **Aktivieren der Konfiguration**

Die Zuordnung von PDO zu PLC Variablen hat nun die Verbindung von der Steuerung zu den Ein- und

Ausgängen der Klemmen hergestellt. Nun kann die Konfiguration aktiviert werden. Zuvor kann mittels (oder über "Aktionen" → "Konfiguration überprüfen…") die Konfiguration überprüft werden. Falls kein Fehler

vorliegt, kann mit  $\mathbb{H}^{\bullet}$  (oder über "Aktionen"  $\rightarrow$  "Aktiviert Konfiguration…") die Konfiguration aktiviert werden, um dadurch Einstellungen im System Manger auf das Laufzeitsystem zu übertragen. Die darauf folgenden Meldungen "Alte Konfigurationen werden überschrieben!" sowie "Neustart TwinCAT System in Run Modus" werden jeweils mit "OK" bestätigt.

Einige Sekunden später wird der Realtime Status **Echtzeit 0%** unten rechts im System Manager angezeigt. Das PLC System kann daraufhin wie im Folgenden beschrieben gestartet werden.

### **Starten der Steuerung**

Ausgehend von einem remote System muss nun als erstes auch die PLC Steuerung über "Online"  $\rightarrow$ "Choose Run-Time System…" mit dem embedded PC über Ethernet verbunden werden:

Online

| Einloggen                              | F11              |                                                                   |               |
|----------------------------------------|------------------|-------------------------------------------------------------------|---------------|
| Ausloggen                              | F12              |                                                                   |               |
| Laden                                  |                  |                                                                   |               |
| Start                                  | F <sub>5</sub>   |                                                                   |               |
| Stop                                   | Umschalt+F8      |                                                                   |               |
| Reset                                  |                  |                                                                   |               |
| Urlöschen                              |                  | Zielsystem Auswahl                                                |               |
| Breakpoint an/aus                      | F <sub>9</sub>   | ---Local-- (149.35.17.99.1.1)                                     |               |
| Breakpoint-Dialog                      |                  | $\Box$<br>Ei-42 <default> (255.255.255.255.255.255.255)</default> | Okay          |
| Einzelschritt über                     | F10              | Find The remote PLC (123.45.67.89.1.1)                            | Abbruch       |
| Einzelschritt in                       | F <sub>8</sub>   | ⊹ <mark>‼ङ्क</mark> Laufzeitsystem 1 (Port 801)<br>喉              |               |
| Einzelzyklus                           | $Strg + F5$      |                                                                   |               |
| Werte schreiben                        | Strg+F7          |                                                                   | Versions Info |
| Werte forcen                           | F7               |                                                                   |               |
| Forcen aufheben                        | Umschalt+F7      |                                                                   |               |
| Schreiben/Forcen-Dialog                | Strg+Umschalt+F7 |                                                                   |               |
| Aufrufhierachie                        |                  |                                                                   |               |
| Ablaufkontrolle                        |                  |                                                                   |               |
| Simulation                             |                  |                                                                   |               |
| Kommunikationsparameter                |                  |                                                                   |               |
| Quellcode laden                        |                  |                                                                   |               |
| Auswahl des Zielsystems                |                  |                                                                   |               |
| Erzeugen eines Bootprojektes           |                  |                                                                   |               |
| Erzeugen eines Bootprojektes (offline) |                  |                                                                   |               |
| Bootprojekt löschen                    |                  |                                                                   |               |

Abb. 46: Auswahl des Zielsystems (remote)

In diesem Beispiel wird das "Laufzeitsystem 1 (Port 801)" ausgewählt und bestätigt. Mittels Menüauswahl

"Online" → "Login", Taste F11 oder per Klick auf **were Werenden die PLC mit dem Echtzeitsystem**<br>"Werenden zu können. Die verbunden und nachfolgend das Steuerprogramm geladen, um es ausführen lassen zu können. Dies wird entsprechend mit der Meldung "Kein Programm auf der Steuerung! Soll das neue Programm geladen werden?" bekannt gemacht und ist mit "Ja" zu beantworten. Die Laufzeitumgebung ist bereit zum Programstart:

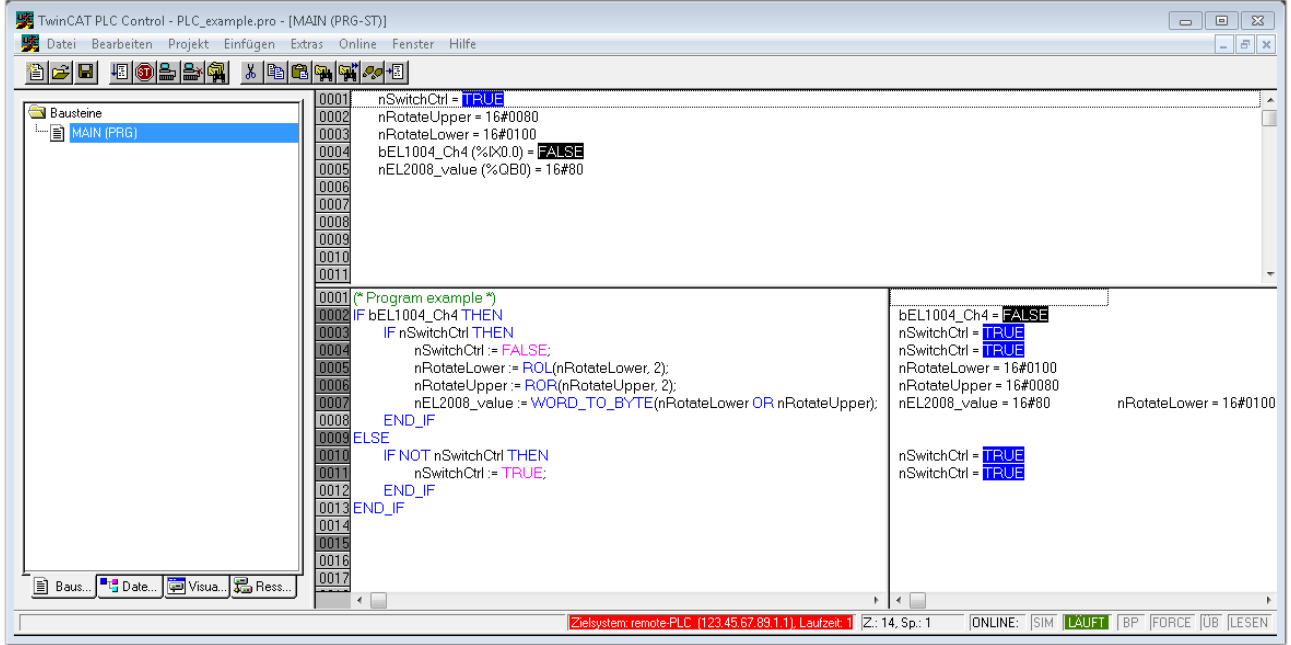

Abb. 47: PLC Control Logged-in, bereit zum Programmstart

Über "Online" → "Run", Taste F5 oder kann nun die PLC gestartet werden.

### **5.1.2 TwinCAT 3**

### **Startup**

TwinCAT 3 stellt die Bereiche der Entwicklungsumgebung durch das Microsoft Visual-Studio gemeinsam zur Verfügung: in den allgemeinen Fensterbereich erscheint nach dem Start linksseitig der Projektmappen-Explorer (vgl. "TwinCAT System Manager" von TwinCAT 2) zur Kommunikation mit den elektromechanischen Komponenten.

Nach erfolgreicher Installation des TwinCAT-Systems auf den Anwender PC der zur Entwicklung verwendet werden soll, zeigt der TwinCAT 3 (Shell) folgende Benutzeroberfläche nach dem Start:

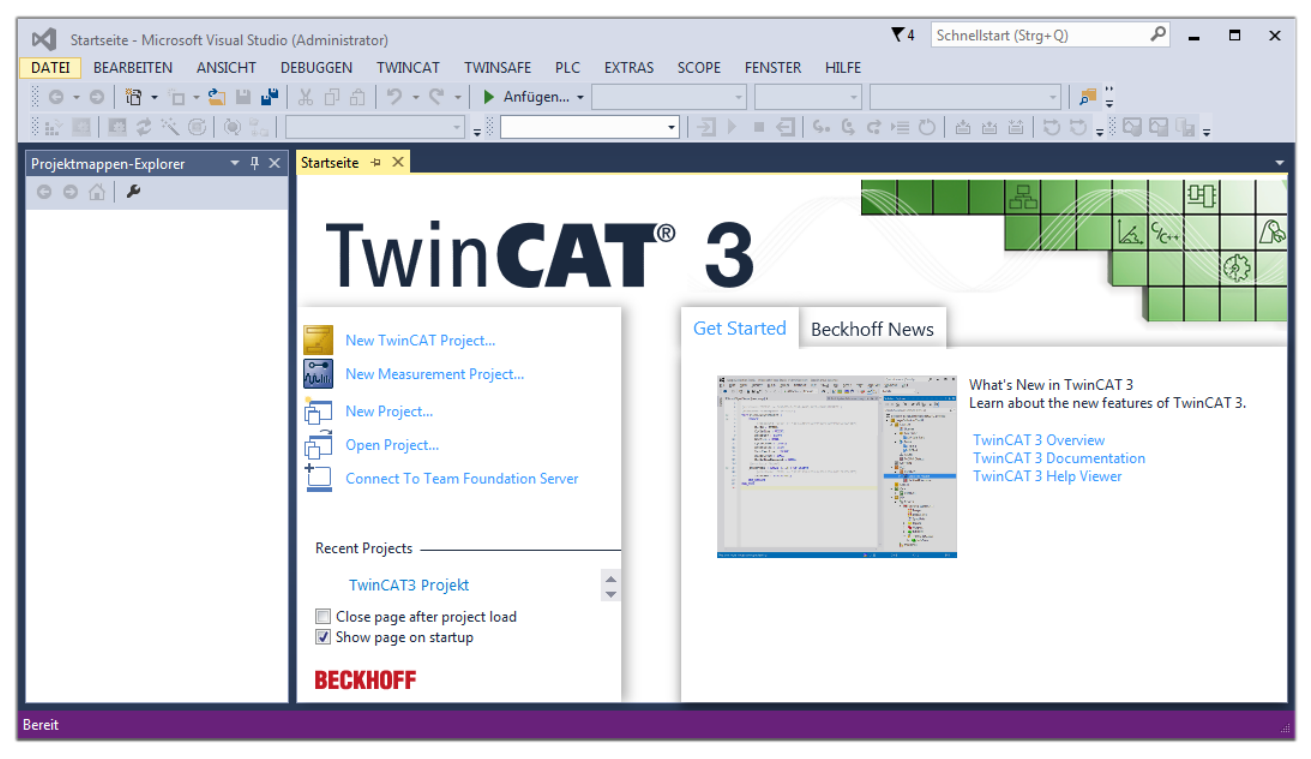

Abb. 48: Initale Benutzeroberfläche TwinCAT 3

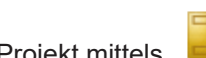

Zunächst ist die Erstellung eines neues Projekt mittels **Christellung eines neues Projekt mittels** (oder unter

"Datei"→"Neu"→"Projekt…") vorzunehmen. In dem darauf folgenden Dialog werden die entsprechenden Einträge vorgenommen (wie in der Abbildung gezeigt):

# RFCKH

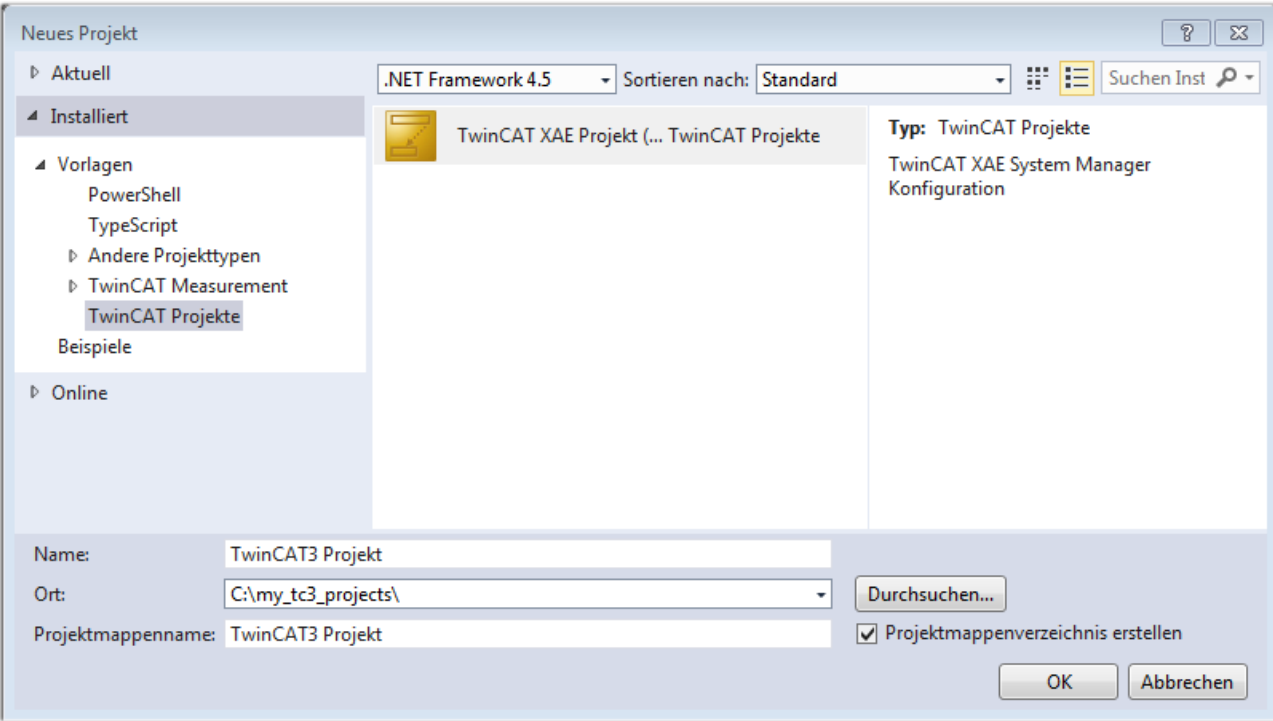

Abb. 49: Neues TwinCAT 3 Projekt erstellen

Im Projektmappen-Explorer liegt sodann das neue Projekt vor:

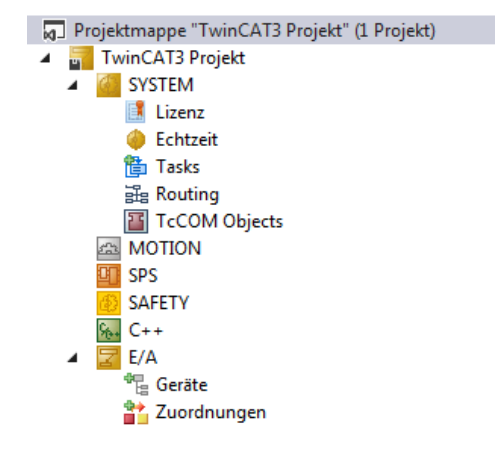

Abb. 50: Neues TwinCAT 3 Projekt im Projektmappen-Explorer

Es besteht generell die Möglichkeit das TwinCAT "lokal" oder per "remote" zu verwenden. Ist das TwinCAT System inkl. Benutzeroberfläche (Standard) auf dem betreffenden PLC (lokal) installiert, kann TwinCAT "lokal" eingesetzt werden und mit Schritt "[Geräte einfügen \[](#page-65-0) $\blacktriangleright$  [66\]](#page-65-0)" fortgesetzt werden.

Ist es vorgesehen, die auf einem PLC installierte TwinCAT Laufzeitumgebung von einem anderen System als Entwicklungsumgebung per "remote" anzusprechen, ist das Zielsystem zuvor bekannt zu machen. Über das Symbol in der Menüleiste:

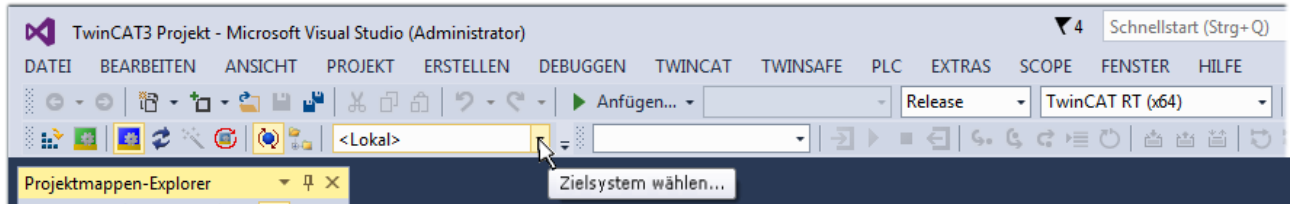

wird das pull-down Menü aufgeklappt:

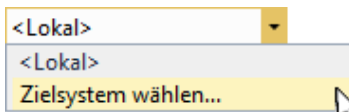

#### und folgendes Fenster hierzu geöffnet:

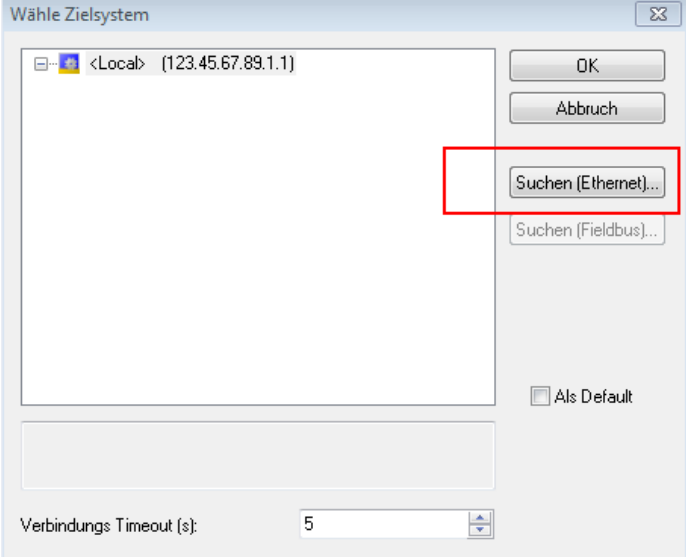

Abb. 51: Auswahldialog: Wähle Zielsystem

Mittels "Suchen (Ethernet)..." wird das Zielsystem eingetragen. Dadurch wird ein weiterer Dialog geöffnet um hier entweder:

- den bekannten Rechnernamen hinter "Enter Host Name / IP:" einzutragen (wie rot gekennzeichnet)
- einen "Broadcast Search" durchzuführen (falls der Rechnername nicht genau bekannt)
- die bekannte Rechner IP oder AmsNetId einzutragen

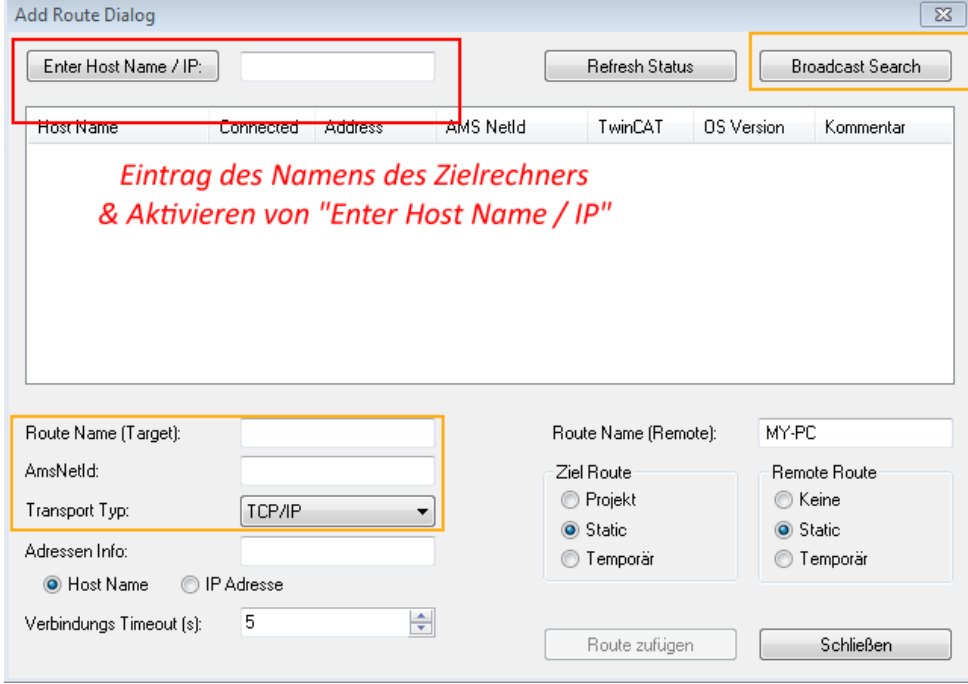

Abb. 52: PLC für den Zugriff des TwinCAT System Managers festlegen: Auswahl des Zielsystems

Ist das Zielsystem eingetragen, steht dieses wie folgt zur Auswahl (ggf. muss zuvor das korrekte Passwort eingetragen werden):

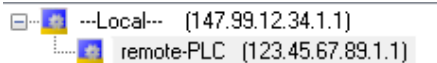

Nach der Auswahl mit "OK" ist das Zielsystem über das Visual Studio Shell ansprechbar.

#### <span id="page-65-0"></span>**Geräte einfügen**

In dem linksseitigen Projektmappen-Explorer der Benutzeroberfläche des Visual Studio Shell wird innerhalb des Elementes "E/A" befindliche "Geräte" selektiert und sodann entweder über Rechtsklick ein Kontextmenü

geöffnet und "Scan" ausgewählt oder in der Menüleiste mit die Aktion gestartet. Ggf. ist zuvor der

TwinCAT System Manager in den "Konfig Modus" mittels **Den Englander über das Menü "TWINCAT" → "Restart** TwinCAT (Config Mode)" zu versetzen.

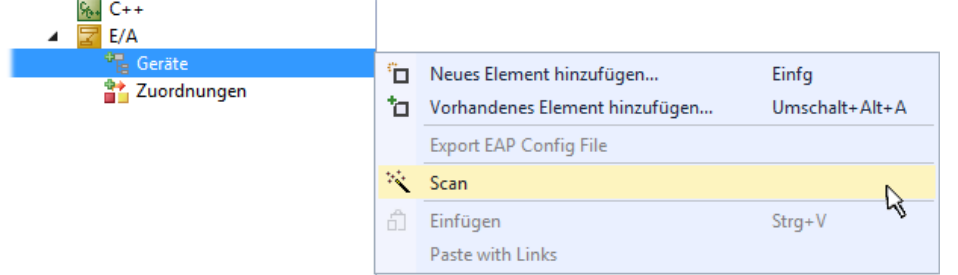

#### Abb. 53: Auswahl "Scan"

Die darauf folgende Hinweismeldung ist zu bestätigen und in dem Dialog die Geräte "EtherCAT" zu wählen:

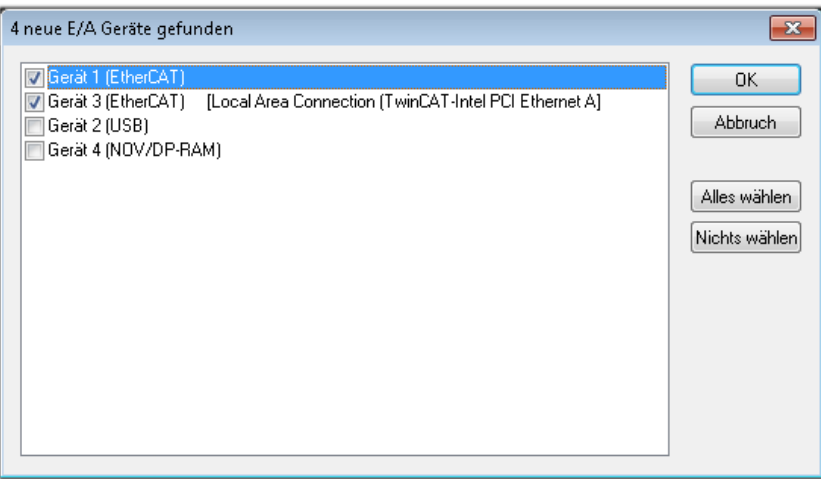

Abb. 54: Automatische Erkennung von E/A Geräten: Auswahl der einzubindenden Geräte

Ebenfalls ist anschließend die Meldung "nach neuen Boxen suchen" zu bestätigen, um die an den Geräten angebundenen Klemmen zu ermitteln. "Free Run" erlaubt das Manipulieren von Ein- und Ausgangswerten innerhalb des "Config Modus" und sollte ebenfalls bestätigt werden.

Ausgehend von der am Anfang dieses Kapitels beschriebenen [Beispielkonfiguration \[](#page-50-0)[}](#page-50-0) [51\]](#page-50-0) sieht das Ergebnis wie folgt aus:

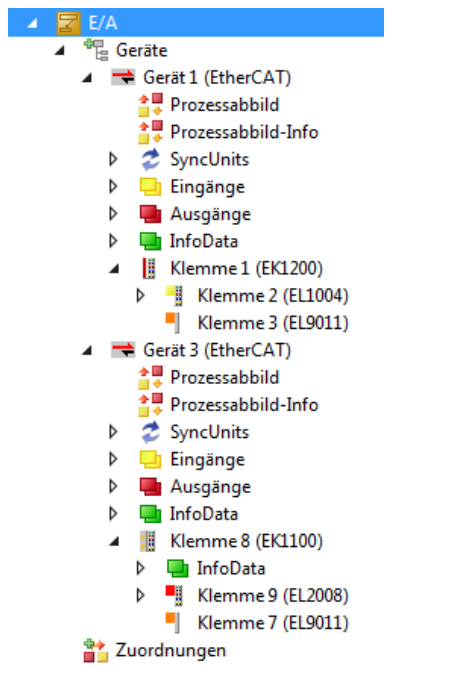

Abb. 55: Abbildung der Konfiguration in VS Shell der TwinCAT 3 Umgebung

Der gesamte Vorgang setzt sich aus zwei Stufen zusammen, die auch separat ausgeführt werden können (erst das Ermitteln der Geräte, dann das Ermitteln der daran befindlichen Elemente wie Boxen, Klemmen o. ä.). So kann auch durch Markierung von "Gerät .." aus dem Kontextmenü eine "Suche" Funktion (Scan) ausgeführt werden, die hierbei dann lediglich die darunter liegenden (im Aufbau vorliegenden) Elemente einliest:

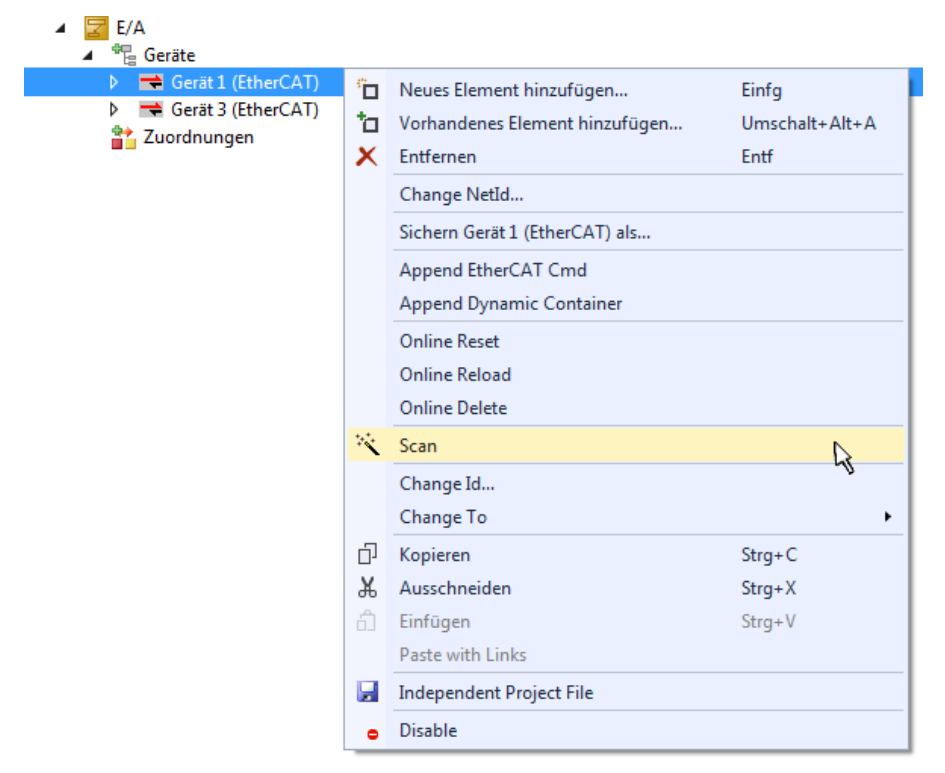

Abb. 56: Einlesen von einzelnen an einem Gerät befindlichen Klemmen

Diese Funktionalität ist nützlich, falls die Konfiguration (d. h. der "reale Aufbau") kurzfristig geändert wird.

### **PLC programmieren**

TwinCAT PLC Control ist die Entwicklungsumgebung zur Erstellung der Steuerung in unterschiedlichen Programmumgebungen: Das TwinCAT PLC Control unterstützt alle in der IEC 61131-3 beschriebenen Sprachen. Es gibt zwei textuelle Sprachen und drei grafische Sprachen.

- **Textuelle Sprachen**
	- Anweisungsliste (AWL, IL)
	- Strukturierter Text (ST)
- **Grafische Sprachen**
	- Funktionsplan (FUP, FBD)
	- Kontaktplan (KOP, LD)
	- Freigrafischer Funktionsplaneditor (CFC)
	- Ablaufsprache (AS, SFC)

Für die folgenden Betrachtungen wird lediglich vom strukturierten Text (ST) Gebrauch gemacht.

Um eine Programmierumgebung zu schaffen, wird dem Beispielprojekt über das Kontextmenü von "SPS" im Projektmappen-Explorer durch Auswahl von "Neues Element hinzufügen…." ein PLC Unterprojekt hinzugefügt:

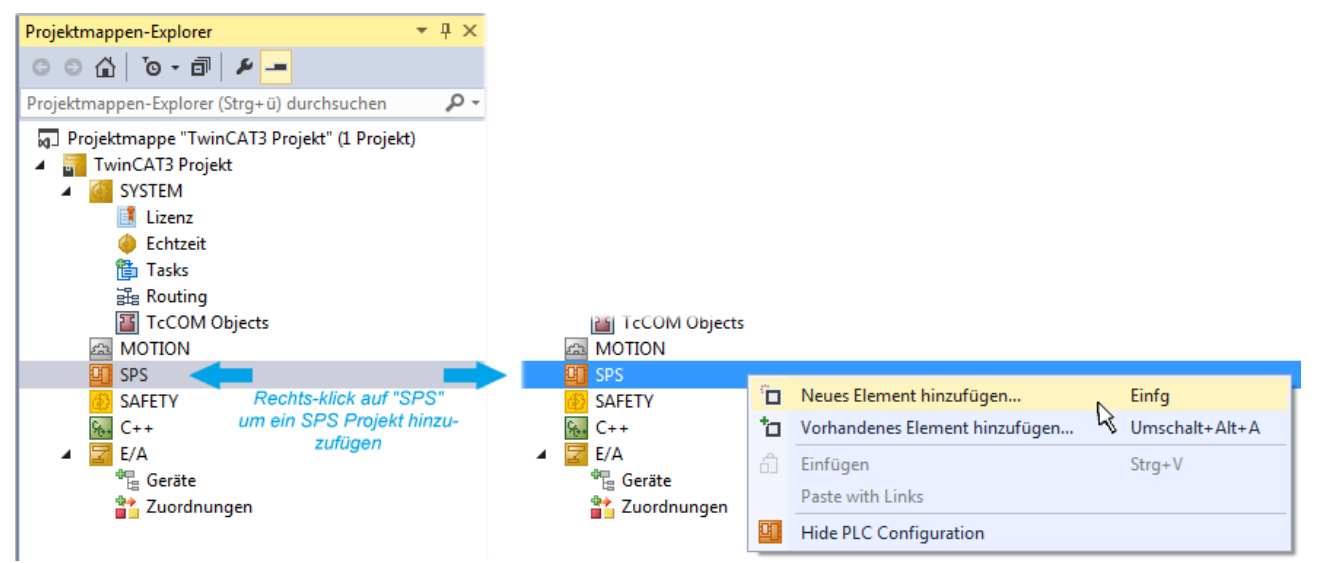

Abb. 57: Einfügen der Programmierumgebung in "SPS"

In dem darauf folgenden geöffneten Dialog wird ein "Standard PLC Projekt" ausgewählt und beispielsweise als Projektname "PLC example" vergeben und ein entsprechendes Verzeichnis ausgewählt:

# **BECKHOFF**

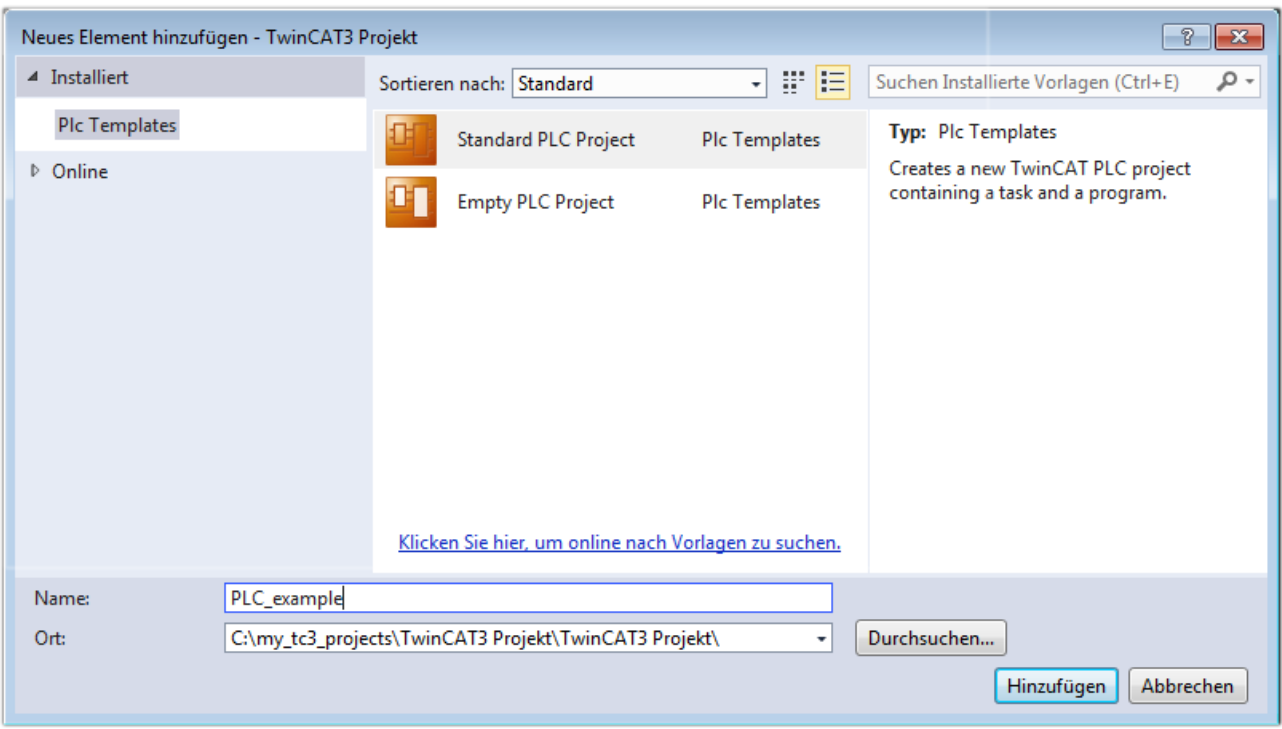

Abb. 58: Festlegen des Namens bzw. Verzeichnisses für die PLC Programmierumgebung

Das durch Auswahl von "Standard PLC Projekt" bereits existierende Programm "Main" kann über das "PLC\_example\_Project" in "POUs" durch Doppelklick geöffnet werden. Es wird folgende Benutzeroberfläche für ein initiales Projekt dargestellt:

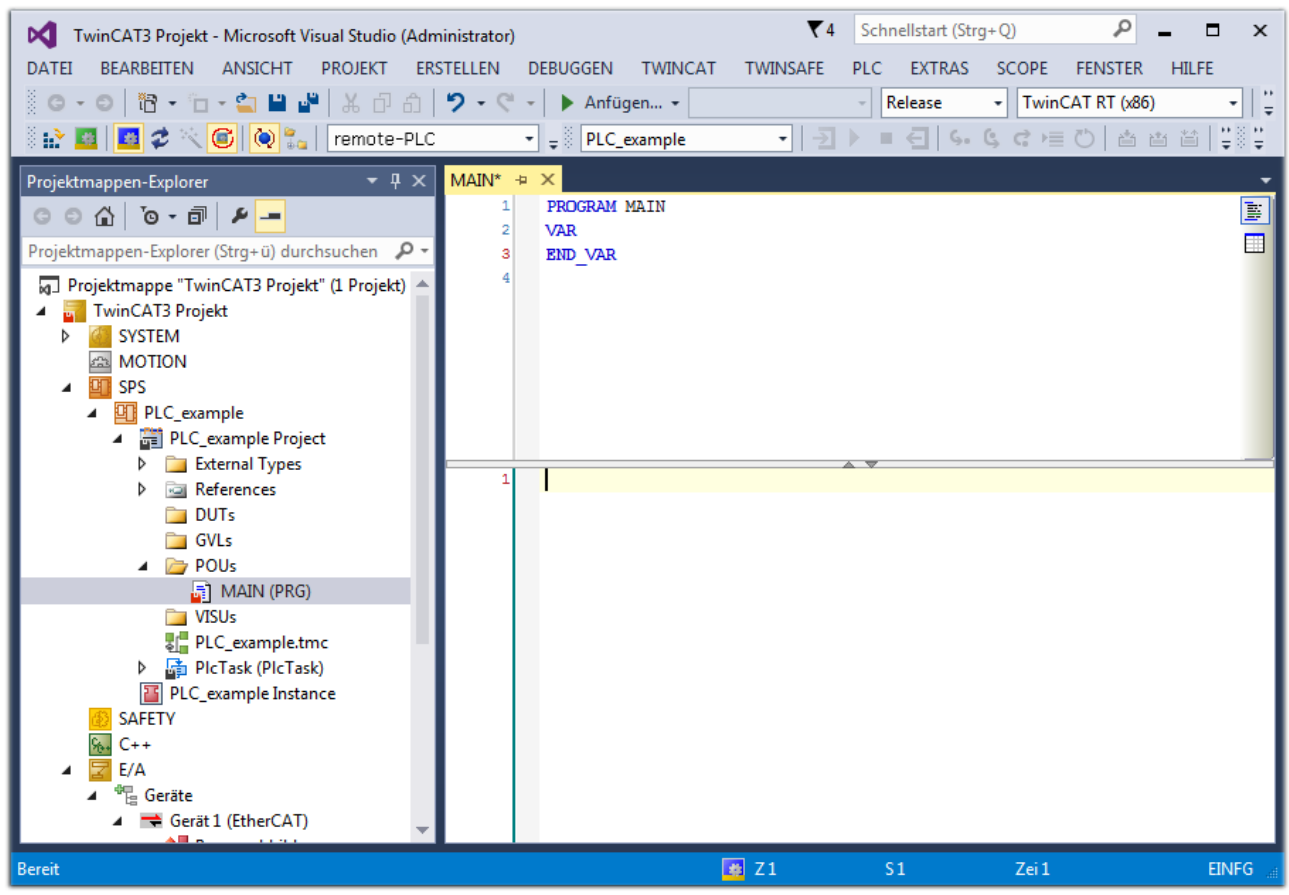

Abb. 59: Initiales Programm "Main" des Standard PLC Projektes

Nun sind für den weiteren Ablauf Beispielvariablen sowie ein Beispielprogramm erstellt worden:

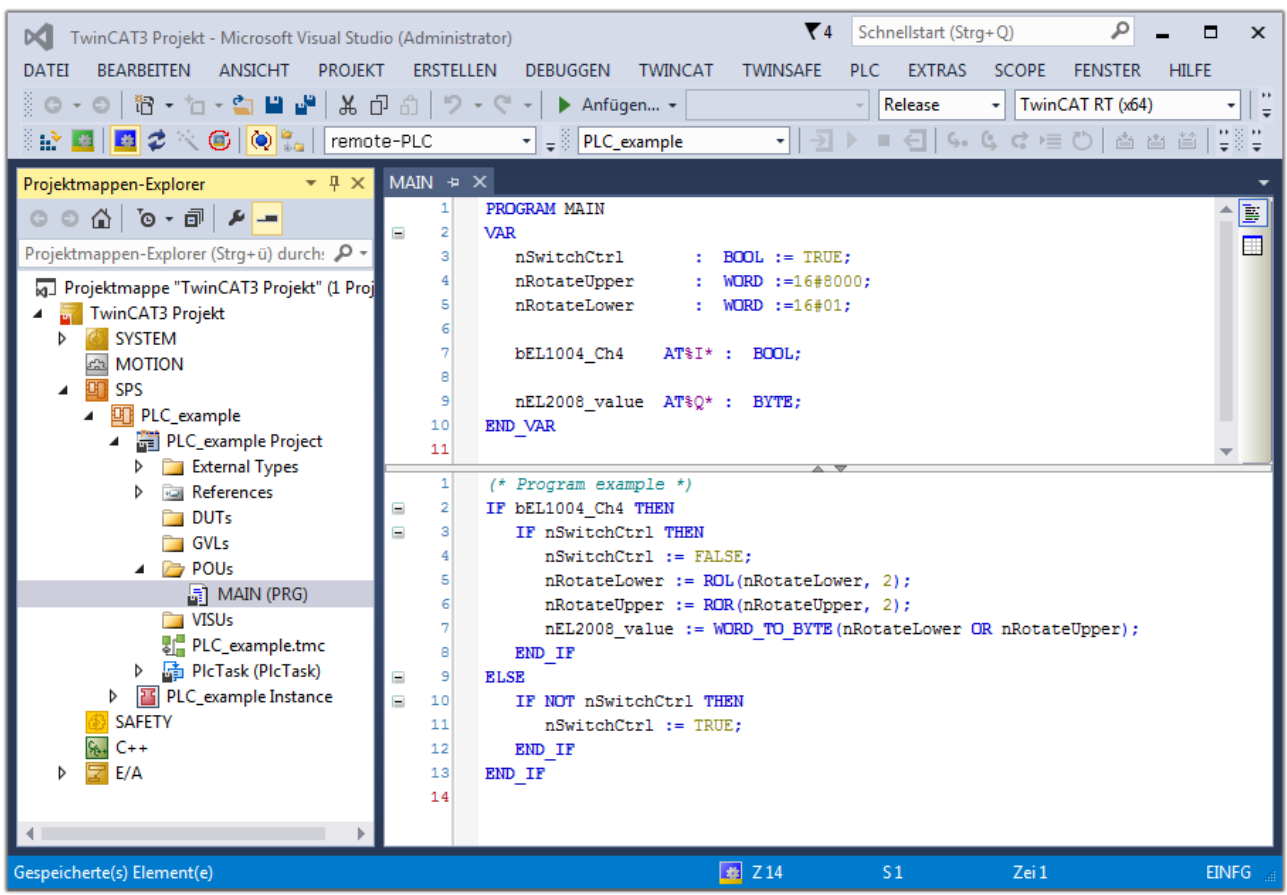

Abb. 60: Beispielprogramm mit Variablen nach einem Kompiliervorgang (ohne Variablenanbindung)

Das Steuerprogramm wird nun als Projektmappe erstellt und damit der Kompiliervorgang vorgenommen:

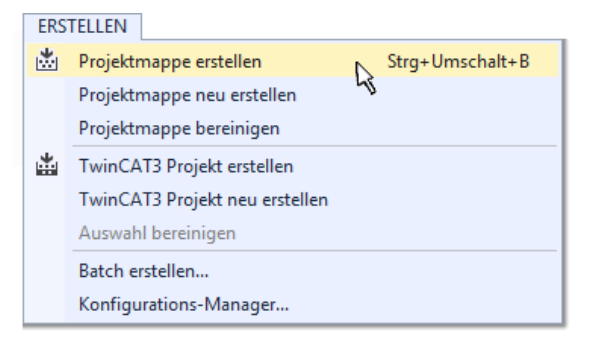

Abb. 61: Kompilierung des Programms starten

Anschließend liegen in den "Zuordnungen" des Projektmappen-Explorers die folgenden – im ST/ PLC Programm mit "AT%" gekennzeichneten Variablen vor:

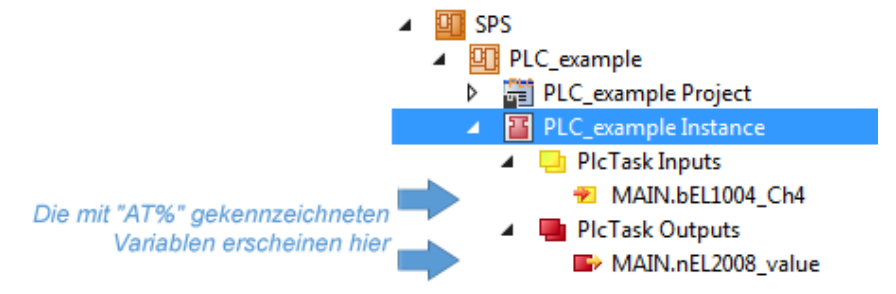

### **Variablen Zuordnen**

Über das Menü einer Instanz - Variablen innerhalb des "SPS" Kontextes wird mittels "Verknüpfung Ändern…" ein Fenster zur Auswahl eines passenden Prozessobjektes (PDOs) für dessen Verknüpfung geöffnet:

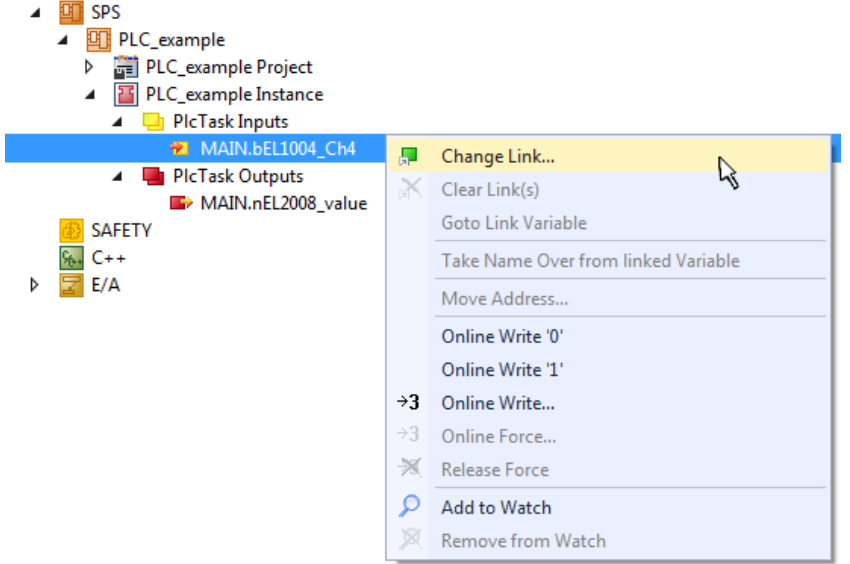

Abb. 62: Erstellen der Verknüpfungen PLC-Variablen zu Prozessobjekten

In dem dadurch geöffneten Fenster kann aus dem SPS-Konfigurationsbaum das Prozessobjekt für die Variable "bEL1004\_Ch4" vom Typ BOOL selektiert werden:

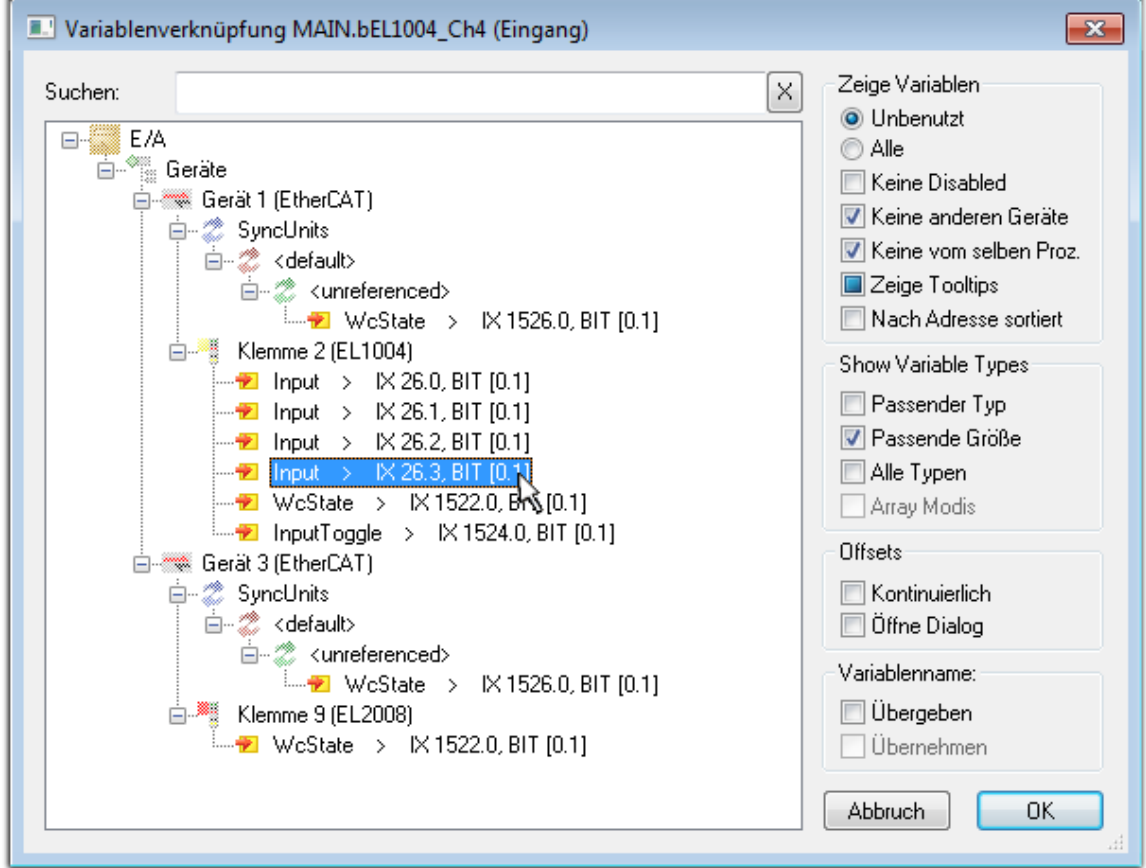

Abb. 63: Auswahl des PDO vom Typ BOOL

Entsprechend der Standarteinstellungen stehen nur bestimmte PDO Objekte zur Auswahl zur Verfügung. In diesem Beispiel wird von der Klemme EL1004 der Eingang von Kanal 4 zur Verknüpfung ausgewählt. Im Gegensatz hierzu muss für das Erstellen der Verknüpfung der Ausgangsvariablen die Checkbox "Alle Typen" aktiviert werden, um in diesem Fall eine Byte-Variable einen Satz von acht separaten Ausgangsbits zuzuordnen. Die folgende Abbildung zeigt den gesamten Vorgang:

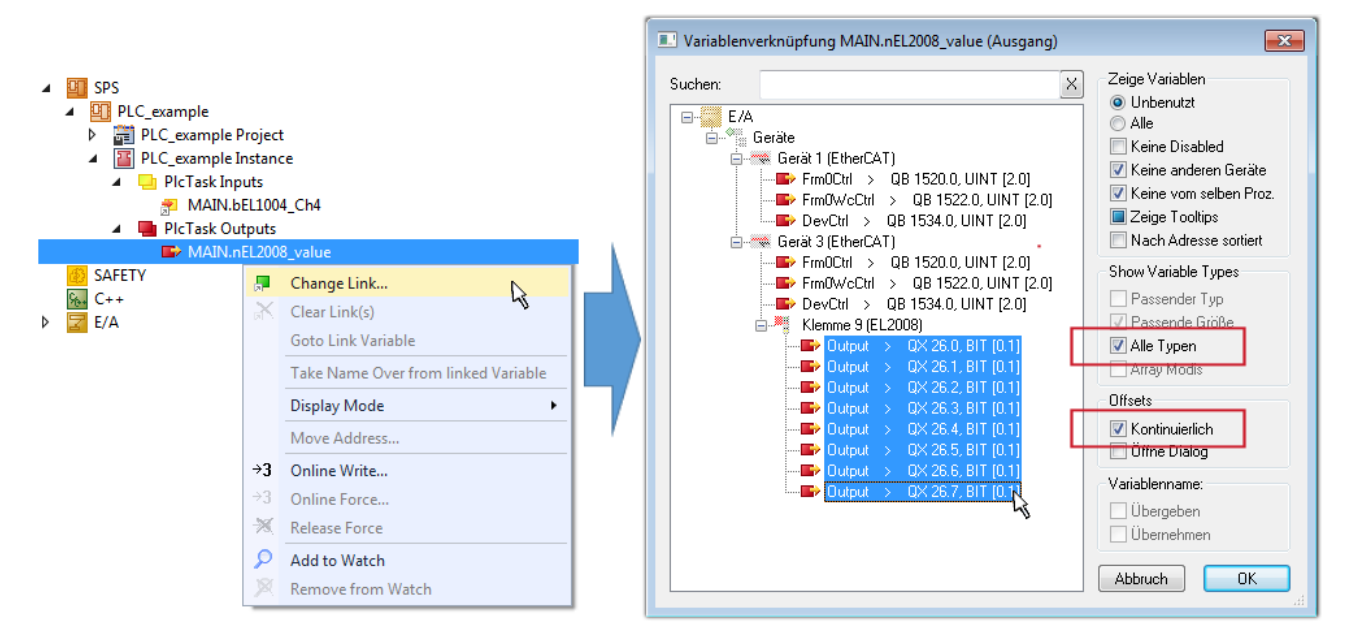

Abb. 64: Auswahl von mehreren PDO gleichzeitig: Aktivierung von "Kontinuierlich" und "Alle Typen"

Zu sehen ist, dass überdies die Checkbox "Kontinuierlich" aktiviert wurde. Dies ist dafür vorgesehen, dass die in dem Byte der Variablen "nEL2008 value" enthaltenen Bits allen acht ausgewählten Ausgangsbits der Klemme EL2008 der Reihenfolge nach zugeordnet werden sollen. Damit ist es möglich, alle acht Ausgänge der Klemme mit einem Byte entsprechend Bit 0 für Kanal 1 bis Bit 7 für Kanal 8 von der PLC im Programm

später anzusprechen. Ein spezielles Symbol ( $\Box$ ) an dem gelben bzw. roten Objekt der Variablen zeigt an, dass hierfür eine Verknüpfung existiert. Die Verknüpfungen können z. B. auch überprüft werden, indem "Goto Link Variable" aus dem Kontextmenü einer Variable ausgewählt wird. Dann wird automatisch das gegenüberliegende verknüpfte Objekt, in diesem Fall das PDO selektiert:
## ECKHOFF

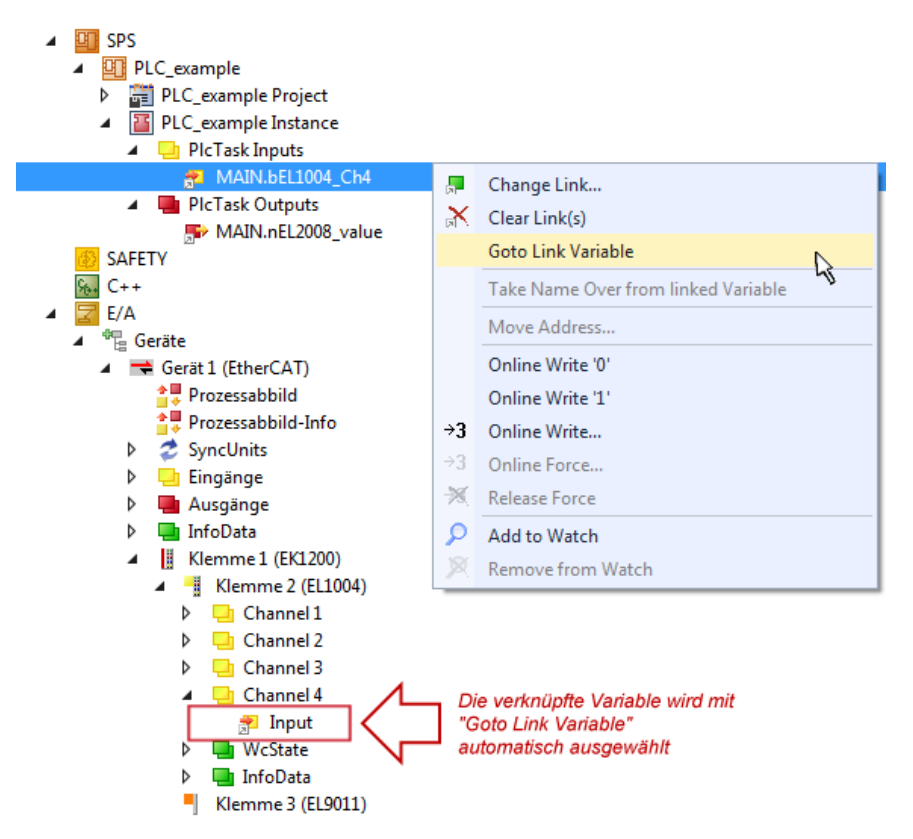

Abb. 65: Anwendung von "Goto Link Variable" am Beispiel von "MAIN.bEL1004 Ch4"

Der Vorgang zur Erstellung von Verknüpfungen kann auch in umgekehrter Richtung, d. h. von einzelnen PDO ausgehend zu einer Variablen erfolgen. In diesem Beispiel wäre dann allerdings eine komplette Auswahl aller Ausgangsbits der EL2008 nicht möglich, da die Klemme nur einzelne digitale Ausgänge zur Verfügung stellt. Hat eine Klemme einen Byte, Word, Integer oder ein ähnliches PDO, so ist es möglich dies wiederum einen Satz von bit-typisierten Variablen (Typ "BOOL") zuzuordnen. Auch hier kann ebenso in die andere Richtung ein "Goto Link Variable" ausgeführt werden, um dann die betreffende Instanz der PLC zu selektieren.

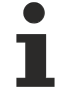

#### **Hinweis zur Art der Variablen-Zuordnung**

Diese folgende Art der Variablen Zuordnung kann erst ab der TwinCAT Version V3.1.4024.4 verwendet werden und ist ausschließlich bei Klemmen mit einem Mikrocontroller verfügbar.

In TwinCAT ist es möglich eine Struktur aus den gemappten Prozessdaten einer Klemme zu erzeugen. Von dieser Struktur kann dann in der SPS eine Instanz angelegt werden, so dass aus der SPS direkt auf die Prozessdaten zugegriffen werden kann, ohne eigene Variablen deklarieren zu müssen.

Beispielhaft wird das Vorgehen an der EL3001 1-Kanal-Analog-Eingangsklemme -10…+10 V gezeigt.

- 1. Zuerst müssen die benötigten Prozessdaten im Reiter "Prozessdaten" in TwinCAT ausgewählt werden.
- 2. Anschließend muss der SPS Datentyp im Reiter "PLC" über die Check-Box generiert werden.
- 3. Der Datentyp im Feld "Data Type" kann dann über den "Copy"-Button kopiert werden.

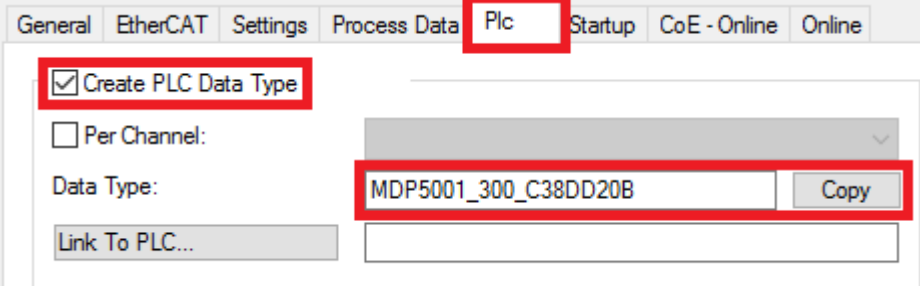

Abb. 66: Erzeugen eines SPS Datentyps

4. In der SPS muss dann eine Instanz der Datenstruktur vom kopierten Datentyp angelegt werden.

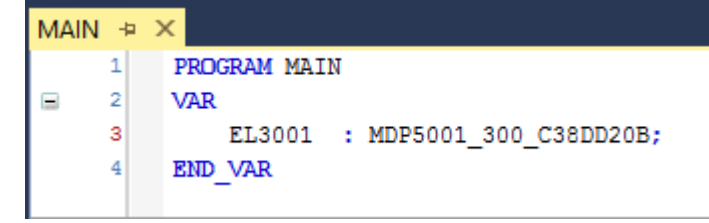

Abb. 67: Instance\_of\_struct

- 5. Anschließend muss die Projektmappe erstellt werden. Das kann entweder über die Tastenkombination "STRG + Shift + B" gemacht werden oder über den Reiter "Erstellen"/ "Build" in TwinCAT.
- 6. Die Struktur im Reiter "PLC" der Klemme muss dann mit der angelegten Instanz verknüpft werden.

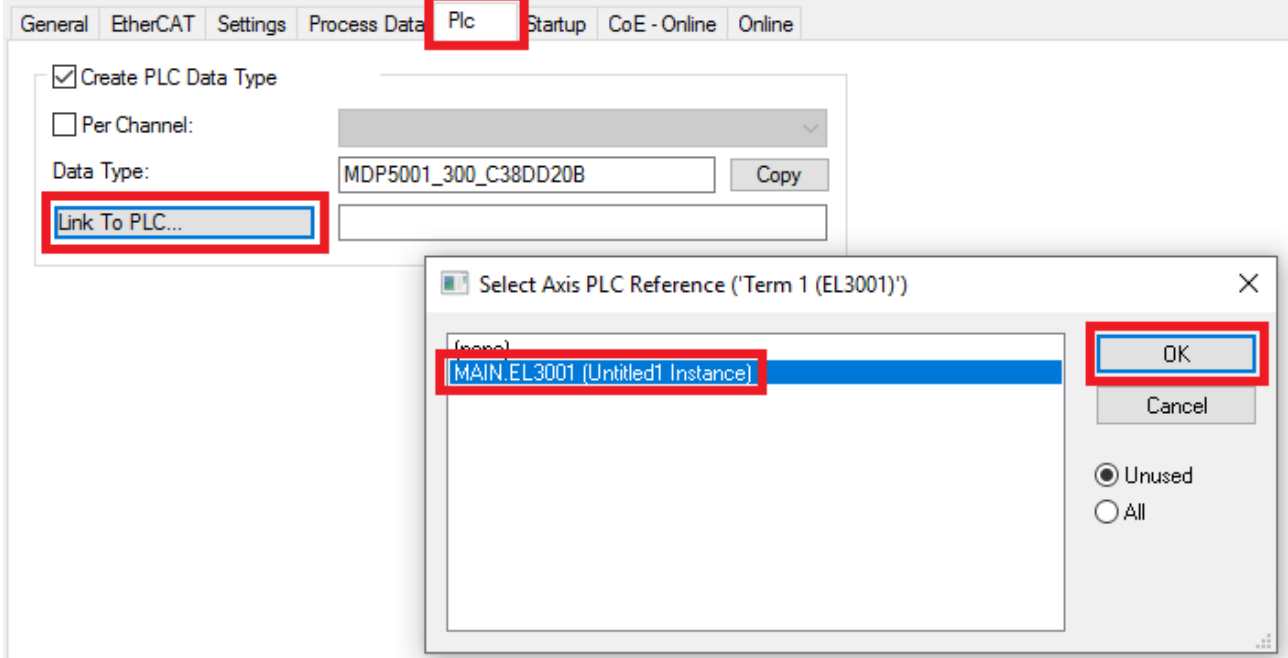

Abb. 68: Verknüpfung der Struktur

7. In der SPS können die Prozessdaten dann über die Struktur im Programmcode gelesen bzw. geschrieben werden.

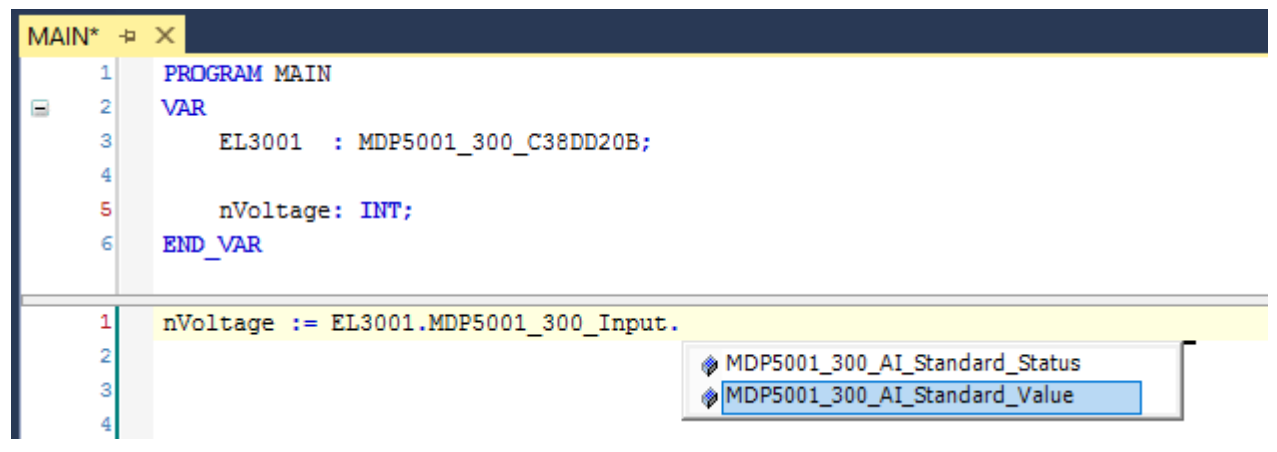

Abb. 69: Lesen einer Variable aus der Struktur der Prozessdaten

#### **Aktivieren der Konfiguration**

Die Zuordnung von PDO zu PLC Variablen hat nun die Verbindung von der Steuerung zu den Ein- und

Ausgängen der Klemmen hergestellt. Nun kann die Konfiguration mit **Fill** oder über das Menü unter "TWINCAT" aktiviert werden, um dadurch Einstellungen der Entwicklungsumgebung auf das Laufzeitsystem zu übertragen. Die darauf folgenden Meldungen "Alte Konfigurationen werden überschrieben!" sowie "Neustart TwinCAT System in Run Modus" werden jeweils mit "OK" bestätigt. Die entsprechenden Zuordnungen sind in dem Projektmappen-Explorer einsehbar:

#### ▲ 當者 Zuordnungen PLC\_example Instance - Gerät 3 (EtherCAT) 1 PLC\_example Instance - Gerät 1 (EtherCAT) 1

Einige Sekunden später wird der entsprechende Status des Run Modus mit einem rotierenden Symbol unten rechts in der Entwicklungsumgebung VS Shell angezeigt. Das PLC System kann daraufhin wie im Folgenden beschrieben gestartet werden.

#### **Starten der Steuerung**

Entweder über die Menüauswahl "PLC" → "Einloggen" oder per Klick auf ist die PLC mit dem Echtzeitsystem zu verbinden und nachfolgend das Steuerprogramm zu geladen, um es ausführen lassen zu können. Dies wird entsprechend mit der Meldung "*Kein Programm auf der Steuerung! Soll das neue Programm geladen werden?*" bekannt gemacht und ist mit "Ja" zu beantworten. Die Laufzeitumgebung ist

bereit zum Programmstart mit Klick auf das Symbol **begen zum Erner entsprechend auch über** "PLC" im Menü durch Auswahl von "Start". Die gestartete Programmierumgebung zeigt sich mit einer Darstellung der Laufzeitwerte von einzelnen Variablen:

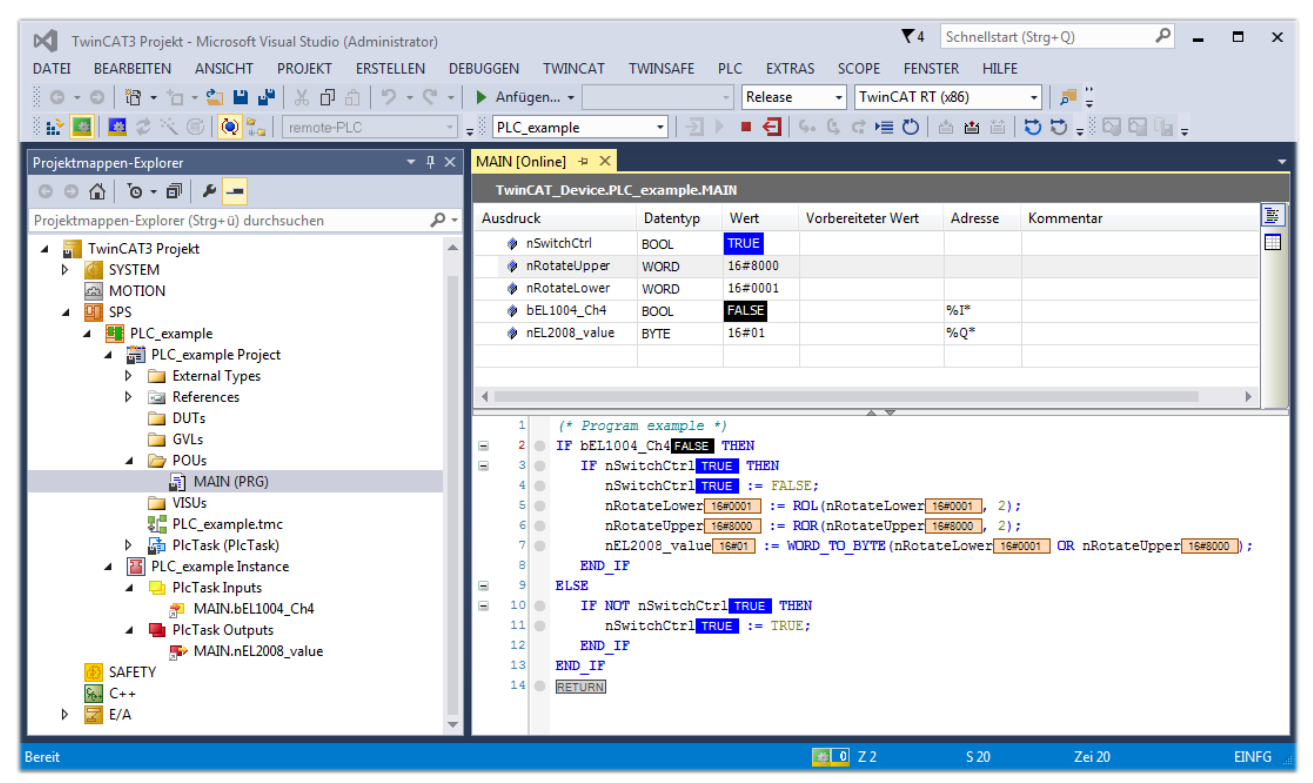

Abb. 70: TwinCAT 3 Entwicklungsumgebung (VS Shell): Logged-in, nach erfolgten Programmstart

Die beiden Bedienelemente zum Stoppen | und Ausloggen | führen je nach Bedarf zu der gewünschten Aktion (entsprechend auch für Stopp "umschalt-Taste + F5" oder beide Aktionen über das "PLC" Menü auswählbar).

## **5.2 TwinCAT Entwicklungsumgebung**

Die Software zur Automatisierung TwinCAT (The Windows Control and Automation Technology) wird unterschieden in:

- TwinCAT 2: System Manager (Konfiguration) & PLC Control (Programmierung)
- TwinCAT 3: Weiterentwicklung von TwinCAT 2 (Programmierung und Konfiguration erfolgt über eine gemeinsame Entwicklungsumgebung)

#### **Details:**

- **TwinCAT 2:**
	- Verbindet E/A-Geräte und Tasks variablenorientiert
	- Verbindet Tasks zu Tasks variablenorientiert
	- Unterstützt Einheiten auf Bit-Ebene
	- Unterstützt synchrone oder asynchrone Beziehungen
	- Austausch konsistenter Datenbereiche und Prozessabbilder
	- Datenanbindung an NT-Programme mittels offener Microsoft Standards (OLE, OCX, ActiveX, DCOM+, etc.).
	- Einbettung von IEC 61131-3-Software-SPS, Software- NC und Software-CNC in Windows NT/2000/XP/Vista, Windows 7, NT/XP Embedded, CE
	- Anbindung an alle gängigen Feldbusse
	- [Weiteres…](http://infosys.beckhoff.de/)

#### **Zusätzlich bietet:**

- **TwinCAT 3** (eXtended Automation)**:**
	- Visual-Studio®-Integration
	- Wahl der Programmiersprache
	- Unterstützung der objektorientierten Erweiterung der IEC 61131-3
	- Verwendung von C/C++ als Programmiersprache für Echtzeitanwendungen
	- Anbindung an MATLAB®/Simulink®
	- Offene Schnittstellen für Erweiterbarkeit
	- Flexible Laufzeitumgebung
	- Aktive Unterstützung von Multi-Core- und 64-Bit-Betriebssystemen
	- Automatische Codegenerierung und Projekterstellung mit dem TwinCAT Automation Interface
	- [Weiteres…](http://infosys.beckhoff.de/)

In den folgenden Kapiteln wird dem Anwender die Inbetriebnahme der TwinCAT Entwicklungsumgebung auf einem PC System der Steuerung sowie die wichtigsten Funktionen einzelner Steuerungselemente erläutert.

Bitte sehen Sie weitere Informationen zu TwinCAT 2 und TwinCAT 3 unter <http://infosys.beckhoff.de/>.

### <span id="page-75-0"></span>**5.2.1 Installation TwinCAT Realtime Treiber**

Um einen Standard Ethernet Port einer IPC Steuerung mit den nötigen Echtzeitfähigkeiten auszurüsten, ist der Beckhoff Echtzeit Treiber auf diesem Port unter Windows zu installieren.

Dies kann auf mehreren Wegen vorgenommen werden, ein Weg wird hier vorgestellt.

Im System Manager ist über Options → Show realtime Kompatible Geräte die TwinCAT-Übersicht über die lokalen Netzwerkschnittstellen aufzurufen.

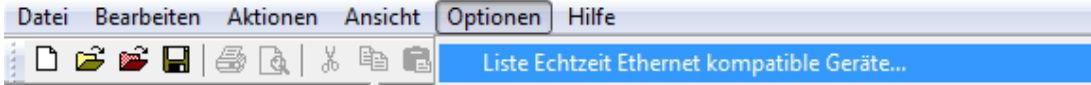

Abb. 71: Aufruf im System Manager (TwinCAT 2)

Unter TwinCAT 3 ist dies über das Menü unter "TwinCAT" erreichbar:

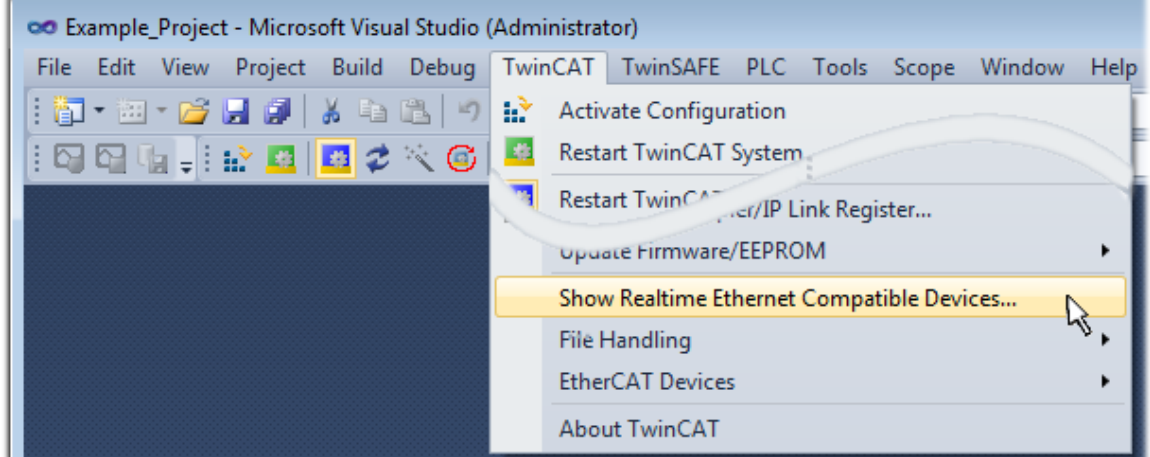

Abb. 72: Aufruf in VS Shell (TwinCAT 3)

Der folgende Dialog erscheint:

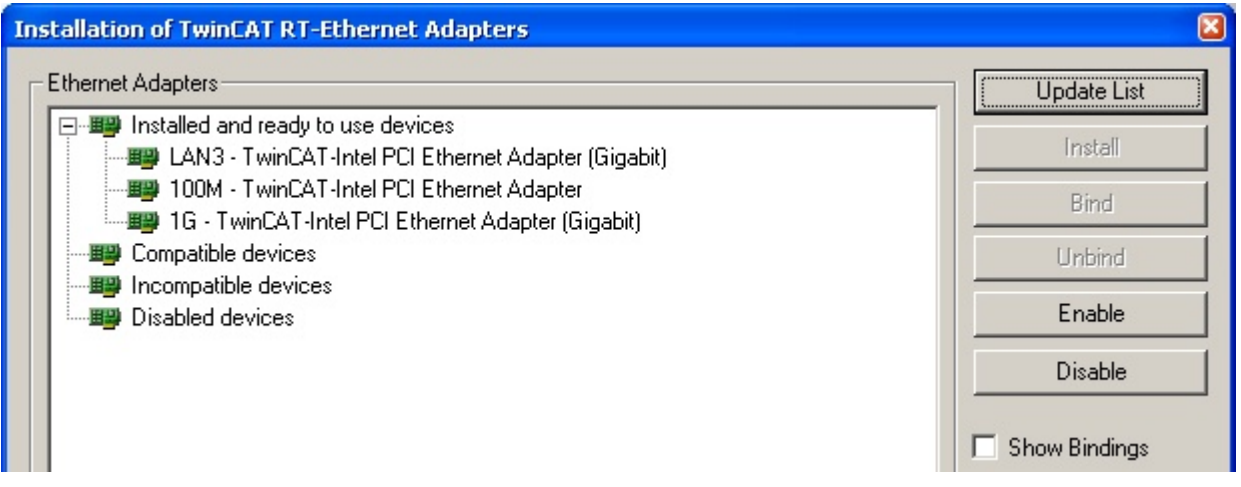

Abb. 73: Übersicht Netzwerkschnittstellen

Hier können nun Schnittstellen, die unter "Kompatible Geräte" aufgeführt sind, über den "Install" Button mit dem Treiber belegt werden. Eine Installation des Treibers auf inkompatiblen Devices sollte nicht vorgenommen werden.

Ein Windows-Warnhinweis bezüglich des unsignierten Treibers kann ignoriert werden.

Alternativ kann auch wie im Kapitel [Offline Konfigurationserstellung, Abschnitt "Anlegen des Geräts](#page-86-0) [EtherCAT" \[](#page-86-0) $\blacktriangleright$  [87\]](#page-86-0) beschrieben, zunächst ein EtherCAT-Gerät eingetragen werden, um dann über dessen Eigenschaften (Karteireiter "Adapter", Button "Kompatible Geräte…") die kompatiblen Ethernet Ports einzusehen:

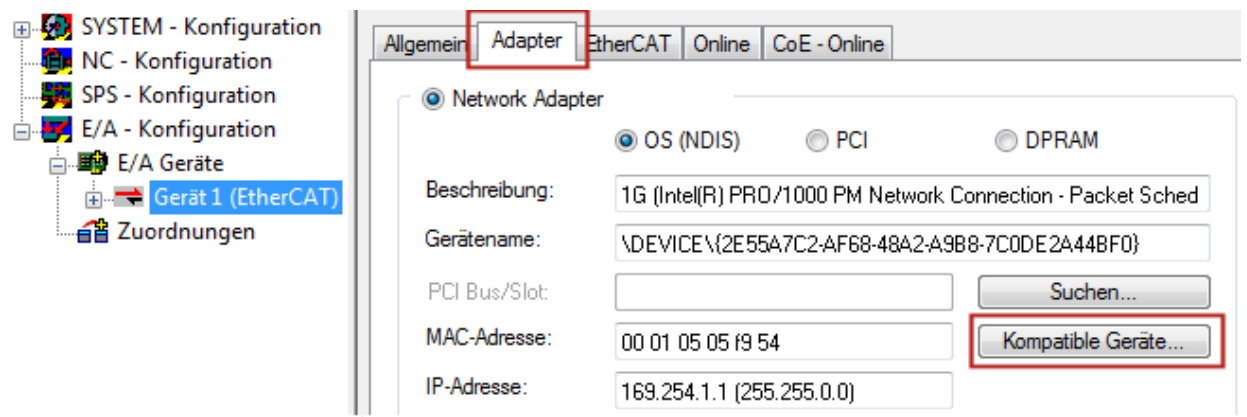

Abb. 74: Eigenschaft von EtherCAT Gerät (TwinCAT 2): Klick auf "Kompatible Geräte..." von "Adapter"

TwinCAT 3: Die Eigenschaften des EtherCAT-Gerätes können mit Doppelklick auf "Gerät .. (EtherCAT)" im Projektmappen-Explorer unter "E/A" geöffnet werden:

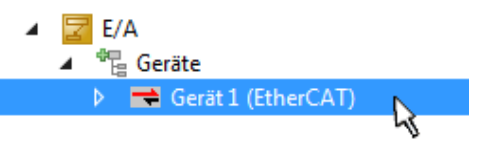

Nach der Installation erscheint der Treiber aktiviert in der Windows-Übersicht der einzelnen Netzwerkschnittstelle (Windows Start → Systemsteuerung → Netzwerk)

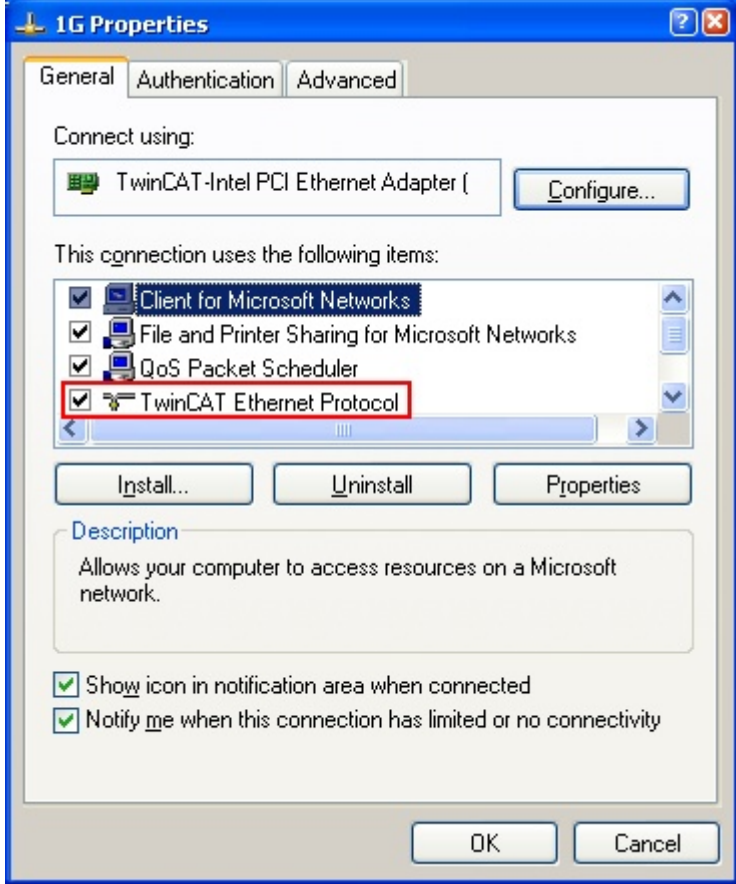

Abb. 75: Windows-Eigenschaften der Netzwerkschnittstelle

Eine korrekte Einstellung des Treibers könnte wie folgt aussehen:

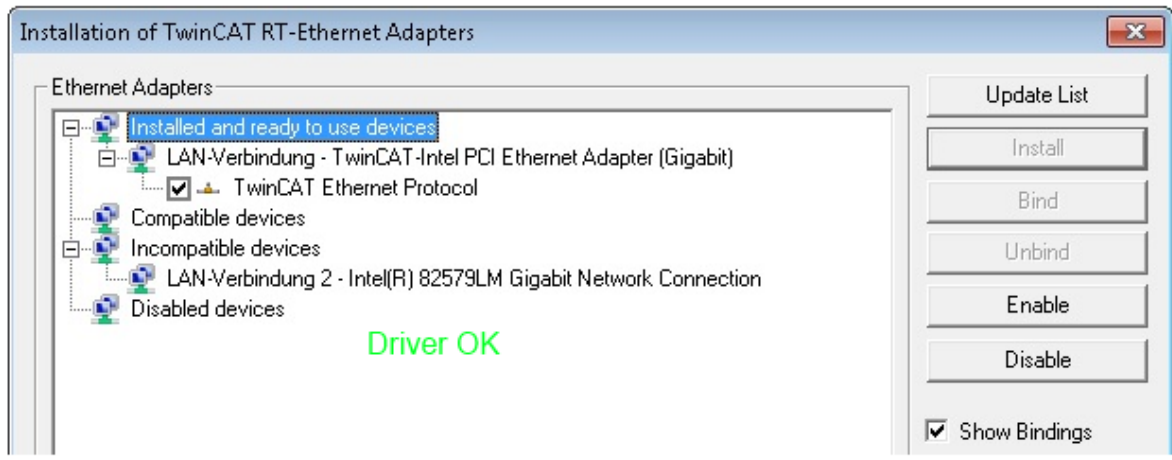

Abb. 76: Beispielhafte korrekte Treiber-Einstellung des Ethernet Ports

Andere mögliche Einstellungen sind zu vermeiden:

# **RECKHOFF**

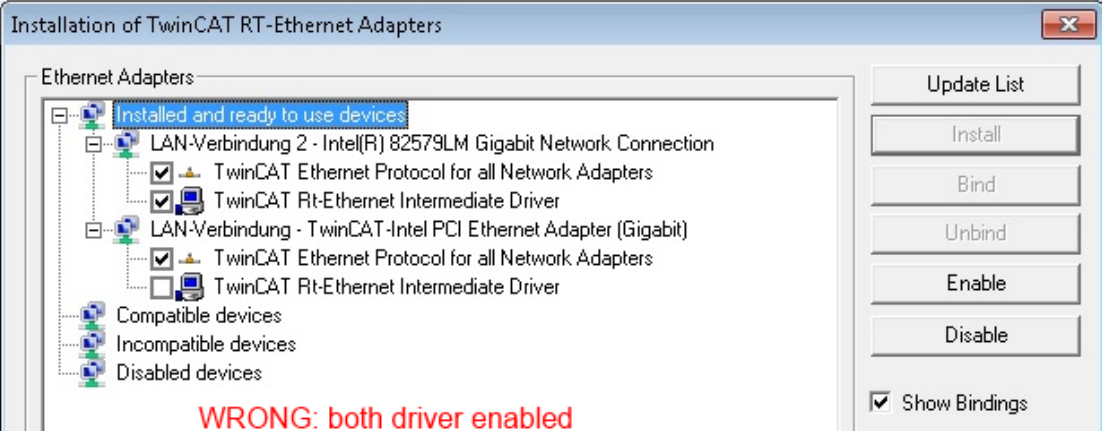

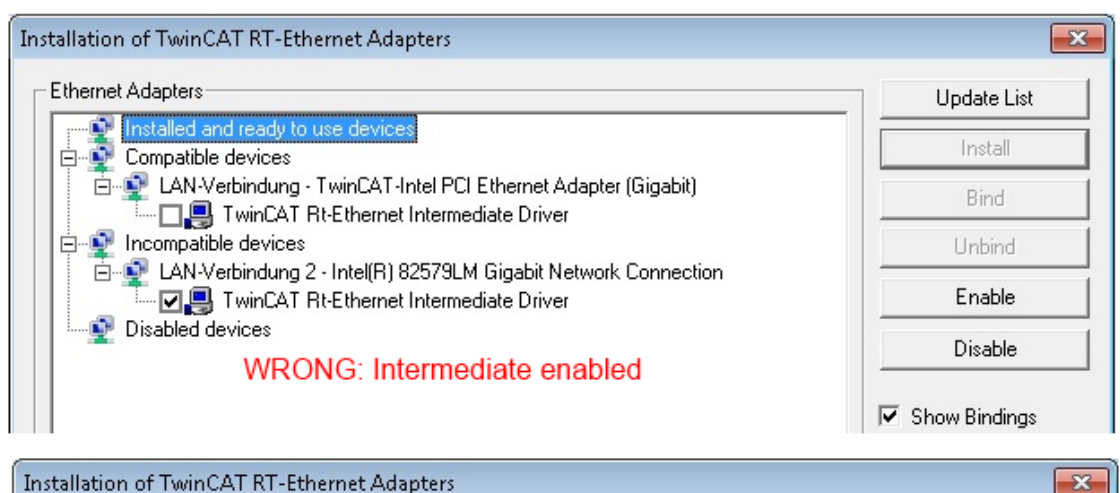

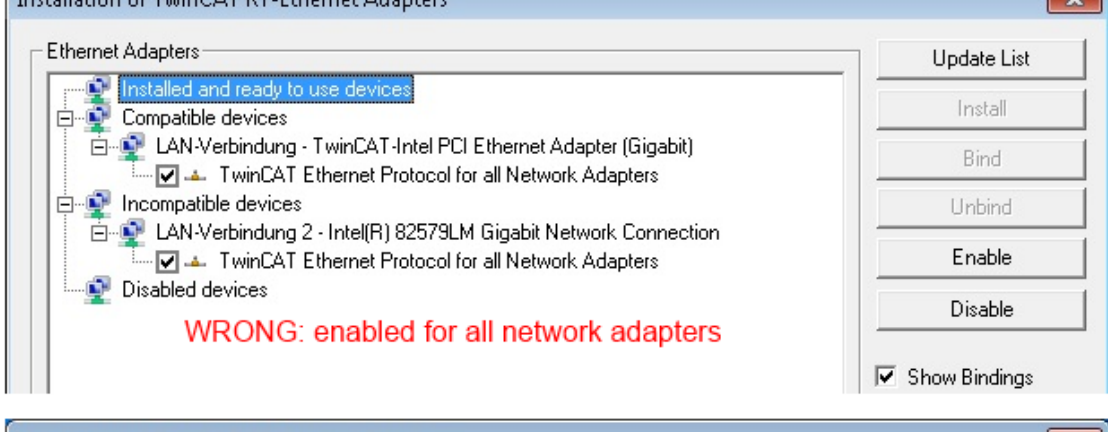

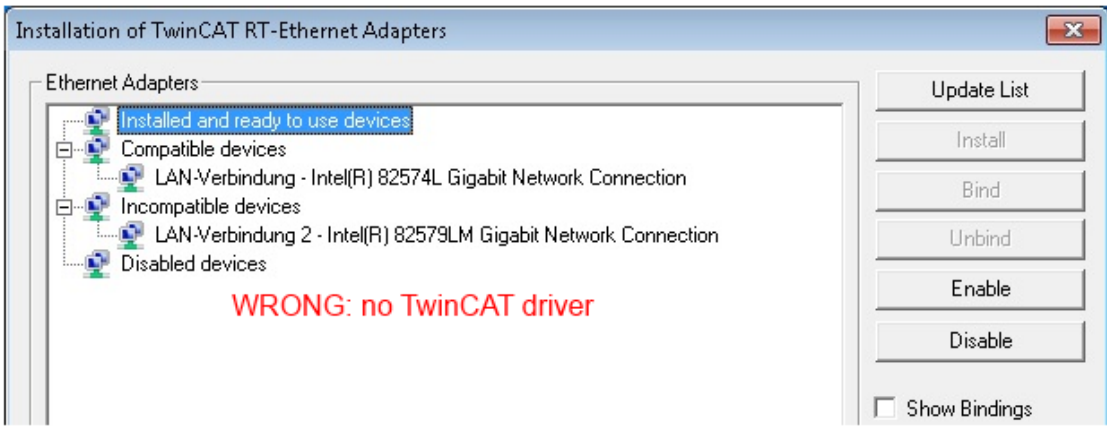

Abb. 77: Fehlerhafte Treiber-Einstellungen des Ethernet Ports

#### **IP-Adresse des verwendeten Ports**

#### **IP Adresse/DHCP**

In den meisten Fällen wird ein Ethernet-Port, der als EtherCAT-Gerät konfiguriert wird, keine allgemeinen IP-Pakete transportieren. Deshalb und für den Fall, dass eine EL6601 oder entsprechende Geräte eingesetzt werden, ist es sinnvoll, über die Treiber-Einstellung "Internet Protocol TCP/IP" eine feste IP-Adresse für diesen Port zu vergeben und DHCP zu deaktivieren. Dadurch entfällt die Wartezeit, bis sich der DHCP-Client des Ethernet Ports eine Default-IP-Adresse zuteilt, weil er keine Zuteilung eines DHCP-Servers erhält. Als Adressraum empfiehlt sich z. B. 192.168.x.x.

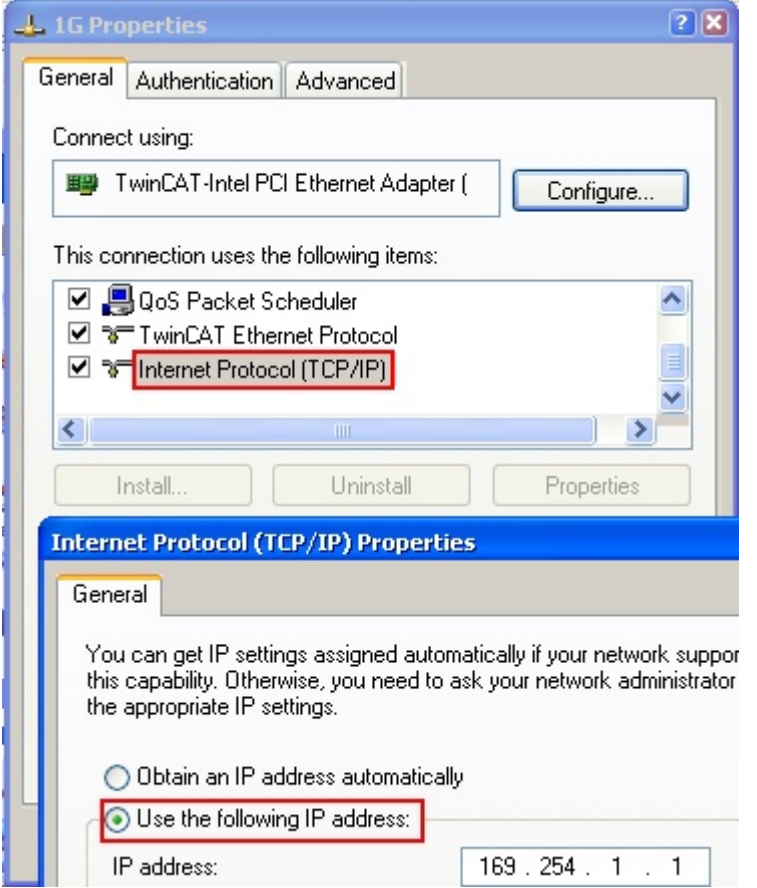

Abb. 78: TCP/IP-Einstellung des Ethernet Ports

## **5.2.2 Hinweise ESI-Gerätebeschreibung**

#### <span id="page-81-0"></span>**Installation der neuesten ESI-Device-Description**

Der TwinCAT EtherCAT Master/System Manager benötigt zur Konfigurationserstellung im Online- und Offline-Modus die Gerätebeschreibungsdateien der zu verwendeten Geräte. Diese Gerätebeschreibungen sind die so genannten ESI (EtherCAT Slave Information) in Form von XML-Dateien. Diese Dateien können vom jeweiligen Hersteller angefordert werden bzw. werden zum Download bereitgestellt. Eine \*.xml-Datei kann dabei mehrere Gerätebeschreibungen enthalten.

Auf der [Beckhoff Website](http://www.beckhoff.de/german/download/elconfg.htm) werden die ESI für Beckhoff EtherCAT Geräte bereitgehalten.

Die ESI-Dateien sind im Installationsverzeichnis von TwinCAT abzulegen.

Standardeinstellungen:

- **TwinCAT 2**: C:\TwinCAT\IO\EtherCAT
- **TwinCAT 3**: C:\TwinCAT\3.1\Config\Io\EtherCAT

Beim Öffnen eines neuen System Manager-Fensters werden die Dateien einmalig eingelesen, wenn sie sich seit dem letzten System Manager-Fenster geändert haben.

TwinCAT bringt bei der Installation den Satz an Beckhoff-ESI-Dateien mit, der zum Erstellungszeitpunkt des TwinCAT builds aktuell war.

Ab TwinCAT 2.11 / TwinCAT 3 kann aus dem System Manager heraus das ESI-Verzeichnis aktualisiert werden, wenn der Programmier-PC mit dem Internet verbunden ist; unter

**TwinCAT 2:** Options  $\rightarrow$  "Update EtherCAT Device Descriptions"

**TwinCAT 3**: TwinCAT → EtherCAT Devices → "Update Device Descriptions (via ETG Website)..."

Hierfür steht der [TwinCAT ESI Updater \[](#page-85-0)▶ [86\]](#page-85-0) zur Verfügung.

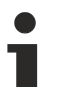

### **ESI**

Zu den \*.xml-Dateien gehören die so genannten \*.xsd-Dateien, die den Aufbau der ESI-XML-Dateien beschreiben. Bei einem Update der ESI-Gerätebeschreibungen sind deshalb beide Dateiarten ggf. zu aktualisieren.

#### **Geräteunterscheidung**

EtherCAT Geräte/Slaves werden durch vier Eigenschaften unterschieden, aus denen die vollständige Gerätebezeichnung zusammengesetzt wird. Beispielsweise setzt sich die Gerätebezeichnung "EL2521-0025-1018" zusammen aus:

- Familienschlüssel "EL"
- $•$  Name "2521"
- Typ "0025"
- und Revision "1018"

```
Name
(EL2521-0025-1018)
          Revision
```
Abb. 79: Gerätebezeichnung: Struktur

Die Bestellbezeichnung aus Typ + Version (hier: EL2521-0010) beschreibt die Funktion des Gerätes. Die Revision gibt den technischen Fortschritt wieder und wird von Beckhoff verwaltet. Prinzipiell kann ein Gerät mit höherer Revision ein Gerät mit niedrigerer Revision ersetzen, wenn z. B. in der Dokumentation nicht anders angegeben. Jeder Revision zugehörig ist eine eigene ESI-Beschreibung. Siehe weitere Hinweise.

#### **Online Description**

Wird die EtherCAT Konfiguration online durch Scannen real vorhandener Teilnehmer erstellt (s. Kapitel Online Erstellung) und es liegt zu einem vorgefundenen Slave (ausgezeichnet durch Name und Revision) keine ESI-Beschreibung vor, fragt der System Manager, ob er die im Gerät vorliegende Beschreibung verwenden soll. Der System Manager benötigt in jedem Fall diese Information, um die zyklische und azyklische Kommunikation mit dem Slave richtig einstellen zu können.

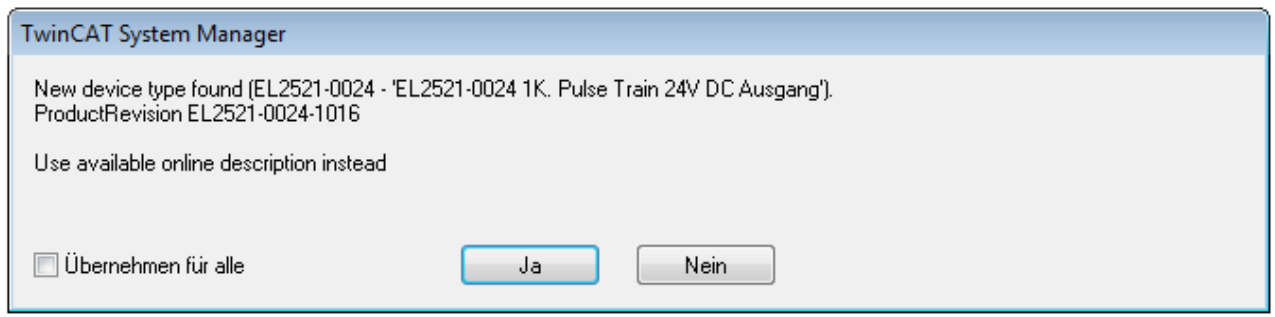

Abb. 80: Hinweisfenster OnlineDescription (TwinCAT 2)

In TwinCAT 3 erscheint ein ähnliches Fenster, das auch das Web-Update anbietet:

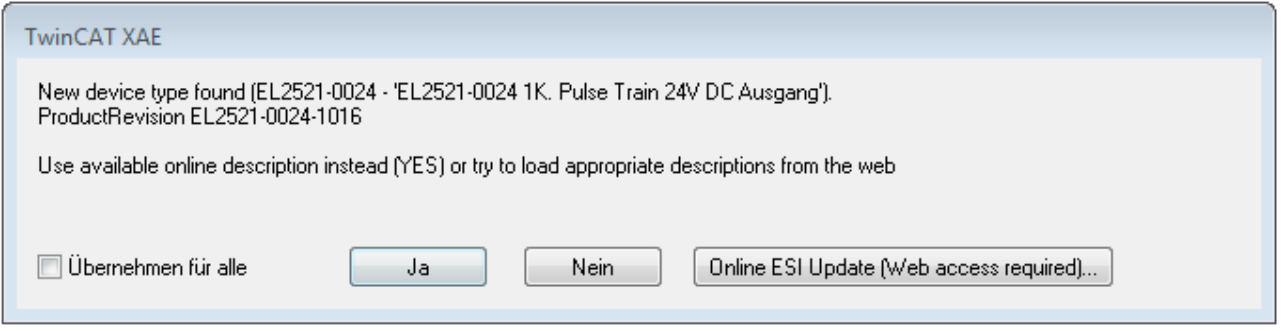

Abb. 81: Hinweisfenster OnlineDescription (TwinCAT 3)

Wenn möglich, ist das *Yes* abzulehnen und vom Geräte-Hersteller die benötigte ESI anzufordern. Nach Installation der XML/XSD-Datei ist der Konfigurationsvorgang erneut vorzunehmen.

#### *HINWEIS*

#### Veränderung der "üblichen" Konfiguration durch Scan

- $\checkmark$  für den Fall eines durch Scan entdeckten aber TwinCAT noch unbekannten Geräts sind zwei Fälle zu unterscheiden. Hier am Beispiel der EL2521-0000 in der Revision 1019:
- a) für das Gerät EL2521-0000 liegt überhaupt keine ESI vor, weder für die Revision 1019 noch für eine ältere Revision. Dann ist vom Hersteller (hier: Beckhoff) die ESI anzufordern.
- b) für das Gerät EL2521-0000 liegt eine ESI nur in älterer Revision vor, z. B. 1018 oder 1017. Dann sollte erst betriebsintern überprüft werden, ob die Ersatzteilhaltung überhaupt die Integration der erhöhten Revision in die Konfiguration zulässt. Üblicherweise bringt eine neue/größere Revision auch neue Features mit. Wenn diese nicht genutzt werden sollen, kann ohne Bedenken mit der bisherigen Revision 1018 in der Konfiguration weitergearbeitet werden. Dies drückt auch die Beckhoff Kompatibilitätsregel aus.

Siehe dazu insbesondere das Kapitel "[Allgemeine Hinweise zur Verwendung von Beckhoff EtherCAT IO-](http://infosys.beckhoff.com/content/1031/ethercatsystem/2469088779.html)[Komponenten](http://infosys.beckhoff.com/content/1031/ethercatsystem/2469088779.html)" und zur manuellen Konfigurationserstellung das Kapitel "[Offline Konfigurationserstellung](#page-86-1) [\[](#page-86-1)[}](#page-86-1) [87\]](#page-86-1)".

Wird dennoch die Online Description verwendet, liest der System Manager aus dem im EtherCAT Slave befindlichen EEPROM eine Kopie der Gerätebeschreibung aus. Bei komplexen Slaves kann die EEPROM-Größe u. U. nicht ausreichend für die gesamte ESI sein, weshalb im Konfigurator dann eine *unvollständige* ESI vorliegt. Deshalb wird für diesen Fall die Verwendung einer offline ESI-Datei vorrangig empfohlen.

Der System Manager legt bei "online" erfassten Gerätebeschreibungen in seinem ESI-Verzeichnis eine neue Datei "OnlineDescription0000...xml" an, die alle online ausgelesenen ESI-Beschreibungen enthält.

OnlineDescriptionCache00000002.xml

Abb. 82: Vom System Manager angelegt OnlineDescription.xml

Soll daraufhin ein Slave manuell in die Konfiguration eingefügt werden, sind "online" erstellte Slaves durch ein vorangestelltes ">" Symbol in der Auswahlliste gekennzeichnet (siehe Abbildung *Kennzeichnung einer online erfassten ESI am Beispiel EL2521*).

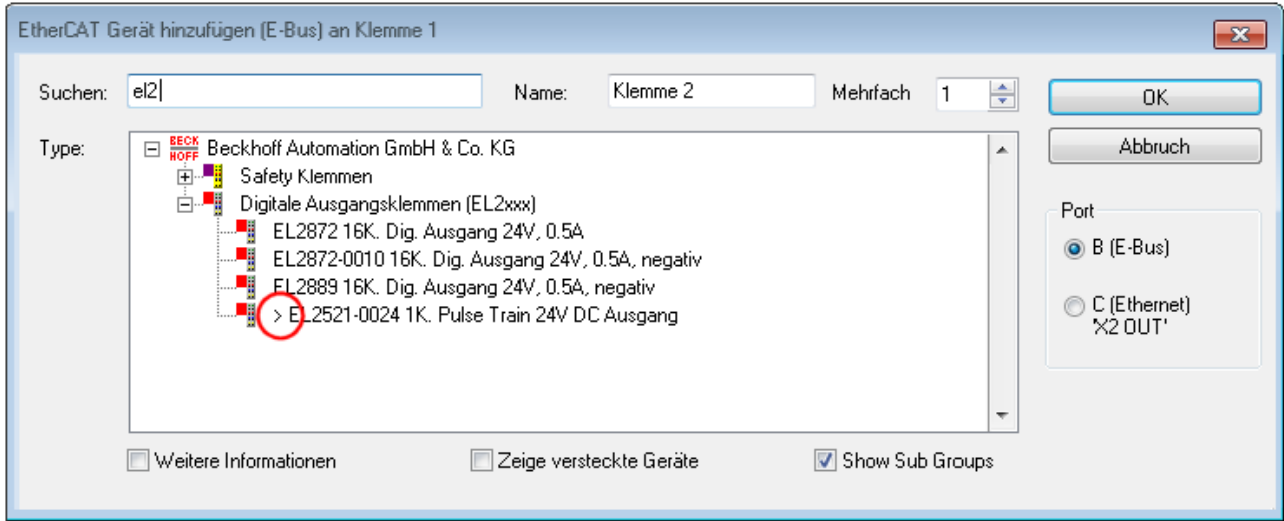

Abb. 83: Kennzeichnung einer online erfassten ESI am Beispiel EL2521

Wurde mit solchen ESI-Daten gearbeitet und liegen später die herstellereigenen Dateien vor, ist die OnlineDescription....xml wie folgt zu löschen:

- alle System Managerfenster schließen
- TwinCAT in Konfig-Mode neu starten
- "OnlineDescription0000...xml" löschen
- TwinCAT System Manager wieder öffnen

Danach darf diese Datei nicht mehr zu sehen sein, Ordner ggf. mit <F5> aktualisieren.

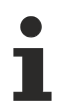

#### **OnlineDescription unter TwinCAT 3.x**

Zusätzlich zu der oben genannten Datei "OnlineDescription0000...xml" legt TwinCAT 3.x auch einen so genannten EtherCAT-Cache mit neuentdeckten Geräten an, z. B. unter Windows 7 unter

C:\User\[USERNAME]\AppData\Roaming\Beckhoff\TwinCAT3\Components\Base\EtherCATCache.xml

(Spracheinstellungen des Betriebssystems beachten!) Diese Datei ist im gleichen Zuge wie die andere Datei zu löschen.

#### **Fehlerhafte ESI-Datei**

Liegt eine fehlerhafte ESI-Datei vor die vom System Manager nicht eingelesen werden kann, meldet dies der System Manager durch ein Hinweisfenster.

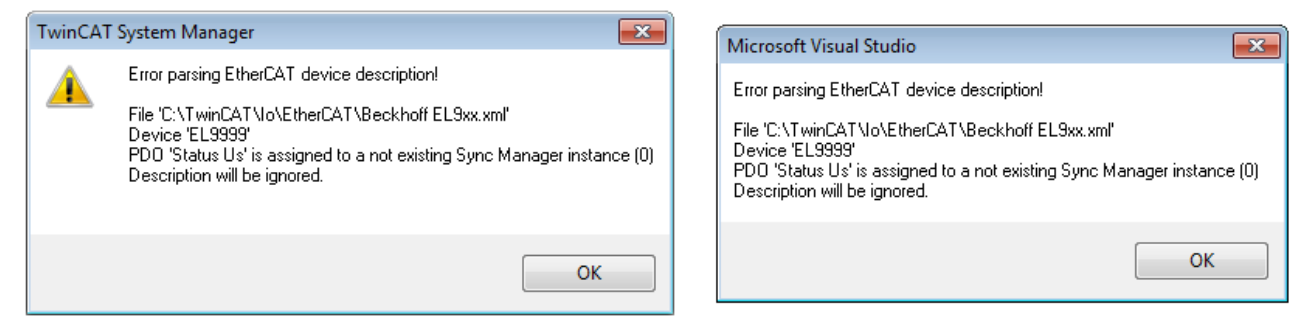

Abb. 84: Hinweisfenster fehlerhafte ESI-Datei (links: TwinCAT 2; rechts: TwinCAT 3)

Ursachen dafür können sein

- Aufbau der \*.xml entspricht nicht der zugehörigen \*.xsd-Datei → prüfen Sie die Ihnen vorliegenden Schemata
- Inhalt kann nicht in eine Gerätebeschreibung übersetzt werden → Es ist der Hersteller der Datei zu kontaktieren

### <span id="page-85-0"></span>**5.2.3 TwinCAT ESI Updater**

Ab TwinCAT 2.11 kann der System Manager bei Online-Zugang selbst nach aktuellen Beckhoff ESI-Dateien suchen:

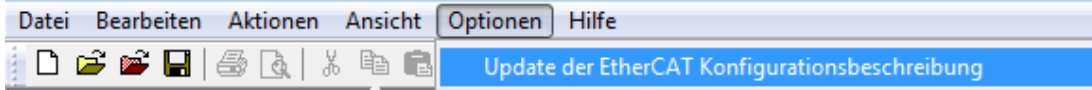

Abb. 85: Anwendung des ESI Updater (>=TwinCAT 2.11)

Der Aufruf erfolgt unter:

"Options"  $\rightarrow$  "Update EtherCAT Device Descriptions".

#### Auswahl bei TwinCAT 3:

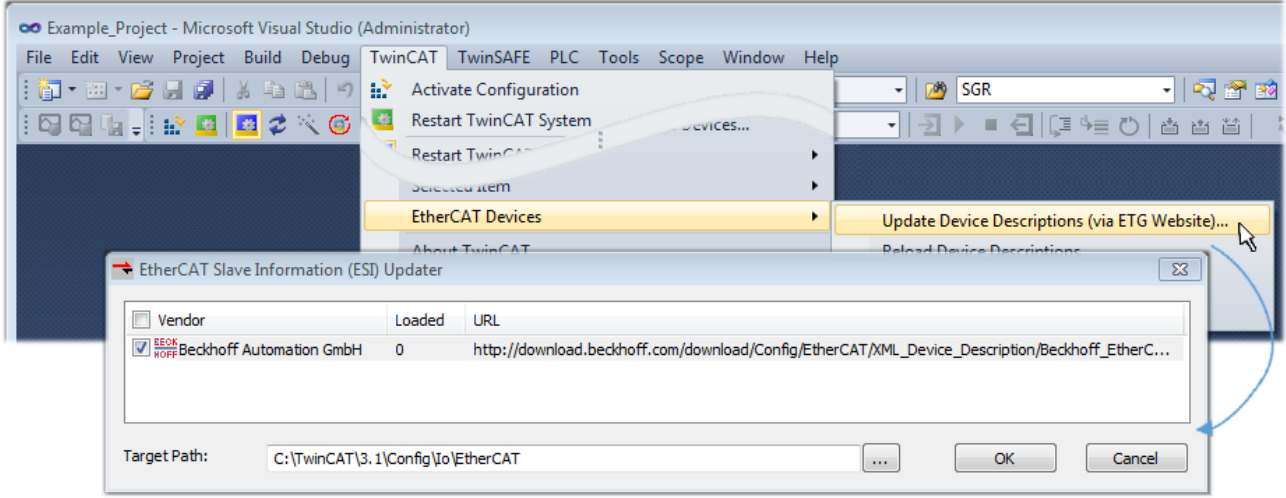

Abb. 86: Anwendung des ESI Updater (TwinCAT 3)

Der ESI Updater ist eine bequeme Möglichkeit, die von den EtherCAT Herstellern bereitgestellten ESIs automatisch über das Internet in das TwinCAT-Verzeichnis zu beziehen (ESI = EtherCAT slave information). Dazu greift TwinCAT auf die bei der ETG hinterlegte zentrale ESI-ULR-Verzeichnisliste zu; die Einträge sind dann unveränderbar im Updater-Dialog zu sehen.

"TwinCAT"  $\rightarrow$  "EtherCAT Devices"  $\rightarrow$  "Update Device Description (via ETG Website)...".

### **5.2.4 Unterscheidung Online/Offline**

Die Unterscheidung Online/Offline bezieht sich auf das Vorhandensein der tatsächlichen I/O-Umgebung (Antriebe, Klemmen, EJ-Module). Wenn die Konfiguration im Vorfeld der Anlagenerstellung z. B. auf einem Laptop als Programmiersystem erstellt werden soll, ist nur die "Offline-Konfiguration" möglich. Dann müssen alle Komponenten händisch in der Konfiguration z. B. nach Elektro-Planung eingetragen werden.

Ist die vorgesehene Steuerung bereits an das EtherCAT System angeschlossen, alle Komponenten mit Spannung versorgt und die Infrastruktur betriebsbereit, kann die TwinCAT Konfiguration auch vereinfacht durch das so genannte "Scannen" vom Runtime-System aus erzeugt werden. Dies ist der so genannte Online-Vorgang.

In jedem Fall prüft der EtherCAT Master bei jedem realen Hochlauf, ob die vorgefundenen Slaves der Konfiguration entsprechen. Dieser Test kann in den erweiterten Slave-Einstellungen parametriert werden. Siehe hierzu den [Hinweis "Installation der neuesten ESI-XML-Device-Description" \[](#page-81-0) $\blacktriangleright$  [82\]](#page-81-0).

#### **Zur Konfigurationserstellung**

• muss die reale EtherCAT-Hardware (Geräte, Koppler, Antriebe) vorliegen und installiert sein.

Der Aufruf erfolgt unter:

- müssen die Geräte/Module über EtherCAT-Kabel bzw. im Klemmenstrang so verbunden sein wie sie später eingesetzt werden sollen.
- müssen die Geräte/Module mit Energie versorgt werden und kommunikationsbereit sein.
- muss TwinCAT auf dem Zielsystem im CONFIG-Modus sein.

#### **Der Online-Scan-Vorgang setzt sich zusammen aus:**

- [Erkennen des EtherCAT-Gerätes \[](#page-91-0)[}](#page-91-0) [92\]](#page-91-0) (Ethernet-Port am IPC)
- [Erkennen der angeschlossenen EtherCAT-Teilnehmer \[](#page-92-0)[}](#page-92-0) [93\]](#page-92-0). Dieser Schritt kann auch unabhängig vom vorangehenden durchgeführt werden.
- [Problembehandlung \[](#page-95-0) $\geq 96$ ]

Auch kann [der Scan bei bestehender Konfiguration \[](#page-96-0)[}](#page-96-0) [97\]](#page-96-0) zum Vergleich durchgeführt werden.

### <span id="page-86-1"></span>**5.2.5 OFFLINE Konfigurationserstellung**

#### <span id="page-86-0"></span>**Anlegen des Geräts EtherCAT**

In einem leeren System Manager Fenster muss zuerst ein EtherCAT Gerät angelegt werden.

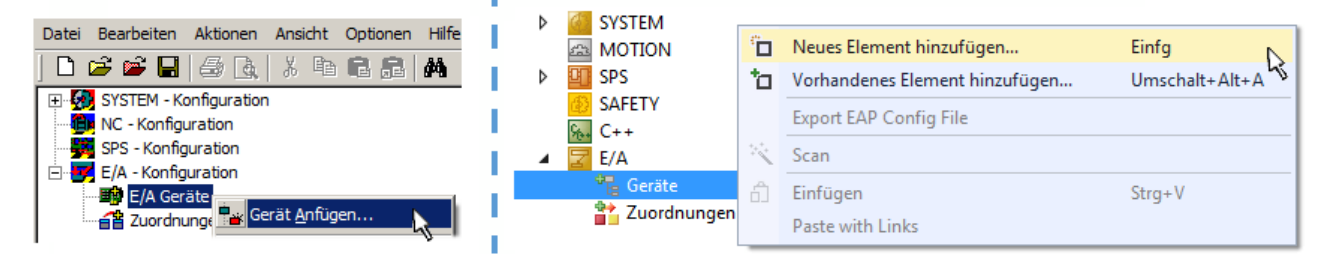

Abb. 87: Anfügen eines EtherCAT Device: links TwinCAT 2; rechts TwinCAT 3

Für eine EtherCAT I/O Anwendung mit EtherCAT Slaves ist der "EtherCAT" Typ auszuwählen. "EtherCAT Automation Protocol via EL6601" ist für den bisherigen Publisher/Subscriber-Dienst in Kombination mit einer EL6601/EL6614 Klemme auszuwählen.

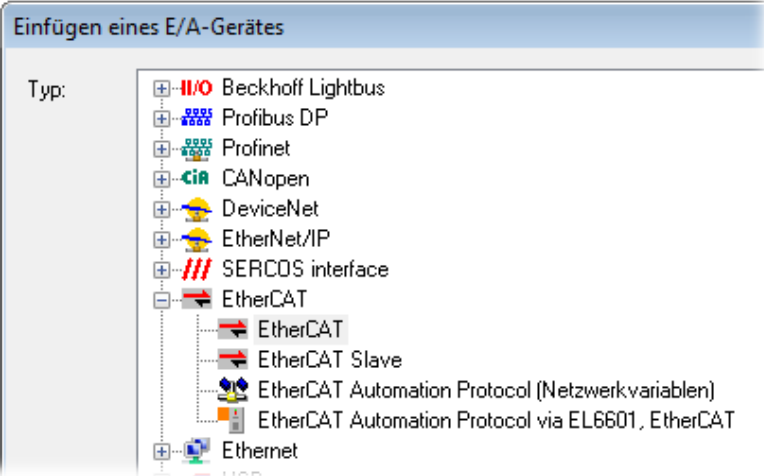

Abb. 88: Auswahl EtherCAT Anschluss (TwinCAT 2.11, TwinCAT 3)

Diesem virtuellen Gerät ist dann ein realer Ethernet Port auf dem Laufzeitsystem zuzuordnen.

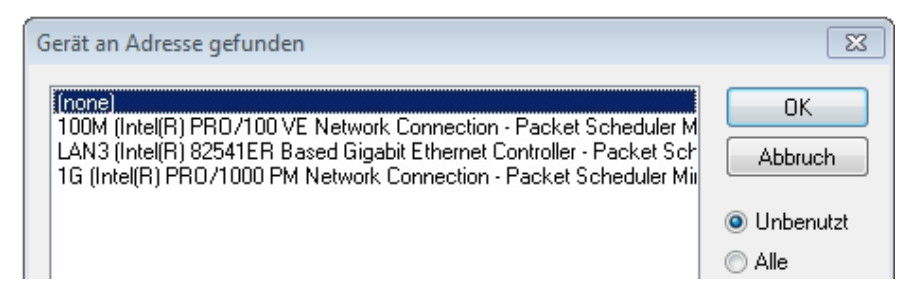

Abb. 89: Auswahl Ethernet Port

Diese Abfrage kann beim Anlegen des EtherCAT-Gerätes automatisch erscheinen, oder die Zuordnung kann später im Eigenschaftendialog gesetzt/geändert werden; siehe Abb. "Eigenschaften EtherCAT Gerät (TwinCAT 2)".

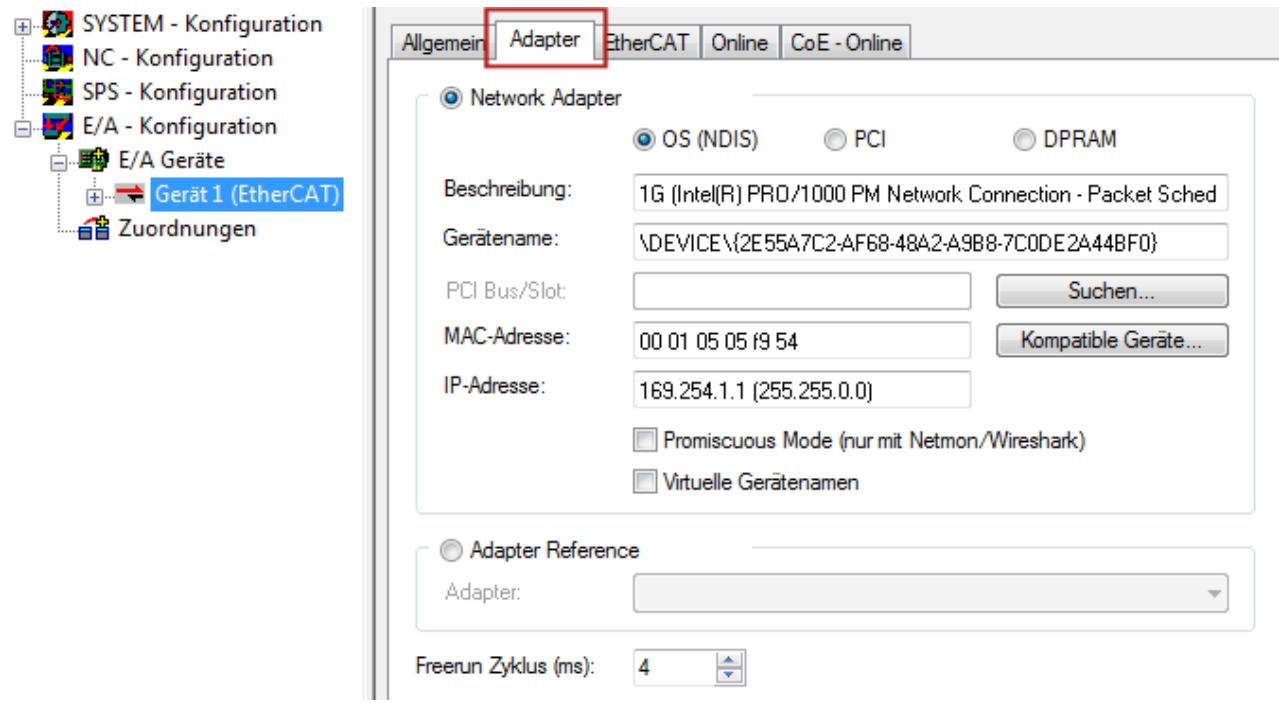

Abb. 90: Eigenschaften EtherCAT Gerät (TwinCAT 2)

TwinCAT 3: Die Eigenschaften des EtherCAT-Gerätes können mit Doppelklick auf "Gerät .. (EtherCAT)" im Projektmappen-Explorer unter "E/A" geöffnet werden:

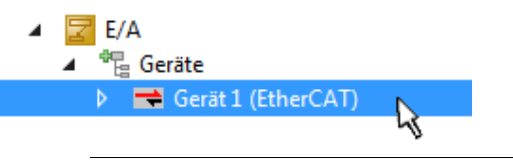

#### **Auswahl Ethernet Port**

Es können nur Ethernet Ports für ein EtherCAT Gerät ausgewählt werden, für die der TwinCAT Realtime-Treiber installiert ist. Dies muss für jeden Port getrennt vorgenommen werden. Siehe dazu die entsprechende [Installationsseite \[](#page-75-0)[}](#page-75-0) [76\]](#page-75-0).

#### **Definieren von EtherCAT Slaves**

Durch Rechtsklick auf ein Gerät im Konfigurationsbaum können weitere Geräte angefügt werden.

#### Inbetriebnahme

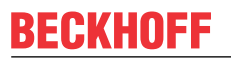

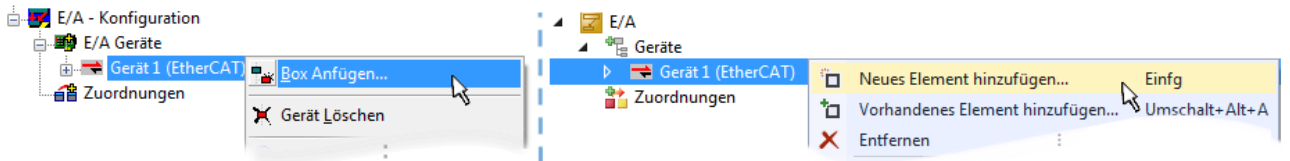

Abb. 91: Anfügen von EtherCAT Geräten (links: TwinCAT 2; rechts: TwinCAT 3)

Es öffnet sich der Dialog zur Auswahl des neuen Gerätes. Es werden nur Geräte angezeigt für die ESI-Dateien hinterlegt sind.

Die Auswahl bietet auch nur Geräte an, die an dem vorher angeklickten Gerät anzufügen sind - dazu wird die an diesem Port mögliche Übertragungsphysik angezeigt (Abb. "Auswahldialog neues EtherCAT Gerät", A). Es kann sich um kabelgebundene FastEthernet-Ethernet-Physik mit PHY-Übertragung handeln, dann ist wie in Abb. "Auswahldialog neues EtherCAT Gerät" nur ebenfalls kabelgebundenes Geräte auswählbar. Verfügt das vorangehende Gerät über mehrere freie Ports (z. B. EK1122 oder EK1100), kann auf der rechten Seite (A) der gewünschte Port angewählt werden.

Übersicht Übertragungsphysik

- "Ethernet": Kabelgebunden 100BASE-TX: EK-Koppler, EP-Boxen, Geräte mit RJ45/M8/M12-Konnector
- "E-Bus": LVDS "Klemmenbus", "EJ-Module": EL/ES-Klemmen, diverse anreihbare Module

Das Suchfeld erleichtert das Auffinden eines bestimmten Gerätes (ab TwinCAT 2.11 bzw. TwinCAT 3).

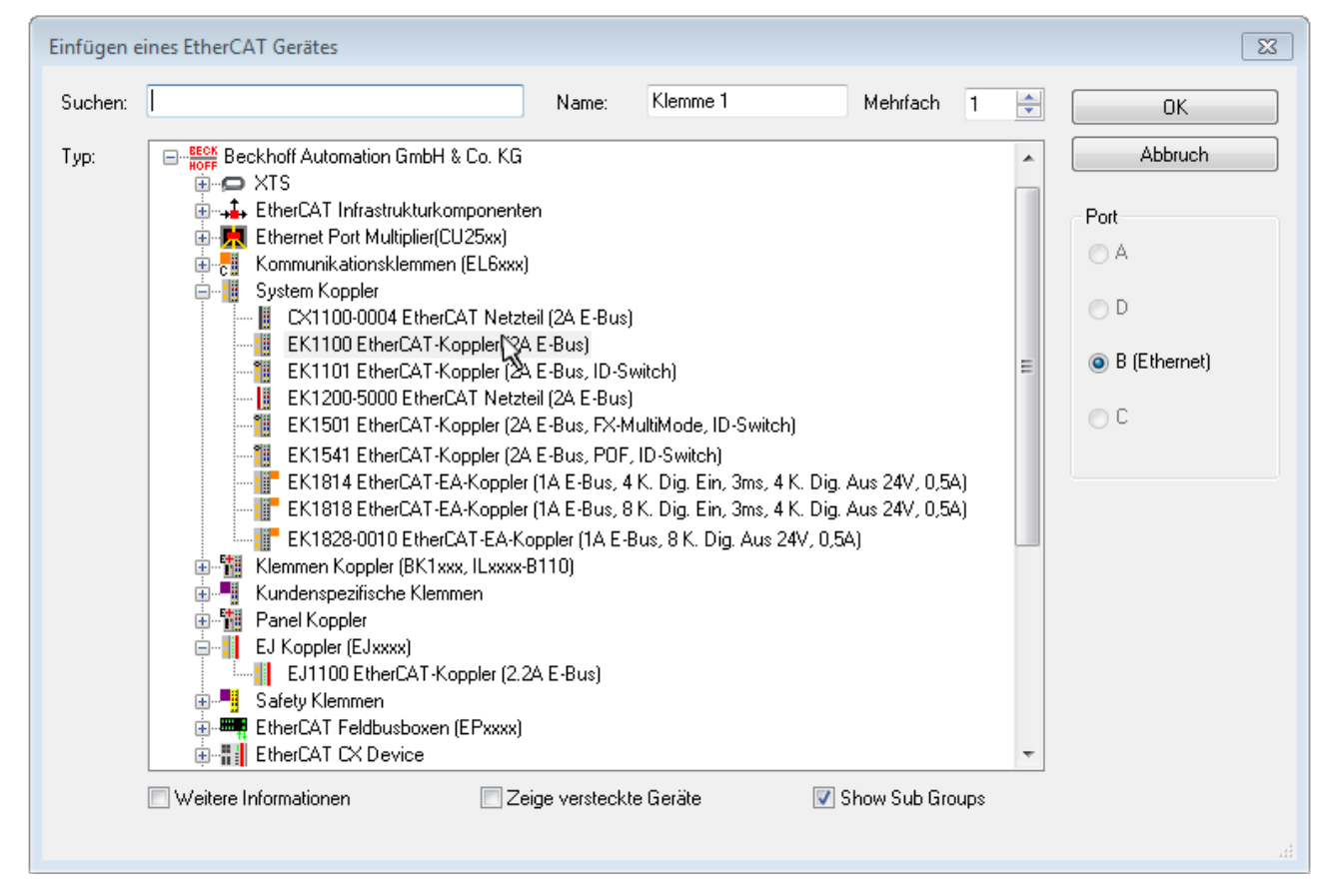

Abb. 92: Auswahldialog neues EtherCAT Gerät

Standardmäßig wird nur der Name/Typ des Gerätes als Auswahlkriterium verwendet. Für eine gezielte Auswahl einer bestimmen Revision des Gerätes kann die Revision als "Extended Information" eingeblendet werden.

# RECKHOEE

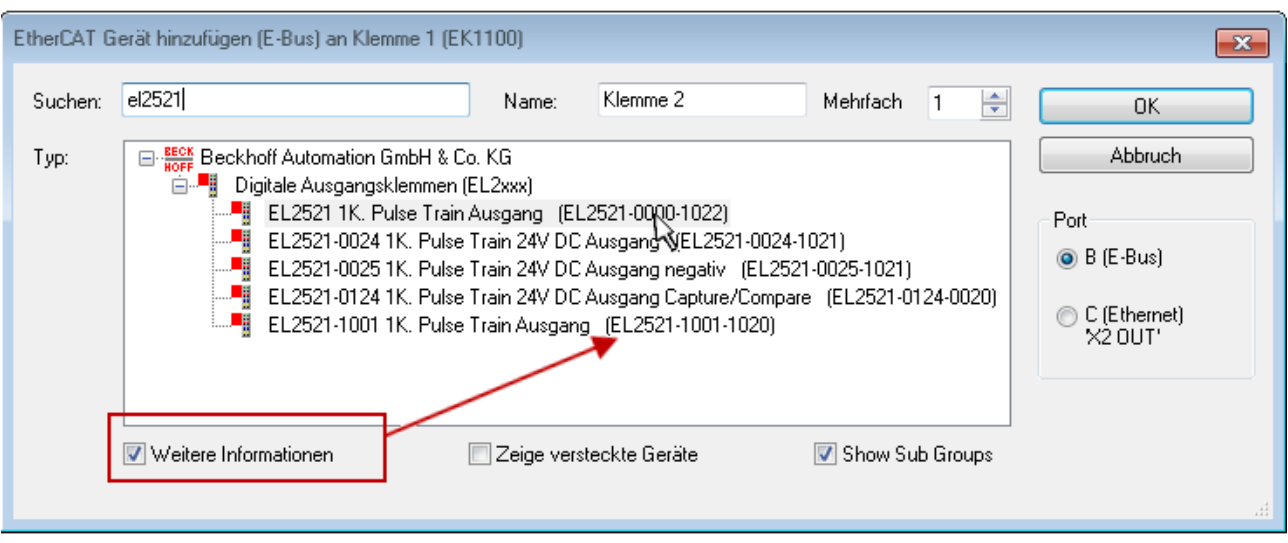

Abb. 93: Anzeige Geräte-Revision

Oft sind aus historischen oder funktionalen Gründen mehrere Revisionen eines Gerätes erzeugt worden, z. B. durch technologische Weiterentwicklung. Zur vereinfachten Anzeige (s. Abb. "Auswahldialog neues EtherCAT Gerät") wird bei Beckhoff Geräten nur die letzte (=höchste) Revision und damit der letzte Produktionsstand im Auswahldialog angezeigt. Sollen alle im System als ESI-Beschreibungen vorliegenden Revisionen eines Gerätes angezeigt werden, ist die Checkbox "Show Hidden Devices" zu markieren, s. Abb. "Anzeige vorhergehender Revisionen".

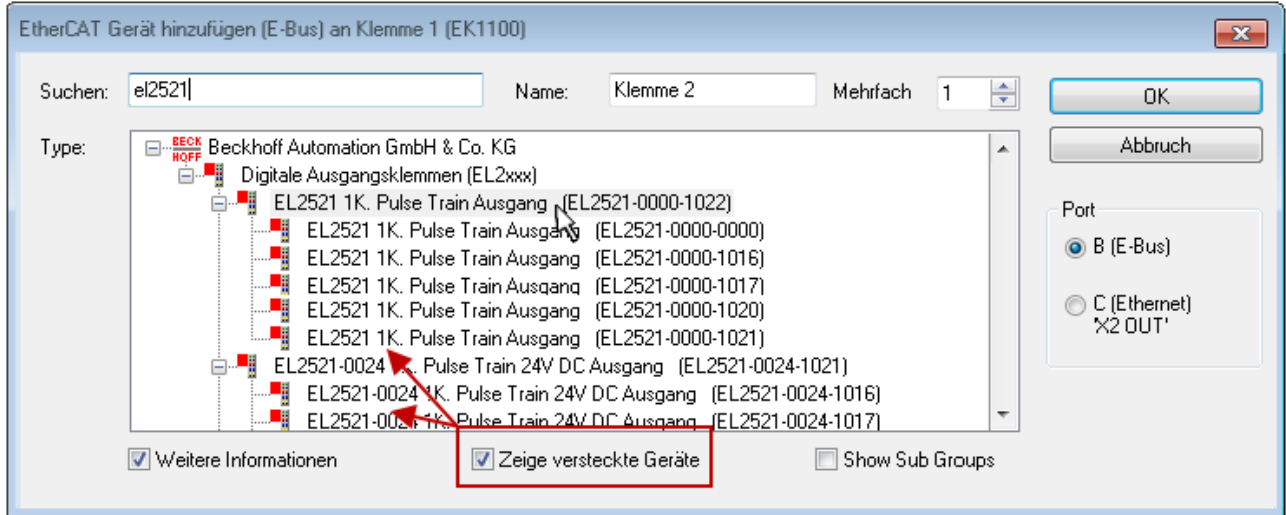

Abb. 94: Anzeige vorhergehender Revisionen

**Geräte-Auswahl nach Revision, Kompatibilität**

Mit der ESI-Beschreibung wird auch das Prozessabbild, die Art der Kommunikation zwischen Master und Slave/Gerät und ggf. Geräte-Funktionen definiert. Damit muss das reale Gerät (Firmware wenn vorhanden) die Kommunikationsanfragen/-einstellungen des Masters unterstützen. Dies ist abwärtskompatibel der Fall, d. h. neuere Geräte (höhere Revision) sollen es auch unterstützen, wenn der EtherCAT Master sie als eine ältere Revision anspricht. Als Beckhoff-Kompatibilitätsregel für EtherCAT-Klemmen/ Boxen/ EJ-Module ist anzunehmen:

#### **Geräte-Revision in der Anlage >= Geräte-Revision in der Konfiguration**

Dies erlaubt auch den späteren Austausch von Geräten ohne Veränderung der Konfiguration (abweichende Vorgaben bei Antrieben möglich).

## FCKHOFF

#### **Beispiel**

In der Konfiguration wird eine EL2521-0025-**1018** vorgesehen, dann kann real eine EL2521-0025-**1018** oder höher (-**1019**, -**1020**) eingesetzt werden.

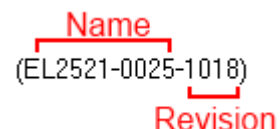

Abb. 95: Name/Revision Klemme

Wenn im TwinCAT System aktuelle ESI-Beschreibungen vorliegen, entspricht der im Auswahldialog als letzte Revision angebotene Stand dem Produktionsstand von Beckhoff. Es wird empfohlen, bei Erstellung einer neuen Konfiguration jeweils diesen letzten Revisionsstand eines Gerätes zu verwenden, wenn aktuell produzierte Beckhoff-Geräte in der realen Applikation verwendet werden. Nur wenn ältere Geräte aus Lagerbeständen in der Applikation verbaut werden sollen, ist es sinnvoll eine ältere Revision einzubinden.

Das Gerät stellt sich dann mit seinem Prozessabbild im Konfigurationsbaum dar und kann nur parametriert werden: Verlinkung mit der Task, CoE/DC-Einstellungen, PlugIn-Definition, StartUp-Einstellungen, ...

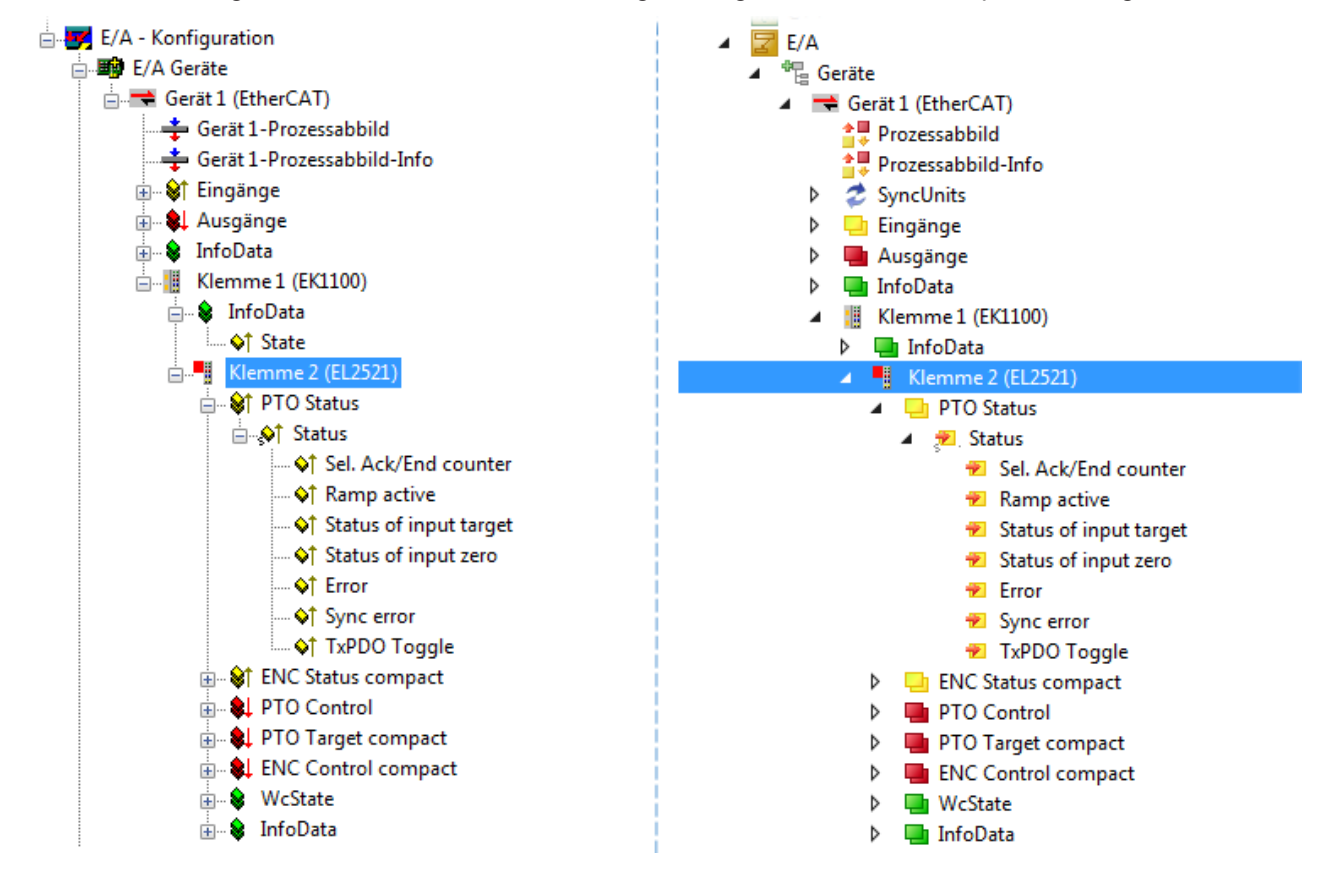

Abb. 96: EtherCAT Klemme im TwinCAT-Baum (links: TwinCAT 2; rechts: TwinCAT 3)

## **5.2.6 ONLINE Konfigurationserstellung**

#### <span id="page-91-0"></span>**Erkennen/Scan des Geräts EtherCAT**

Befindet sich das TwinCAT-System im CONFIG-Modus, kann online nach Geräten gesucht werden. Erkennbar ist dies durch ein Symbol unten rechts in der Informationsleiste:

- bei TwinCAT 2 durch eine blaue Anzeige "Config Mode" im System Manager-Fenster: Config Mode
- bei der Benutzeroberfläche der TwinCAT 3 Entwicklungsumgebung durch ein Symbol ...

TwinCAT lässt sich in diesem Modus versetzen:

- TwinCAT 2: durch Auswahl von **202** aus der Menüleiste oder über "Aktionen" → "Starten/Restarten von TwinCAT in Konfig-Modus"
- TwinCAT 3: durch Auswahl von  $\overline{w}$  aus der Menüleiste oder über "TWINCAT"  $\rightarrow$ "Restart TwinCAT (Config Mode)"

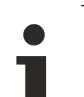

#### **Online Scannen im Config Mode**

Die Online-Suche im RUN-Modus (produktiver Betrieb) ist nicht möglich. Es ist die Unterscheidung zwischen TwinCAT-Programmiersystem und TwinCAT-Zielsystem zu beachten.

Das TwinCAT 2-Icon (  $\Omega$  ) bzw. TwinCAT 3-Icon (  $\Omega$  ) in der Windows Taskleiste stellt immer den TwinCAT-Modus des lokalen IPC dar. Im System Manager-Fenster von TwinCAT 2 bzw. in der Benutzeroberfläche von TwinCAT 3 wird dagegen der TwinCAT-Zustand des Zielsystems angezeigt.

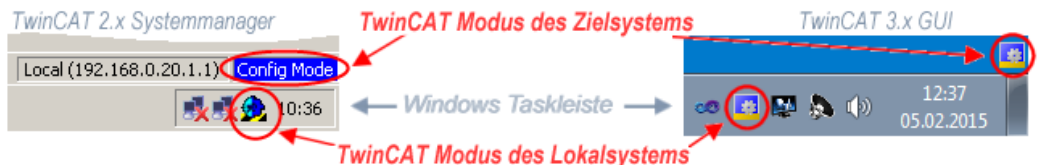

Abb. 97: Unterscheidung Lokalsystem/ Zielsystem (links: TwinCAT 2; rechts: TwinCAT 3)

Im Konfigurationsbaum bringt uns ein Rechtsklick auf den General-Punkt "I/O Devices" zum Such-Dialog.

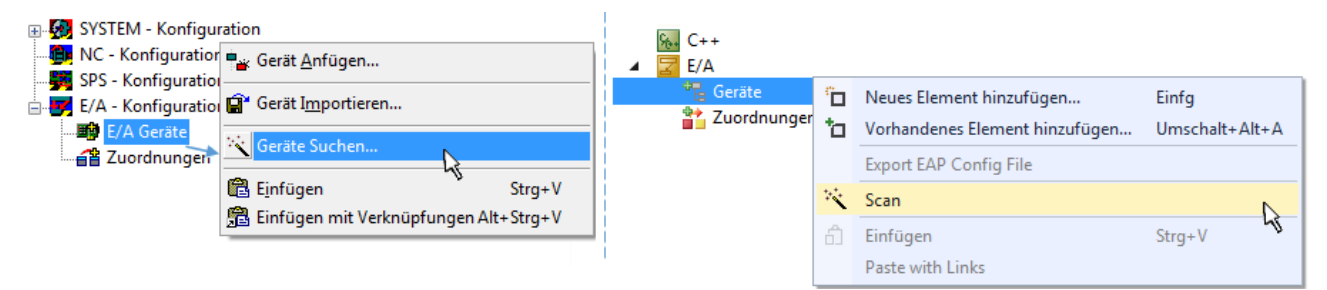

Abb. 98: Scan Devices (links: TwinCAT 2; rechts: TwinCAT 3)

Dieser Scan-Modus versucht nicht nur EtherCAT-Geräte (bzw. die als solche nutzbaren Ethernet-Ports) zu finden, sondern auch NOVRAM, Feldbuskarten, SMB etc. Nicht alle Geräte können jedoch automatisch gefunden werden.

# ECKHOEF

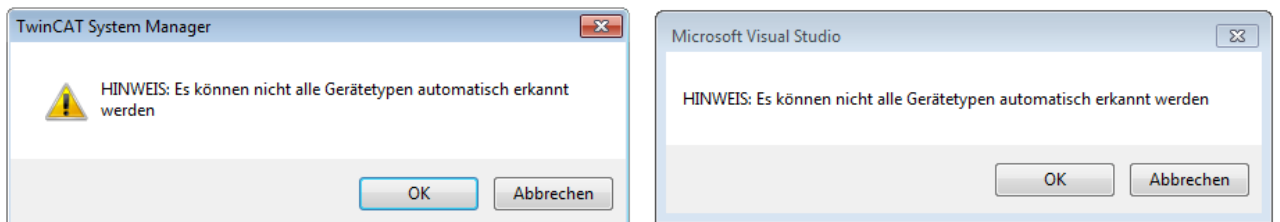

Abb. 99: Hinweis automatischer GeräteScan (links: TwinCAT 2; rechts: TwinCAT 3)

Ethernet Ports mit installierten TwinCAT Realtime-Treiber werden als "RT-Ethernet" Geräte angezeigt. Testweise wird an diesen Ports ein EtherCAT-Frame verschickt. Erkennt der Scan-Agent an der Antwort, dass ein EtherCAT-Slave angeschlossen ist, wird der Port allerdings gleich als "EtherCAT Device" angezeigt.

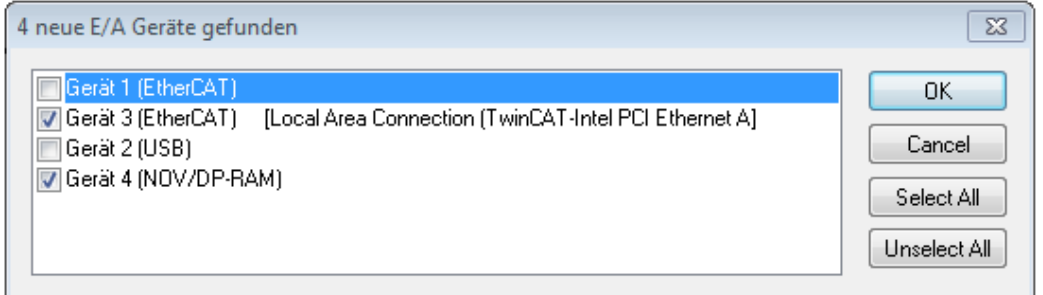

Abb. 100: Erkannte Ethernet-Geräte

Über entsprechende Kontrollkästchen können Geräte ausgewählt werden (wie in der Abb. "Erkannte Ethernet-Geräte" gezeigt ist z. B. Gerät 3 und Gerät 4 ausgewählt). Für alle angewählten Geräte wird nach Bestätigung "OK" im nachfolgenden ein Teilnehmer-Scan vorgeschlagen, s. Abb. "Scan-Abfrage nach dem automatischen Anlegen eines EtherCAT Gerätes".

#### **Auswahl Ethernet Port**

Es können nur Ethernet Ports für ein EtherCAT Gerät ausgewählt werden, für die der TwinCAT Realtime-Treiber installiert ist. Dies muss für jeden Port getrennt vorgenommen werden. Siehe dazu die entsprechende [Installationsseite \[](#page-75-0)[}](#page-75-0) [76\]](#page-75-0).

#### <span id="page-92-0"></span>**Erkennen/Scan der EtherCAT Teilnehmer**

#### **Funktionsweise Online Scan**

Beim Scan fragt der Master die Identity Informationen der EtherCAT Slaves aus dem Slave-EE-PROM ab. Es werden Name und Revision zur Typbestimmung herangezogen. Die entsprechenden Geräte werden dann in den hinterlegten ESI-Daten gesucht und in dem dort definierten Default-Zustand in den Konfigurationsbaum eingebaut.

Name (EL2521-0025-1018) Revision

Abb. 101: Beispiel Default-Zustand

### *HINWEIS*

#### **Slave-Scan in der Praxis im Serienmaschinenbau**

Die Scan-Funktion sollte mit Bedacht angewendet werden. Sie ist ein praktisches und schnelles Werkzeug, um für eine Inbetriebnahme eine Erst-Konfiguration als Arbeitsgrundlage zu erzeugen. Im Serienmaschinebau bzw. bei Reproduktion der Anlage sollte die Funktion aber nicht mehr zur Konfigurationserstellung ver-wendet werden sondern ggf. zum [Vergleich \[](#page-96-0)▶ [97\]](#page-96-0) mit der festgelegten Erst-Konfiguration.

Hintergrund: da Beckhoff aus Gründen der Produktpflege gelegentlich den Revisionsstand der ausgelieferten Produkte erhöht, kann durch einen solchen Scan eine Konfiguration erzeugt werden, die (bei identischem Maschinenaufbau) zwar von der Geräteliste her identisch ist, die jeweilige Geräterevision unterscheiden sich aber ggf. von der Erstkonfiguration.

#### **Beispiel:**

Firma A baut den Prototyp einer späteren Serienmaschine B. Dazu wird der Prototyp aufgebaut, in TwinCAT ein Scan über die IO-Geräte durchgeführt und somit die Erstkonfiguration "B.tsm" erstellt. An einer beliebigen Stelle sitzt dabei die EtherCAT-Klemme EL2521-0025 in der Revision 1018. Diese wird also so in die TwinCAT-Konfiguration eingebaut:

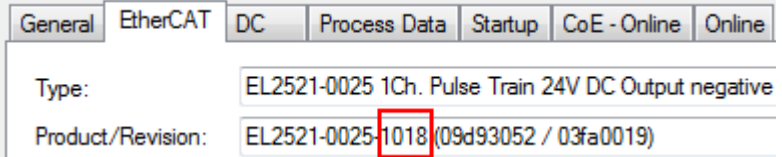

Abb. 102: Einbau EtherCAT-Klemme mit Revision -1018

Ebenso werden in der Prototypentestphase Funktionen und Eigenschaften dieser Klemme durch die Programmierer/Inbetriebnehmer getestet und ggf. genutzt d. h. aus der PLC "B.pro" oder der NC angesprochen. (sinngemäß gilt das gleiche für die TwinCAT 3-Solution-Dateien).

Nun wird die Prototypenentwicklung abgeschlossen und der Serienbau der Maschine B gestartet, Beckhoff liefert dazu weiterhin die EL2521-0025-0018. Falls die Inbetriebnehmer der Abteilung Serienmaschinenbau immer einen Scan durchführen, entsteht dabei bei jeder Maschine wieder ein eine inhaltsgleiche B-Konfiguration. Ebenso werden eventuell von A weltweit Ersatzteillager für die kommenden Serienmaschinen mit Klemmen EL2521-0025-1018 angelegt.

Nach einiger Zeit erweitert Beckhoff die EL2521-0025 um ein neues Feature C. Deshalb wird die FW geändert, nach außen hin kenntlich durch einen höheren FW-Stand **und eine neue Revision** -1**019**. Trotzdem unterstützt das neue Gerät natürlich Funktionen und Schnittstellen der Vorgängerversion(en), eine Anpassung von "B.tsm" oder gar "B.pro" ist somit nicht nötig. Die Serienmaschinen können weiterhin mit "B.tsm" und "B.pro" gebaut werden, zur Kontrolle der aufgebauten Maschine ist ein [vergleichernder Scan](#page-96-0) [\[](#page-96-0) $\triangleright$  [97\]](#page-96-0) gegen die Erstkonfiguration "B.tsm" sinnvoll.

Wird nun allerdings in der Abteilung Seriennmaschinenbau nicht "B.tsm" verwendet, sondern wieder ein Scan zur Erstellung der produktiven Konfiguration durchgeführt, wird automatisch die Revision **-1019** erkannt und in die Konfiguration eingebaut:

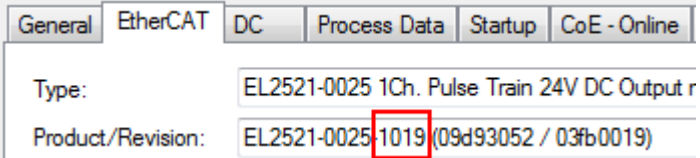

Abb. 103: Erkennen EtherCAT-Klemme mit Revision -1019

Dies wird in der Regel von den Inbetriebnehmern nicht bemerkt. TwinCAT kann ebenfalls nichts melden, da ja quasi eine neue Konfiguration erstellt wird. Es führt nach der Kompatibilitätsregel allerdings dazu, dass in diese Maschine später keine EL2521-0025-**1018** als Ersatzteil eingebaut werden sollen (auch wenn dies in den allermeisten Fällen dennoch funktioniert).

## **RECKHOFF**

Dazu kommt, dass durch produktionsbegleitende Entwicklung in Firma A das neue Feature C der EL2521-0025-1019 (zum Beispiel ein verbesserter Analogfilter oder ein zusätzliches Prozessdatum zur Diagnose) gerne entdeckt und ohne betriebsinterne Rücksprache genutzt wird. Für die so entstandene neue Konfiguration "B2.tsm" ist der bisherige Bestand an Ersatzteilgeräten nicht mehr zu verwenden.

Bei etabliertem Serienmaschinenbau sollte der Scan nur noch zu informativen Vergleichszwecken gegen eine definierte Erstkonfiguration durchgeführt werden. Änderungen sind mit Bedacht durchzuführen!

Wurde ein EtherCAT-Device in der Konfiguration angelegt (manuell oder durch Scan), kann das I/O-Feld nach Teilnehmern/Slaves gescannt werden.

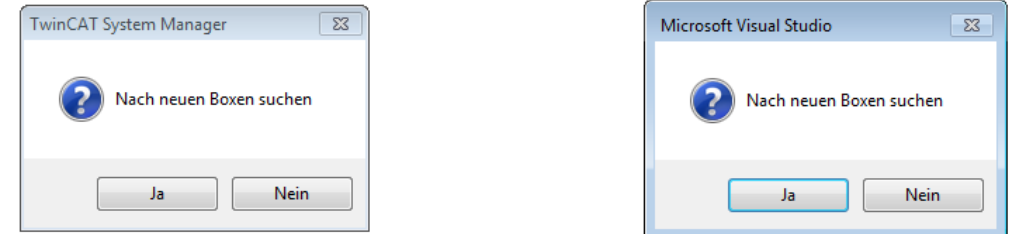

Abb. 104: Scan-Abfrage nach dem automatischen Anlegen eines EtherCAT Gerätes (links: TwinCAT 2; rechts TwinCAT 3)

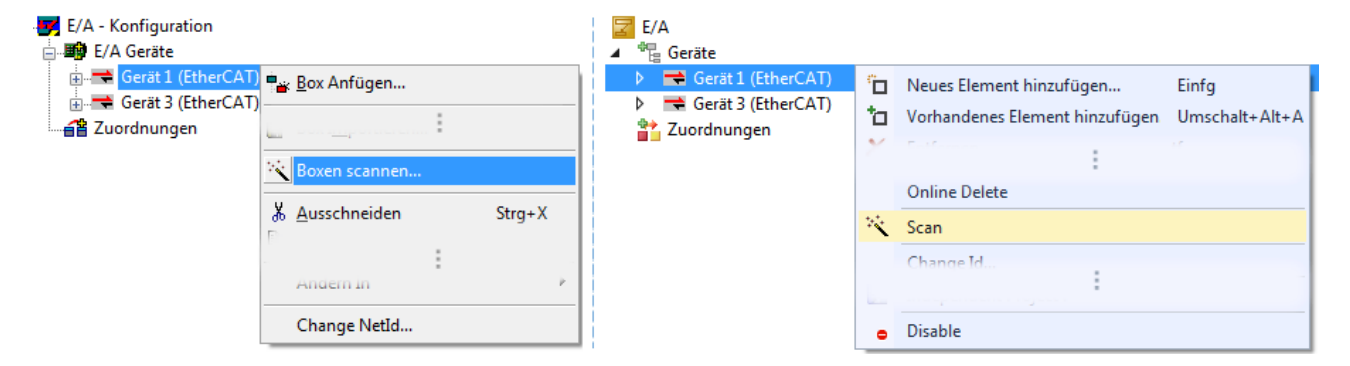

Abb. 105: Manuelles Auslösen des Teilnehmer-Scans auf festegelegtem EtherCAT Device (links: TwinCAT 2; rechts TwinCAT 3)

Im System Manager (TwinCAT 2) bzw. der Benutzeroberfläche (TwinCAT 3) kann der Scan-Ablauf am Ladebalken unten in der Statusleiste verfolgt werden.

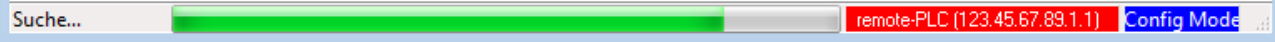

Abb. 106: Scanfortschritt am Beispiel von TwinCAT 2

Die Konfiguration wird aufgebaut und kann danach gleich in den Online-Zustand (OPERATIONAL) versetzt werden.

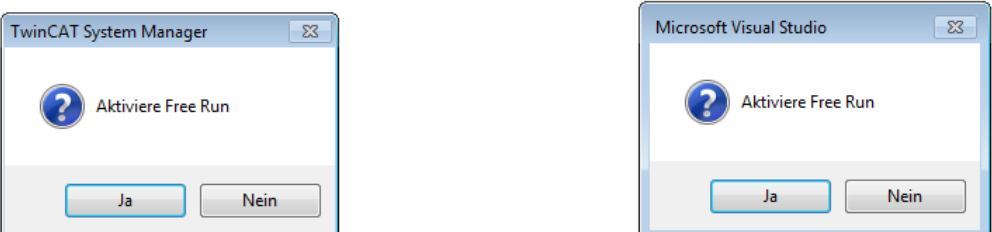

Abb. 107: Abfrage Config/FreeRun (links: TwinCAT 2; rechts TwinCAT 3)

Im Config/FreeRun-Mode wechselt die System Manager Anzeige blau/rot und das EtherCAT Gerät wird auch ohne aktive Task (NC, PLC) mit der Freilauf-Zykluszeit von 4 ms (Standardeinstellung) betrieben.

TwinCAT 2.x TwinCAT 3.x Free Run < toggling > Config Mode  $loggling$ 

Abb. 108: Anzeige des Wechsels zwischen "Free Run" und "Config Mode" unten rechts in der Statusleiste

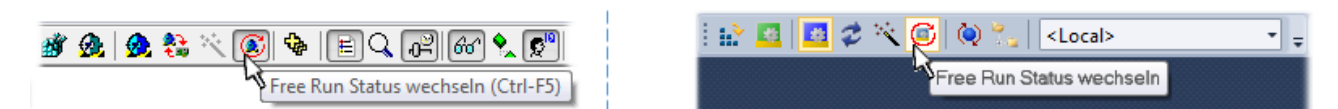

Abb. 109: TwinCAT kann auch durch einen Button in diesen Zustand versetzt werden (links: TwinCAT 2; rechts TwinCAT 3)

Das EtherCAT System sollte sich danach in einem funktionsfähigen zyklischen Betrieb nach Abb. *Beispielhafte Online-Anzeige* befinden.

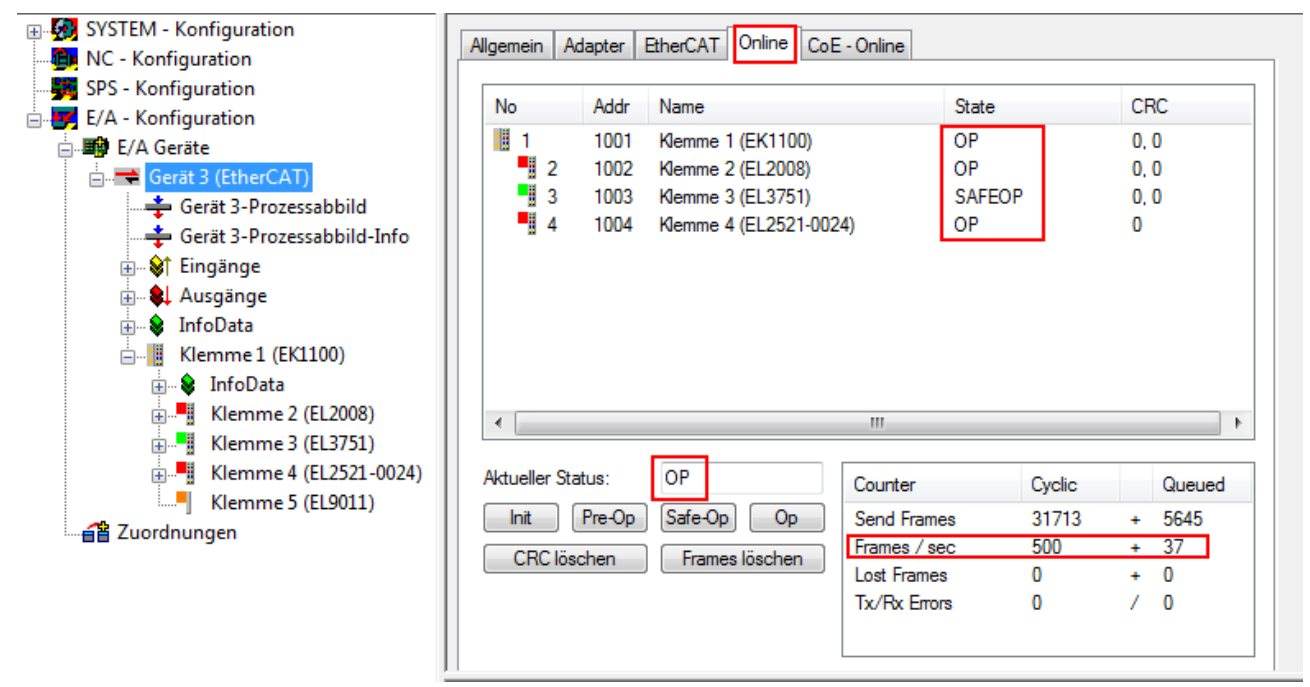

Abb. 110: Beispielhafte Online-Anzeige

Zu beachten sind

- alle Slaves sollen im OP-State sein
- der EtherCAT Master soll im "Actual State" OP sein
- "Frames/sec" soll der Zykluszeit unter Berücksichtigung der versendeten Frameanzahl sein
- es sollen weder übermäßig "LostFrames"- noch CRC-Fehler auftreten

Die Konfiguration ist nun fertig gestellt. Sie kann auch wie im [manuellen Vorgang \[](#page-86-1)[}](#page-86-1) [87\]](#page-86-1) beschrieben verändert werden.

#### <span id="page-95-0"></span>**Problembehandlung**

Beim Scannen können verschiedene Effekte auftreten.

- es wird ein **unbekanntes Gerät** entdeckt, d. h. ein EtherCAT Slave für den keine ESI-XML-Beschreibung vorliegt. In diesem Fall bietet der System Manager an, die im Gerät eventuell vorliegende ESI auszulesen. Lesen Sie dazu das Kapitel "Hinweise zu ESI/XML".
- **Teilnehmer werden nicht richtig erkannt** Ursachen können sein
	- fehlerhafte Datenverbindungen, es treten Datenverluste während des Scans auf
	- Slave hat ungültige Gerätebeschreibung

Es sind die Verbindungen und Teilnehmer gezielt zu überprüfen, z. B. durch den Emergency Scan.

Der Scan ist dann erneut vorzunehmen.

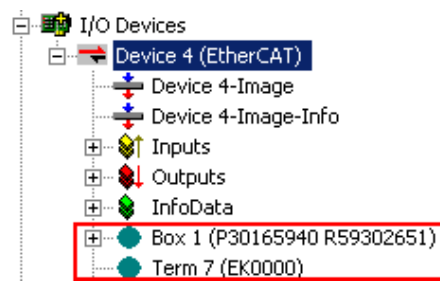

Abb. 111: Fehlerhafte Erkennung

Im System Manager werden solche Geräte evtl. als EK0000 oder unbekannte Geräte angelegt. Ein Betrieb ist nicht möglich bzw. sinnvoll.

#### <span id="page-96-0"></span>**Scan über bestehender Konfiguration**

*HINWEIS*

#### **Veränderung der Konfiguration nach Vergleich**

Bei diesem Scan werden z. Z. (TwinCAT 2.11 bzw. 3.1) nur die Geräteeigenschaften Vendor (Hersteller), Gerätename und Revision verglichen! Ein "ChangeTo" oder "Copy" sollte nur im Hinblick auf die Beckhoff IO-Kompatibilitätsregel (s. o.) nur mit Bedacht vorgenommen werden. Das Gerät wird dann in der Konfiguration gegen die vorgefundene Revision ausgetauscht, dies kann Einfluss auf unterstützte Prozessdaten und Funktionen haben.

Wird der Scan bei bestehender Konfiguration angestoßen, kann die reale I/O-Umgebung genau der Konfiguration entsprechen oder differieren. So kann die Konfiguration verglichen werden.

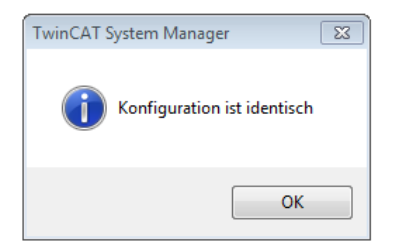

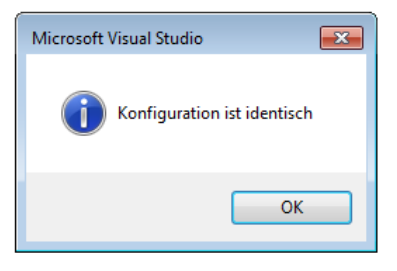

Abb. 112: Identische Konfiguration (links: TwinCAT 2; rechts TwinCAT 3)

Sind Unterschiede feststellbar, werden diese im Korrekturdialog angezeigt, die Konfiguration kann umgehend angepasst werden.

# **BECKHOFF**

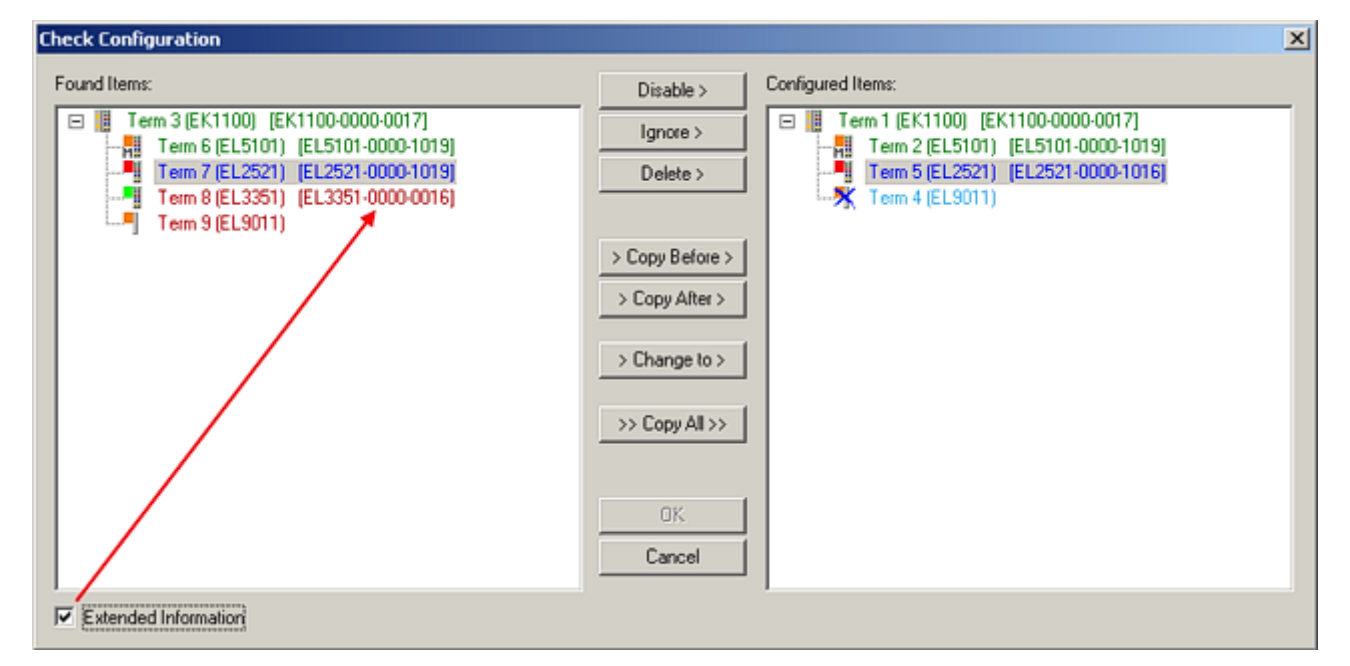

Abb. 113: Korrekturdialog

Die Anzeige der "Extended Information" wird empfohlen, weil dadurch Unterschiede in der Revision sichtbar werden.

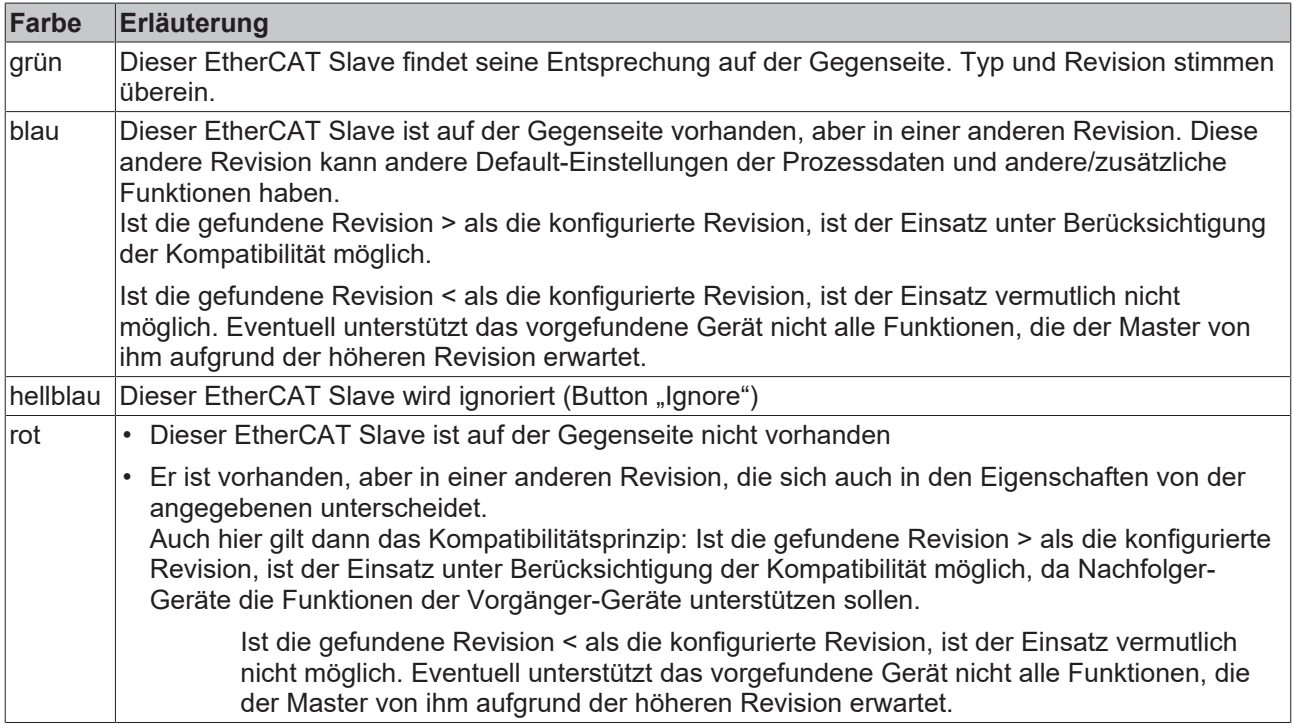

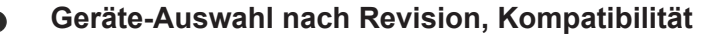

Mit der ESI-Beschreibung wird auch das Prozessabbild, die Art der Kommunikation zwischen Master und Slave/Gerät und ggf. Geräte-Funktionen definiert. Damit muss das reale Gerät (Firmware wenn vorhanden) die Kommunikationsanfragen/-einstellungen des Masters unterstützen. Dies ist abwärtskompatibel der Fall, d. h. neuere Geräte (höhere Revision) sollen es auch unterstützen, wenn der EtherCAT Master sie als eine ältere Revision anspricht. Als Beckhoff-Kompatibilitätsregel für EtherCAT-Klemmen/ Boxen/ EJ-Module ist anzunehmen:

#### **Geräte-Revision in der Anlage >= Geräte-Revision in der Konfiguration**

Dies erlaubt auch den späteren Austausch von Geräten ohne Veränderung der Konfiguration (abweichende Vorgaben bei Antrieben möglich).

#### **Beispiel**

In der Konfiguration wird eine EL2521-0025-**1018** vorgesehen, dann kann real eine EL2521-0025-**1018** oder höher (-**1019**, -**1020**) eingesetzt werden.

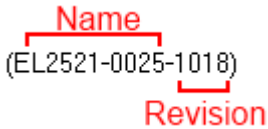

Abb. 114: Name/Revision Klemme

Wenn im TwinCAT System aktuelle ESI-Beschreibungen vorliegen, entspricht der im Auswahldialog als letzte Revision angebotene Stand dem Produktionsstand von Beckhoff. Es wird empfohlen, bei Erstellung einer neuen Konfiguration jeweils diesen letzten Revisionsstand eines Gerätes zu verwenden, wenn aktuell produzierte Beckhoff-Geräte in der realen Applikation verwendet werden. Nur wenn ältere Geräte aus Lagerbeständen in der Applikation verbaut werden sollen, ist es sinnvoll eine ältere Revision einzubinden.

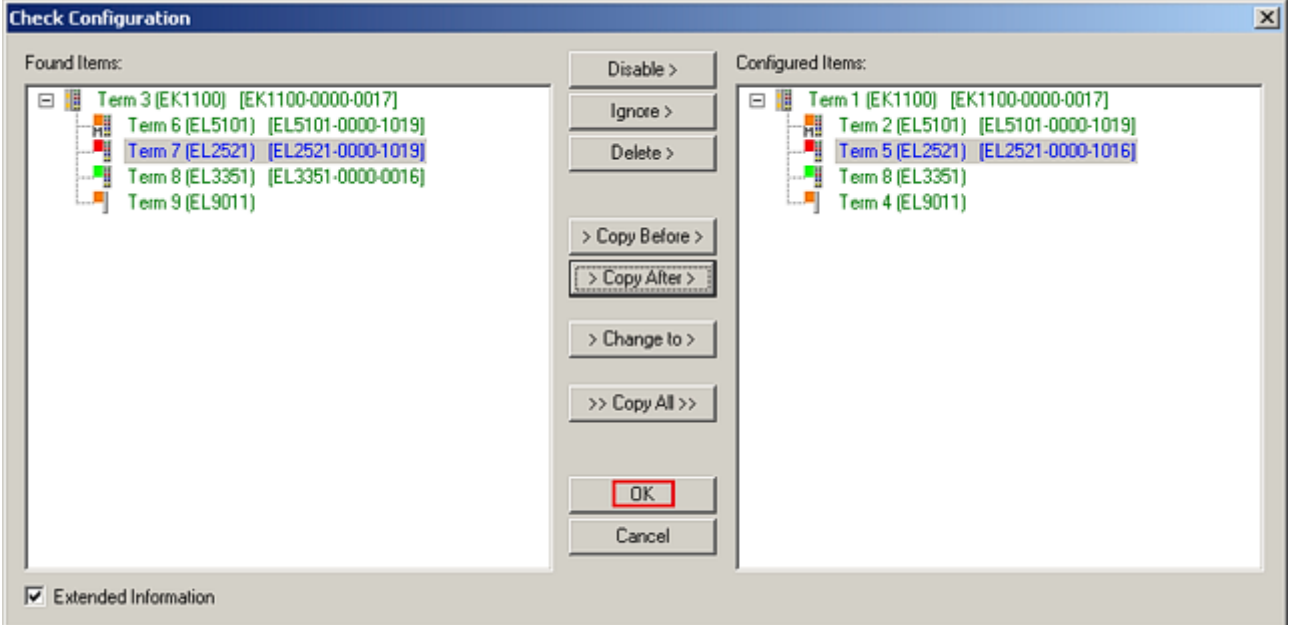

Abb. 115: Korrekturdialog mit Änderungen

Sind alle Änderungen übernommen oder akzeptiert, können sie durch "OK" in die reale \*.tsm-Konfiguration übernommen werden.

#### **Change to Compatible Type**

TwinCAT bietet mit "Change to Compatible Type…" eine Funktion zum Austauschen eines Gerätes unter Beibehaltung der Links in die Task*.*

Abb. 116: Dialog "Change to Compatible Type..." (links: TwinCAT 2; rechts TwinCAT 3)

Folgende Elemente in der ESI eines EtherCAT-Teilenhmers werden von TwinCAT verglichen und als gleich vorausgesetzt, um zu entscheiden, ob ein Gerät als "kompatibel" angezeigt wird:

- Physics (z.B. RJ45, Ebus…)
- FMMU (zusätzliche sind erlaubt)
- SyncManager (SM, zusätzliche sind erlaubt)
- EoE (Attribute MAC, IP)
- CoE (Attribute SdoInfo, PdoAssign, PdoConfig, PdoUpload, CompleteAccess)
- FoE

Inbetriebnahme

• PDO (Prozessdaten: Reihenfolge, SyncUnit SU, SyncManager SM, EntryCount, Entry.Datatype)

Bei Geräten der AX5000-Familie wird diese Funktion intensiv verwendet.

#### **Change to Alternative Type**

Der TwinCAT System Manager bietet eine Funktion zum Austauschen eines Gerätes: Change to Alternative Type

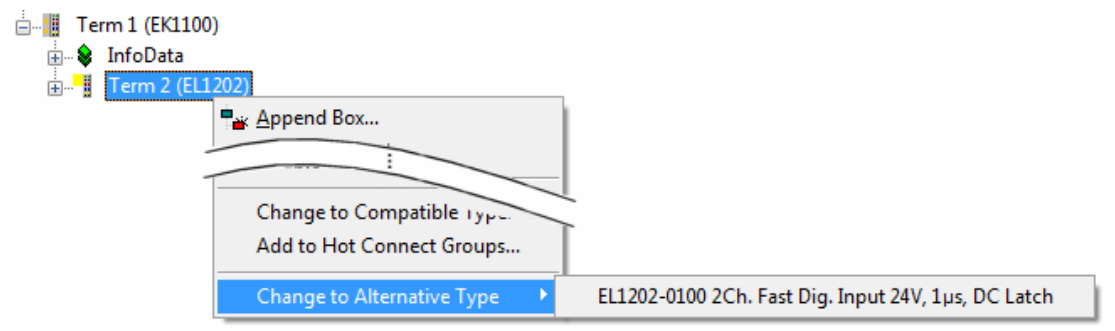

Abb. 117: TwinCAT 2 Dialog Change to Alternative Type

Wenn aufgerufen, sucht der System Manager in der bezogenen Geräte-ESI (hier im Beispiel: EL1202-0000) nach dort enthaltenen Angaben zu kompatiblen Geräten. Die Konfiguration wird geändert und gleichzeitig das ESI-EEPROM überschrieben - deshalb ist dieser Vorgang nur im Online-Zustand (ConfigMode) möglich.

### **5.2.7 EtherCAT Teilnehmerkonfiguration**

Klicken Sie im linken Fenster des TwinCAT 2 System Managers bzw. bei der TwinCAT 3 Entwicklungsumgebung im Projektmappen-Explorer auf das Element der Klemme im Baum, die Sie konfigurieren möchten (im Beispiel: Klemme 3: EL3751).

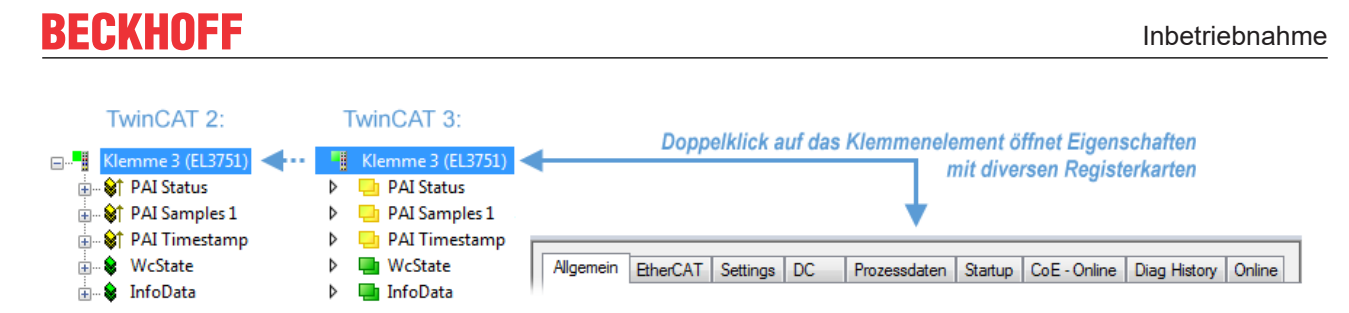

Abb. 118: "Baumzweig" Element als Klemme EL3751

Im rechten Fenster des System Managers (TwinCAT 2) bzw. der Entwicklungsumgebung (TwinCAT 3) stehen Ihnen nun verschiedene Karteireiter zur Konfiguration der Klemme zur Verfügung. Dabei bestimmt das Maß der Komplexität eines Teilnehmers welche Karteireiter zur Verfügung stehen. So bietet, wie im obigen Beispiel zu sehen, die Klemme EL3751 viele Einstellmöglichkeiten und stellt eine entsprechende Anzahl von Karteireitern zur Verfügung. Im Gegensatz dazu stehen z. B. bei der Klemme EL1004 lediglich die Karteireiter "Allgemein", "EtherCAT", "Prozessdaten" und "Online" zur Auswahl. Einige Klemmen, wie etwa die EL6695 bieten spezielle Funktionen über einen Karteireiter mit der eigenen Klemmenbezeichnung an, also "EL6695" in diesem Fall. Ebenfalls wird ein spezieller Karteireiter "Settings" von Klemmen mit umfangreichen Einstellmöglichkeiten angeboten (z. B. EL3751).

#### **Karteireiter "Allgemein"**

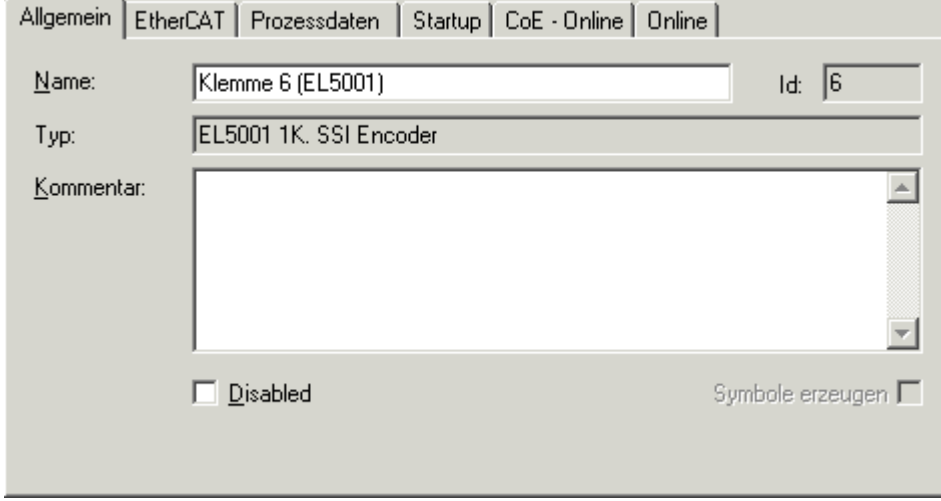

Abb. 119: Karteireiter "Allgemein"

| <b>Name</b>      | Name des EtherCAT-Geräts                                                                                   |  |  |
|------------------|----------------------------------------------------------------------------------------------------|--|--|
| Id               | Laufende Nr. des EtherCAT-Geräts                                                                           |  |  |
| <b>Typ</b>       | Typ des EtherCAT-Geräts                                                                                    |  |  |
| Kommentar        | Hier können Sie einen Kommentar (z. B. zum Anlagenteil) hinzufügen.                                        |  |  |
| <b>Disabled</b>  | Hier können Sie das EtherCAT-Gerät deaktivieren.                                                           |  |  |
| Symbole erzeugen | Nur wenn dieses Kontrollkästchen aktiviert ist, können Sie per ADS auf diesen<br>EtherCAT-Slave zugreifen. |  |  |

#### **Karteireiter "EtherCAT"**

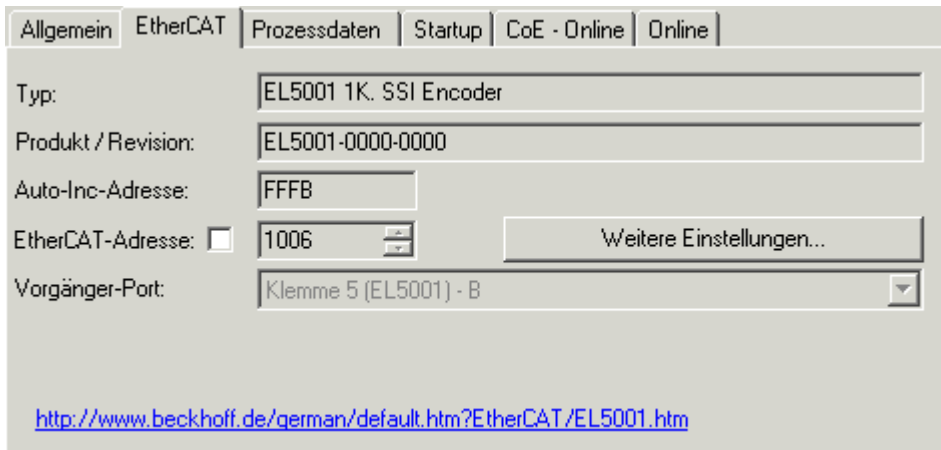

Abb. 120: Karteireiter "EtherCAT"

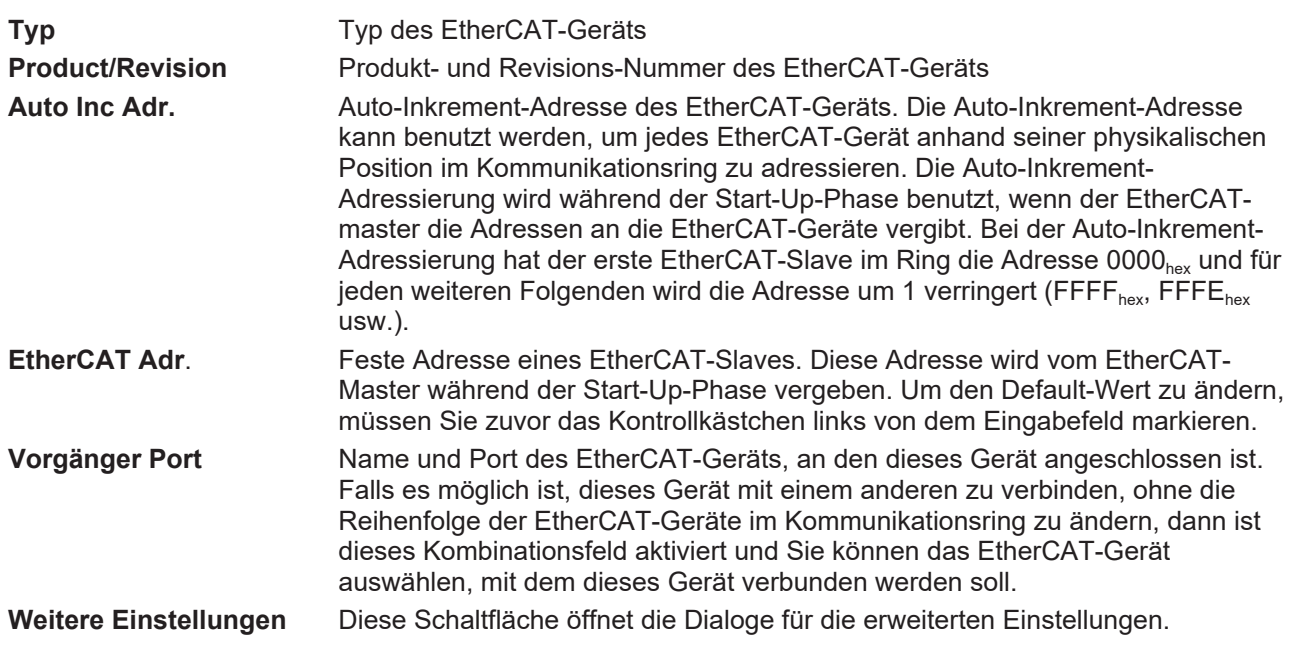

Der Link am unteren Rand des Karteireiters führt Sie im Internet auf die Produktseite dieses EtherCAT-Geräts.

#### Karteireiter "Prozessdaten"

Zeigt die (Allgemeine Slave PDO-) Konfiguration der Prozessdaten an. Die Eingangs- und Ausgangsdaten des EtherCAT-Slaves werden als CANopen Prozess-Daten-Objekte (**P**rocess **D**ata **O**bjects, PDO) dargestellt. Falls der EtherCAT-Slave es unterstützt, ermöglicht dieser Dialog dem Anwender ein PDO über PDO-Zuordnung auszuwählen und den Inhalt des individuellen PDOs zu variieren.

## ECKHOEF

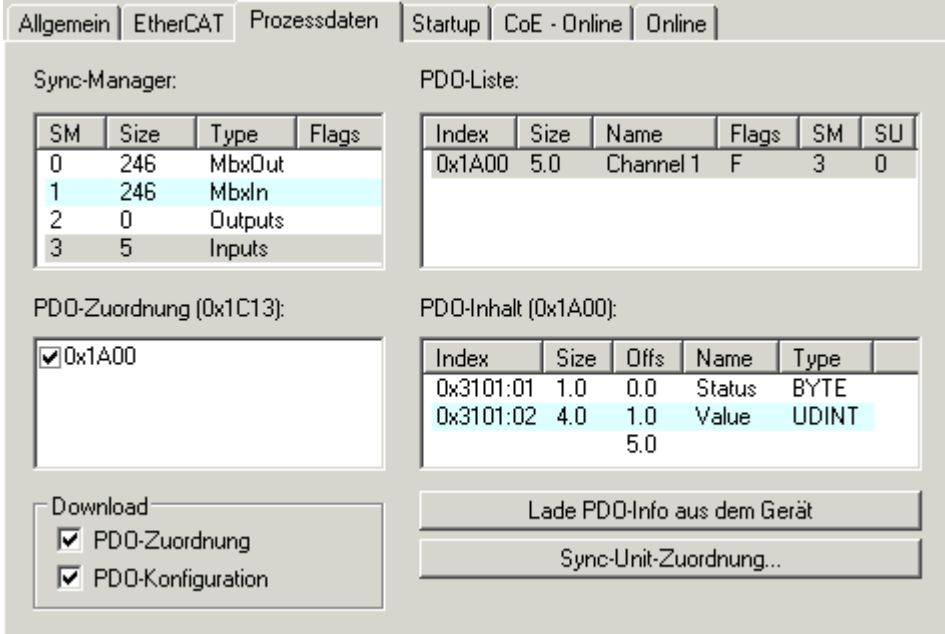

Abb. 121: Karteireiter "Prozessdaten"

Die von einem EtherCAT Slave zyklisch übertragenen Prozessdaten (PDOs) sind die Nutzdaten, die in der Applikation zyklusaktuell erwartet werden oder die an den Slave gesendet werden. Dazu parametriert der EtherCAT Master (Beckhoff TwinCAT) jeden EtherCAT Slave während der Hochlaufphase, um festzulegen, welche Prozessdaten (Größe in Bit/Bytes, Quellort, Übertragungsart) er von oder zu diesem Slave übermitteln möchte. Eine falsche Konfiguration kann einen erfolgreichen Start des Slaves verhindern.

Für Beckhoff EtherCAT Slaves EL, ES, EM, EJ und EP gilt im Allgemeinen:

- Die vom Gerät unterstützten Prozessdaten Input/Output sind in der ESI/XML-Beschreibung herstellerseitig definiert. Der TwinCAT EtherCAT Master verwendet die ESI-Beschreibung zur richtigen Konfiguration des Slaves.
- Wenn vorgesehen, können die Prozessdaten im System Manager verändert werden. Siehe dazu die Gerätedokumentation. Solche Veränderungen können sein: Ausblenden eines Kanals, Anzeige von zusätzlichen zyklischen Informationen, Anzeige in 16 Bit statt in 8 Bit Datenumfang usw.
- Die Prozessdateninformationen liegen bei so genannten "intelligenten" EtherCAT-Geräten ebenfalls im CoE-Verzeichnis vor. Beliebige Veränderungen in diesem CoE-Verzeichnis, die zu abweichenden PDO-Einstellungen führen, verhindern jedoch das erfolgreiche Hochlaufen des Slaves. Es wird davon abgeraten, andere als die vorgesehene Prozessdaten zu konfigurieren, denn die Geräte-Firmware (wenn vorhanden) ist auf diese PDO-Kombinationen abgestimmt.

Ist laut Gerätedokumentation eine Veränderung der Prozessdaten zulässig, kann dies wie folgt vorgenommen werden, s. Abb. *Konfigurieren der Prozessdaten*.

- A: Wählen Sie das zu konfigurierende Gerät
- B: Wählen Sie im Reiter "Process Data" den Input- oder Output-Syncmanager (C)
- D: die PDOs können an- bzw. abgewählt werden
- H: die neuen Prozessdaten sind als link-fähige Variablen im System Manager sichtbar Nach einem Aktivieren der Konfiguration und TwinCAT-Neustart (bzw. Neustart des EtherCAT Masters) sind die neuen Prozessdaten aktiv.
- E: wenn ein Slave dies unterstützt, können auch Input- und Output-PDO gleichzeitig durch Anwahl eines so genannten PDO-Satzes ("Predefined PDO-settings") verändert werden.

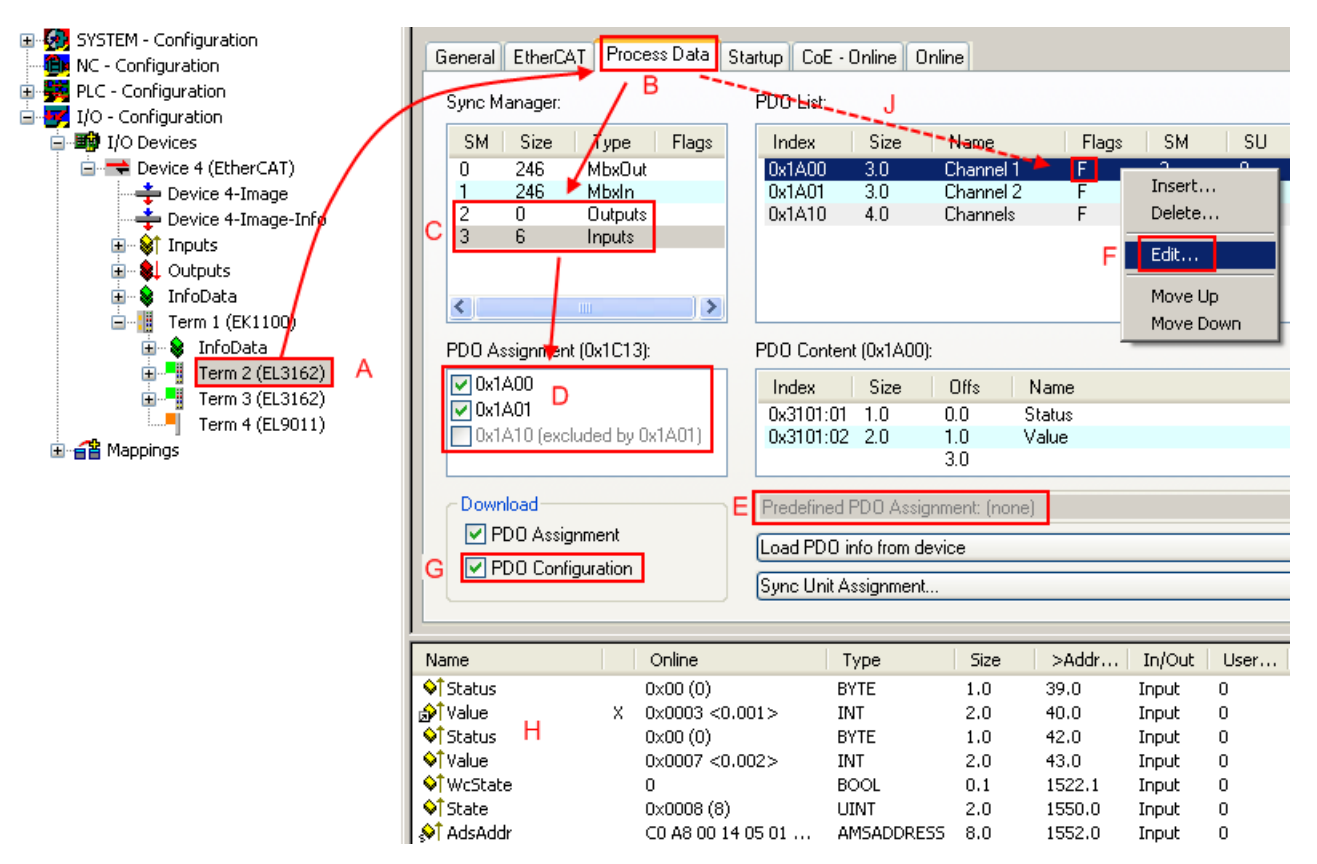

Abb. 122: Konfigurieren der Prozessdaten

#### **Manuelle Veränderung der Prozessdaten**

In der PDO-Übersicht kann laut ESI-Beschreibung ein PDO als "fixed" mit dem Flag "F" gekennzeichnet sein (Abb. *Konfigurieren der Prozessdaten*, J). Solche PDOs können prinzipiell nicht in ihrer Zusammenstellung verändert werden, auch wenn TwinCAT den entsprechenden Dialog anbietet ("Edit"). Insbesondere können keine beliebigen CoE-Inhalte als zyklische Prozessdaten eingeblendet werden. Dies gilt im Allgemeinen auch für den Fall, dass ein Gerät den Download der PDO Konfiguration "G" unterstützt. Bei falscher Konfiguration verweigert der EtherCAT Slave üblicherweise den Start und Wechsel in den OP-State. Eine Logger-Meldung wegen "invalid SM cfg" wird im System Manager ausgegeben: Diese Fehlermeldung "invalid SM IN cfg" oder "invalid SM OUT cfg" bietet gleich einen Hinweis auf die Ursache des fehlgeschlagenen Starts.

Eine [detaillierte Beschreibung \[](#page-108-0)[}](#page-108-0) [109\]](#page-108-0) befindet sich am Ende dieses Kapitels.

#### **Karteireiter "Startup"**

Der Karteireiter *Startup* wird angezeigt, wenn der EtherCAT-Slave eine Mailbox hat und das Protokoll *CANopen over EtherCAT* (CoE) oder das Protokoll *Servo drive over EtherCAT* unterstützt. Mit Hilfe dieses Karteireiters können Sie betrachten, welche Download-Requests während des Startups zur Mailbox gesendet werden. Es ist auch möglich neue Mailbox-Requests zur Listenanzeige hinzuzufügen. Die Download-Requests werden in derselben Reihenfolge zum Slave gesendet, wie sie in der Liste angezeigt werden.

**RECKHOFF** 

## **BECKHOFF**

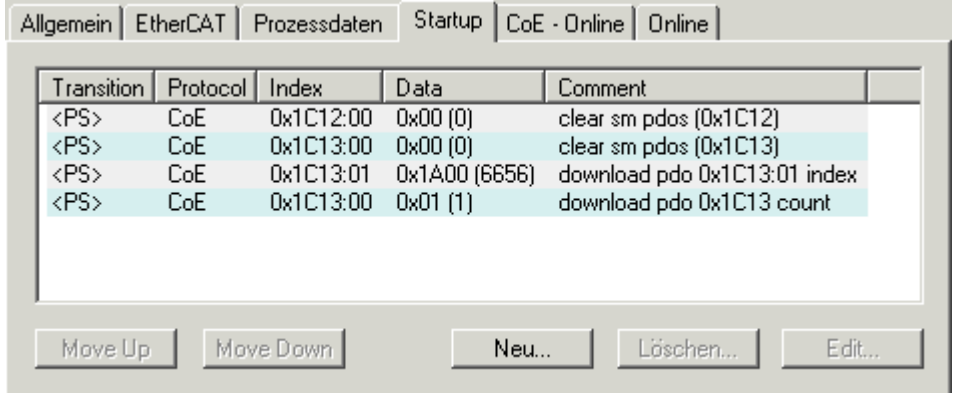

#### Abb. 123: Karteireiter "Startup"

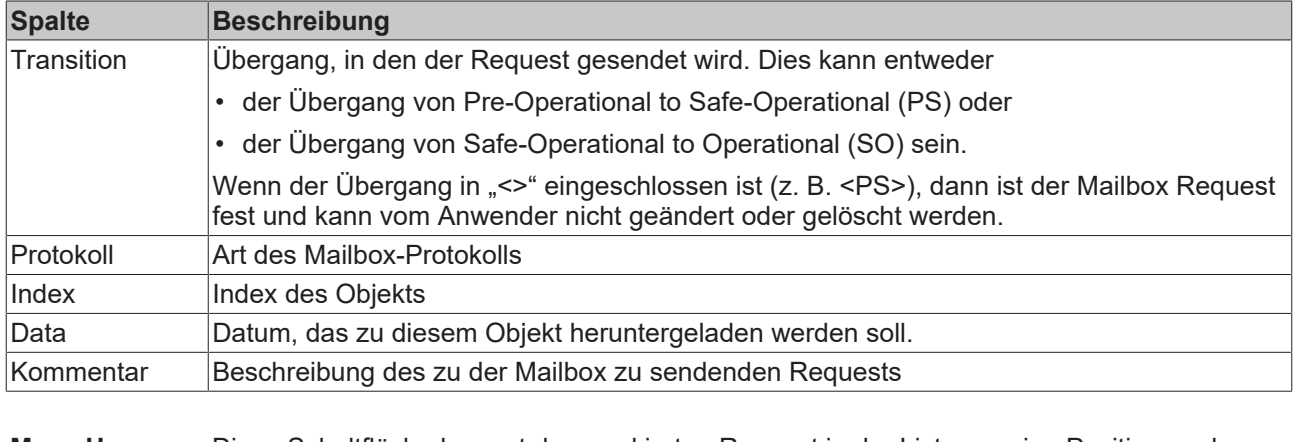

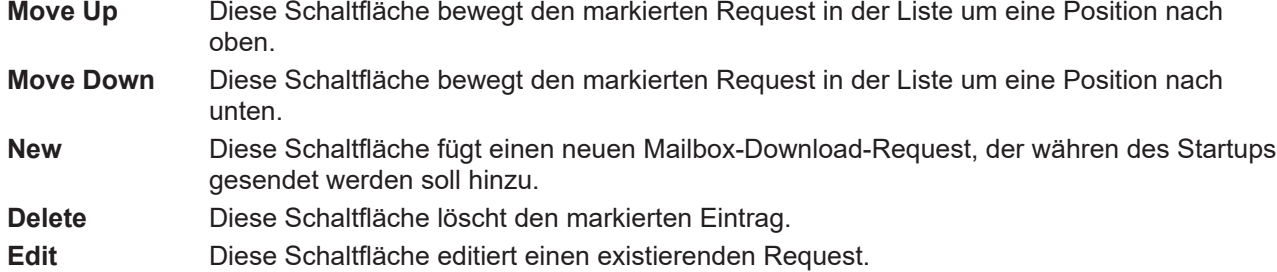

#### **Karteireiter "CoE - Online"**

Wenn der EtherCAT-Slave das Protokoll *CANopen over EtherCAT* (CoE) unterstützt, wird der zusätzliche Karteireiter *CoE - Online* angezeigt. Dieser Dialog listet den Inhalt des Objektverzeichnisses des Slaves auf (SDO-Upload) und erlaubt dem Anwender den Inhalt eines Objekts dieses Verzeichnisses zu ändern. Details zu den Objekten der einzelnen EtherCAT-Geräte finden Sie in den gerätespezifischen Objektbeschreibungen.

|                                   | Allgemein   EtherCAT   Prozessdaten   Startup   CoE - Online |                 | Online                 |
|-----------------------------------|--------------------------------------------------------------|-----------------|------------------------|
| <b>Update List</b><br>Auto Update |                                                              |                 |                        |
| All Objects<br>Advanced           |                                                              |                 |                        |
| Index                             | Name                                                         | Flags           | Wert                   |
| $-1000$                           | Device type                                                  | RO.             | 0x00000000 (0)         |
| 1008                              | Device name                                                  | RO.             | EL5001-0000            |
| 1009                              | Hardware version                                             | RO.             | V00.01                 |
| 100A                              | Software version                                             | RO.             | V00.07                 |
| È∼1011:0                          | Restore default parame                                       | <b>RW</b>       | >1<                    |
| $-1011:01$                        | Restore all                                                  | <b>RW</b>       | 0                      |
| ⊟…1018:0                          | Identity object                                              | RO.             | >4<                    |
| 1018:01<br>ļ.,                    | Vendor id                                                    | RO              | 0x00000002 (2)         |
|                                   | ≔ 1018:02 Product code.                                      | RO.             | 0x13893052 (327757906) |
|                                   | ├─ 1018:03   Revision number                                 | RO              | 0x00000000 (0)         |
|                                   | ≔ 1018:04 Serial number                                      | RO.             | 0x00000001 (1)         |
| Ė~ 1A00:0                         | TxPDO 001 mapping                                            | RO.             | > 2 <                  |
|                                   | — 1A00:01 Subindex 001                                       | RO.             | 0x3101:01,8            |
|                                   | 1A00:02 Subindex 002                                         | RO.             | 0x3101:02, 32          |
| Ė~ 1C00:0                         | SM type                                                      | RO.             | > 4 <                  |
| 1C00:01<br>į.,                    | Subindex 001                                                 | RO.             | 0x01(1)                |
|                                   | - 1C00:02 Subindex 002                                       | RO.             | 0x02(2)                |
|                                   | 1C00:03 Subindex 003                                         | RO.             | 0x03(3)                |
|                                   | <sup>i</sup> 1C00:04 Subindex 004                            | RO.             | 0x04(4)                |
| Ė~1C13:0                          | SM 3 PDO assign (inputs)                                     | <b>RW</b>       | >1<                    |
|                                   | - 1C13:01 Subindex 001                                       | RW.             | 0x1A00 (6656)          |
| ⊟~ 3101:0                         | Inputs                                                       | RO <sub>P</sub> | >2<                    |
| $= 3101:01$                       | Status                                                       | RO P            | 0x41(65)               |
| 3101:02                           | Value                                                        | RO P.           | 0x00000000 (0)         |
| ⊟… 4061:0                         | Feature bits                                                 | RW.             | > 4 <                  |
| i                                 | 4061:01 disable frame error                                  | RW.             | <b>FALSE</b>           |
|                                   | - 4061:02 enbale power failure Bit                           | <b>RW</b>       | <b>FALSE</b>           |
| 4061:03                           | enable inhibit time                                          | <b>RW</b>       | <b>FALSE</b>           |
| $-4061:04$                        | enable test mode                                             | <b>RW</b>       | <b>FALSE</b>           |
| 4066                              | SSI-coding                                                   | RW              | Gray code (1)          |
| 4067                              | SSI-baudrate                                                 | RW              | 500 kBaud (3)          |
| 4068                              | SSI-frame type                                               | RW              | Multitum 25 bit (0)    |
| 4069                              | SSI-frame size                                               | <b>RW</b>       | 0x0019 (25)            |
| 406A                              | Data length                                                  | RW.             | 0x0018 (24)            |
| 406B                              | Min. inhibit time[µs]                                        | RW.             | 0x0000 (0)             |

Abb. 124: Karteireiter "CoE - Online"

### **Darstellung der Objekt-Liste**

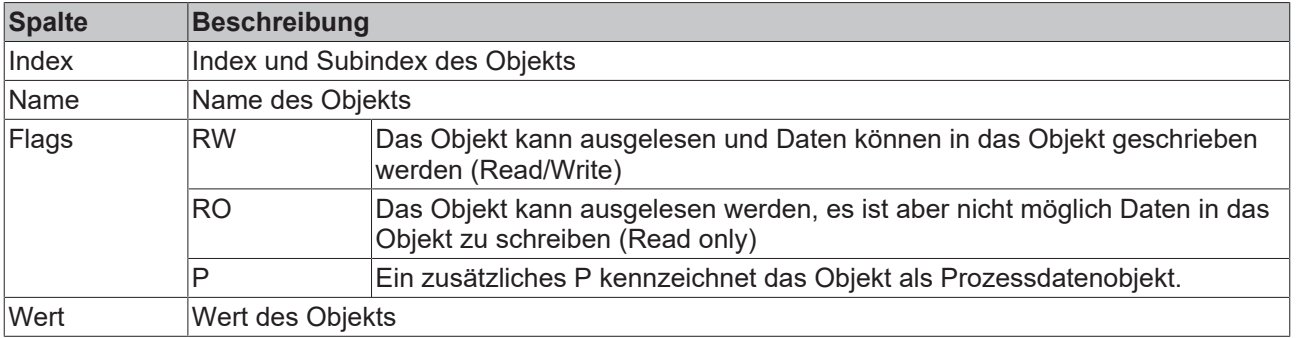

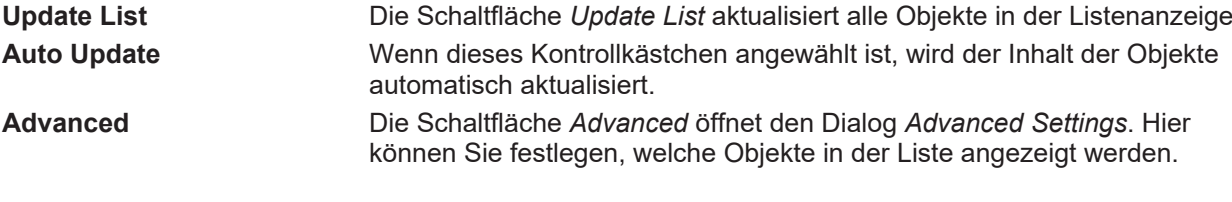

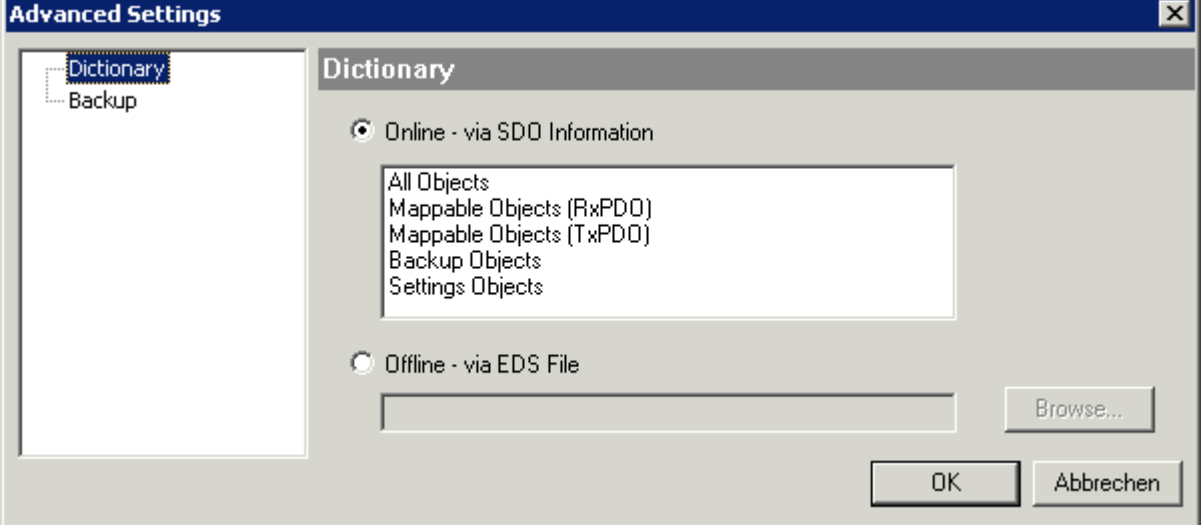

Abb. 125: Dialog "Advanced settings"

| Online - über SDO-<br><b>Information</b> | Wenn dieses Optionsfeld angewählt ist, wird die Liste der im<br>Objektverzeichnis des Slaves enthaltenen Objekte über SDO-Information<br>aus dem Slave hochgeladen. In der untenstehenden Liste können Sie<br>festlegen welche Objekt-Typen hochgeladen werden sollen. |
|------------------------------------------|----------------------------------------------------------------------------------------------------|
| Offline - über EDS-Datei                 | Wenn dieses Optionsfeld angewählt ist, wird die Liste der im<br>Objektverzeichnis enthaltenen Objekte aus einer EDS-Datei gelesen, die der<br>Anwender bereitstellt.                                                                                                   |

### **Karteireiter** "Online"

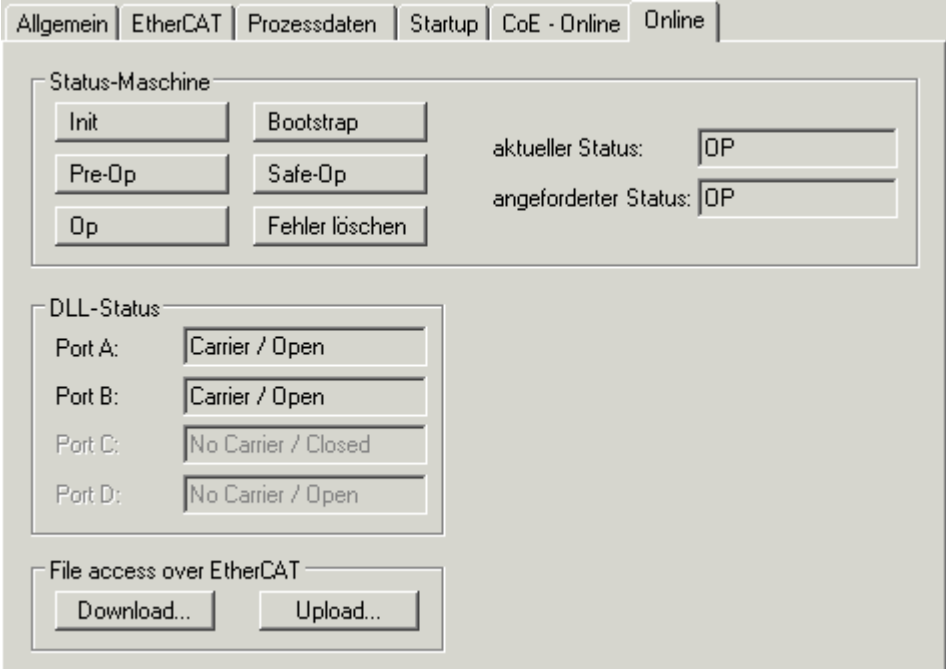

Abb. 126: Karteireiter "Online"

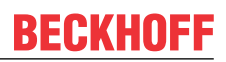

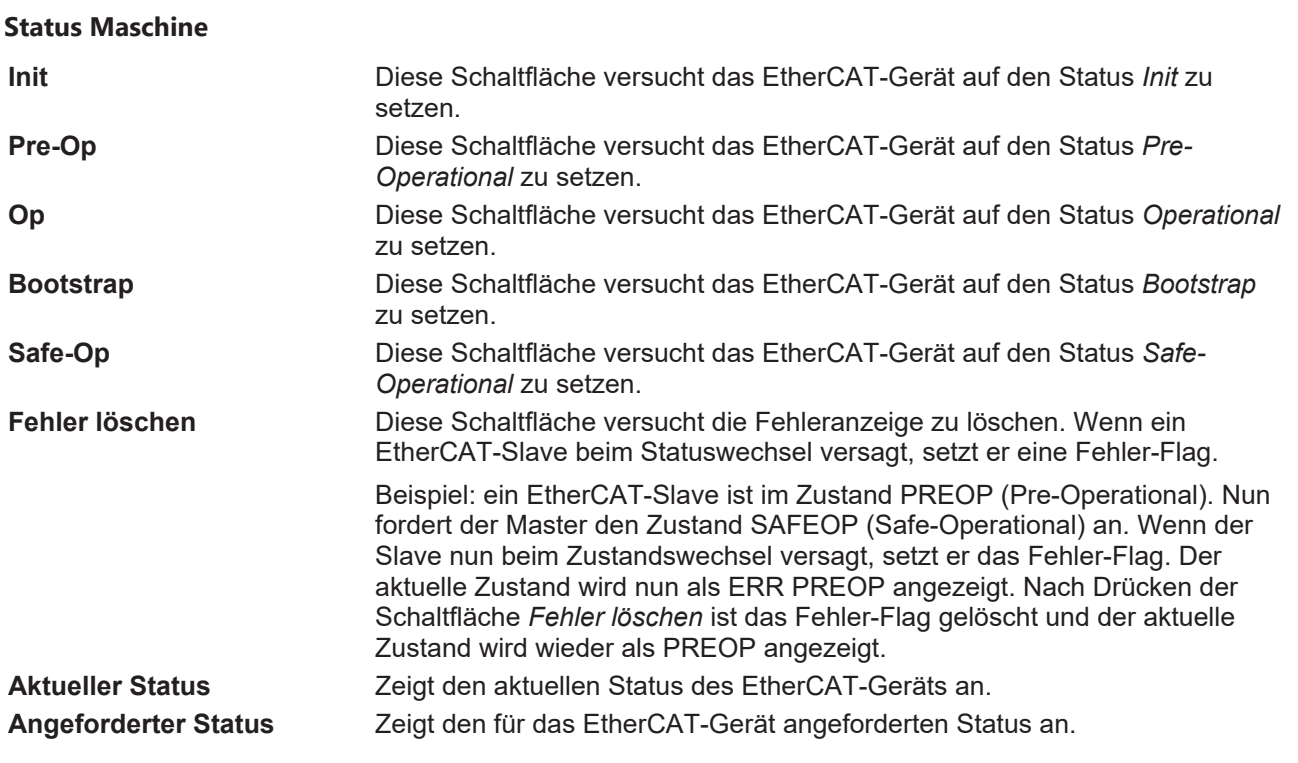

#### **DLL-Status**

Zeigt den DLL-Status (Data-Link-Layer-Status) der einzelnen Ports des EtherCAT-Slaves an. Der DLL-Status kann vier verschiedene Zustände annehmen:

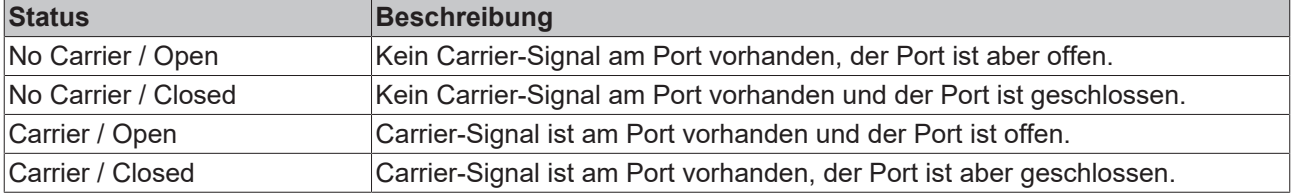

#### **File Access over EtherCAT**

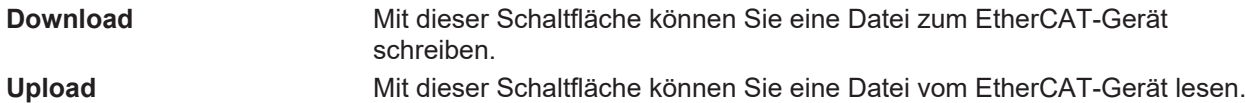

#### Karteireiter "DC" (Distributed Clocks)

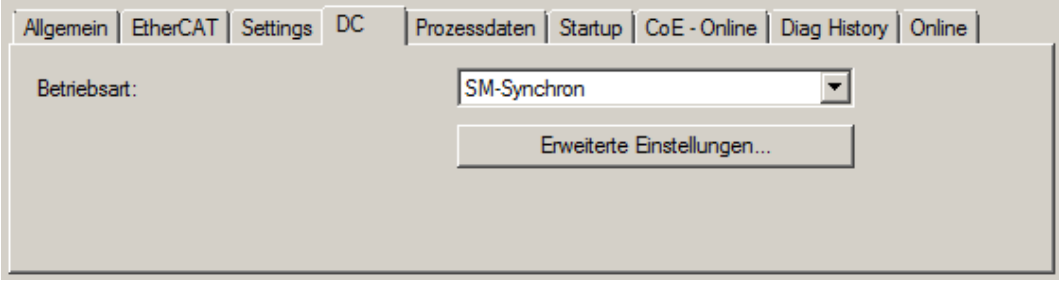

Abb. 127: Karteireiter "DC" (Distributed Clocks)
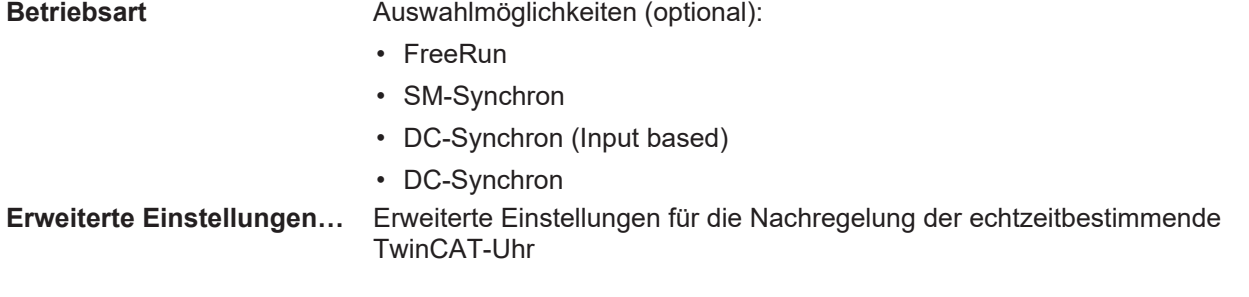

Detaillierte Informationen zu Distributed Clocks sind unter <http://infosys.beckhoff.de> angegeben:

**Feldbuskomponenten** → EtherCAT-Klemmen → EtherCAT System Dokumentation → Distributed Clocks

## **5.2.7.1** Detaillierte Beschreibung Karteireiter "Prozessdaten"

#### **Sync-Manager**

Listet die Konfiguration der Sync-Manager (SM) auf.

Wenn das EtherCAT-Gerät eine Mailbox hat, wird der SM0 für den Mailbox-Output (MbxOut) und der SM1 für den Mailbox-Intput (MbxIn) benutzt.

Der SM2 wird für die Ausgangsprozessdaten (Outputs) und der SM3 (Inputs) für die Eingangsprozessdaten benutzt.

Wenn ein Eintrag ausgewählt ist, wird die korrespondierende PDO-Zuordnung in der darunter stehenden Liste *PDO-Zuordnung* angezeigt.

#### **PDO-Zuordnung**

PDO-Zuordnung des ausgewählten Sync-Managers. Hier werden alle für diesen Sync-Manager-Typ definierten PDOs aufgelistet:

- Wenn in der Sync-Manager-Liste der Ausgangs-Sync-Manager (Outputs) ausgewählt ist, werden alle RxPDOs angezeigt.
- Wenn in der Sync-Manager-Liste der Eingangs-Sync-Manager (Inputs) ausgewählt ist, werden alle TxPDOs angezeigt.

Die markierten Einträge sind die PDOs, die an der Prozessdatenübertragung teilnehmen. Diese PDOs werden in der Baumdarstellung dass System-Managers als Variablen des EtherCAT-Geräts angezeigt. Der Name der Variable ist identisch mit dem Parameter *Name* des PDO, wie er in der PDO-Liste angezeigt wird. Falls ein Eintrag in der PDO-Zuordnungsliste deaktiviert ist (nicht markiert und ausgegraut), zeigt dies an, dass dieser Eintrag von der PDO-Zuordnung ausgenommen ist. Um ein ausgegrautes PDO auswählen zu können, müssen Sie zuerst das aktuell angewählte PDO abwählen.

#### **Aktivierung der PDO-Zuordnung**

- ü Wenn Sie die PDO-Zuordnung geändert haben, muss zur Aktivierung der neuen PDO-Zuordnung
- a) der EtherCAT-Slave einmal den Statusübergang PS (von Pre-Operational zu Safe-Operational) durchlaufen (siehe [Karteireiter Online \[](#page-106-0)[}](#page-106-0) [107\]](#page-106-0))
- b) der System-Manager die EtherCAT-Slaves neu laden

 $(Schaltffache^{-\frac{2}{12}}$  bei TwinCAT 2 bzw.  $\overline{P}$  bei TwinCAT 3)

#### **PDO-Liste**

Liste aller von diesem EtherCAT-Gerät unterstützten PDOs. Der Inhalt des ausgewählten PDOs wird der Liste *PDO-Content* angezeigt. Durch Doppelklick auf einen Eintrag können Sie die Konfiguration des PDO ändern.

# **RECKH**

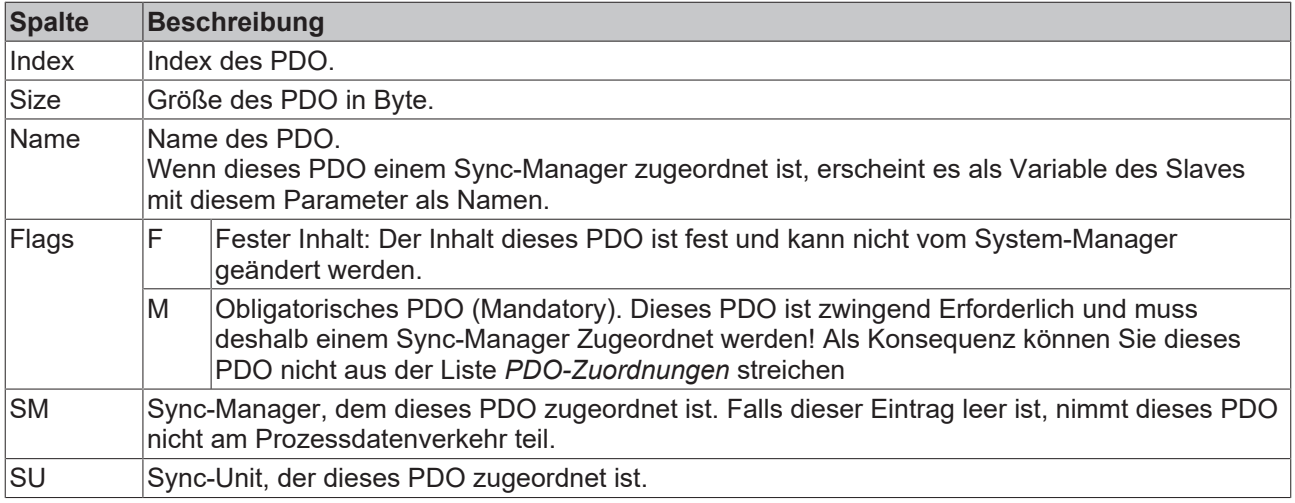

#### **PDO-Inhalt**

Zeigt den Inhalt des PDOs an. Falls das Flag F (fester Inhalt) des PDOs nicht gesetzt ist, können Sie den Inhalt ändern.

#### **Download**

Falls das Gerät intelligent ist und über eine Mailbox verfügt, können die Konfiguration des PDOs und die PDO-Zuordnungen zum Gerät herunter geladen werden. Dies ist ein optionales Feature, das nicht von allen EtherCAT-Slaves unterstützt wird.

#### **PDO-Zuordnung**

Falls dieses Kontrollkästchen angewählt ist, wird die PDO-Zuordnung die in der PDO-Zuordnungsliste konfiguriert ist beim Startup zum Gerät herunter geladen. Die notwendigen, zum Gerät zu sendenden Kommandos können in auf dem Karteireiter [Startup \[](#page-103-0)[}](#page-103-0) [104\]](#page-103-0) betrachtet werden.

#### **PDO-Konfiguration**

Falls dieses Kontrollkästchen angewählt ist, wird die Konfiguration des jeweiligen PDOs (wie sie in der PDO-Liste und der Anzeige PDO-Inhalt angezeigt wird) zum EtherCAT-Slave herunter geladen.

# **5.2.8 Import/Export von EtherCAT-Teilnehmern mittels SCI und XTI**

#### **SCI und XTI Export/Import – Handling von benutzerdefiniert veränderten EtherCAT Slaves**

#### **5.2.8.1 Grundlagen**

Ein EtherCAT Slave wird grundlegend durch folgende "Elemente" parametriert:

- Zyklische Prozessdaten (PDO)
- Synchronisierung (Distributed Clocks, FreeRun, SM‑Synchron)
- CoE‑Parameter (azyklisches Objektverzeichnis)

Hinweis: je nach Slave sind nicht alle drei Elemente vorhanden.

Zum besseren Verständnis der Export/Import‑Funktion wird der übliche Ablauf bei der IO‑Konfiguration betrachtet:

# **RECKHOFF**

- Der Anwender/Programmierer bearbeitet die IO‑Konfiguration, d.h. die Gesamtheit der Input/ Output‑Geräte, wie etwa Antriebe, die an den verwendeten Feldbussen anliegen, in der TwinCAT‑Systemumgebung. Hinweis: Im Folgenden werden nur EtherCAT‑Konfigurationen in der TwinCAT‑Systemumgebung betrachtet.
- Der Anwender fügt z.B. manuell Geräte in eine Konfiguration ein oder führt einen Scan auf dem Online‑System durch.
- Er erhält dadurch die IO-System-Konfiguration.
- Beim Einfügen erscheint der Slave in der System-Konfiguration in der vom Hersteller vorgesehenen Standard-Konfiguration, bestehend aus Standard-PDO, default-Synchronisierungsmethode und CoE‑StartUp‑Parameter wie in der ESI (XML Gerätebeschreibung) definiert ist.
- Im Bedarfsfall können dann, entsprechend der jeweiligen Gerätedokumentation, Elemente der Slave‑Konfiguration verändert werden, z.B. die PDO‑Konfiguration oder die Synchronisierungsmethode.

Nun kann der Bedarf entstehen, den veränderten Slave derartig in anderen Projekten wiederzuverwenden, ohne darin äquivalente Konfigurationsveränderungen an dem Slave nochmals vornehmen zu müssen. Um dies zu bewerkstelligen, ist wie folgt vorzugehen:

- Export der Slave‑Konfiguration aus dem Projekt,
- Ablage und Transport als Datei,
- Import in ein anderes EtherCAT-Projekt.

Dazu bietet TwinCAT zwei Methoden:

- innerhalb der TwinCAT‑Umgebung: Export/Import als **xti**‑Datei oder
- außerhalb, d.h. TwinCAT‑Grenzen überschreitend: Export/Import als **sci**‑Datei.

Zur Veranschaulichung im Folgenden ein Beispiel: eine EL3702-Klemme in Standard-Einstellung wird auf 2-fach Oversampling umgestellt (blau) und das optionale PDO "StartTimeNextLatch" wahlweise hinzugefügt (rot):

# RFAKHN

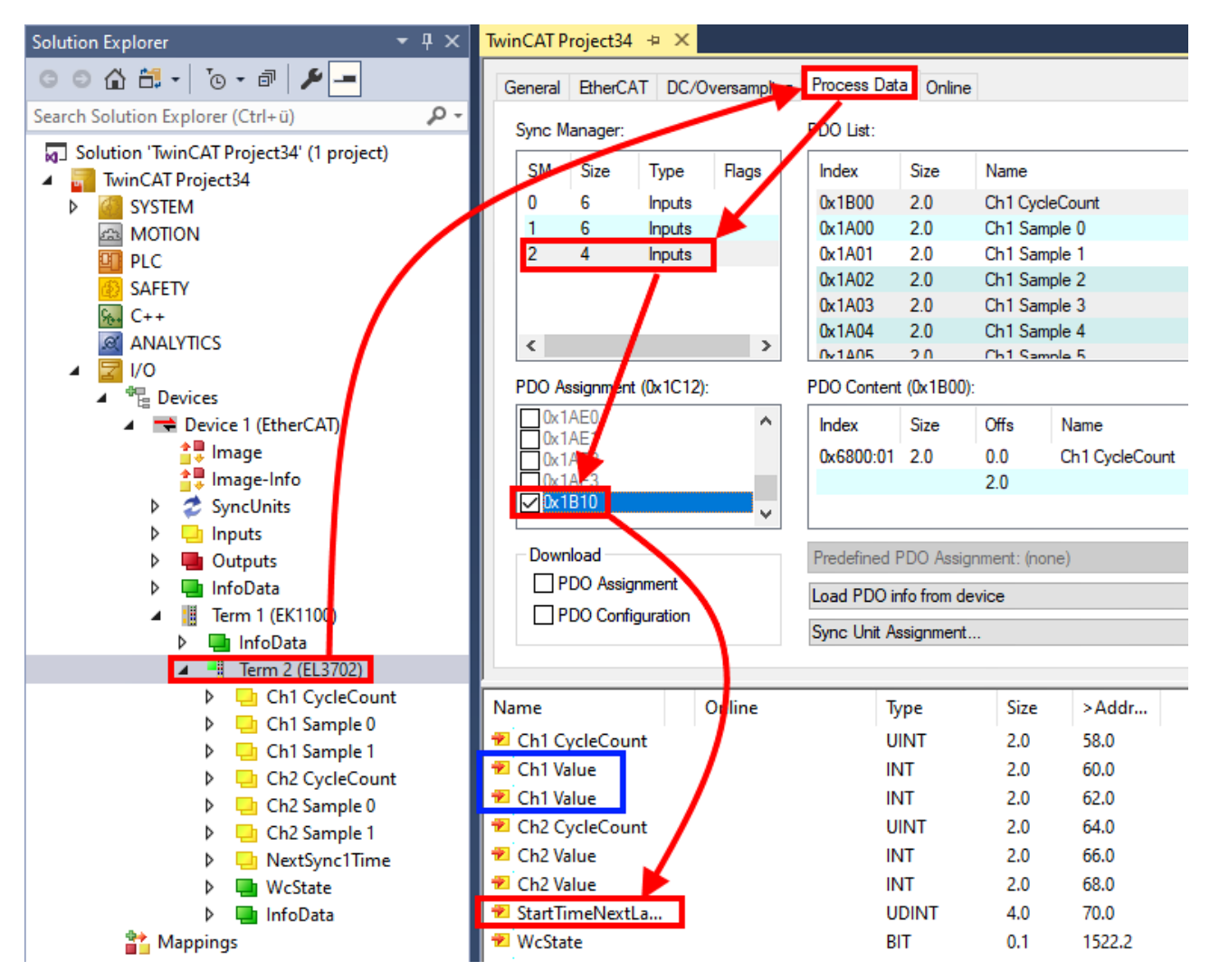

Die beiden genannten Methoden für den Export und Import der veränderten Klemme werden im Folgenden demonstriert.

# **5.2.8.2 Das Vorgehen innerhalb TwinCAT mit xti‑Dateien**

Jedes IO Gerät kann einzeln exportiert/abgespeichert werden:

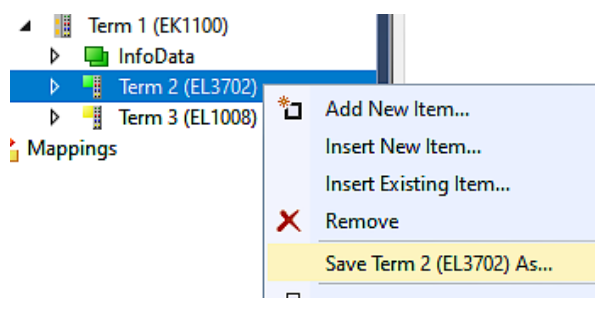

Die xti‑Datei kann abgelegt:

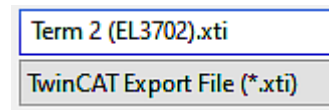

und in einem anderen TwinCAT System über "Insert Existing item" wieder importiert werden:

# ECKHOFF

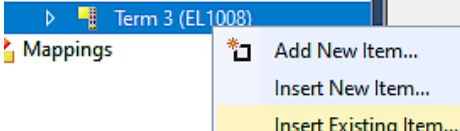

# **5.2.8.3 Das Vorgehen innerhalb und außerhalb TwinCAT mit sci‑Datei**

*Hinweis Verfügbarkeit (2021/01)*

*Das sog. "SCI‑Verfahren" ist ab TwinCAT 3.1 build 4024.14 verfügbar.*

Die Slave Configuration Information (SCI) beschreibt eine bestimmte vollständige Konfiguration für einen EtherCAT Slave (Klemme, Box, Antrieb…) basierend auf den Einstellungsmöglichkeiten der Gerätebeschreibungsdatei (ESI, EtherCAT Slave Information). Das heißt, sie umfasst PDO, CoE, Synchronisierung.

#### **Export:**

• einzelnes Gerät (auch Mehrfachauswahl möglich) über das Menü auswählen:  $TwinCAT \rightarrow EthernetAT$  Devices  $\rightarrow$  Export SCI.

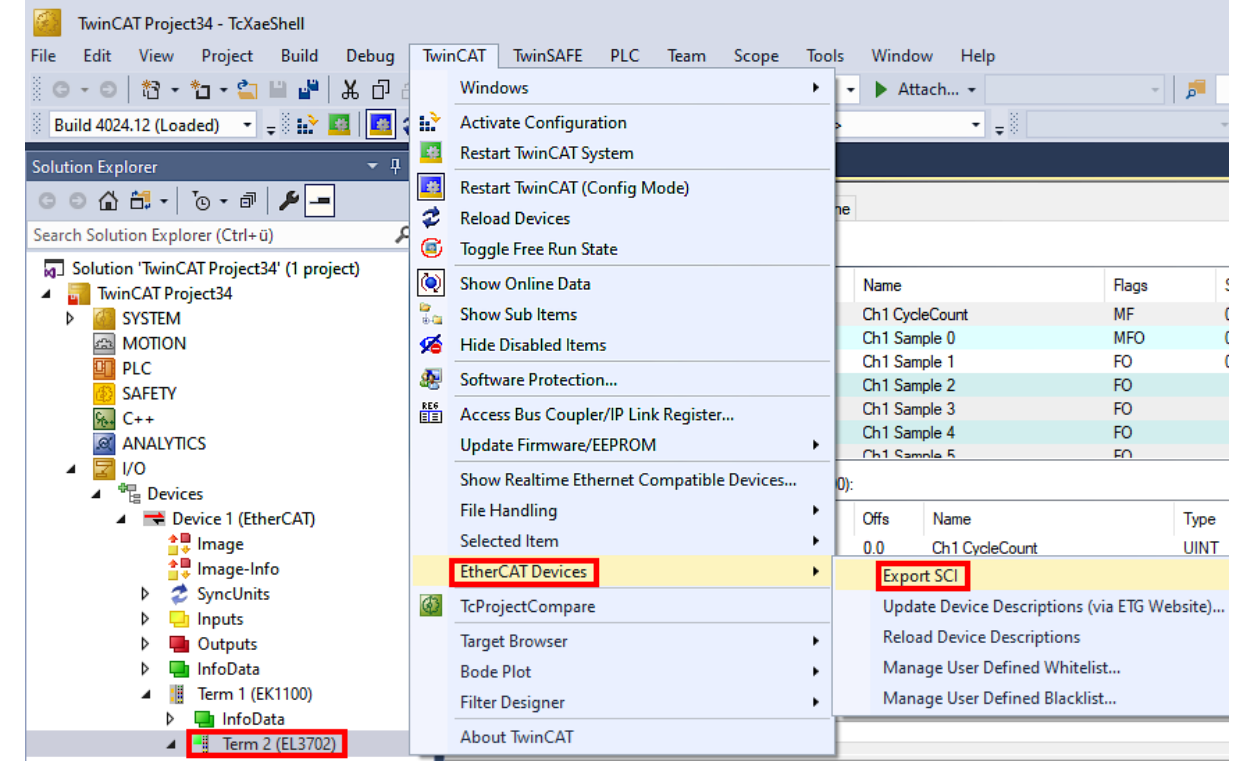

• Falls TwinCAT offline ist (es liegt keine Verbindung zu einer laufenden realen Steuerung vor) kann eine Warnmeldung erscheinen, weil nach Ausführung der Funktion das System den Versuch unternimmt, den EtherCAT Strang neu zu laden, ist in diesem Fall allerdings nicht ergebnisrelevant und kann mit Klick auf "OK" bestätigt werden:

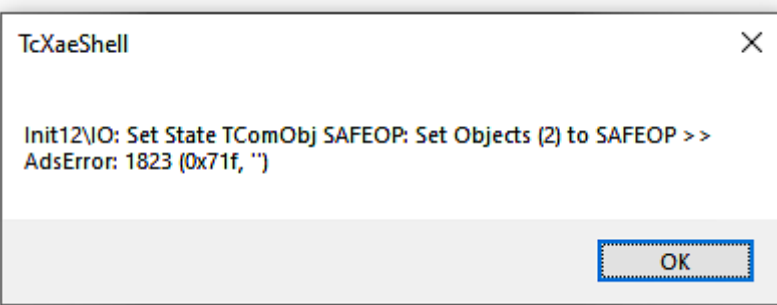

• Im Weiteren kann eine Beschreibung angegeben werden:

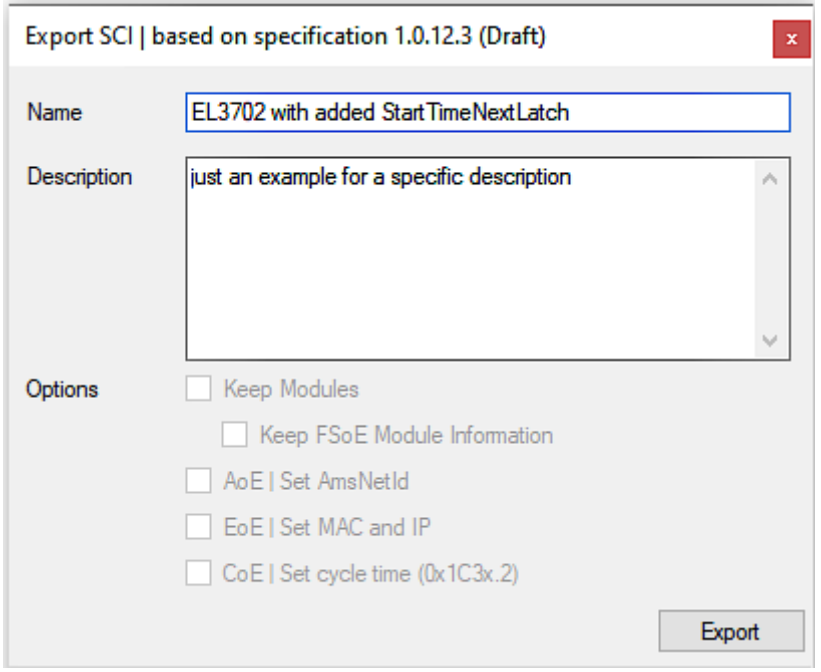

• Erläuterungen zum Dialogfenster:

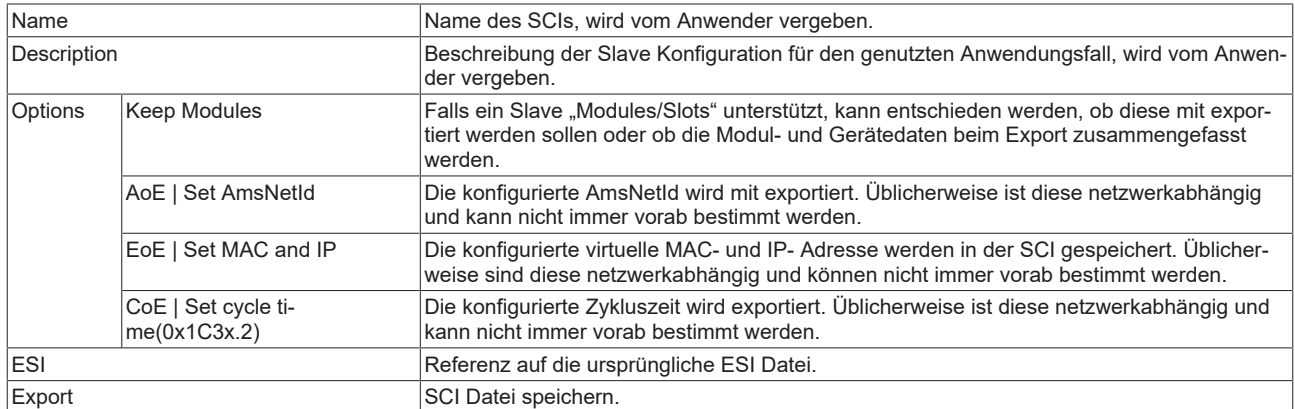

• Bei Mehrfachauswahl ist eine Listenansicht verfügbar (*Export multiple SCI files)*:

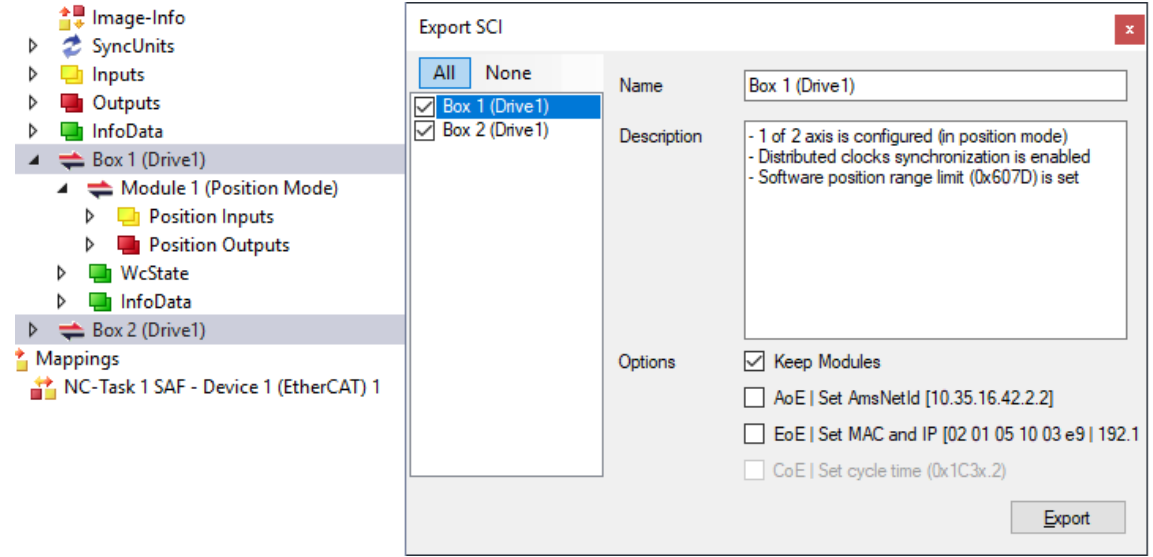

- Auswahl der zu exportierenden Slaves:
	- All:

Es werden alle Slaves für den Export selektiert.

◦ None:

Es werden alle Slaves abgewählt.

• Die sci‑Datei kann lokal abgespeichert werden:

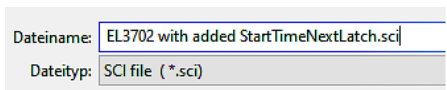

• Es erfolgt der Export:

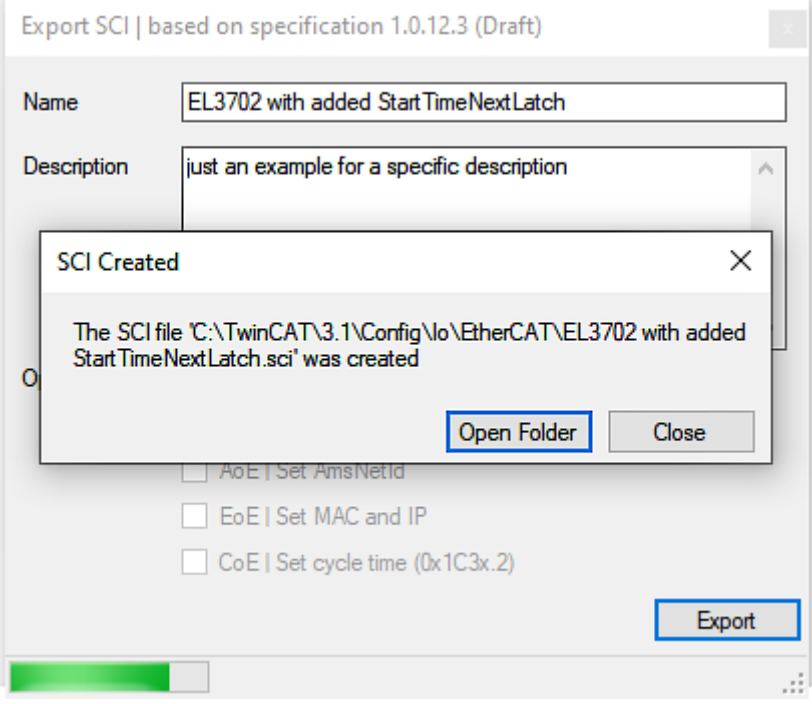

#### **Import**

- Eine sci‑Beschreibung kann wie jede normale Beckhoff‑Gerätebeschreibung manuell in die TwinCAT‑Konfiguration eingefügt werden.
- Die sci-Datei muss im TwinCAT-ESI-Pfad liegen, i.d.R. unter: C:\TwinCAT\3.1\Config\Io\EtherCAT

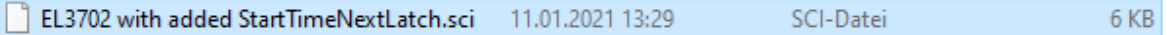

• Öffnen des Auswahl-Dialogs:

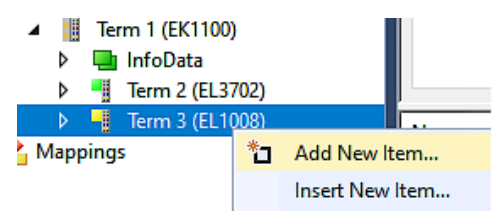

• SCI‑Geräte anzeigen und gewünschtes Gerät auswählen und einfügen:

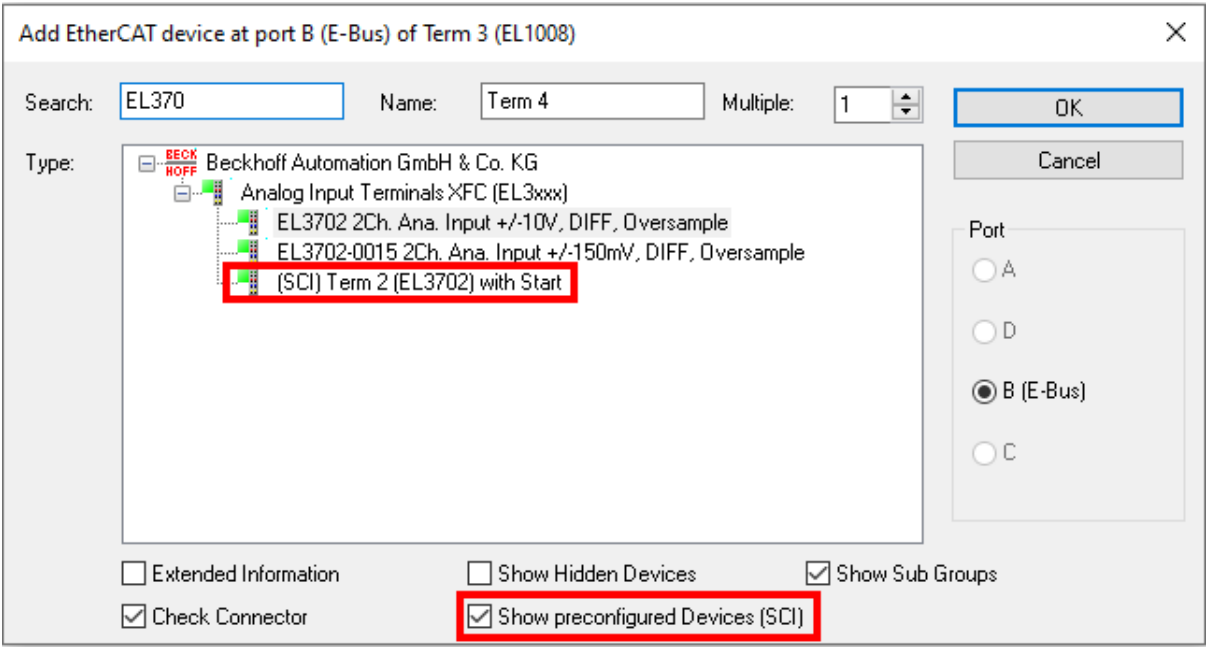

#### **Weitere Hinweise**

• Einstellungen für die SCI‑Funktion können über den allgemeinen Options Dialog vorgenommen werden (Tools  $\rightarrow$  Options  $\rightarrow$  TwinCAT  $\rightarrow$  Export SCI):

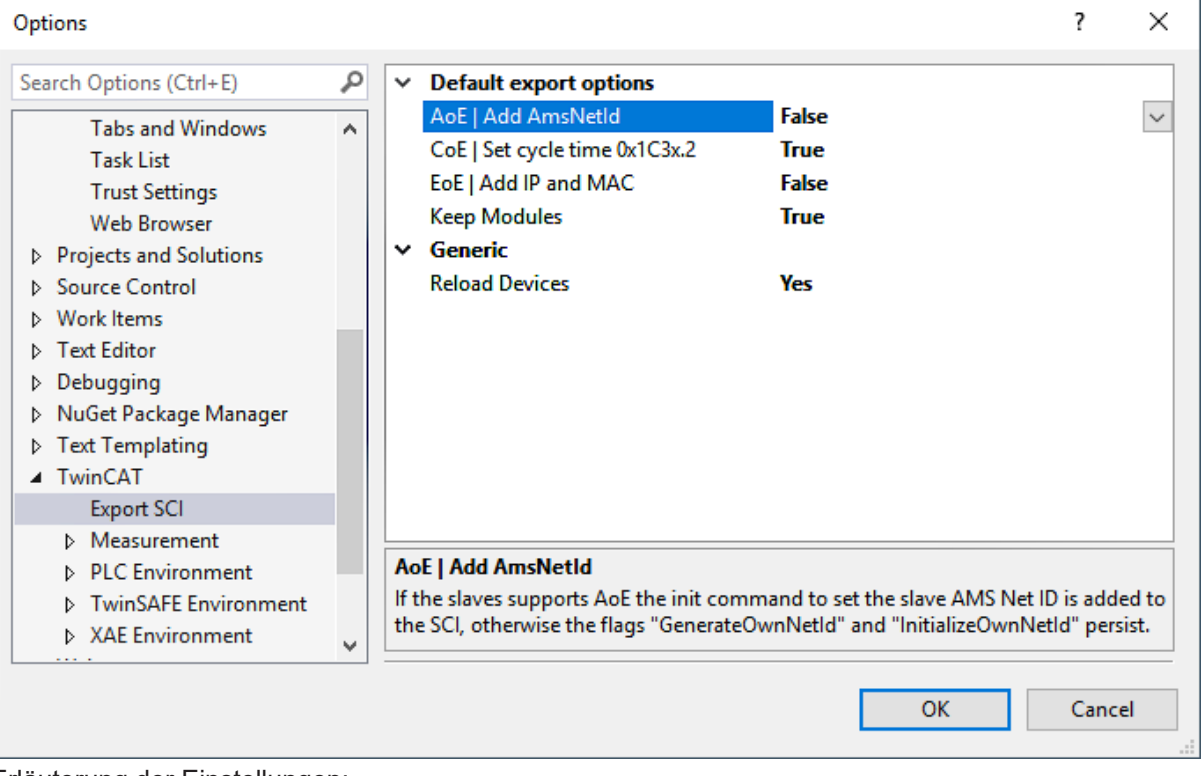

Erläuterung der Einstellungen:

# **BECKHOFF**

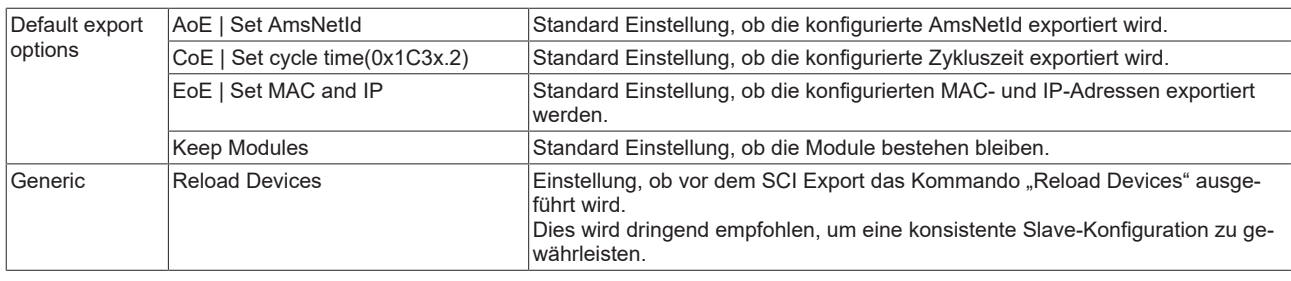

SCI-Fehlermeldungen werden bei Bedarf im TwinCAT Logger Output-Fenster angezeigt:

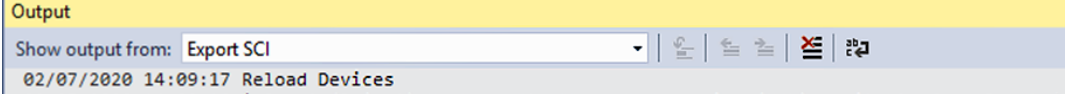

02/07/2020 14:09:18 | Box 1 (Drive1) No EtherCAT Slave Information (ESI) available for 'Box 1 (Drive1)

# **5.3 Allgemeine Inbetriebnahmehinweise des EtherCAT Slaves**

In dieser Übersicht werden in Kurzform einige Aspekte des EtherCAT Slave Betriebs unter TwinCAT behandelt. Ausführliche Informationen dazu sind entsprechenden Fachkapiteln z.B. in der [EtherCAT-](http://www.beckhoff.de/german/download/ethercat.htm#SystemDescription)[Systemdokumentation](http://www.beckhoff.de/german/download/ethercat.htm#SystemDescription) zu entnehmen.

#### **Diagnose in Echtzeit: WorkingCounter, EtherCAT State und Status**

Im Allgemeinen bietet ein EtherCAT Slave mehrere Diagnoseinformationen zur Verarbeitung in der ansteuernden Task an.

Diese Diagnoseinformationen erfassen unterschiedliche Kommunikationsebenen und damit Quellorte und werden deshalb auch unterschiedlich aktualisiert.

Eine Applikation, die auf die Korrektheit und Aktualität von IO-Daten aus einem Feldbus angewiesen ist, muss die entsprechend ihr unterlagerten Ebenen diagnostisch erfassen.

EtherCAT und der TwinCAT System Manager bieten entsprechend umfassende Diagnoseelemente an. Die Diagnoseelemente, die im laufenden Betrieb (nicht zur Inbetriebnahme) für eine zyklusaktuelle Diagnose aus der steuernden Task hilfreich sind, werden im Folgenden erläutert.

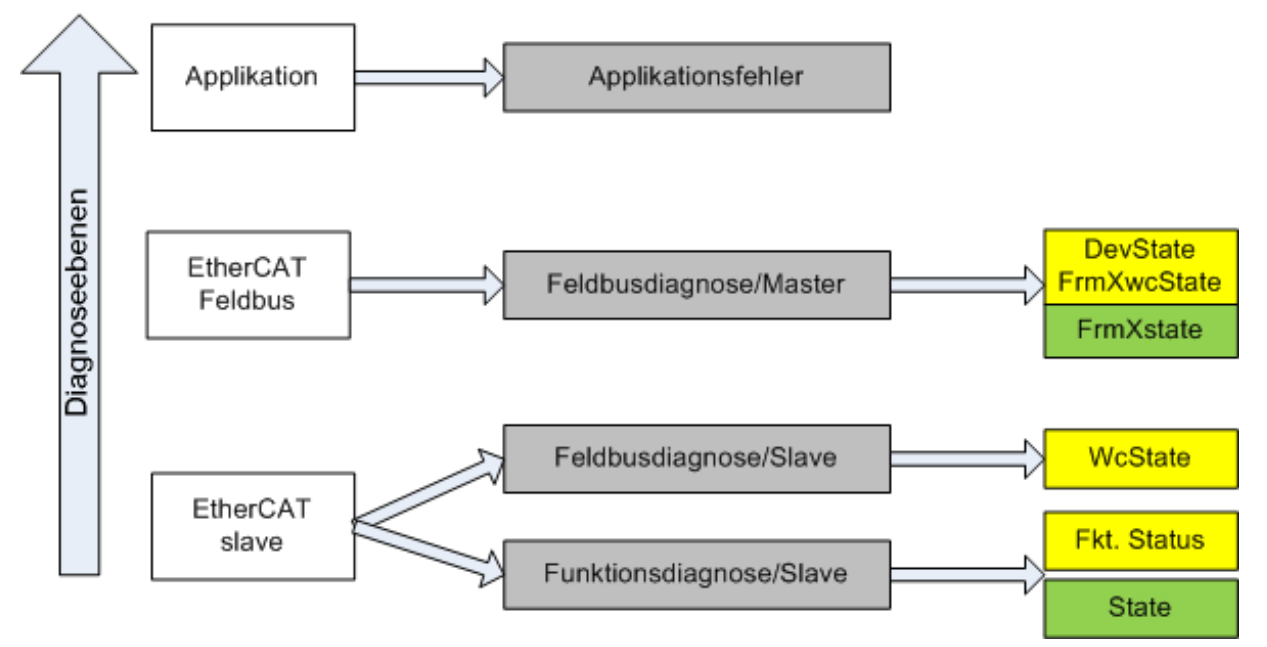

Abb. 128: Auswahl an Diagnoseinformationen eines EtherCAT Slave

Im Allgemeinen verfügt ein EtherCAT Slave über

• slave-typische Kommunikationsdiagnose (Diagnose der erfolgreichen Teilnahme am Prozessdatenaustausch und richtige Betriebsart) Diese Diagnose ist für alle Slaves gleich.

als auch über

• kanal-typische Funktionsdiagnose (geräteabhängig) Siehe entsprechende Gerätedokumentation

Die Farbgebung in Abb. *Auswahl an Diagnoseinformationen eines EtherCAT Slave* entspricht auch den Variablenfarben im System Manager, siehe Abb. *Grundlegende EtherCAT Slave Diagnose in der PLC*.

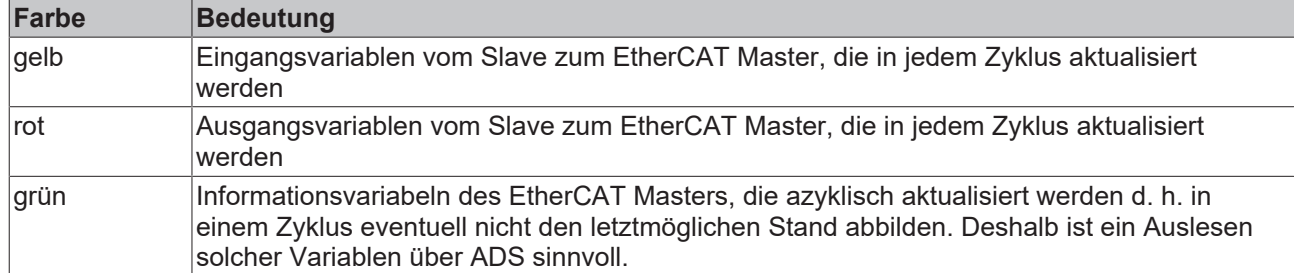

In Abb. *Grundlegende EtherCAT Slave Diagnose in der PLC* ist eine Beispielimplementation einer grundlegenden EtherCAT Slave Diagnose zu sehen. Dabei wird eine Beckhoff EL3102 (2 kanalige analoge Eingangsklemme) verwendet, da sie sowohl über slave-typische Kommunikationsdiagnose als auch über kanal-spezifische Funktionsdiagnose verfügt. In der PLC sind Strukturen als Eingangsvariablen angelegt, die jeweils dem Prozessabbild entsprechen.

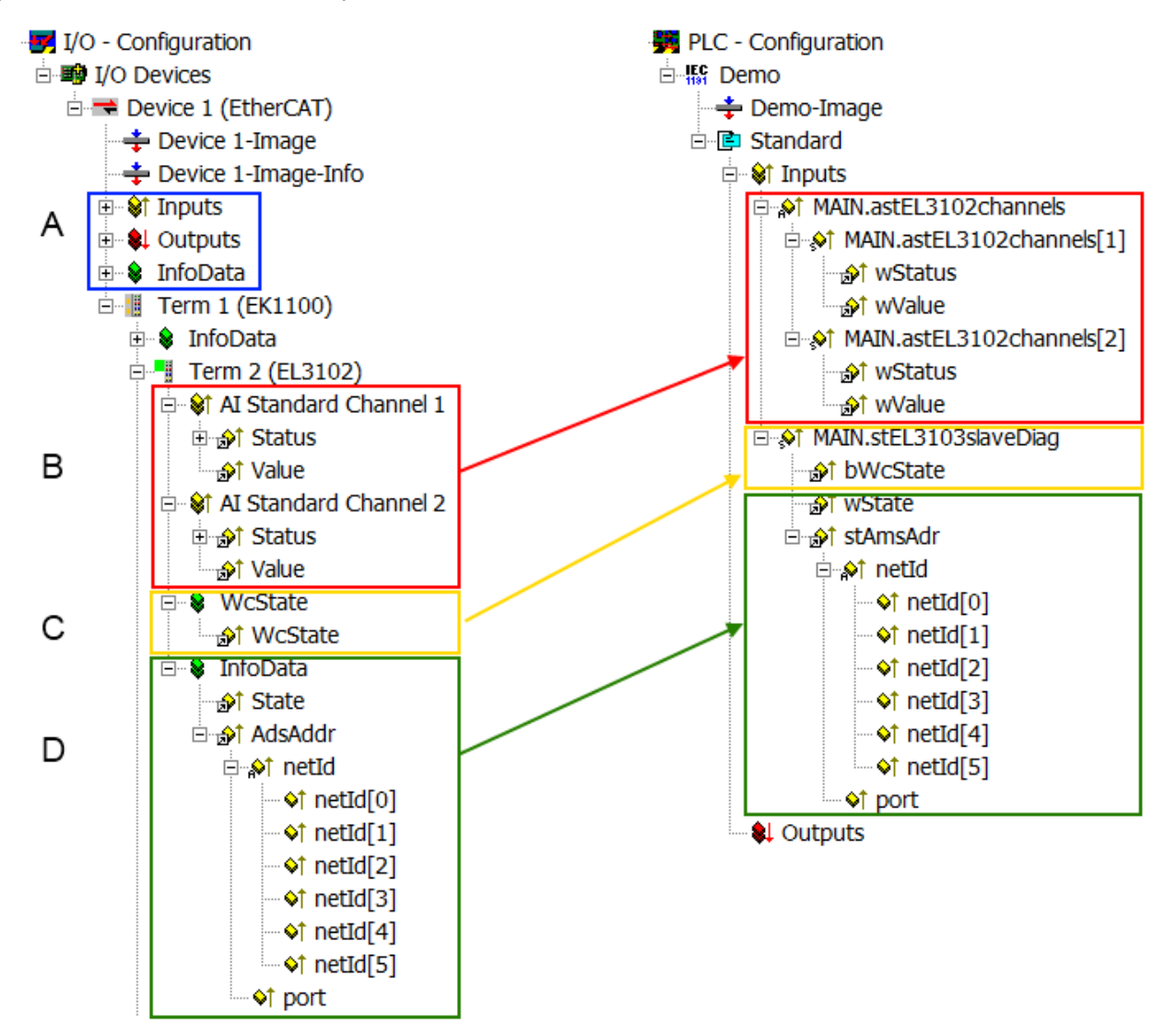

Abb. 129: Grundlegende EtherCAT Slave Diagnose in der PLC

Dabei werden folgende Aspekte abgedeckt:

# **BECKHOFF**

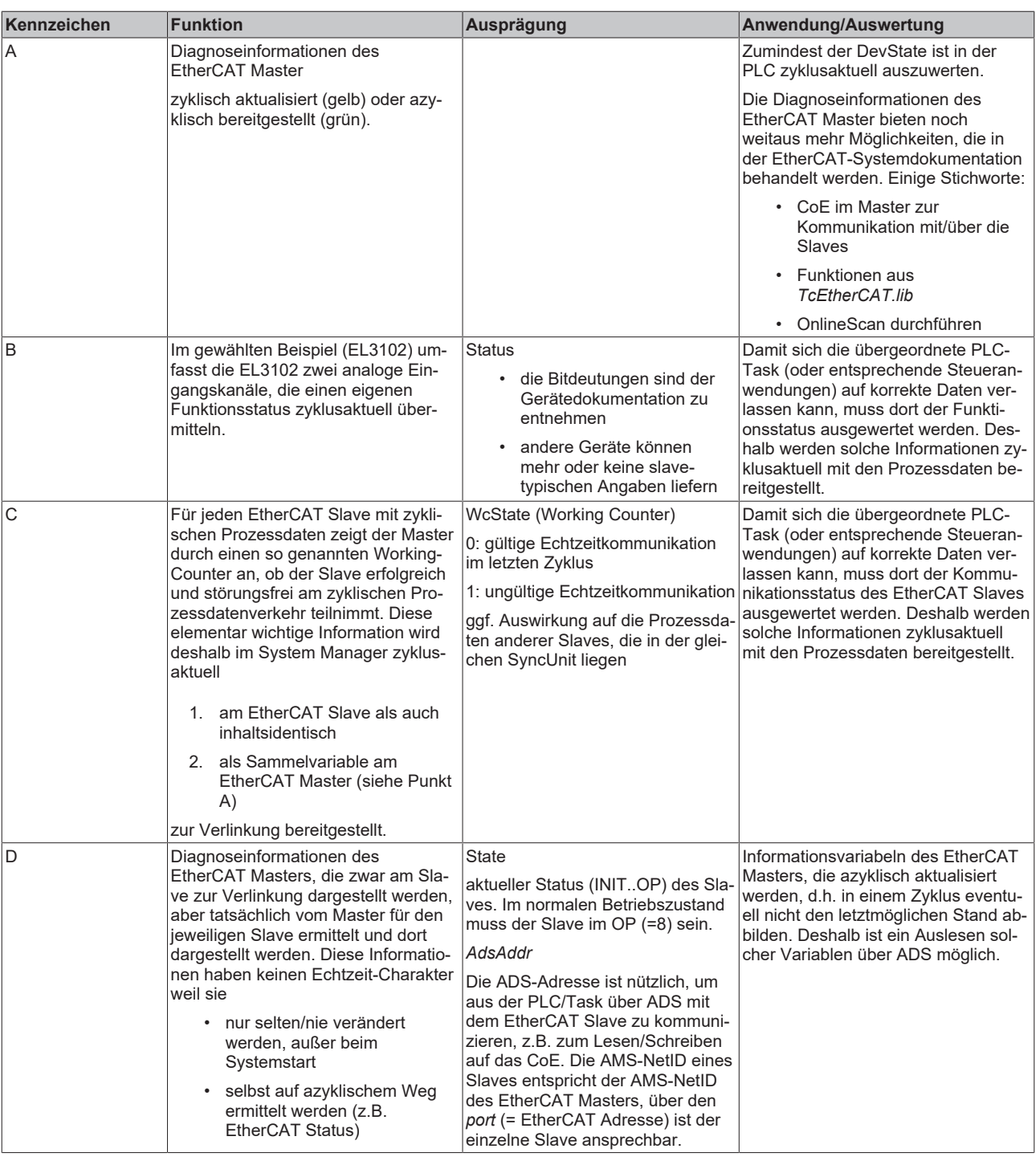

*HINWEIS*

## **Diagnoseinformationen**

Es wird dringend empfohlen, die angebotenen Diagnoseinformationen auszuwerten um in der Applikation entsprechend reagieren zu können.

#### **CoE-Parameterverzeichnis**

Das CoE-Parameterverzeichnis (CanOpen-over-EtherCAT) dient der Verwaltung von Einstellwerten des jeweiligen Slaves. Bei der Inbetriebnahme eines komplexeren EtherCAT Slaves sind unter Umständen hier Veränderungen vorzunehmen. Zugänglich ist es über den TwinCAT System Manager, s. Abb. *EL3102, CoE-Verzeichnis*:

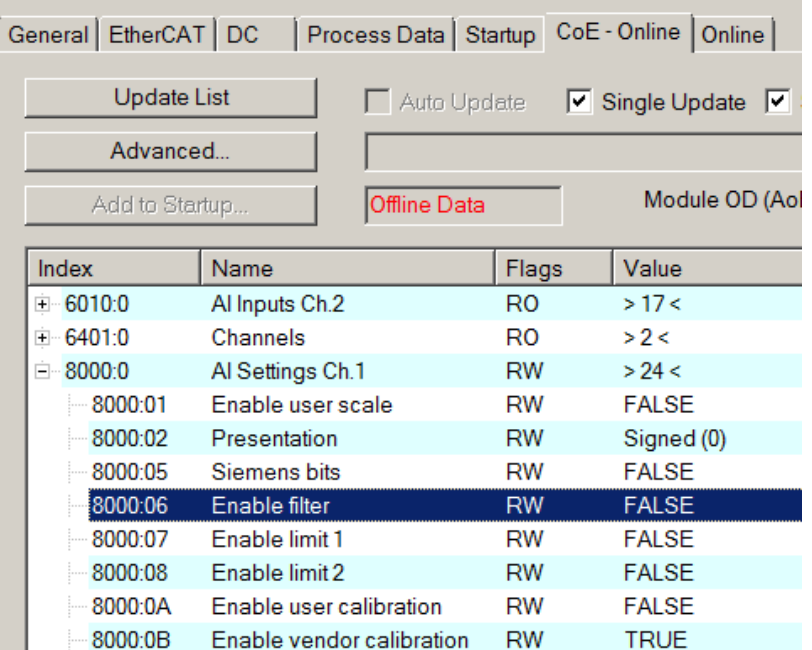

Abb. 130: EL3102, CoE-Verzeichnis

**EtherCAT-Systemdokumentation**

Es ist die ausführliche Beschreibung in der [EtherCAT-Systemdokumentation](http://www.beckhoff.de/german/download/ethercat.htm#SystemDescription) (EtherCAT Grundlagen --> CoE Interface) zu beachten!

Einige Hinweise daraus in Kürze:

- Es ist geräteabhängig, ob Veränderungen im Online-Verzeichnis slave-lokal gespeichert werden. EL-Klemmen (außer den EL66xx) verfügen über diese Speichermöglichkeit.
- Es ist vom Anwender die StartUp-Liste mit den Änderungen zu pflegen.

#### **Inbetriebnahmehilfe im TwinCAT System Manager**

In einem fortschreitenden Prozess werden für EL/EP-EtherCAT Geräte Inbetriebnahmeoberflächen eingeführt. Diese sind in TwinCAT System Managern ab TwinCAT 2.11R2 verfügbar. Sie werden über entsprechend erweiterte ESI-Konfigurationsdateien in den System Manager integriert.

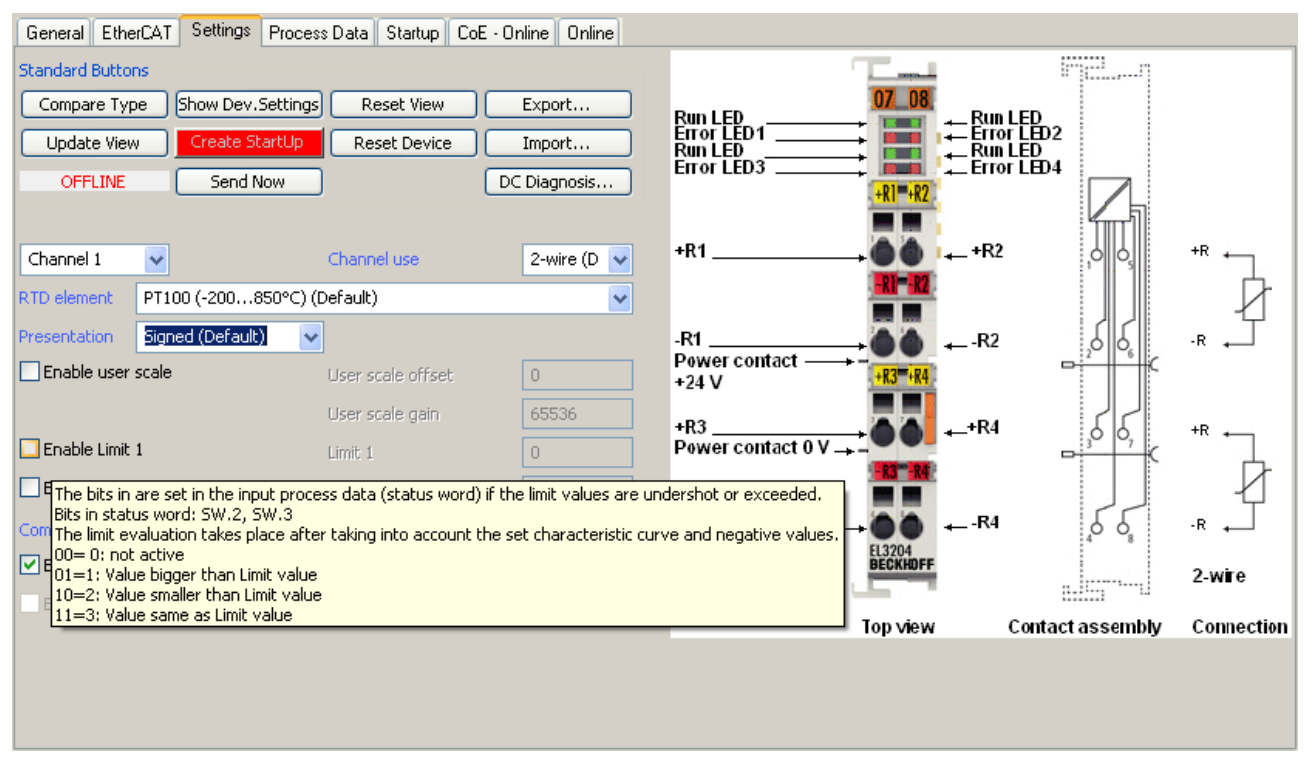

Abb. 131: Beispiel Inbetriebnahmehilfe für eine EL3204

Diese Inbetriebnahme verwaltet zugleich

- CoE-Parameterverzeichnis
- DC/FreeRun-Modus
- die verfügbaren Prozessdatensätze (PDO)

Die dafür bisher nötigen Karteireiter "Process Data", "DC", "Startup" und "CoE-Online" werden zwar noch angezeigt, es wird aber empfohlen die automatisch generierten Einstellungen durch die Inbetriebnahmehilfe nicht zu verändern, wenn diese verwendet wird.

Das Inbetriebnahme-Tool deckt nicht alle möglichen Einsatzfälle eines EL/EP-Gerätes ab. Sind die Einstellmöglichkeiten nicht ausreichend, können vom Anwender wie bisher DC-, PDO- und CoE-Einstellungen manuell vorgenommen werden.

#### **EtherCAT State: automatisches Default-Verhalten des TwinCAT System Managers und manuelle Ansteuerung**

Ein EtherCAT Slave hat für den ordnungsgemäßen Betrieb nach der Versorgung mit Betriebsspannung die **Stati** 

- INIT
- PREOP
- SAFEOP
- OP

zu durchlaufen. Der EtherCAT Master ordnet diese Zustände an in Abhängigkeit der Initialisierungsroutinen, die zur Inbetriebnahme des Gerätes durch die ES/XML und Anwendereinstellungen (Distributed Clocks (DC), PDO, CoE) definiert sind. Siehe dazu auch Kapitel "Grundlagen der [Kommunikation, EtherCAT State](#page-26-0) [Machine \[](#page-26-0)[}](#page-26-0) [27\]](#page-26-0). Der Hochlauf kann je nach Konfigurationsaufwand und Gesamtkonfiguration bis zu einigen Sekunden dauern.

Auch der EtherCAT Master selbst muss beim Start diese Routinen durchlaufen, bis er in jedem Fall den Zielzustand OP erreicht.

Der vom Anwender beabsichtigte, von TwinCAT beim Start automatisch herbeigeführte Ziel-State kann im System Manager eingestellt werden. Sobald TwinCAT in RUN versetzt wird, wird dann der TwinCAT EtherCAT Master die Zielzustände anfahren.

#### **Standardeinstellung**

Standardmäßig ist in den erweiterten Einstellungen des EtherCAT Masters gesetzt:

- EtherCAT Master: OP
- Slaves: OP

Diese Einstellung gilt für alle Slaves zugleich.

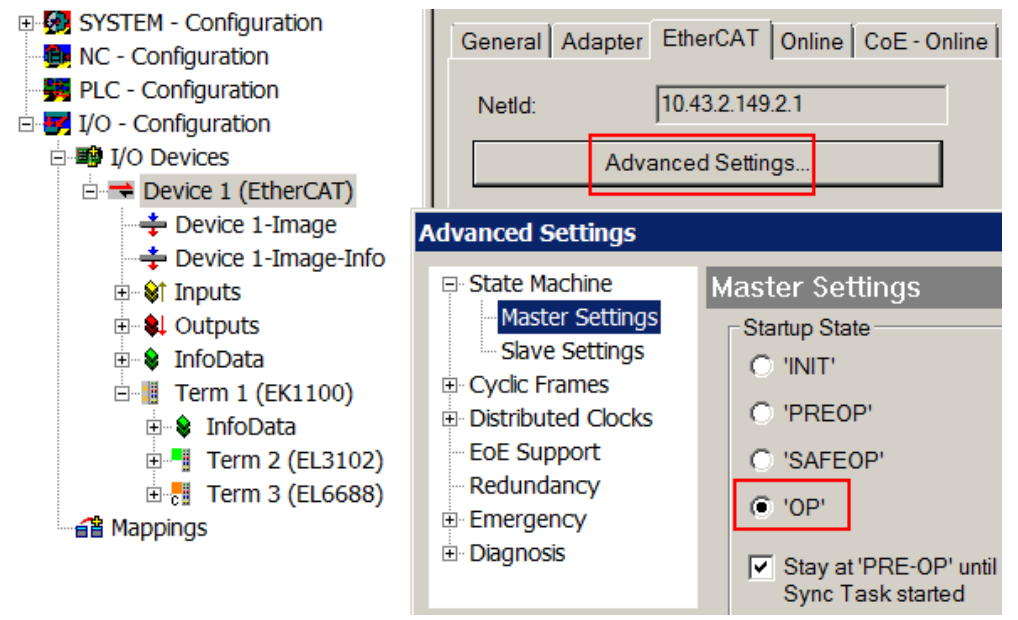

Abb. 132: Default Verhalten System Manager

Zusätzlich kann im Dialog "Erweiterte Einstellung" beim jeweiligen Slave der Zielzustand eingestellt werden, auch dieser ist standardmäßig OP.

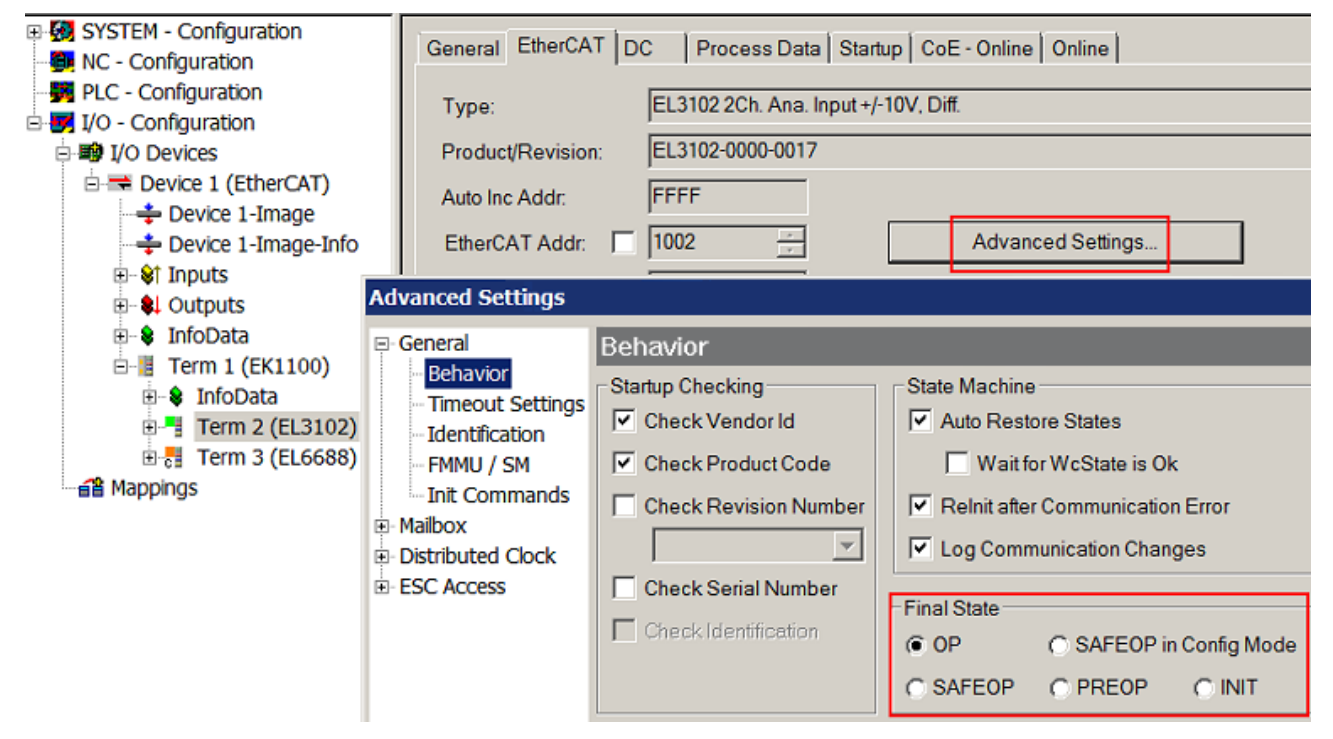

Abb. 133: Default Zielzustand im Slave

#### **Manuelle Führung**

Aus bestimmten Gründen kann es angebracht sein, aus der Anwendung/Task/PLc die States kontrolliert zu fahren, z. B.

- aus Diagnosegründen
- kontrolliertes Wiederanfahren von Achsen
- ein zeitlich verändertes Startverhalten ist gewünscht

Dann ist es in der PLC-Anwendung sinnvoll, die PLC-Funktionsblöcke aus der standardmäßig vorhandenen *TcEtherCAT.lib* zu nutzen und z. B. mit *FB\_EcSetMasterState* die States kontrolliert anzufahren.

Die Einstellungen im EtherCAT Master sind dann sinnvollerweise für Master und Slave auf INIT zu setzen.

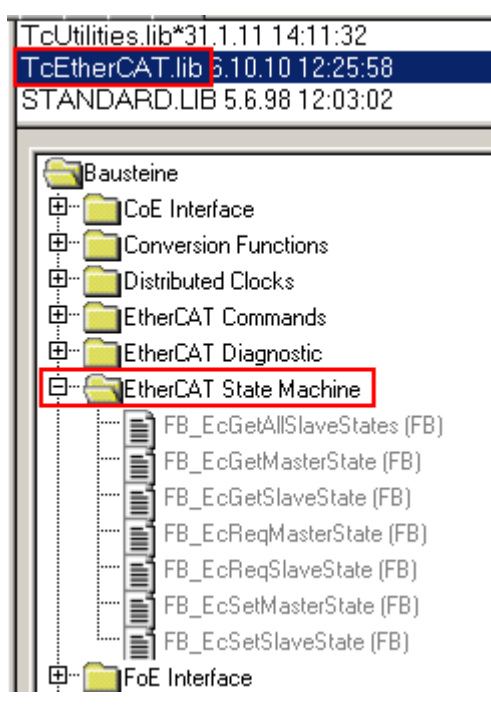

Abb. 134: PLC-Bausteine

#### **Hinweis E-Bus-Strom**

EL/ES-Klemmen werden im Klemmenstrang auf der Hutschiene an einen Koppler gesetzt. Ein Buskoppler kann die an ihm angefügten EL-Klemmen mit der E-Bus-Systemspannung von 5 V versorgen, i.d.R. ist ein Koppler dabei bis zu 2 A belastbar. Zu jeder EL-Klemme ist die Information, wie viel Strom sie aus der E-Bus-Versorgung benötigt, online und im Katalog verfügbar. Benötigen die angefügten Klemmen mehr Strom als der Koppler liefern kann, sind an entsprechenden Positionen im Klemmenstrang Einspeiseklemmen (z. B. EL9410) zu setzen.

Im TwinCAT System Manager wird der vorberechnete theoretische maximale E-Bus-Strom als Spaltenwert angezeigt. Eine Unterschreitung wird durch negativen Summenbetrag und Ausrufezeichen markiert, vor einer solchen Stelle ist eine Einspeiseklemme zu setzen.

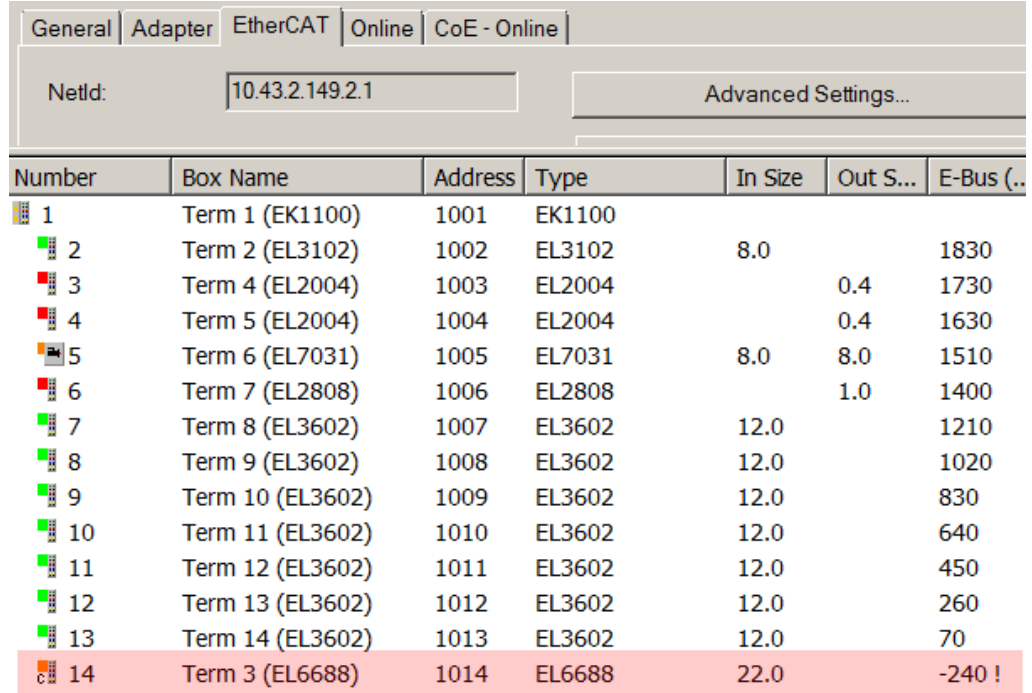

Abb. 135: Unzulässige Überschreitung E-Bus Strom

Ab TwinCAT 2.11 wird bei der Aktivierung einer solchen Konfiguration eine Warnmeldung "E-Bus Power of Terminal..." im Logger-Fenster ausgegeben:

Message

E-Bus Power of Terminal 'Term 3 (EL6688)' may to low (-240 mA) - please check!

Abb. 136: Warnmeldung E-Bus-Überschreitung

*HINWEIS*

# **Achtung! Fehlfunktion möglich!**

Die E-Bus-Versorgung aller EtherCAT-Klemmen eines Klemmenblocks muss aus demselben Massepotential erfolgen!

# **5.4 Einstellungen und Anwendungshinweise**

# **5.4.1 Default-Einstellung**

Die EL3204-0162 kann zur direkten Temperatur- oder Widerstandsmessung eingesetzt werden.

Zur Einordnung ist hier der Zusammenhang zwischen der Temperatur und dem Widerstand eines PT100/ PT1000-Sensors angegeben:

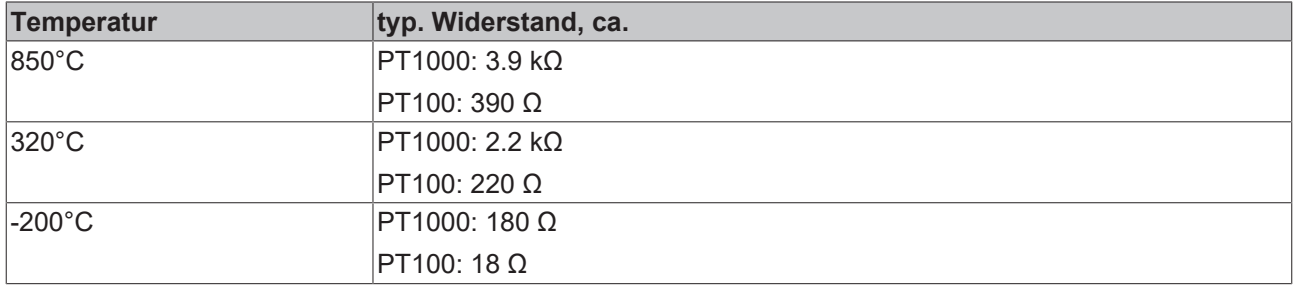

Sensortypische Kennlinien können von den Sensorherstellern bezogen werden.

Weiterführende Hinweise erhalten Sie in den Kapiteln [Objektbeschreibung und Parametrierung \[](#page-140-0)[}](#page-140-0) [141\]](#page-140-0) und [Prozessdaten und Betriebsmodi \[](#page-128-0)[}](#page-128-0) [129\]](#page-128-0)

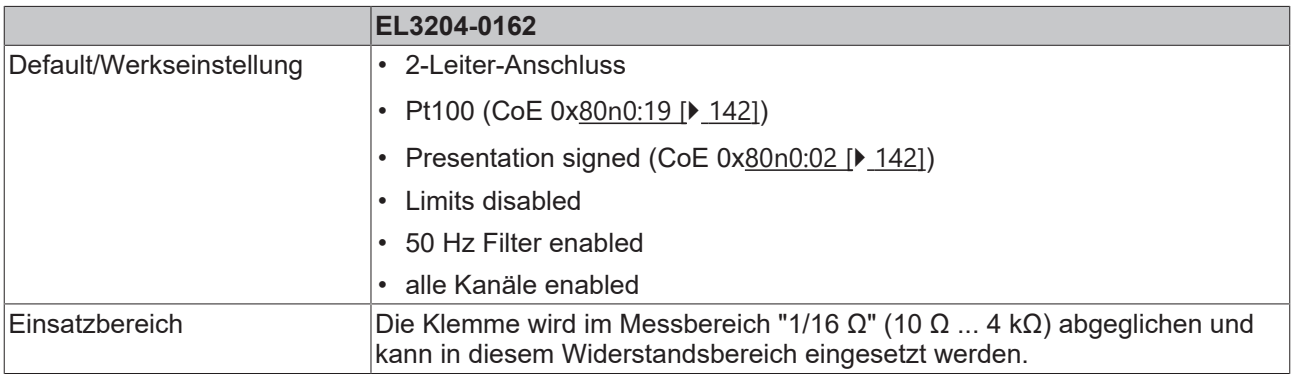

#### **Hinweis zur Betriebsart "Widerstandsmessung"**

In der Betriebsart "Widerstandsmessung" wird der Messwert unabhängig von der Einstellung "Presentation" (CoE 0x[80n0:02 \[](#page-141-0)[}](#page-141-0) [142\]](#page-141-0)) immer unsigned (vorzeichenlos) 0..xFFFF mit entsprechender Wertigkeit dargestellt.

1/16  $\Omega$  -> ~62 m $\Omega$ /Digit

1/64 Ω -> ~15 mΩ/Digit

# **5.4.2 Veränderung der Slave-Parameter im CoE-Verzeichnis**

Bei der Inbetriebnahme müssen ggf. die CoE-Parameter verändert werden.

- Beim Online-Zugriff auf die Klemme wird das CoE-Verzeichnis aus dem Slave gelesen und kann verändert werden, Beispiel EL3201, s. Abb. *Zugriff auf die CoE-Parameter im TwinCAT SystemManager, Beispiel EL3201*.
- Beim Offline.Zugriff auf die (dann nicht ansprechbare) Klemme werden die Daten aus der XML-Beschreibung benutzt. Die Parameter können nicht verändert werden.

Im Reiter "CoE-Online" des EtherCAT-Slave können die CoE-Parameter (CAN over EtherCAT) verändert werden.

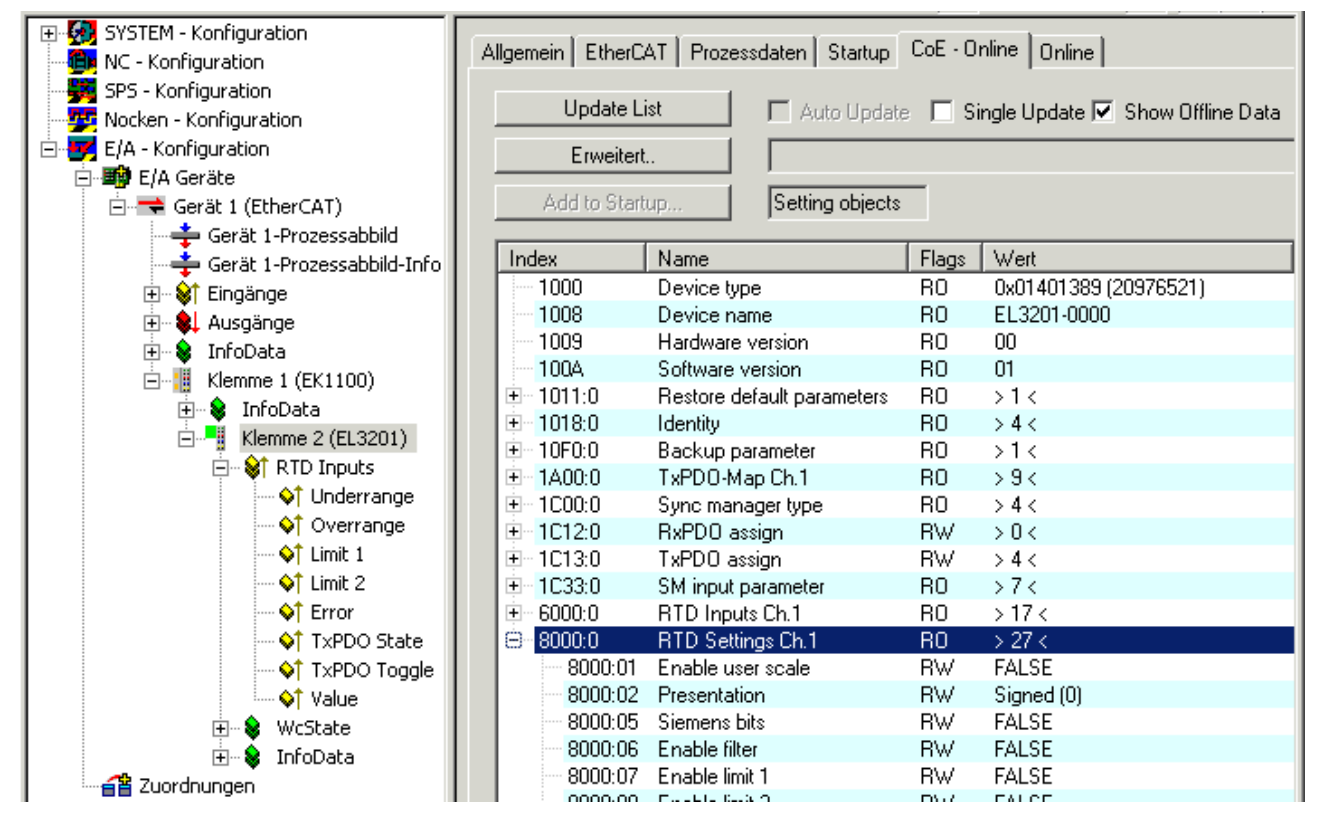

Abb. 137: Zugriff auf die CoE-Parameter im TwinCAT SystemManager, Beispiel EL3201

## *HINWEIS*

#### **Veränderungen im CoE-Verzeichnis, Austauschfall**

Damit auch im Austauschfall eines EtherCAT-Slaves bei dem neu eingesetzten Slave die CoE-Parameter richtig gesetzt werden, sind kundenseitige Veränderungen in der StartUp-Liste einzutragen.

#### **Veränderungen im CoE-Verzeichnis, Programmzugriff**

Die CoE-Parameter können auch im Betrieb (soweit sinnvoll) durch die PLC mit entsprechende Steuerungsbefehlen gelesen und geschrieben werden. Siehe dazu die entsprechenden Einträge z. B. im Beckhoff Information System.

Für detaillierte Informationen zu Einstellungen und Betriebsmodi lesen Sie bitte das Kapitel ["Prozessdaten](#page-128-0) [und Betriebsmodi" \[](#page-128-0) $\blacktriangleright$  1291.

# **5.4.3 Weitere Anwendungshinweise**

# **Einstellung "Filter enable"**

Die Filterfunktion ist immer aktiv, auch wenn das Objekt 0x8000:06 "Filter enable" = FALSE gesetzt wird

### **Einstellung "Connection Technology"**

Außer 2-, 3- und 4-Leiteranschluss (bei der EL3204-0162 haben die Einstellungen 3- und 4-Leiter keine Funktion) kann hier auch kanalweise "not connected" gewählt werden. Der betreffende Kanal wird vollständig deaktiviert, die Wandlungszeit der EL3204-0162 verkürzt sich entsprechend. Durch einen Doppelklick auf das entsprechende Objekt 0x80x0:1A können die entsprechenden Kanäle im Set Value Dialog abgeschaltet werden, indem der "Enum"-Wert "not connected" gewählt wird. (Siehe Abb. *Einstellung "not connected"*)

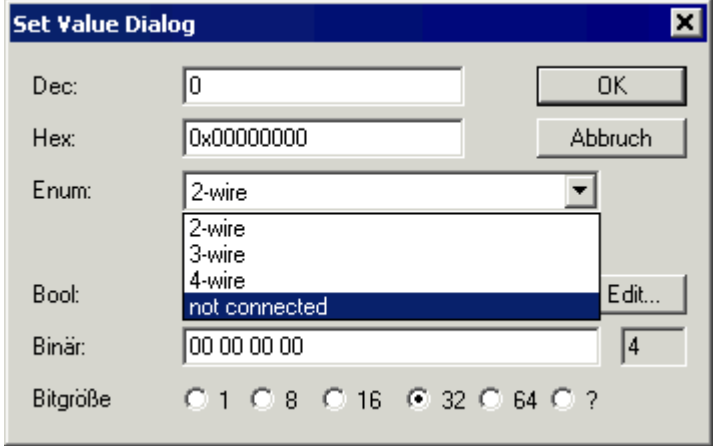

Abb. 138: Einstellung "not connected"

# **BECKHOFF**

# <span id="page-128-0"></span>**5.5 Prozessdaten und Betriebsmodi**

# **5.5.1 Sync Manager**

### **PDO-Zuordnung der Sync Manager**

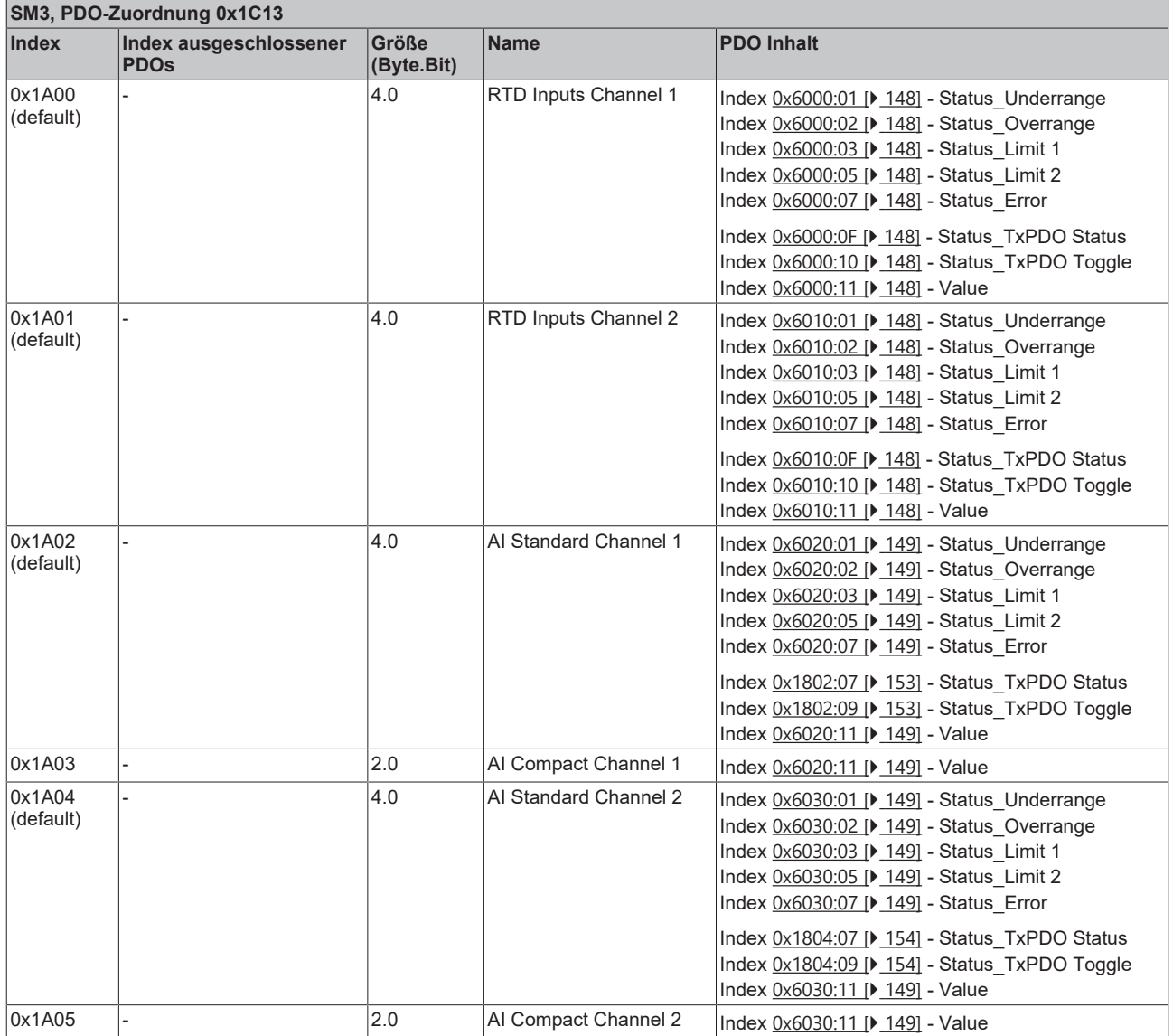

# **5.5.2 Betriebmodi und Einstellungen (RTD-Kanäle)**

# **5.5.2.1 Darstellung (Presentation), Index 0x8000:02 / 0x8010:02**

Die Ausgabe des Messwertes erfolgt im Auslieferungszustand in 1/10°C Schritten in Zweierkomplement-Darstellung (Signed Integer).

Es wird für jeden Widerstandssensor der komplette Messbereich ausgegeben. Index [0x8000:02 \[](#page-141-0)[}](#page-141-0) [142\]](#page-141-0) und [0x8010:02 \[](#page-143-0)[}](#page-143-0) [144\]](#page-143-0) bieten die Möglichkeit zur Veränderung der Darstellungsweise des Messwertes.

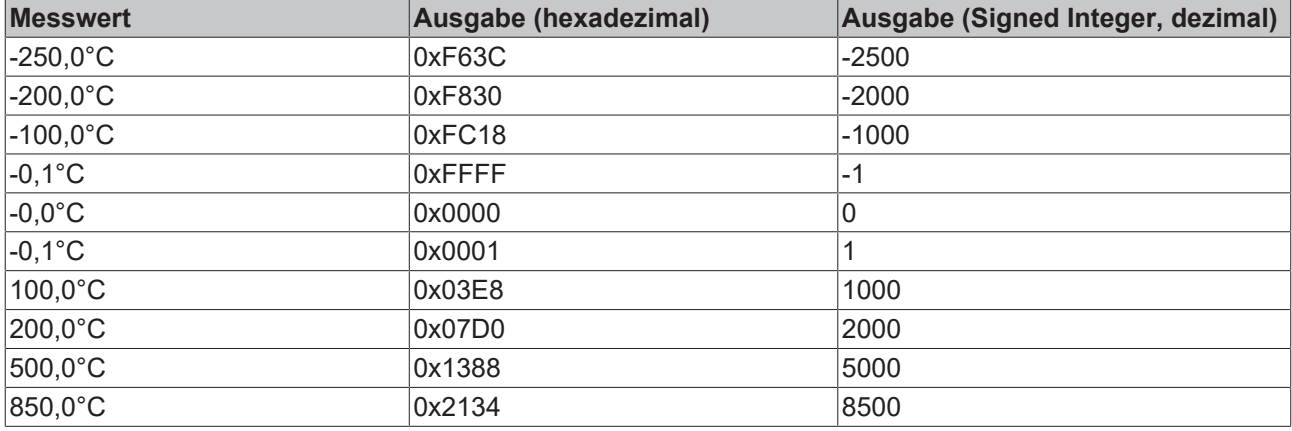

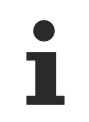

#### **Darstellung (Presentation)**

• *Signed Integer*:

Der Messwert wird im Zweierkomplement dargestellt

 $\Rightarrow$  Maximaler Darstellungsbereich bei 16 Bit = -32768 ... + 32767

 $\Rightarrow$  Beispiel: 1000 0000 0000 0000<sub>bin</sub> = 0x8000<sub>hex</sub> = - 32768<sub>dez</sub> 1111 1111 1111 1110 $_{\text{bin}}$  = 0xFFFE $_{\text{hex}}$  = - 2<sub>dez</sub> 1111 1111 1111 1111 $1_{\text{bin}}$  = 0xFFFF<sub>hex</sub> = -  $1_{\text{der}}$ 0000 0000 0000 0001<sub>bin</sub> = 0x0001<sub>hex</sub> = +1<sub>dez</sub> 0000 0000 0000 0010<sub>bin</sub> = 0x0002<sub>hex</sub> =  $+2$ <sub>dez</sub> 0111 1111 1111 1111 $_{\text{bin}}$  = 0x7FFF<sub>hex</sub> = +32767<sub>dez</sub>

#### • *Absolute value with MSB as sign*:

Der Messwert wird in der Betrag-Vorzeichendarstellung ausgegeben.

 $\Rightarrow$  Maximaler Darstellungsbereich bei 16 Bit = -32767 ... + 32767

```
\Rightarrow Beispiel:
     1111 1111 1111 1111<sub>bin</sub> = 0xFFFF<sub>hex</sub> = - 32767<sub>dez</sub>
     1000 0000 0000 0010<sub>bin</sub> = 0x8002<sub>hex</sub> = - 2<sub>dez</sub>
     1000 0000 0000 0001<sub>bin</sub> = 0x8001<sub>hex</sub> = - 1<sub>dez</sub>
     0000 0000 0000 0001<sub>bin</sub> = 0x0001<sub>hex</sub> = +1<sub>dez</sub>
     0000 0000 0000 0010<sub>bin</sub> = 0x0002<sub>hex</sub> = +2<sub>dez</sub>
     0111 1111 1111 1111<sub>bin</sub> = 0x7FFF<sub>hex</sub> = +32767<sub>dez</sub>
```
• *High resolution* (1/100°C):

```
Der Messwert wird in 1/100°C Schritten ausgegeben.
Der maximale Messbereich ist dadurch auf 32767_{\text{dez}} * (1/100)°C = 327,67°C begrenzt, kann aber
durch die Anwenderskalierung erweitert werden!
```
# **5.5.2.2 Siemens Bits, Index 0x8000:05 / 0x8010:05**

Mit Setzen des Bits in Index [0x8000:05 \[](#page-141-0)[}](#page-141-0) [142\]](#page-141-0) / [0x8010:05 \[](#page-143-0)[}](#page-143-0) [144\]](#page-143-0) werden auf den niedrigsten 3 Bits Statusanzeigen eingeblendet. Im Fehlerfall "Overrange" bzw. "Underrange" wird Bit 0 gesetzt.

#### **5.5.2.3 Underrange (Index 0x6000:01 / 0x6010:01), Overrange (Index 0x6000:02 / 0x6010:02)**

#### **Unterschreitung und Überschreitung des Messbereiches (Underrange, Overrange)**

• **Overrange, Pt100: T > 850°C (R > 400 Ω):** Die Bits in Index [0x6000:02 \[](#page-147-0)▶ [148\]](#page-147-0) / [0x6010:02 \[](#page-147-1)▶ 148] (Overrange-Bit) und Index [0x6000:07 \[](#page-147-0)▶ 148] / [0x6010:07 \[](#page-147-1)[}](#page-147-1) [148\]](#page-147-1) (Error-Bit) werden gesetzt. Die Linearisierung der Kennlinie wird mit den Koeffizienten der oberen Bereichsgrenze bis zum Endanschlag des A/D-Wandlers (ca. 500 Ω bei Pt100) fortgesetzt.

• **Underrange, Pt100: T < - 200°C (R < 18 Ω):** Die Bits in Index [0x6000:01 \[](#page-147-0)[}](#page-147-0) [148\]](#page-147-0) / [0x6010:01 \[](#page-147-1)[}](#page-147-1) [148\]](#page-147-1) (Underrange-Bit) und Index [0x6000:07 \[](#page-147-0)[}](#page-147-0) [148\]](#page-147-0) / [0x6010:07 \[](#page-147-1)[}](#page-147-1) [148\]](#page-147-1) (Error-Bit) werden gesetzt. Es wird die kleinste negativ Zahl ausgegeben (0x8001 entspricht -32767).

Bei Overrange bzw. Underrange wird die rote Error LED eingeschaltet.

### **5.5.2.4 Notch-Filter (Wandlungszeiten), Index 0x8000:06 / 0x8000:15**

Die Klemme EL3204-0162 ist mit jeweils einem digitalen Filter für die RTD-Kanäle und AI-Kanäle ausgestattet. Die Filter arbeiten als Notch-Filter (Kerbfilter) und bestimmen die Wandlungszeit der Klemme. Sie werden jeweils über den Index [0x8000:15 \[](#page-141-0) $\blacktriangleright$  [142\]](#page-141-0) (RTD) bzw. [0x8020:15 \[](#page-145-0) $\blacktriangleright$  [146\]](#page-145-0) (AI) parametriert. Je höher die Filterfrequenz, desto schneller ist die Wandlungszeit.

Kerbfilter bedeutet, dass der Filter bei der genannten Filterfrequenz und Vielfachen davon Nullstellen (Kerben) im Frequenzgang hat, diese Frequenzen also ausblendet. Um 50 Hz auszufiltern, kann also der 50 Hz oder der 10 Hz Filter verwendet werden. Da üblicherweise aber alle tieferen Frequenzen als die Sperrfrequenz gemessen werden sollen, ist in diesem Fall die Einstellung "50 Hz" zu verwenden.

#### typ. Frequency response Notch filter

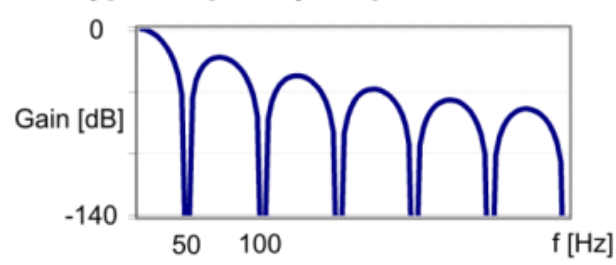

Abb. 139: Typischer Frequenzgang eines Kerbfilters, eingestellt auf 50 Hz

### **Index [0x80n0:06 \[](#page-143-0)**[}](#page-143-0) **[144\]](#page-143-0)**

Die Filterfunktion ist auch bei nicht gesetztem Bit immer aktiv, da dies für den Messprozess obligatorisch ist!

#### **Angaben zur Wandlungszeit**

- Die Wandlungszeit ist abhängig von *Anzahl Aktive Kanäle, Filterzeit, konst. Rechenzeit.*
- Das Prozessdatum *TxPDO Toggle* wechselt seinen Zustand, wenn ein neuer Messwert anliegt.

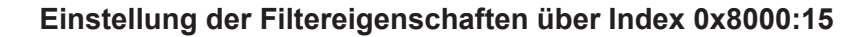

Die Filterfrequenzen werden für alle RTD-Kanäle der Klemme EL3204-0162 zentral über den Index [0x8000:15 \[](#page-141-0)[}](#page-141-0) [142\]](#page-141-0) (Kanal 1 RTD) eingestellt.

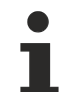

#### **Abschalten unbenutzter Kanäle von mehrkanaligen Klemmen**

Bei Filterfrequenzen ≥ 1 kHz sollten unbenutzte Kanäle abgeschaltet werden (Optimierung der Wandlungszeiten)! Der betreffende Kanal wird vollständig deaktiviert, die Wandlungszeit der EL3204-0162 verkürzt sich entsprechend.

• Durch einen Doppelklick auf das entsprechende Objekt [0x8000:1A \[](#page-141-0) $\blacktriangleright$  [142\]](#page-141-0)/ [0x8010:1A \[](#page-143-0) $\blacktriangleright$  [144\]](#page-143-0) können die entsprechenden Kanäle im Set Value Dialog abgeschaltet werden, indem der "Enum"-Wert "not connected" gewählt wird.

Die Einstellungen "3-wire" und "4-wire" sind aus Kompatibilitätsgründen vorhanden und haben keine Funktion. (siehe Abb.: Set Value Dialog)

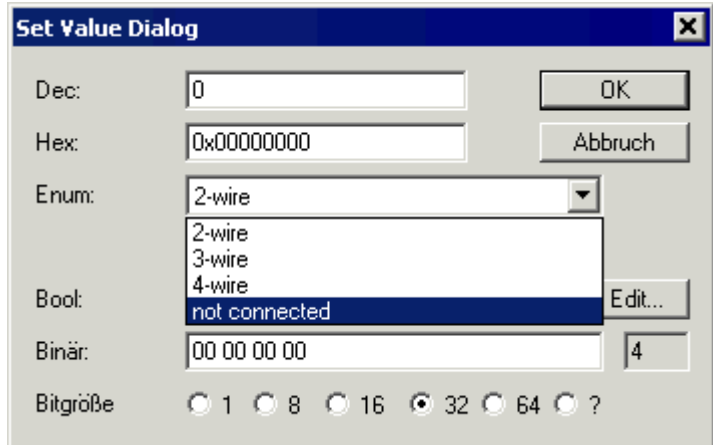

Abb. 140: Set Value Dialog

# **5.5.2.5 Limit 1 (Index 0x8000:13 / 0x8010:13) und Limit 2 (Index 0x8000:14 / 0x8010:14)**

Es kann ein Wertebereich eingestellt werden, der mit den Werten in den Indizes [0x8000:13 \[](#page-141-0)▶ [142\]](#page-141-0) / [0x8010:13 \[](#page-143-0)[}](#page-143-0) [144\]](#page-143-0) und [0x8000:14 \[](#page-141-0)[}](#page-141-0) [142\]](#page-141-0) / [0x8010:14 \[](#page-143-0)[}](#page-143-0) [144\]](#page-143-0) verglichen wird. Beim Unter-/Überschreiten der Grenzwerte werden die Bits in den Prozessdaten gesetzt.

Die Limit-Auswertung erfolgt nach Berücksichtigung der eingestellten Kennlinie und negativer Werte.

Limit [2 Bit] Interpretation (default), Index [0x6000:03 \[](#page-147-0)[}](#page-147-0) [148\]](#page-147-0) / [0x6010:03 \[](#page-147-1)[}](#page-147-1) [148\]](#page-147-1), [0x6000:05 \[](#page-147-0)[}](#page-147-0) [148\]](#page-147-0) / [0x6010:05 \[](#page-147-1)[}](#page-147-1) [148\]](#page-147-1):

00<sub>bin</sub>, 0: nicht aktiv

01<sub>bin</sub>, 1: Wert ist größer als Grenzwert

10<sub>bin</sub>, 2: Wert ist kleiner als der Grenzwert

 $11_{bin}$ , 3: Wert ist gleich dem Grenzwert

## **5.5.2.6 Kalibrierung**

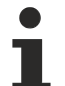

#### **Verwendung des Begriffs "Kalibrierung"**

Der bei Beckhoff historisch begründete Begriff "Kalibrierung" wird hier verwendet, auch wenn er nichts mit Abweichungsaussagen eines Kalibrierungszertifikates zu tun hat. Es werden hier faktisch die hersteller- oder kundenseitigen Abgleichdaten/Justagedaten beschrieben die das Gerät im laufenden Betrieb verwendet, um die zugesicherte Messgenauigkeit einzuhalten.

#### **Anwender Skalierung, Index [0x8000:01 \[](#page-141-0)**[}](#page-141-0) **[142\]](#page-141-0) / [0x8010:01 \[](#page-143-0)**[}](#page-143-0) **[144\]](#page-143-0)**

Die Freigabe der Anwender-Skalierung erfolgt über den Index [0x8000:01 \[](#page-141-0)[}](#page-141-0) [142\]](#page-141-0) / [0x8010:01 \[](#page-143-0)[}](#page-143-0) [144\]](#page-143-0). Die Parametrierung erfolgt über die Indizes.

- [0x8000:11 \[](#page-141-0) $\blacktriangleright$  [142\]](#page-141-0) / [0x8010:11 \[](#page-143-0) $\blacktriangleright$  [144\]](#page-143-0) Offset Anwender Skalierung
- [0x8000:12 \[](#page-141-0) $\blacktriangleright$  [142\]](#page-141-0) / [0x8010:12 \[](#page-143-0) $\blacktriangleright$  [144\]](#page-143-0) Gain Anwender Skalierung

#### **Hersteller Abgleich, Index [0x800F \[](#page-151-0)**[}](#page-151-0) **[152\]](#page-151-0) / [0x801F \[](#page-151-1)**[}](#page-151-1) **[152\]](#page-151-1)**

Die Freigabe des Hersteller-Abgleich erfolgt über den Index [0x8000:0B \[](#page-141-0)[}](#page-141-0) [142\]](#page-141-0) / [0x8010:0B \[](#page-143-0)[}](#page-143-0) [144\]](#page-143-0). Die Parametrierung erfolgt über die Indizes

- [0x800F:01 \[](#page-151-0)[}](#page-151-0) [152\]](#page-151-0) / [0x801F:01 \[](#page-151-1)[}](#page-151-1) [152\]](#page-151-1) Offset Abgleich
- [0x800F:02 \[](#page-151-0)[}](#page-151-0) [152\]](#page-151-0) / [0x01F:02 \[](#page-151-1)[}](#page-151-1) [152\]](#page-151-1) Gain Abgleich
- [0x800F:03 \[](#page-151-0)[}](#page-151-0) [152\]](#page-151-0) / [0x01F:03 \[](#page-151-1)[}](#page-151-1) [152\]](#page-151-1) Offset Abgleich (Eingang RL)
- [0x800F:04 \[](#page-151-0)[}](#page-151-0) [152\]](#page-151-0) / [0x801F:04 \[](#page-151-1)[}](#page-151-1) [152\]](#page-151-1) Gain Abgleich (Eingang RL)
- [0x800F:05 \[](#page-151-0)[}](#page-151-0) [152\]](#page-151-0) / [0x801F:05 \[](#page-151-1)[}](#page-151-1) [152\]](#page-151-1) (keine Funktion, nur aus Kompatibilitätsgründen vorhanden)
- [0x800F:06 \[](#page-151-0)[}](#page-151-0) [152\]](#page-151-0) / [0x801F:06 \[](#page-151-1)[}](#page-151-1) [152\]](#page-151-1) (keine Funktion, nur aus Kompatibilitätsgründen vorhanden)

### **Anwender-Abgleich, Index [0x8000:17 \[](#page-141-0)**[}](#page-141-0) **[142\]](#page-141-0) / [0x8010:17 \[](#page-143-0)**[}](#page-143-0) **[144\],](#page-143-0) [0x8000:18 \[](#page-141-0)**[}](#page-141-0) **[142\]](#page-141-0) / [0x8010:18](#page-143-0) [\[](#page-143-0)**[}](#page-143-0) **[144\]](#page-143-0)**

Die Freigabe des Anwender-Abgleichs erfolgt über den Index [0x80x0:0A \[](#page-141-0)▶ [142\]](#page-141-0). Die Parametrierung erfolgt über die Indizes.

- [0x8000:17 \[](#page-141-0) $\blacktriangleright$  [142\]](#page-141-0) / [0x8010:17 \[](#page-143-0) $\blacktriangleright$  [144\]](#page-143-0) User Offset Abgleich
- [0x8000:18 \[](#page-141-0) $\blacktriangleright$  [142\]](#page-141-0) / [0x8010:18 \[](#page-143-0) $\blacktriangleright$  [144\]](#page-143-0) User Gain Abgleich

#### **Berechnung Prozessdaten**

Die Klemme nimmt permanent Messwerte auf und legt die Rohwerte ihres A/D-Wandlers ins ADC raw value-Objekt [0x800E:01 \[](#page-150-0)[}](#page-150-0) [151\]](#page-150-0) / [0x801E:01 \[](#page-150-1)[}](#page-150-1) [151\]](#page-150-1) bzw. [0x800E:02 \[](#page-150-0)[}](#page-150-0) [151\]](#page-150-0) / [0x801E:02 \[](#page-150-1)[}](#page-150-1) [151\]](#page-150-1). Nach jeder Erfassung des Analogsignals erfolgt die Korrekturberechnung mit den Hersteller-Kalibrierwerten. Anschließend folgt (optional) noch die Anwenderskalierung:

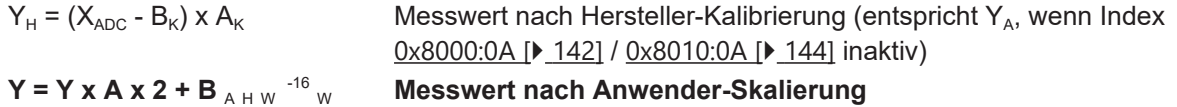

#### **Legende**

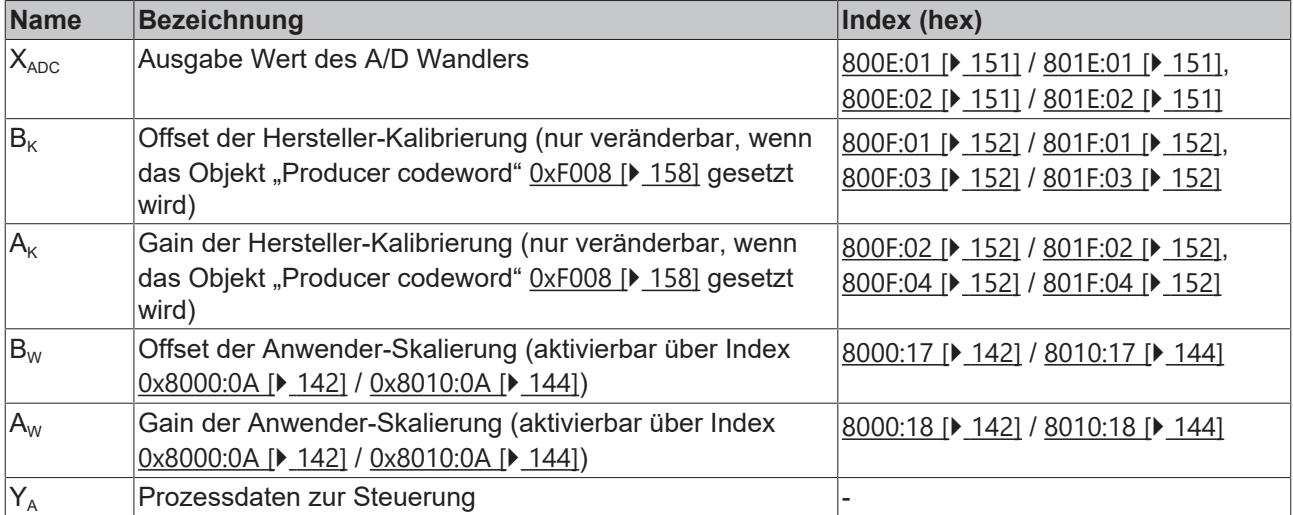

# **5.5.3 Betriebsmodi und Einstelllungen (AI-Kanäle)**

# **5.5.3.1 Darstellung (Presentation), Index 0x8020:02 / 0x8030:02**

Die Ausgabe des Messwertes erfolgt ab Werk in Zweierkomplement-Darstellung (Signed Integer). Index [0x8020:02 \[](#page-145-0)[}](#page-145-0) [146\]](#page-145-0) bzw. [0x8030:02 \[](#page-146-0)[}](#page-146-0) [147\]](#page-146-0) bieten die Möglichkeit zur Veränderung der Darstellungsweise des Messwertes.

#### **Signed Integer-Darstellung**

Der negative Ausgabewert wird im Zweierkomplement (negiert + 1) dargestellt. Maximaler Darstellungsbereich bei 16 Bit = -32768 .. +32767 $_{\text{der}}$ 

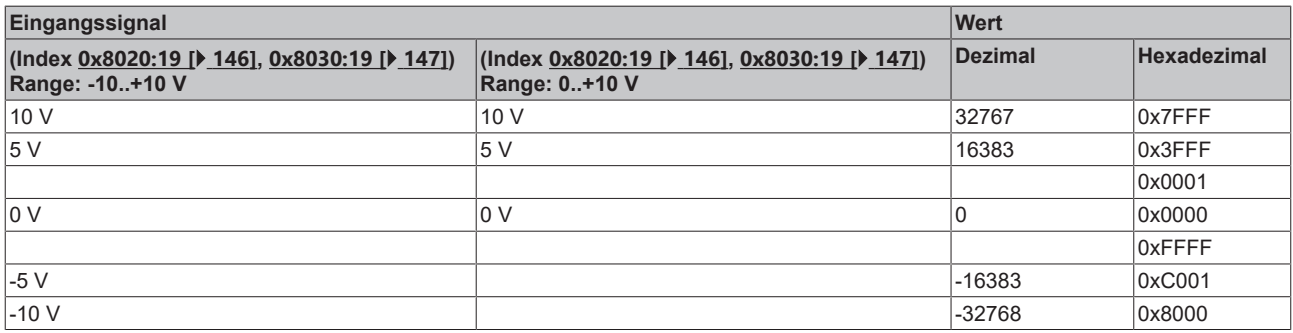

#### **Unsigned Integer-Darstellung**

Der Ausgabewert wird mit 15 Bit Auflösung ohne Vorzeichen dargestellt, eine Polaritätserkennung ist also nicht mehr möglich.

Maximaler Darstellungsbereich bei 16 Bit =  $0$ .. +32767 $_{\text{der}}$ 

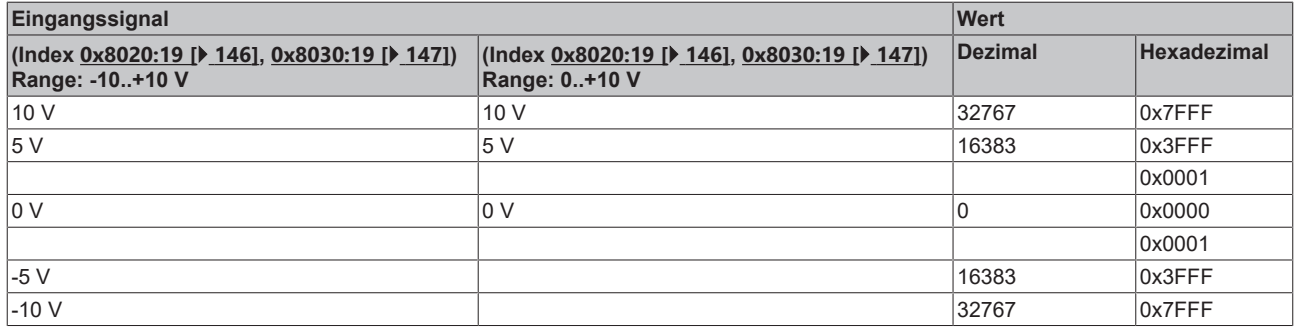

#### **Absolute value with MSB as sign - Darstellung**

Der Ausgabewert wird in der Betrag-Vorzeichendarstellung ausgegeben: MSB=1 (höchstes Bit) bei negativen Werten.

Maximaler Darstellungsbereich bei 16 Bit = -32768 .. +32767 $_{der}$ 

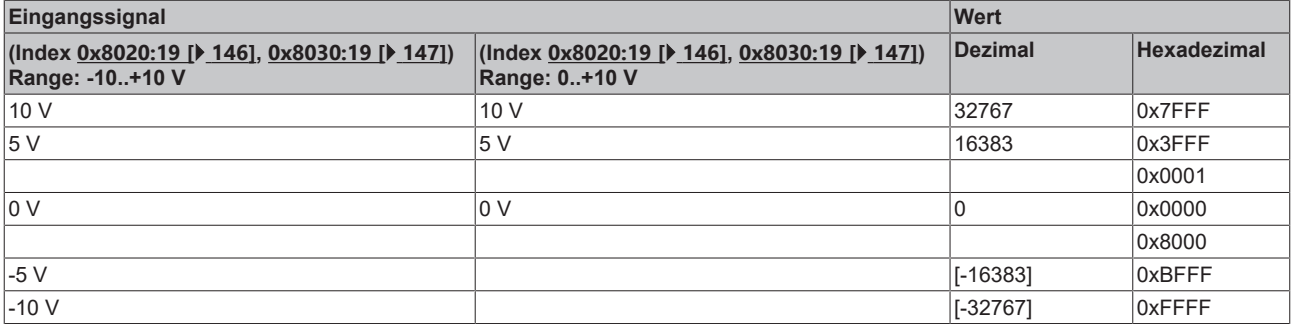

# **Darstellungsarten**

Die Darstellungsarten "Unsigned Integer" und "Absolute value with MSB as sign" haben bei unipolaren Klemmen keine Funktion; die Darstellung bleibt im positiven Bereich unverändert.

### **5.5.3.2 Siemens Bits, Index 0x8020:05 / 0x8030:05**

Mit Setzen des Bits in Index [0x8020:05 \[](#page-145-0)▶ [146\]](#page-145-0) / [0x8030:05 \[](#page-146-0)▶ [147\]](#page-146-0): werden auf den niedrigsten 3 Bits Statusanzeigen eingeblendet. Im Fehlerfall "Overrange" bzw. "Underrange" wird Bit 0 gesetzt.

### **5.5.3.3 Underrange (Index 0x6020:01 / 0x6030:01), Overrange (Index 0x6020:02 / 0x6030:02)**

#### **Unterschreitung und Überschreitung des Messbereiches (Underrange, Overrange)**

#### • **Underrange:**

Die Bits in Index [0x6020:01 \[](#page-148-0)[}](#page-148-0) [149\]](#page-148-0) / [0x6030:01 \[](#page-148-1)[}](#page-148-1) [149\]](#page-148-1) (Underrange -Bit) und Index [0x6020:07 \[](#page-148-0)[}](#page-148-0) [149\]](#page-148-0) / [0x6030:07 \[](#page-148-1)[}](#page-148-1) [149\]](#page-148-1) (Error-Bit) werden gesetzt.

- Zeigt an, dass der Ausgabewert unter -256 (ca. 0,8 % vom Endwert; -32767 bei bipolaren Klemmen) liegt.
- Der Ausgabewert wird auf 0 (-32768) begrenzt.
- Bei bipolaren Klemmen wird Underrange auch gesetzt, wenn der ADC den unteren Grenzwert ausgibt.

#### • **Overrange:**

Die Bits in Index [0x6020:02 \[](#page-148-0)▶ [149\]](#page-148-0) / [0x6030:02 \[](#page-148-1)▶ 149] (Overrange-Bit) und Index [0x6020:07 \[](#page-148-0)▶ 149] / [0x6030:07 \[](#page-148-1)[}](#page-148-1) [149\]](#page-148-1) (Error-Bit) werden gesetzt.

- Zeigt an, dass der Ausgabewert über 32768 liegt.
- Der Ausgabewert wird auf 32768 begrenzt.
- Overrange wird auch gesetzt, wenn der ADC den oberen Grenzwert ausgibt.

Bei Overrange bzw. Underrange wird die rote Error LED eingeschaltet.

## **5.5.3.4 Notch-Filter (Wandlungszeiten), Index 0x8020:06 / 0x8020:15**

Die Klemme EL3204-0162 ist mit jeweils einem digitalen Filter für die RTD-Kanäle und AI-Kanäle ausgestattet. Die Filter arbeiten als Notch-Filter (Kerbfilter) und bestimmen die Wandlungszeit der Klemme. Sie werden jeweils über den Index [0x8000:15 \[](#page-141-0)[}](#page-141-0) [142\]](#page-141-0) (RTD) bzw. [0x8020:15 \[](#page-145-0)[}](#page-145-0) [146\]](#page-145-0) (AI) parametriert. Je höher die Filterfrequenz, desto schneller ist die Wandlungszeit.

Kerbfilter bedeutet, dass der Filter bei der genannten Filterfrequenz und Vielfachen davon Nullstellen (Kerben) im Frequenzgang hat, diese Frequenzen also ausblendet. Um 50 Hz auszufiltern, kann also der 50 oder der 10 Hz Filter verwendet werden. Da üblicherweise aber alle tieferen Frequenzen als die Sperrfrequenz gemessen werden sollen, ist in diesem Fall die Einstellung "50 Hz" zu verwenden.

#### typ. Frequency response Notch filter

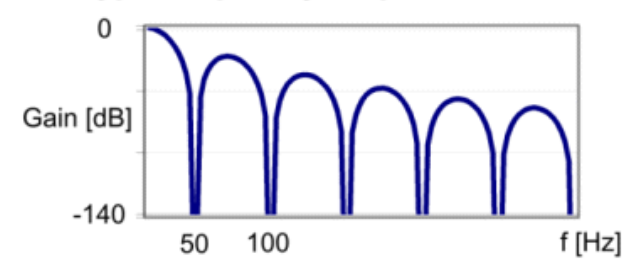

Abb. 141: Typischer Frequenzgang eines Kerbfilters, eingestellt auf 50 Hz

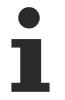

### **Index [0x80n0:06 \[](#page-146-0)**[}](#page-146-0) **[147\]](#page-146-0)**

Die Filterfunktion ist auch bei nicht gesetztem Bit immer aktiv, da dies für den Messprozess obligatorisch ist!

#### **Angaben zur Wandlungszeit**

- Die Wandlungszeit ist abhängig von *Anzahl Aktive Kanäle, Filterzeit, konst. Rechenzeit.*
- Das Prozessdatum *TxPDO Toggle* wechselt seinen Zustand, wenn ein neuer Messwert anliegt.

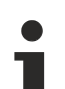

#### **Einstellung der Filtereigenschaften über Index 0x8020:15**

Die Filterfrequenzen werden für alle Kanäle der Klemmen EL3204-0162 zentral über den Index 0x8020:15 (Kanal 3 [Kanal 1 AI]) eingestellt.

#### **Abschalten unbenutzter Kanäle von mehrkanaligen Klemmen**

Bei Filterfrequenzen ≥ 1 kHz sollten unbenutzte Kanäle abgeschaltet werden (Optimierung der Wandlungszeiten)! Der betreffende Kanal wird vollständig deaktiviert, die Wandlungszeit der EL3204-0162 verkürzt sich entsprechend.

• Durch einen Doppelklick auf das entsprechende Objekt 0x8020:1A / 0x8030:1A können die entsprechenden Kanäle im Set Value Dialog abgeschaltet werden, indem der "Enum"-Wert "not connected" gewählt wird.

Die Einstellungen "3-wire" und "4-wire" sind aus Kompatibilitätsgründen vorhanden und haben keine Funktion. (siehe Abb. *Set Value Dialog*)

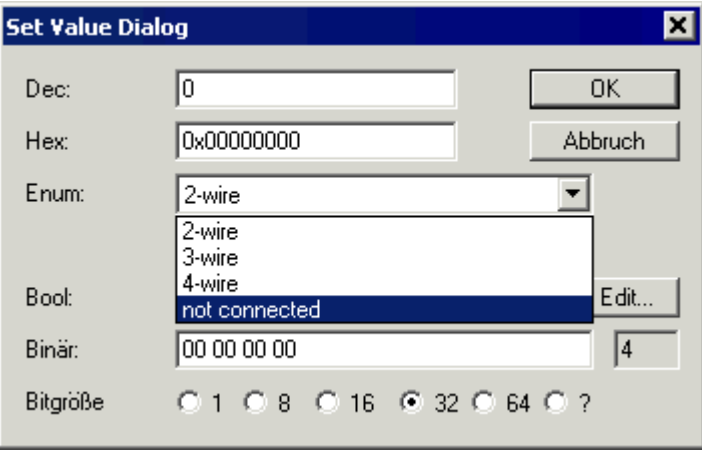

Abb. 142: Set Value Dialog

# **5.5.3.5 Limit 1 (Index 0x8020:13 / 0x8030:13) und Limit 2 (Index 0x8020:14 / 0x8030:14)**

Es kann ein Wertebereich eingestellt werden, der mit den Werten in den Indizes [0x8020:13 \[](#page-145-0)▶ [146\]](#page-145-0) / [0x8030:13 \[](#page-146-0)[}](#page-146-0) [147\]](#page-146-0) und [0x8020:14 \[](#page-145-0)[}](#page-145-0) [146\]](#page-145-0) / [0x8030:14 \[](#page-146-0)[}](#page-146-0) [147\]](#page-146-0) verglichen wird. Beim Unter-/Überschreiten der Grenzwerte werden die Bits in den Prozessdaten gesetzt.

Die Limit-Auswertung erfolgt nach Berücksichtigung der eingestellten Kennlinie und negativer Werte.

Limit [2 Bit] Interpretation (default), Index [0x6020:03 \[](#page-148-0)[}](#page-148-0) [149\]](#page-148-0) / [0x6030:03 \[](#page-148-1)[}](#page-148-1) [149\]](#page-148-1), [0x6020:05 \[](#page-148-0)[}](#page-148-0) [149\]](#page-148-0) / [0x6030:05 \[](#page-148-1)[}](#page-148-1) [149\]](#page-148-1):

00<sub>bin</sub>, 0: nicht aktiv

01<sub>bin</sub>, 1: Wert ist größer als Grenzwert

10<sub>bin</sub>, 2: Wert ist kleiner als der Grenzwert

 $11_{bin}$ , 3: Wert ist gleich dem Grenzwert

## **5.5.3.6 Kalibrierung**

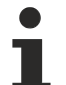

#### **Verwendung des Begriffs "Kalibrierung"**

Der bei Beckhoff historisch begründete Begriff "Kalibrierung" wird hier verwendet, auch wenn er nichts mit Abweichungsaussagen eines Kalibrierungszertifikates zu tun hat. Es werden hier faktisch die hersteller- oder kundenseitigen Abgleichdaten/Justagedaten beschrieben die das Gerät im laufenden Betrieb verwendet, um die zugesicherte Messgenauigkeit einzuhalten.

#### **Anwender Skalierung, Index [0x8020:01 \[](#page-145-0)**[}](#page-145-0) **[146\]](#page-145-0) / [0x8030:01 \[](#page-146-0)**[}](#page-146-0) **[147\]](#page-146-0)**

Die Freigabe der Anwender-Skalierung erfolgt über den Index [0x8020:01 \[](#page-145-0)[}](#page-145-0) [146\]](#page-145-0) / [0x8030:01 \[](#page-146-0)[}](#page-146-0) [147\]](#page-146-0) . Die Parametrierung erfolgt über die Indizes.

- [0x8020:11 \[](#page-145-0) $\blacktriangleright$  [146\]](#page-145-0) / [0x8030:11 \[](#page-146-0) $\blacktriangleright$  [147\]](#page-146-0) Offset Anwender Skalierung
- [0x8020:12 \[](#page-145-0) $\blacktriangleright$  [146\]](#page-145-0) / [0x8030:12 \[](#page-146-0) $\blacktriangleright$  [147\]](#page-146-0) Gain Anwender Skalierung

#### **Hersteller Abgleich, Index [0x802F \[](#page-151-2)**[}](#page-151-2) **[152\]](#page-151-2) / [0x803F \[](#page-151-3)**[}](#page-151-3) **[152\]](#page-151-3)**

Die Freigabe des Hersteller-Abgleich erfolgt über den Index [0x8020:0B \[](#page-145-0)[}](#page-145-0) [146\]](#page-145-0) / [0x8030:0B \[](#page-146-0)[}](#page-146-0) [147\]](#page-146-0). Die Parametrierung erfolgt über die Indizes.

- [0x802F:01 \[](#page-151-2)[}](#page-151-2) [152\]](#page-151-2) / [0x803F:01 \[](#page-151-3)[}](#page-151-3) [152\]](#page-151-3) Offset Abgleich
- [0x802F:02 \[](#page-151-2)[}](#page-151-2) [152\]](#page-151-2) / [0x803F:02 \[](#page-151-3)[}](#page-151-3) [152\]](#page-151-3) Gain Abgleich

#### **Anwender-Abgleich, Index [0x8020:17 \[](#page-145-0)**[}](#page-145-0) **[146\]](#page-145-0) / [0x8030:17 \[](#page-146-0)**[}](#page-146-0) **[147\],](#page-146-0) [0x8020:18 \[](#page-145-0)**[}](#page-145-0) **[146\]](#page-145-0) / [0x8030:18](#page-146-0) [\[](#page-146-0)**[}](#page-146-0) **[147\]](#page-146-0)**

Die Freigabe des Anwender-Abgleichs erfolgt über den Index [0x8020:0A \[](#page-145-0)[}](#page-145-0) [146\]](#page-145-0) / [0x8030:0A \[](#page-146-0)[}](#page-146-0) [147\]](#page-146-0). Die Parametrierung erfolgt über die Indizes.

- [0x8020:17 \[](#page-145-0)[}](#page-145-0) [146\]](#page-145-0) / [0x8030:17 \[](#page-146-0)[}](#page-146-0) [147\]](#page-146-0) User Offset Abgleich
- [0x8020:18 \[](#page-145-0) $\blacktriangleright$  [146\]](#page-145-0) / [0x8030:18 \[](#page-146-0) $\blacktriangleright$  [147\]](#page-146-0) User Gain Abgleich

#### **Berechnung Prozessdaten**

Die Klemme nimmt permanent Messwerte auf und legt die Rohwerte ihres A/D-Wandlers ins ADC raw value-Objekt [0x802E:01 \[](#page-150-2)[}](#page-150-2) [151\]](#page-150-2) / [0x803E:01 \[](#page-150-3)[}](#page-150-3) [151\]](#page-150-3). Nach jeder Erfassung des Analogsignals erfolgt die Korrekturberechnung mit den Hersteller-Kalibrierwerten. Anschließend folgt (optional) noch die Anwenderskalierung:

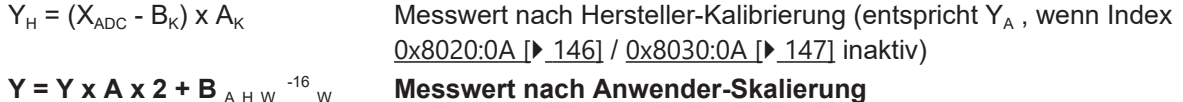

# **Legende**

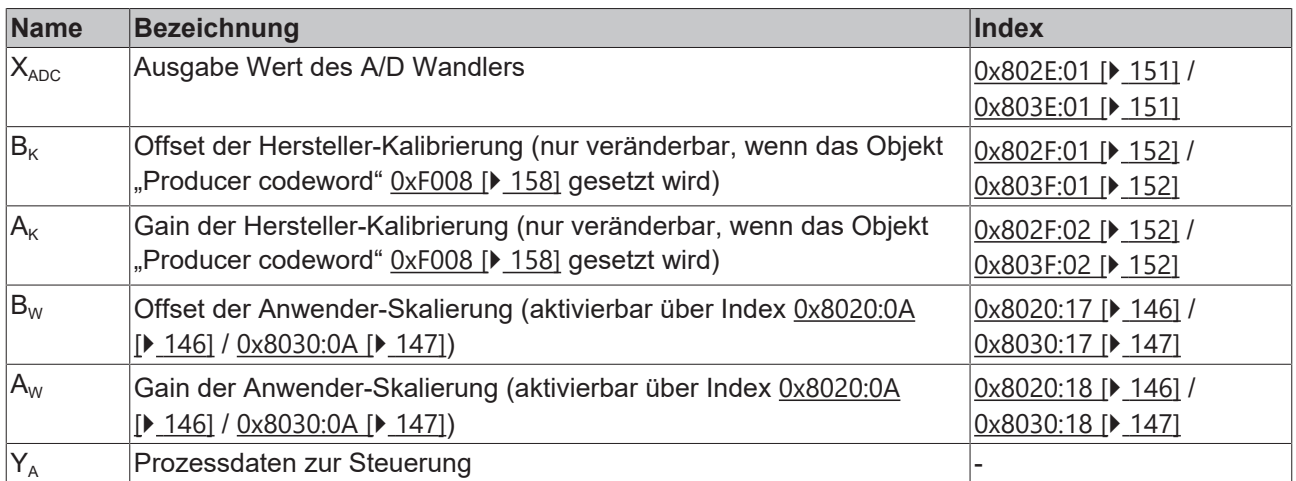

# **5.5.4 Producer Codeword**

#### **Producer Codeword**

Der Hersteller behält sich die Grundkalibrierung der Klemmen vor. Das Producer codeword ist daher z. Zt. reserviert.

# **5.5.5 Beeinflussung durch störende Geräte**

Beim Betrieb der schnellen analogen EtherCAT-Klemmen EL3204-0162 können hochfrequente, überlagernde Signale von störenden Geräten (z. B. Proportionalventile, Schrittmotor- oder DC-Motor-Endstufen) von der Klemme erfasst werden. Um einen störungsfreien Betrieb zu gewährleisten, empfehlen wir den Einsatz getrennter Netzteile für die Klemmen und die Störungen verursachenden Geräte.

# <span id="page-140-0"></span>**5.6 Objektbeschreibung und Parametrierung**

#### **EtherCAT XML Device Description**

Die Darstellung entspricht der Anzeige der CoE-Objekte aus der EtherCAT XML Device Description. Es wird empfohlen, die entsprechende aktuellste XML-Datei im Download-Bereich auf der Beckhoff [Website](http://www.beckhoff.de/german/default.htm?download/elconfg.htm) herunterzuladen und entsprechend der Installationsanweisungen zu installieren.

#### **Parametrierung über das CoE-Verzeichnis (CAN over EtherCAT)**

Die Parametrierung der Klemme wird über den CoE - Online Reiter (mit Doppelklick auf das entsprechende Objekt) bzw. über den Prozessdatenreiter (Zuordnung der PDOs) vorgenommen. Beachten Sie bei Verwendung/Manipulation der CoE-Parameter die allgemeinen CoE-Hinweise: - StartUp-Liste führen für den Austauschfall - Unterscheidung zwischen Online/Offline Dictionary, Vorhandensein aktueller XML-Beschreibung - "CoE-Reload" zum Zurücksetzen der Veränderungen

# **5.6.1 Restore-Objekt**

#### **Index 1011 Restore default parameters**

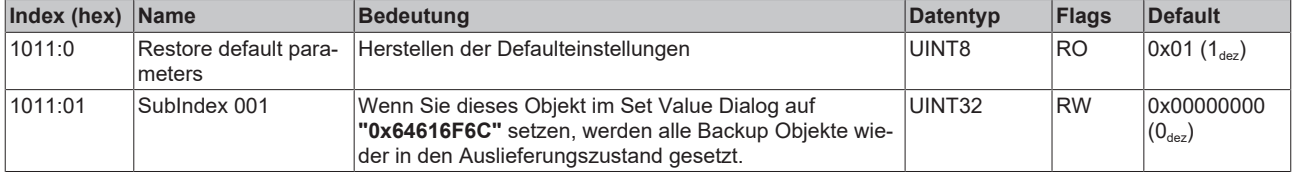

# **5.6.2 Konfigurationsdaten**

### <span id="page-141-0"></span>**Index 8000 RTD Settings Ch.1**

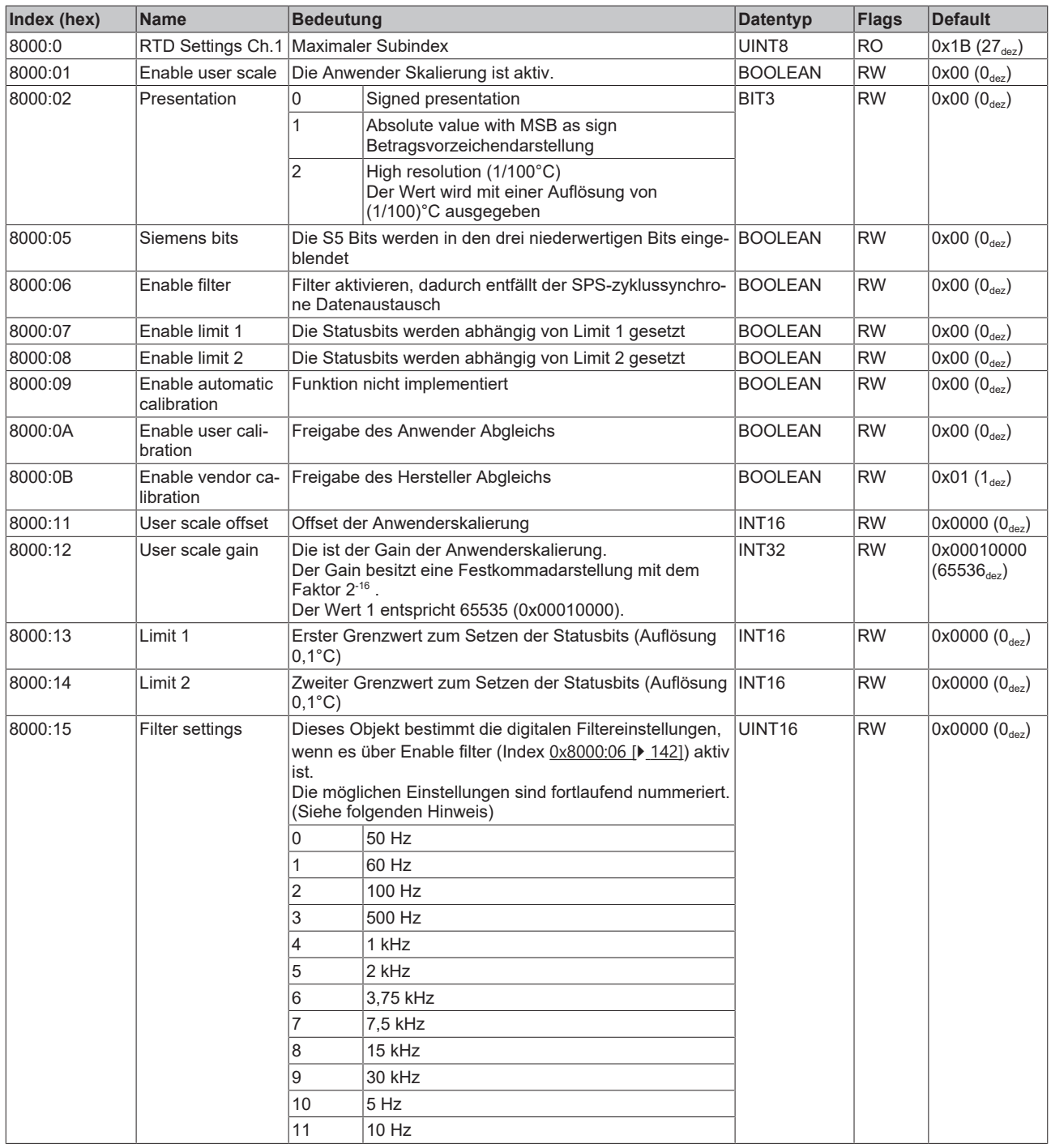

 $\bullet$ 

ı

#### **Einstellung der Filtereigenschaften nur über Index 0x8000:15**

Die Filterfrequenzen werden für alle RTD- Kanäle der Klemmen EL3204-0162 zentral über den Index 0x8000:15 (Kanal 1) eingestellt.

# **BECKHOFF**

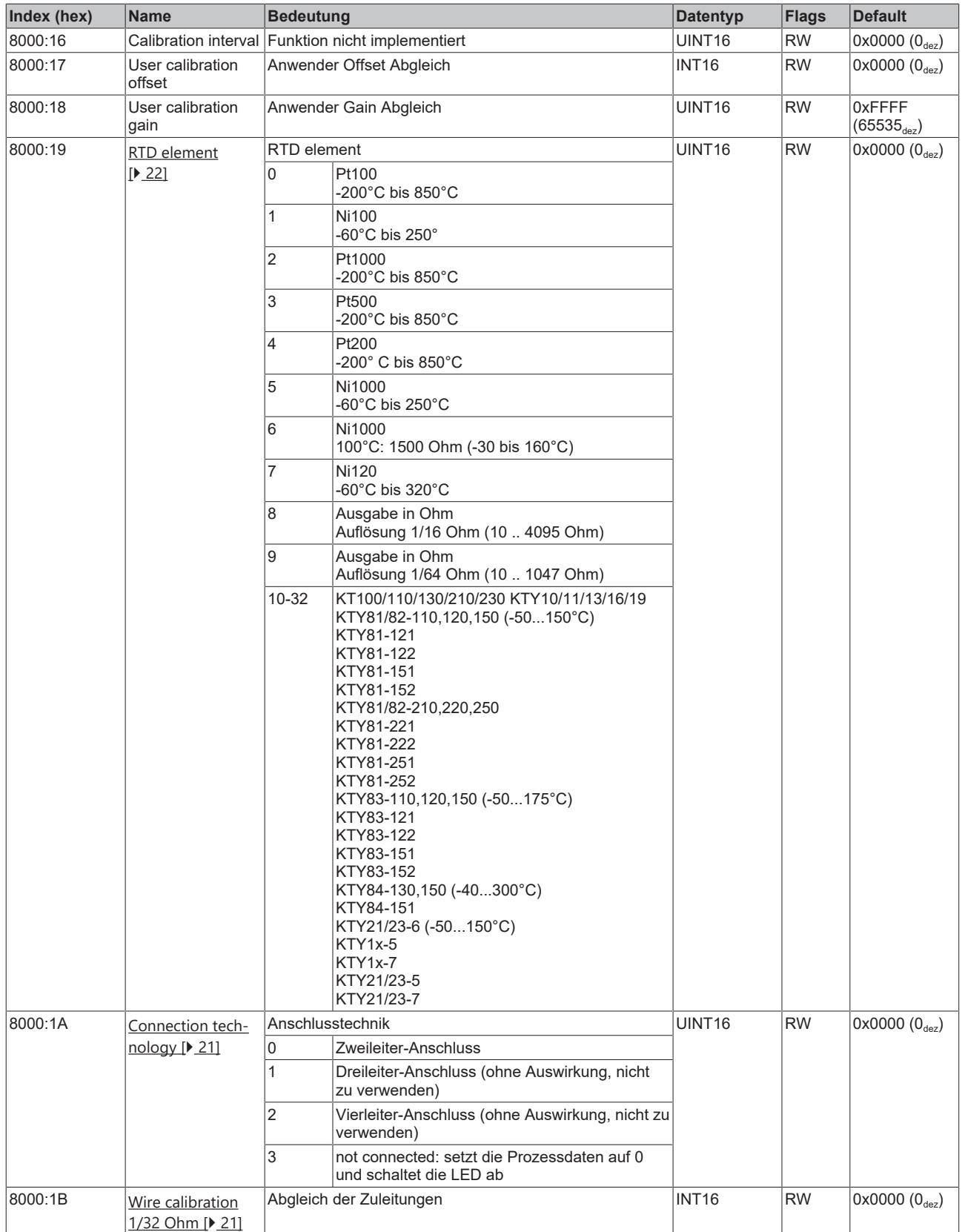

## <span id="page-143-0"></span>**Index 8010 RTD Settings Ch.2**

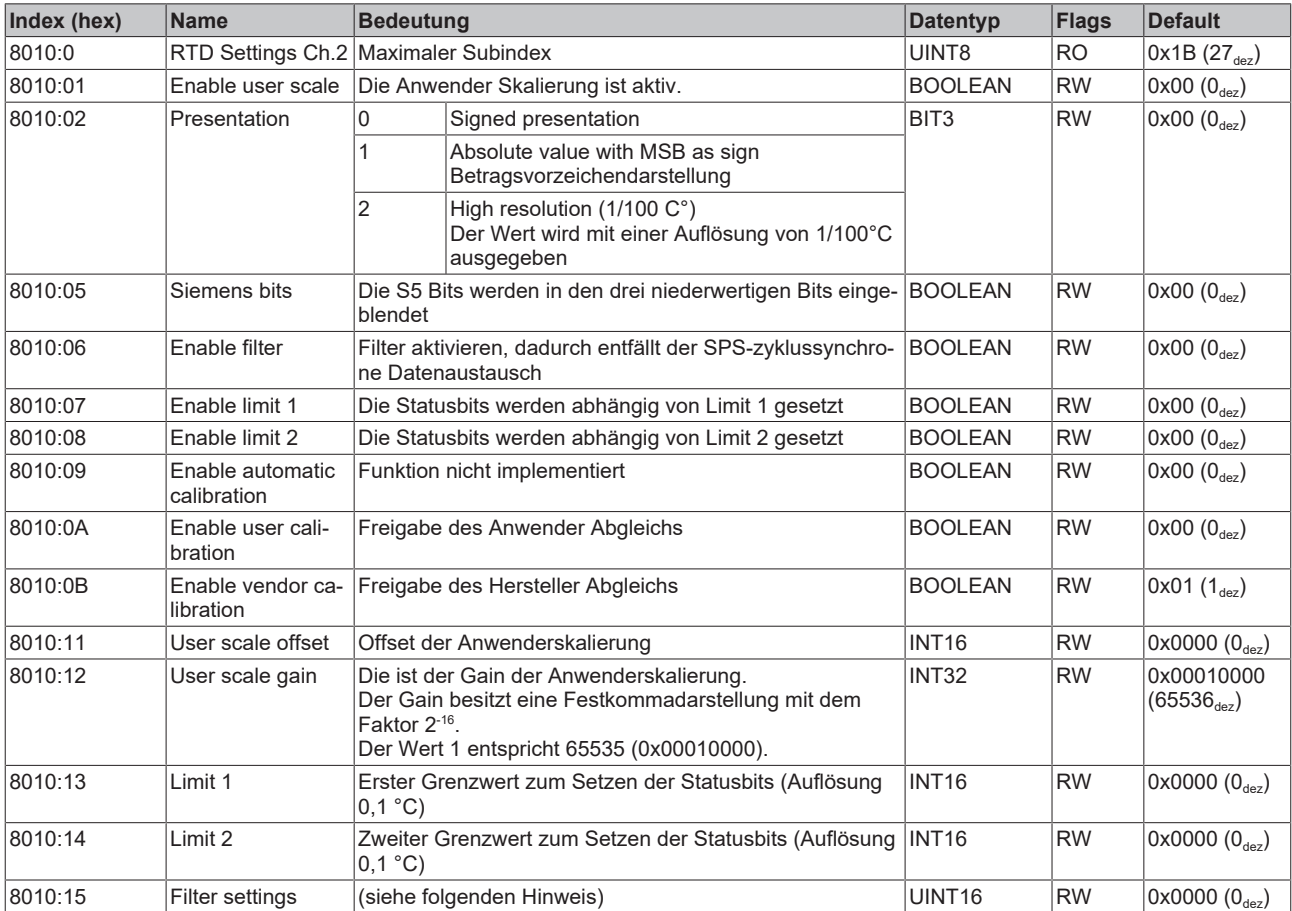

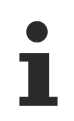

# **Einstellung der Filtereigenschaften nur über Index 0x8000:15**

Die Filterfrequenzen werden für alle RTD-Kanäle der Klemmen EL3204-0162 zentral über den Index 0x8000:15 (Kanal 1) eingestellt.
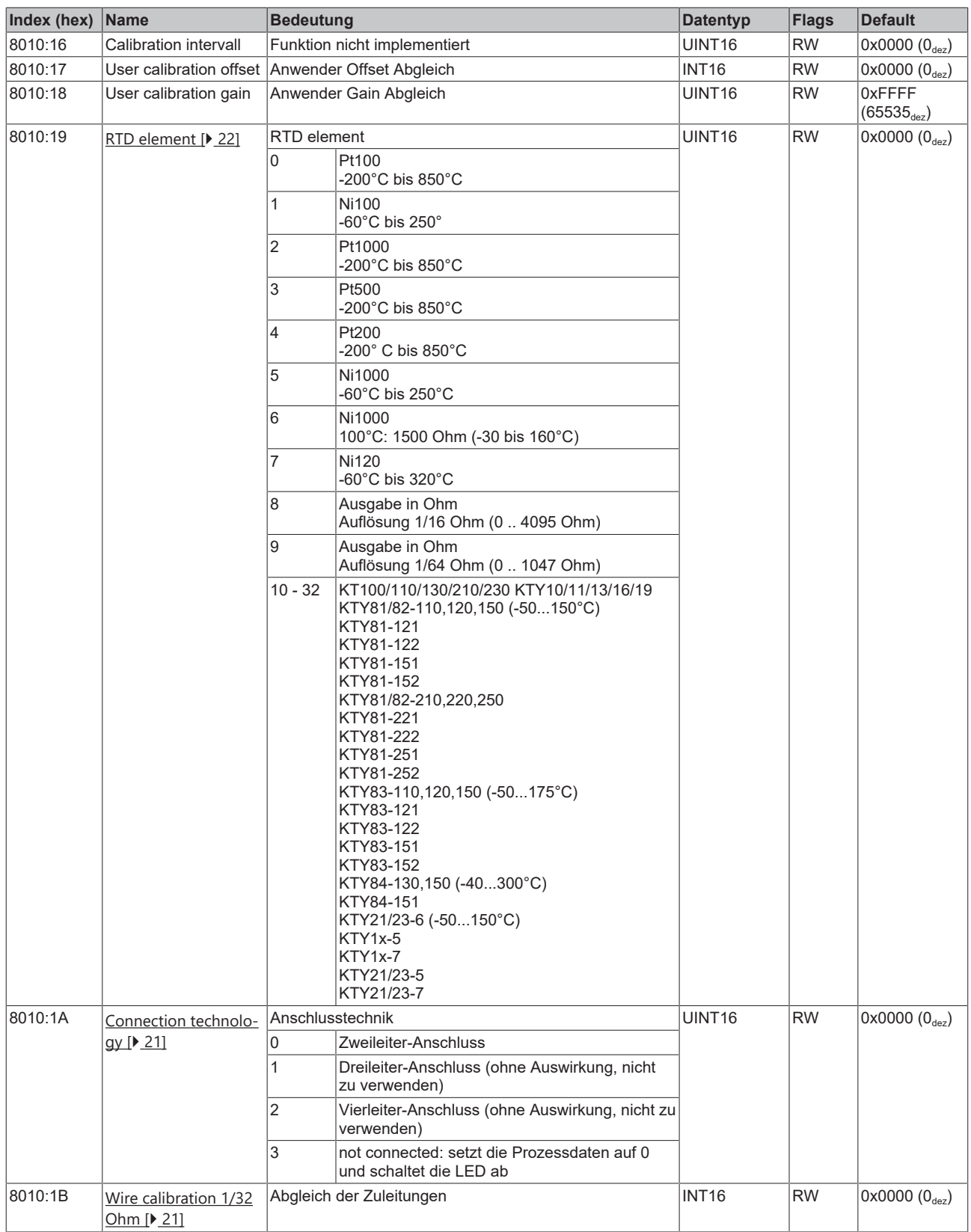

#### <span id="page-145-0"></span>**Index 8020 AI Settings Ch. 3**

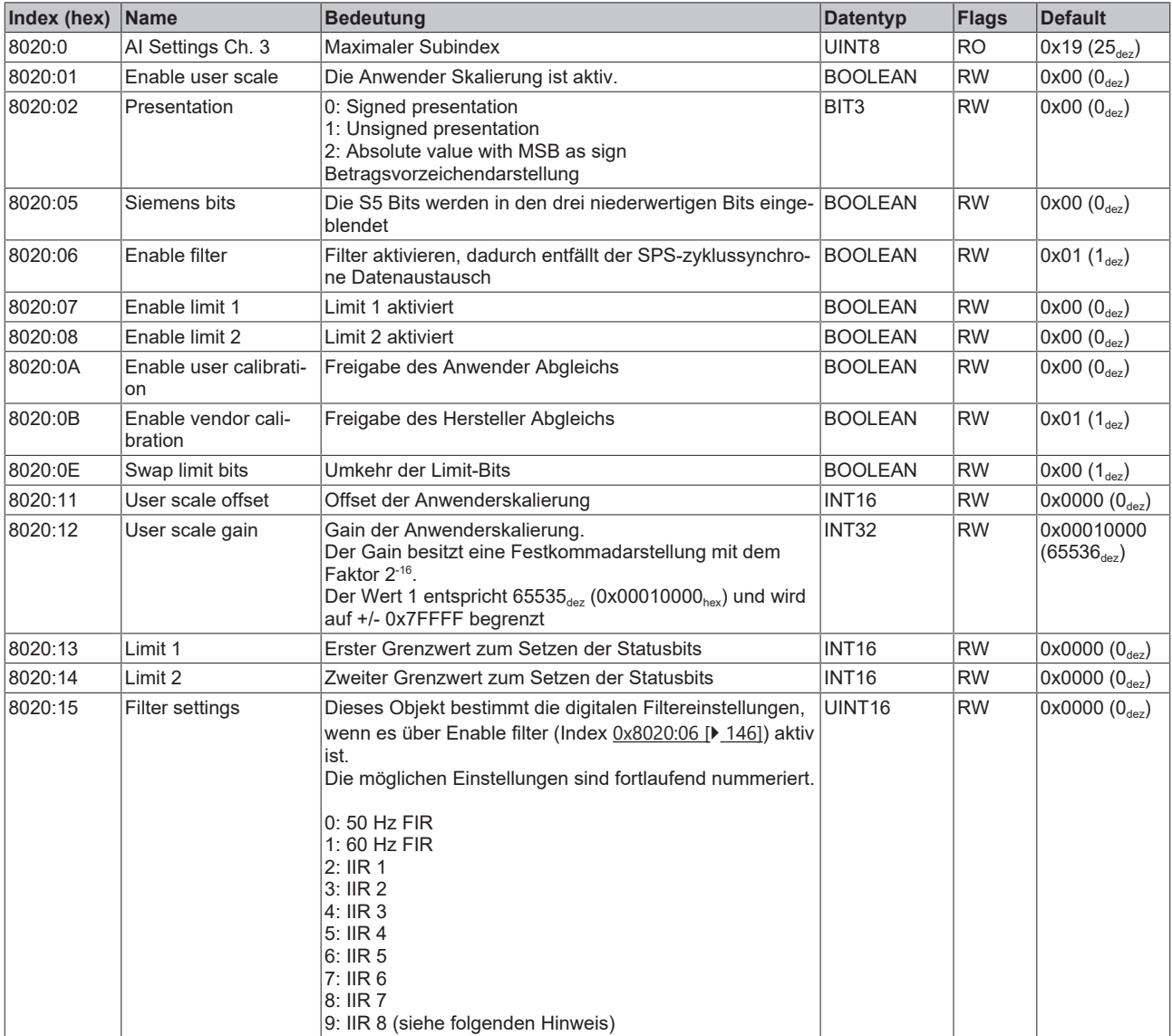

 $\bullet$ 1

### **Einstellung der Filtereigenschaften über Index 0x8020:15**

Die Filterfrequenzen werden für alle AI-Kanäle der Klemmen EL3204-0162 zentral über den Index 0x8020:15 (Kanal 1) eingestellt.

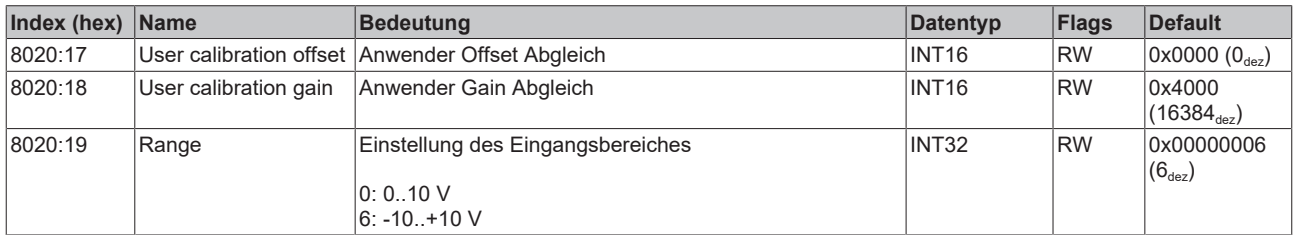

#### **Index 8030 AI Settings Ch. 4**

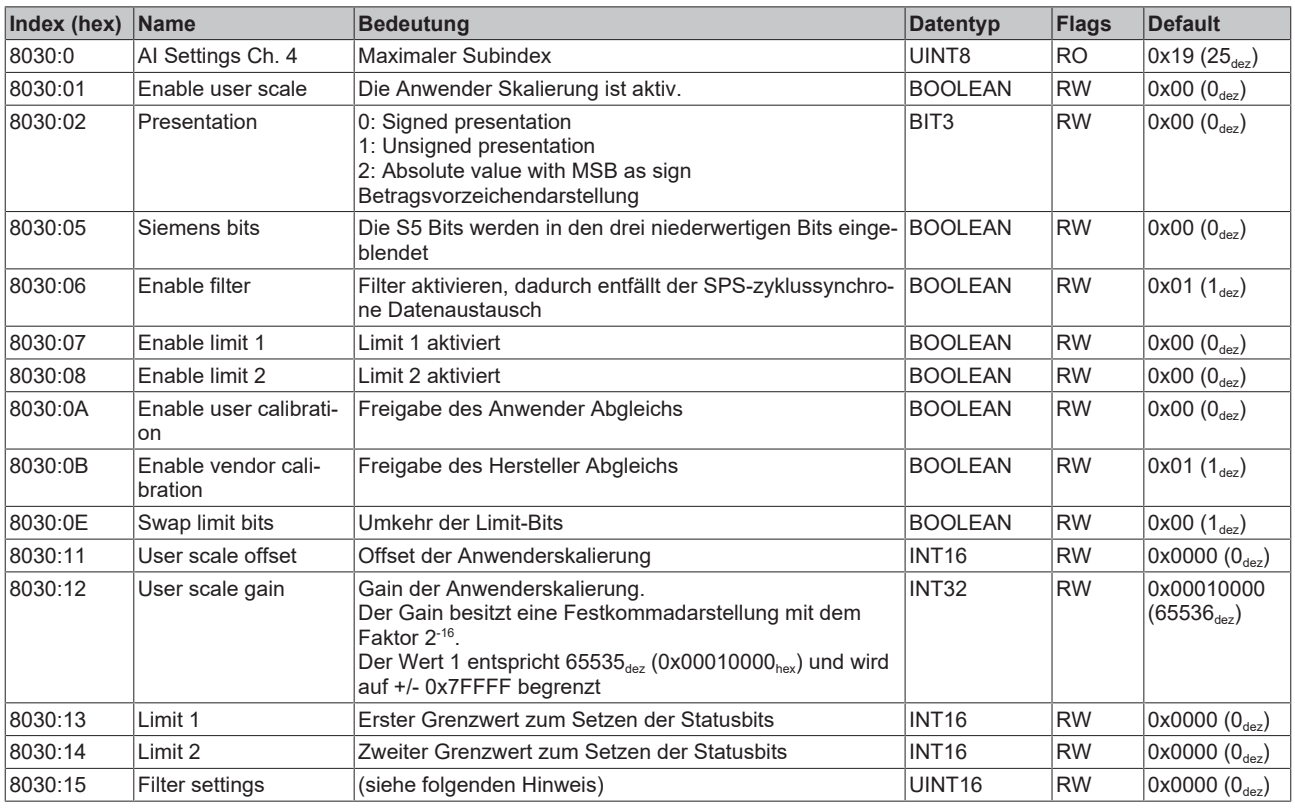

#### **Einstellung der Filtereigenschaften über Index 0x8020:15**

Die Filterfrequenzen werden für alle AI-Kanäle der Klemmen EL3204-0162 zentral über den Index 0x8020:15 (Kanal 1) eingestellt.

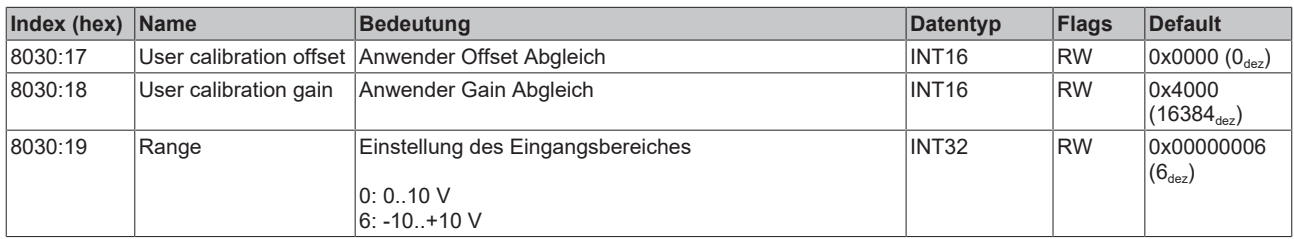

 $\blacksquare$ ı

## **5.6.3 Eingangsdaten**

### **Index 6000 RTD Inputs Ch.1**

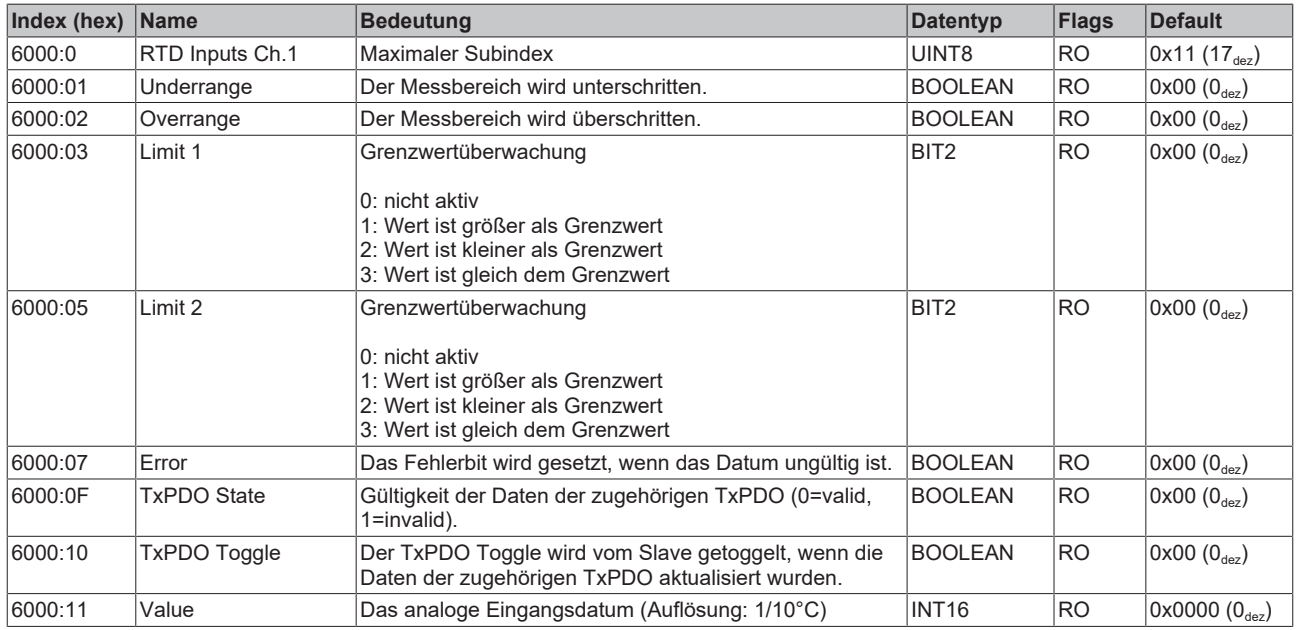

### **Index 6010 RTD Inputs Ch.2**

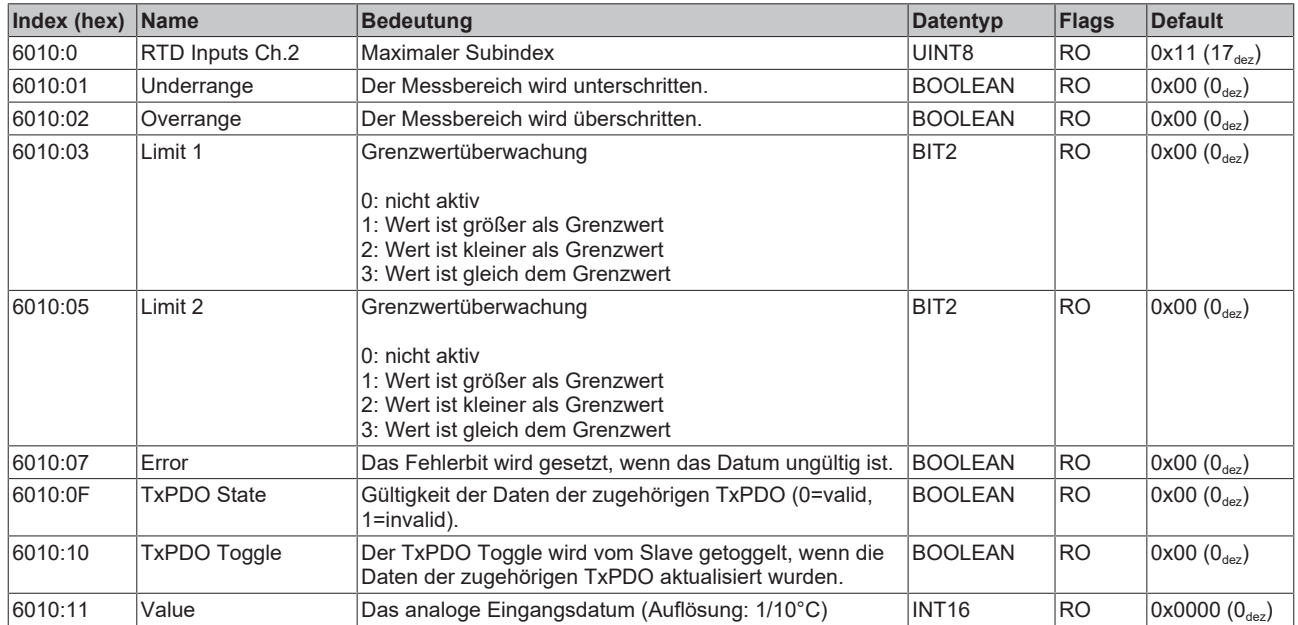

### **Index 6020 AI Inputs Ch.3**

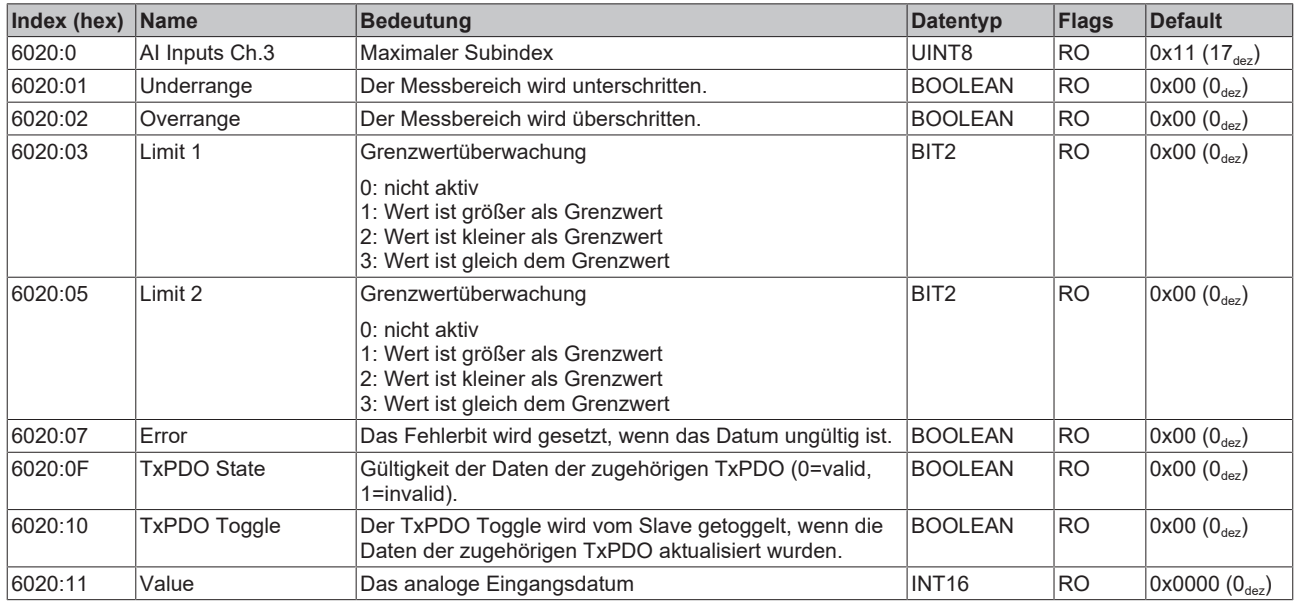

### **Index 6030 AI Inputs Ch.4**

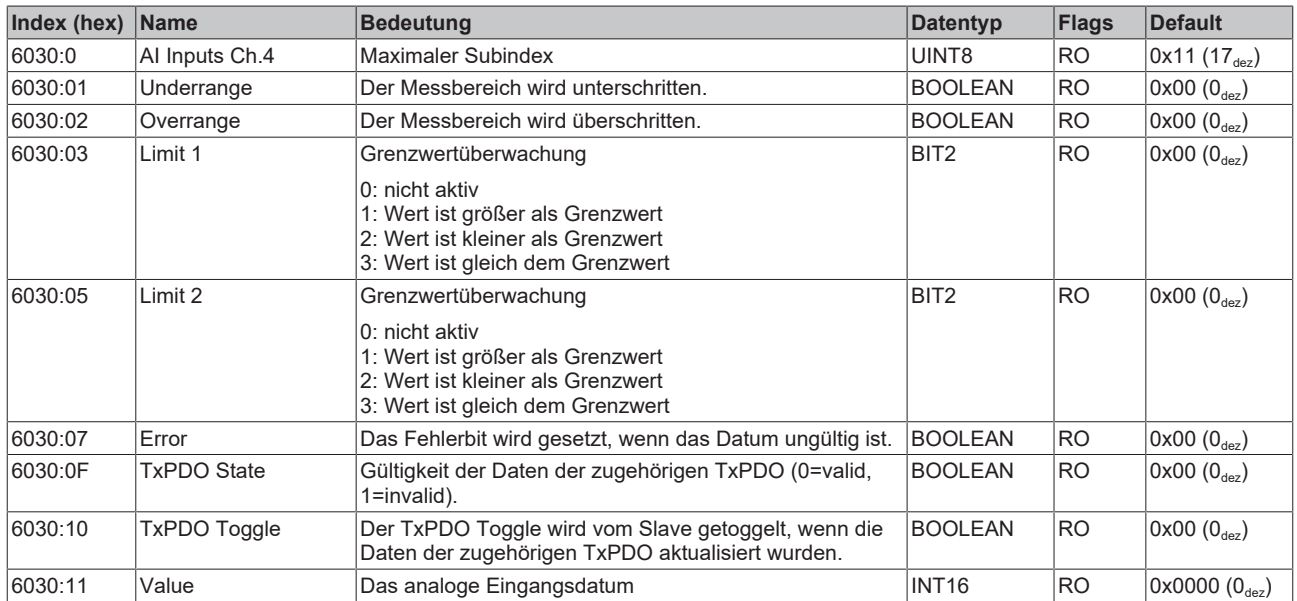

## **5.6.4 Ausgangsdaten**

Die EL3204-0162 hat keine Ausgangsobjekte

## **5.6.5 Informations- und Diagnostikdaten**

#### **Index 800E RTD Internal data Ch.1**

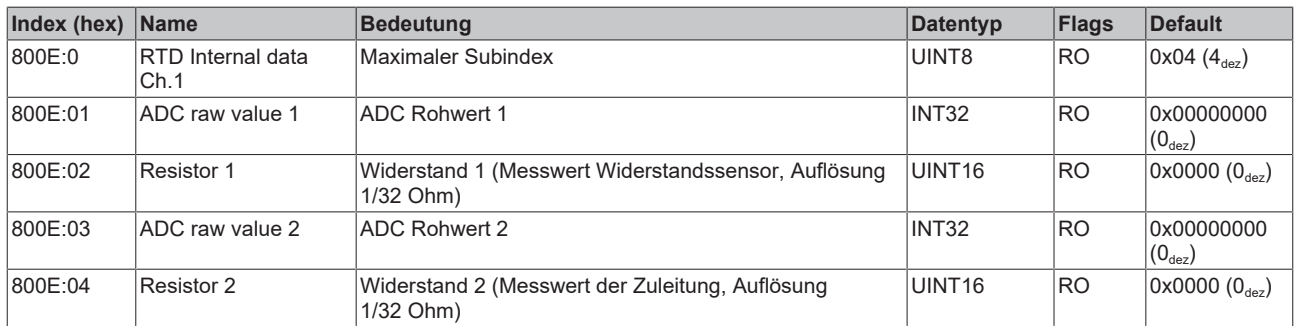

#### **Index 801E RTD Internal data Ch.2**

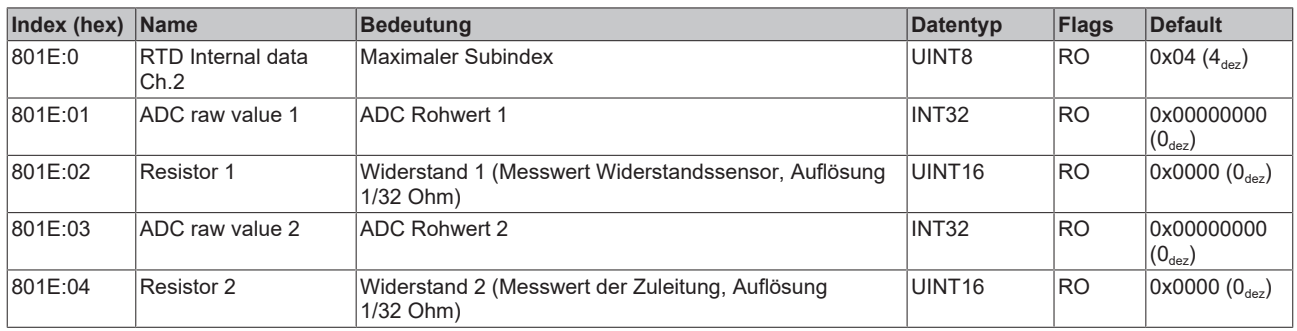

#### **Index 802E AI Internal data Ch.1**

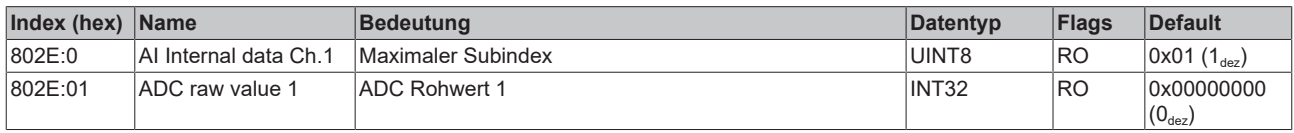

#### **Index 803E AI Internal data Ch.2**

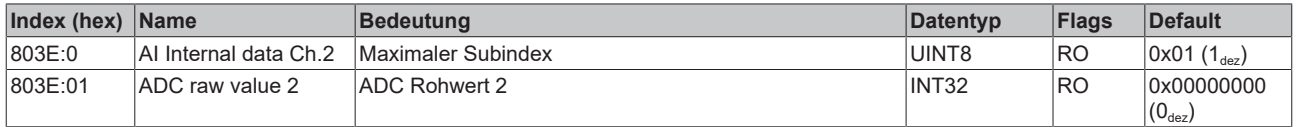

## **5.6.6 Hersteller-Konfigurationsdaten**

#### **Index 800F RTD Vendor data Ch.1**

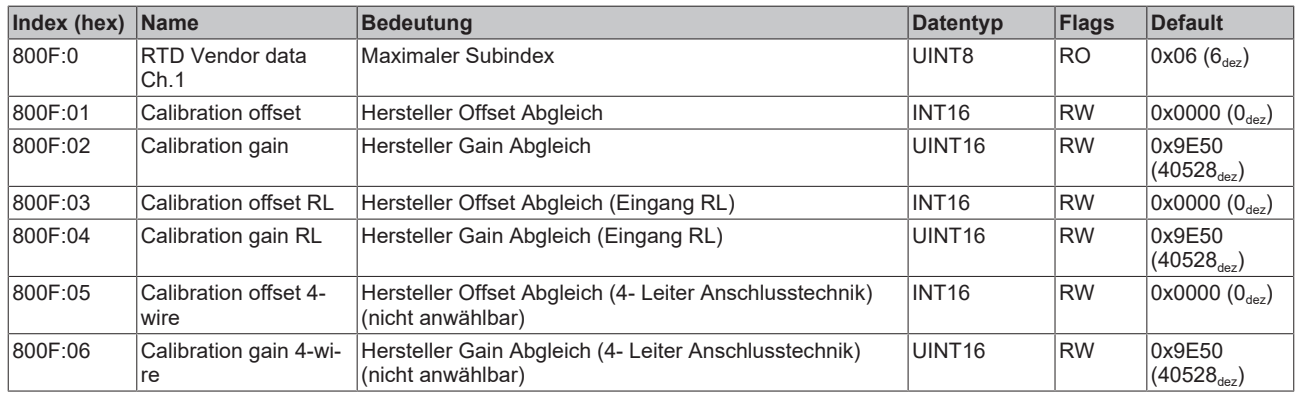

#### **Index 801F RTD Vendor data Ch.2**

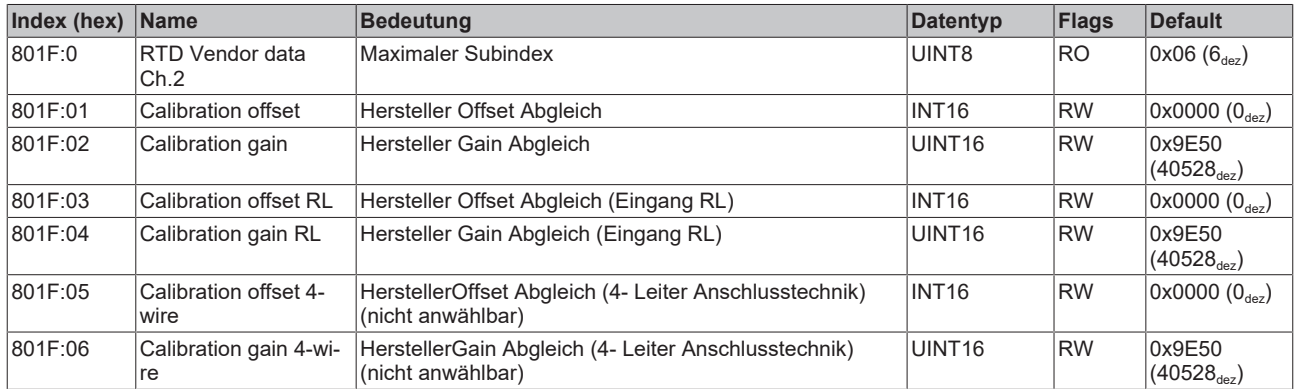

#### **Index 802F AI Vendor data Ch.1**

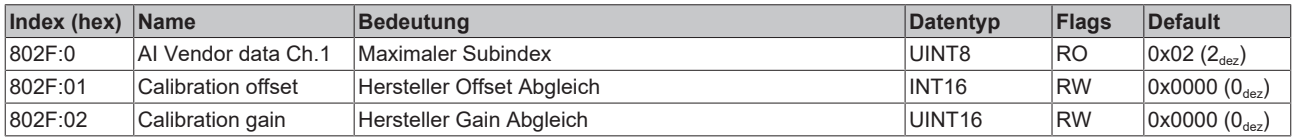

#### **Index 803F AI Vendor data Ch.2**

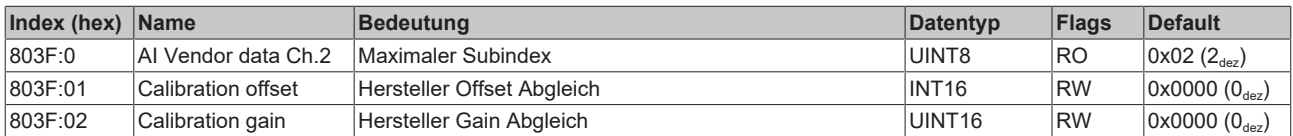

## **5.6.7 Standardobjekte**

Die Standardobjekte haben für alle EtherCAT-Slaves die gleiche Bedeutung.

#### **Index 1000 Device type**

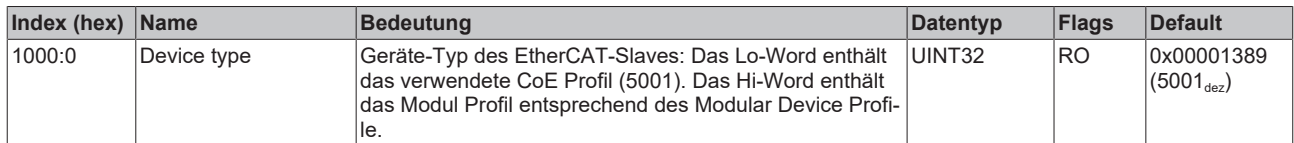

#### **Index 1008 Device name**

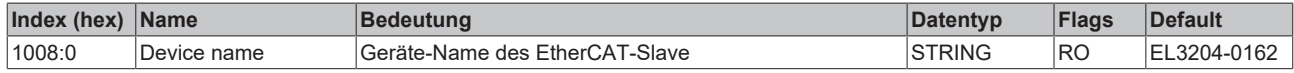

#### **Index 1009 Hardware version**

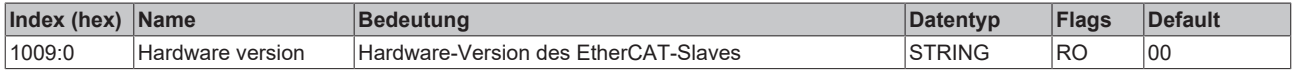

#### **Index 100A Software version**

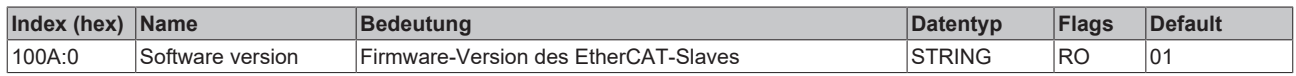

#### **Index 1018 Identity**

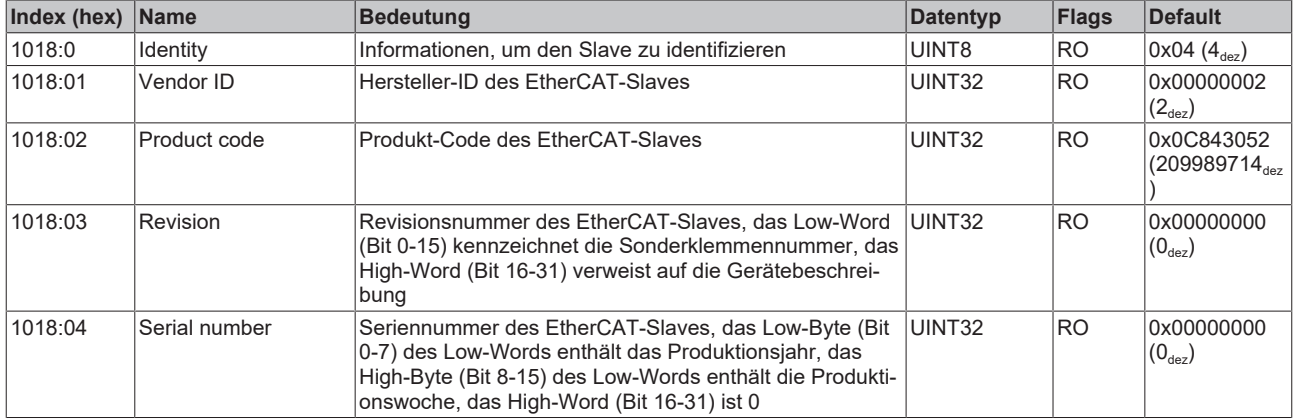

#### **Index 10F0 Backup parameter handling**

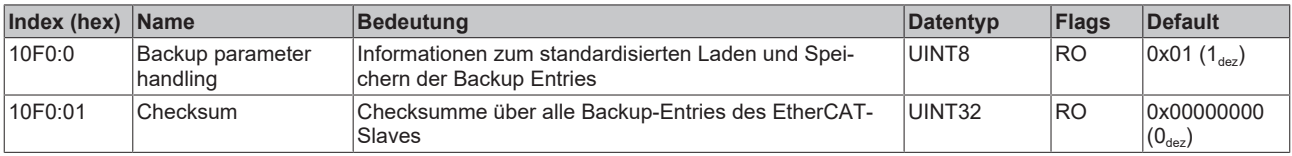

### **Index 1802 AI TxPDO-Par Standard Ch.1**

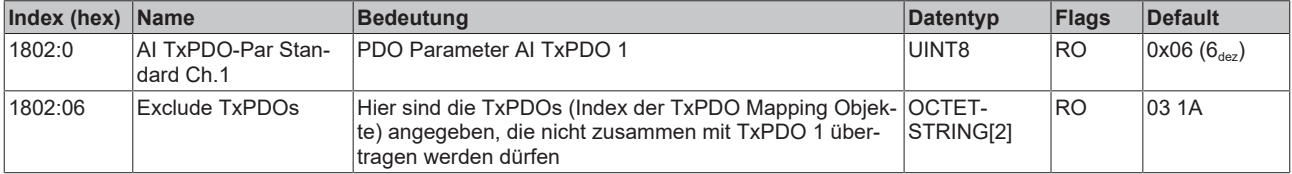

#### **Index 1803 AI TxPDO-Par Compact Ch.1**

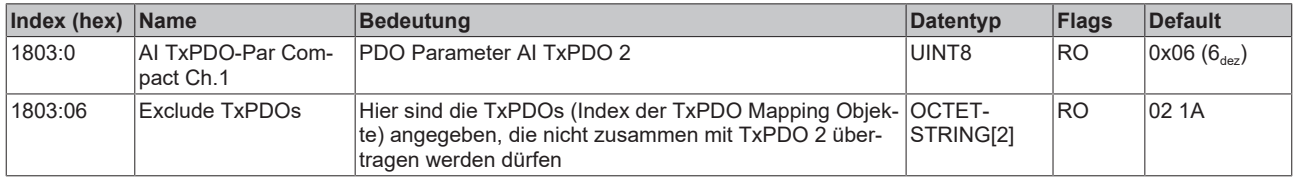

#### **Index 1804 AI TxPDO-Par Standard Ch.2**

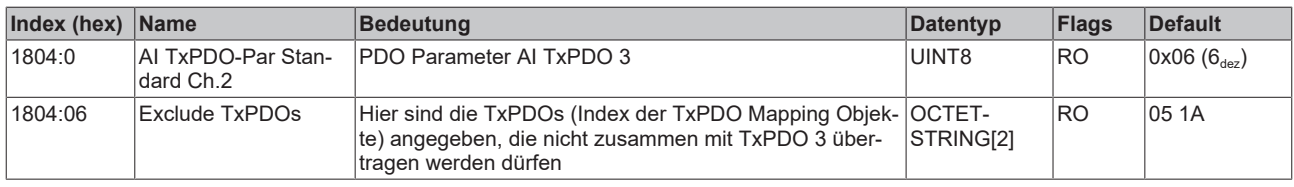

### **Index 1805 AI TxPDO-Par Compact Ch.2**

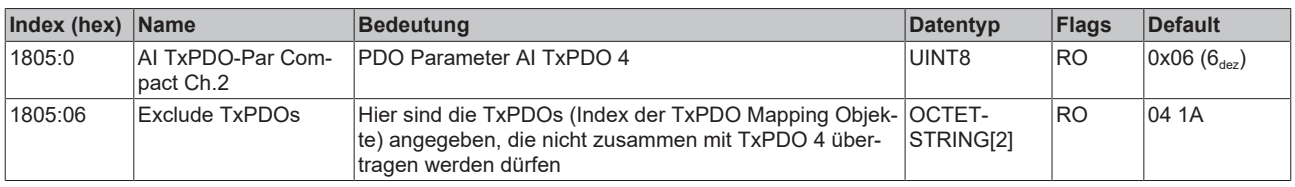

#### **Index 1A00 RTD TxPDO-Map Ch.1**

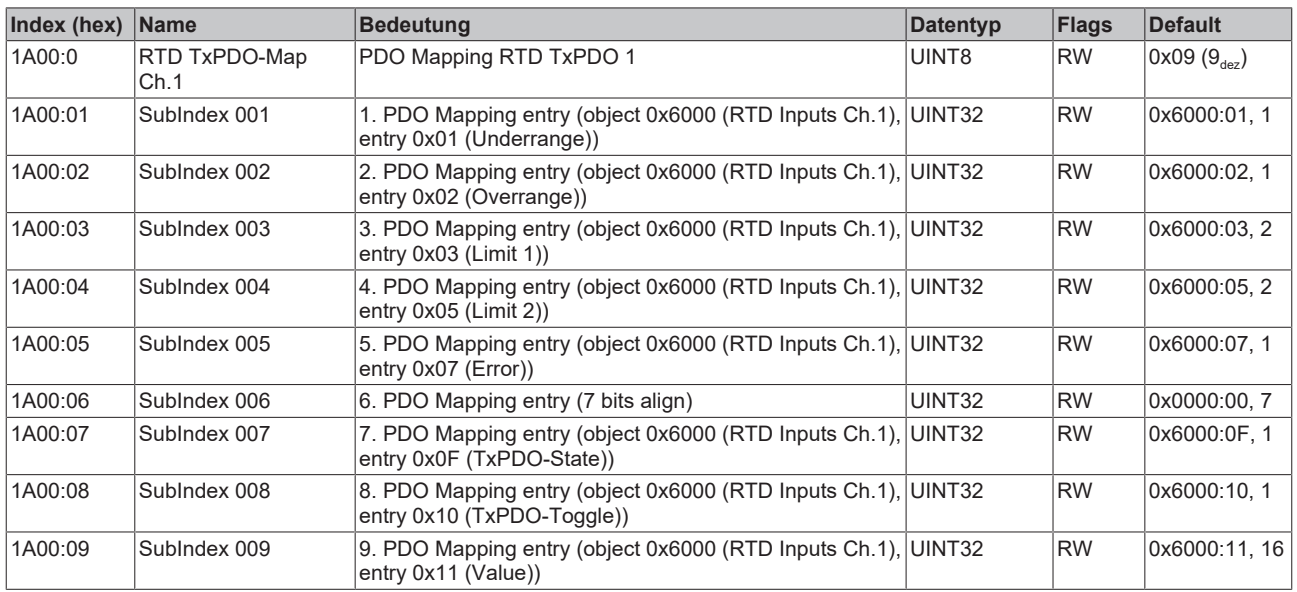

## **Index 1A01 RTD TxPDO-Map Ch.2**

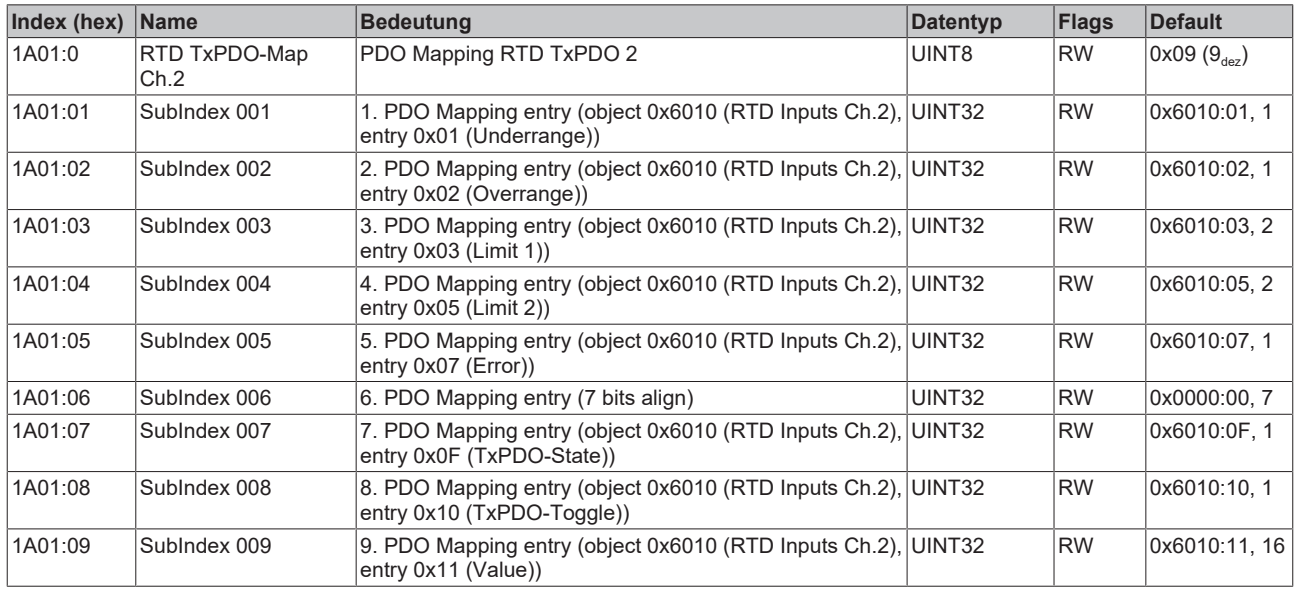

#### **Index 1A02 AI TxPDO-Map Standard Ch.1**

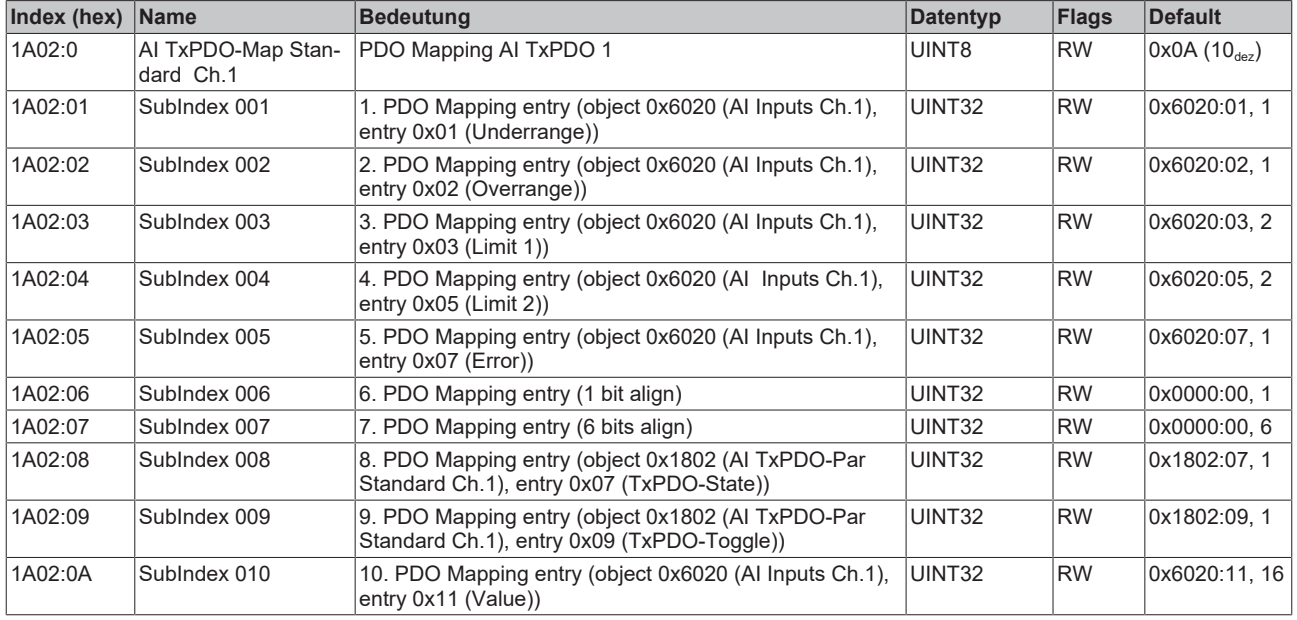

#### **Index 1A03 AI TxPDO-Map Compact Ch.1**

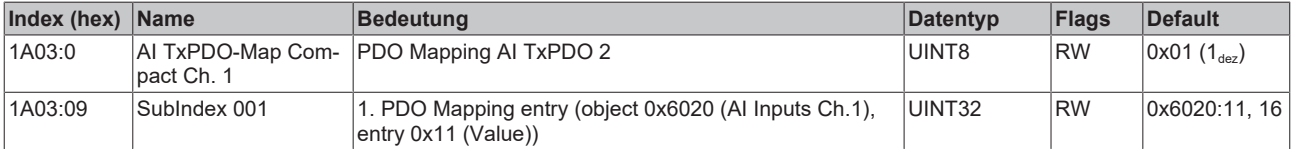

### **Index 1A04 AI TxPDO-Map Standard Ch.2**

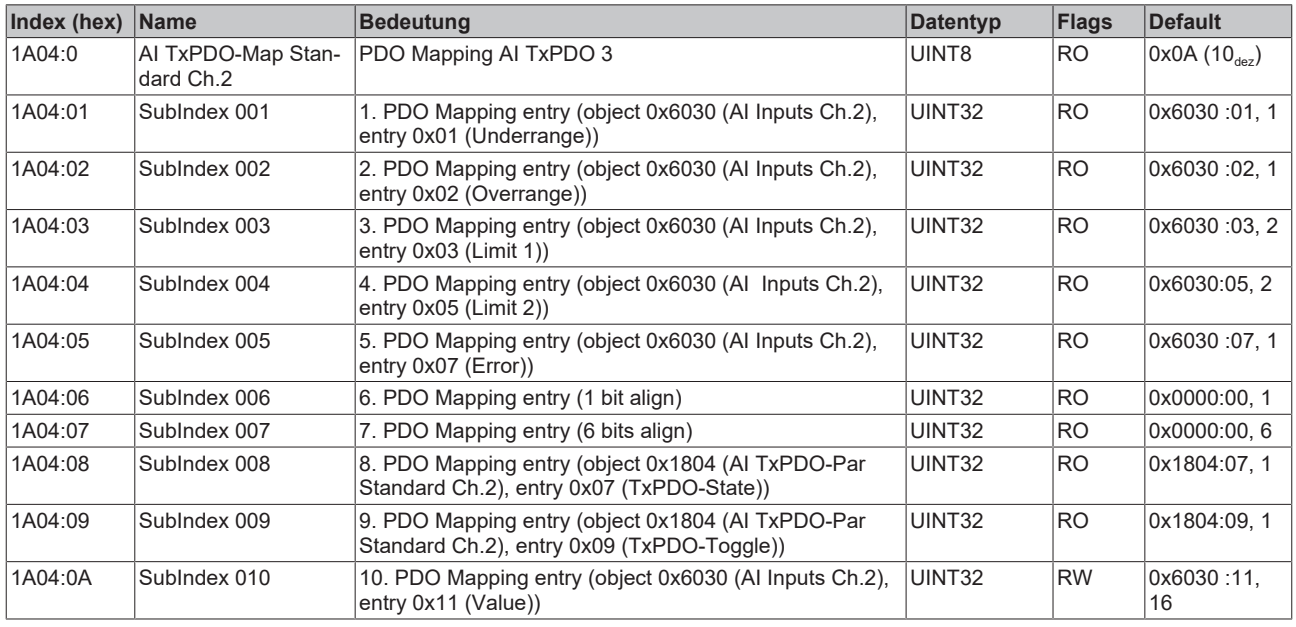

### **Index 1A05 AI TxPDO-Map Compact Ch.2**

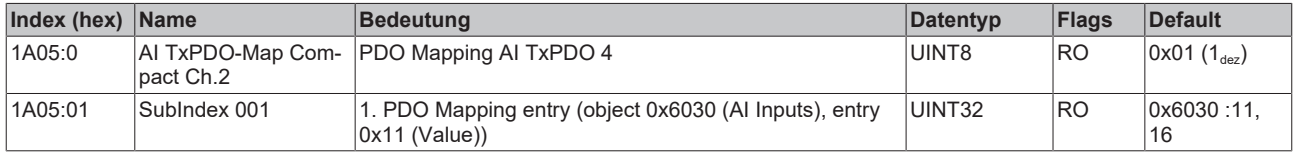

### **Index 1C00 Sync manager type**

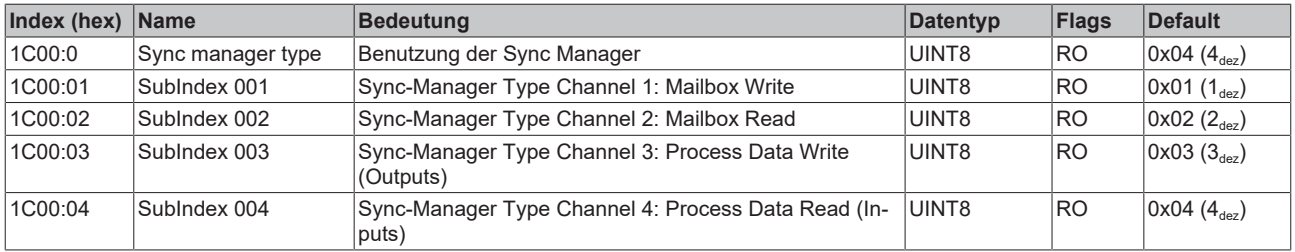

### **Index 1C12 RxPDO assign**

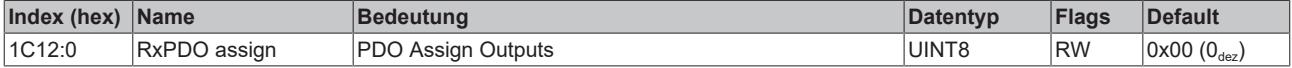

#### **Index 1C13 TxPDO assign**

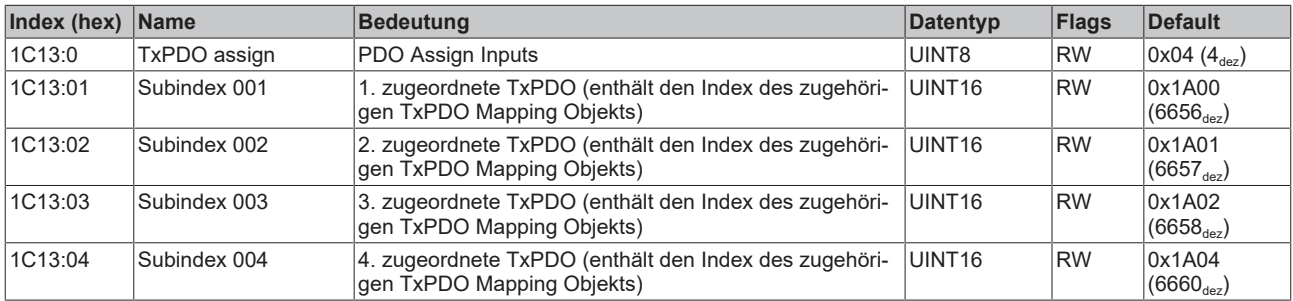

### <span id="page-156-0"></span>**Index 1C33 SM input parameter**

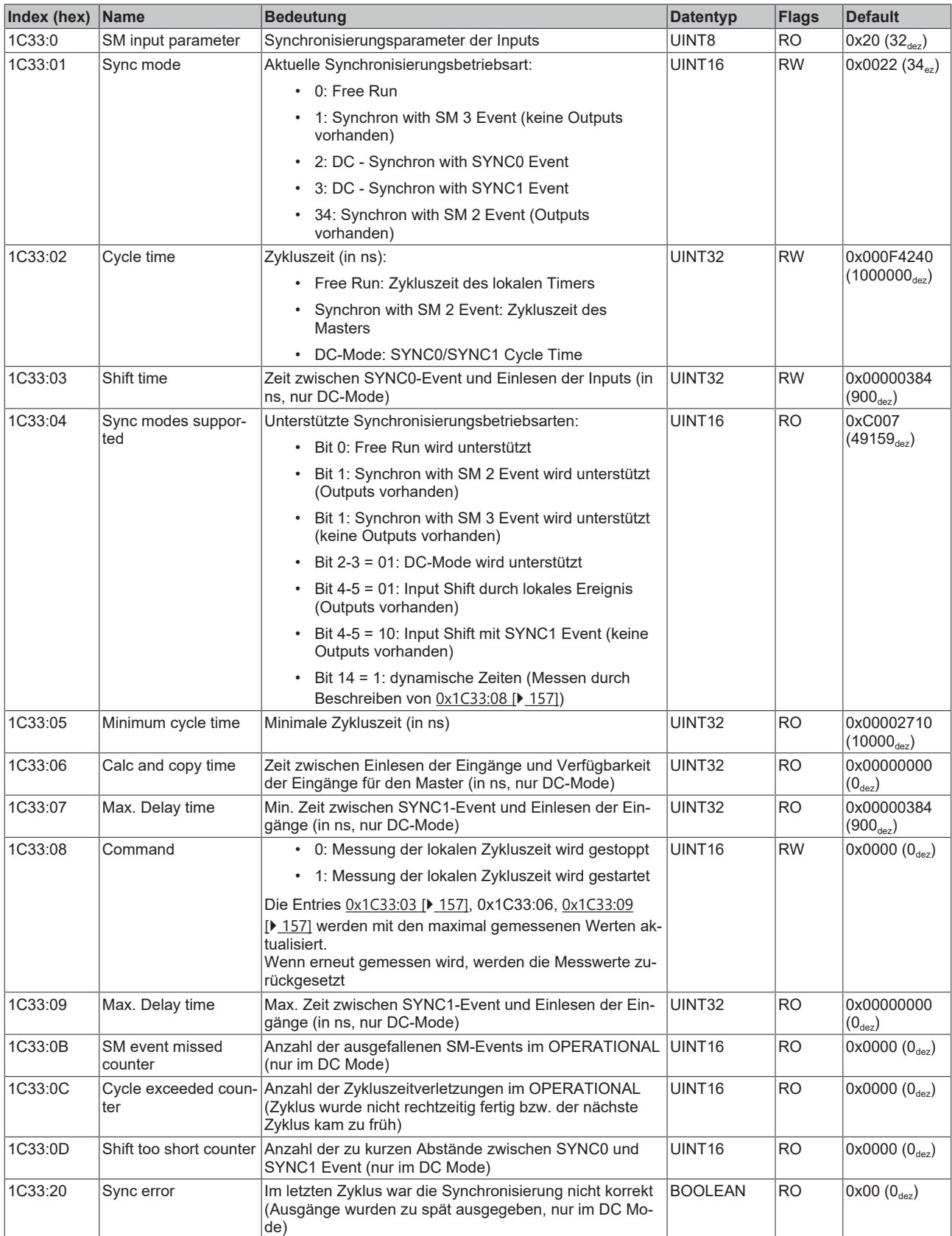

### **Index F000 Modular device profile**

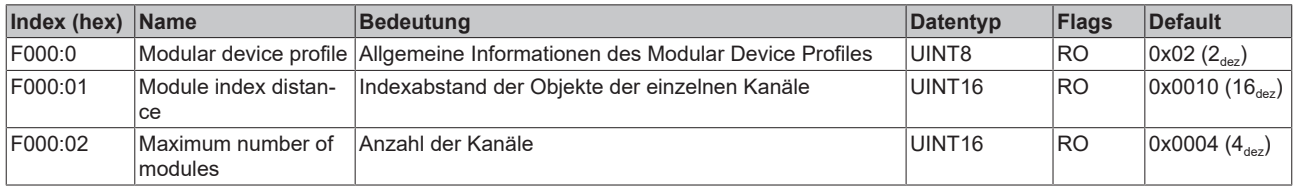

#### **Index F008 Code word**

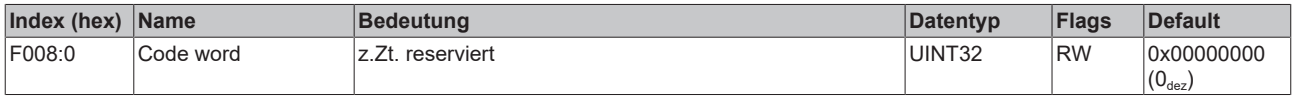

#### **Index F010 Module list**

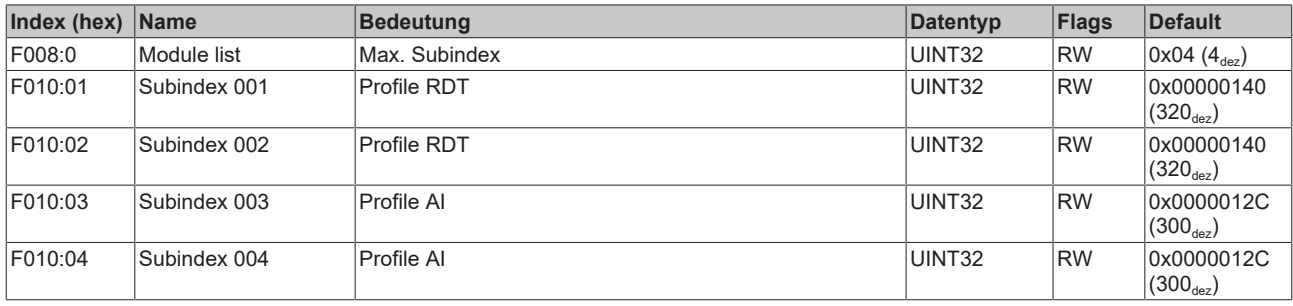

## **5.7 Status-Wort**

Die Statusinformationen für jeden Kanal der EL32xx und EL33xx werden als Prozessdaten (PDO) zyklisch von der Klemme zum EtherCAT Master übertragen. Für die EL32xx und EL33xx sind zwei Gerätebeschreibungsversionen verfügbar, die das Prozessdatenabbild in einzelner und erweiterter Form darstellen.

Anhand der Revisionsnummer EL3xxx-xxxx-**XXXX** ist die Unterscheidung sichtbar.

Als Prozessdaten überträgt die EL32xx bzw. EL33xx:

- **Underrange**: Messbereich unterschritten
- **Overrange**: Messbereich überschritten ("Leitungsbruch" zusammen mit "Error")
- **Limit 1:** Grenzwertüberwachung 0: ok, 1: Grenzbereich überschritten, 2: Grenzbereich unterschritten
- **Limit 2:** Grenzwertüberwachung 0: ok, 1: Grenzbereich überschritten, 2: Grenzbereich unterschritten
- **Error**: Das Fehlerbit wird gesetzt, wenn das Prozessdatum ungültig ist (Leitungsbruch, Overrange, Underrange)
- **TxPDO State:** Gültigkeit der Daten der zugehörigen TxPDO (0=valid, 1=invalid).
- **TxPDO Toggle**: Der TxPDO Toggle wird vom Slave getoggelt, wenn die Daten der zugehörigen TxPDO aktualisiert wurden. Dies lässt einen Rückschluss auf die aktuell benötigte Wandlungszeit zu.

Die Einstellung der Limit-Auswertung wird im CoE-Verzeichnis in den 8000er Objekten vorgenommen.

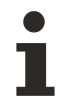

#### **Unterschiede in den Revisionen der EL32xx- und EL33xx-Serien**

Nachfolgend werden an der EL32xx-Serie exemplarisch die Revisions-Unterschiede dargestellt. Sinngemäß gilt die Beschreibung auch für die EL33xx-Serie.

#### **Revision -0016 (EL32xx-xxxx-0016)**

Diese Klemmenrevisionen verfügen über das **Einzel-Prozessabbild**, s. *"EL32xx-0000-0016 Prozessabbild in der Darstellung TwinCAT 2.11"*.

Jede Statusinformation wird als einzelnes, verlinkbares Prozessdatum übertragen.

# **BECKHOFF**

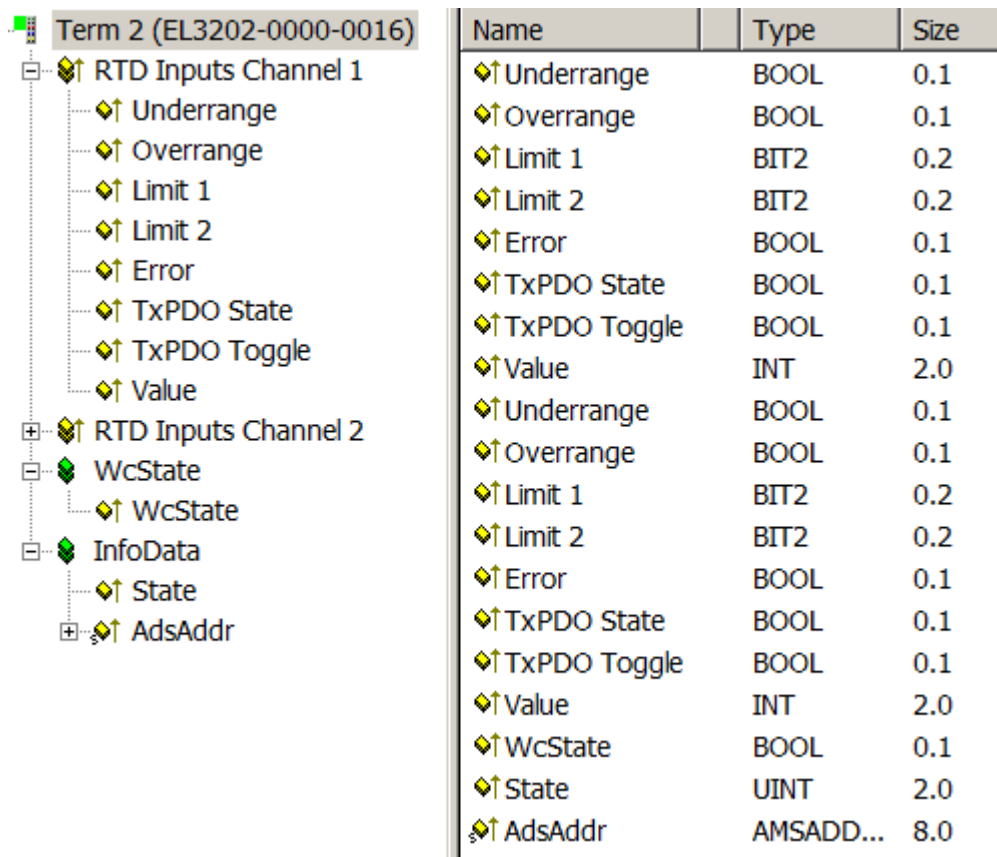

Abb. 143: *EL32xx-0000-0016 Prozessabbild in der Darstellung TwinCAT 2.11*

#### **Revision -0017 (EL32xx-xxxx-0017) und höher**

Diese Klemmenrevisionen verfügen auch über das **zusammengefasste Prozessabbild,** s. Abb. *"EL32xx-0000-0017 Prozessabbild in der Darstellung TwinCAT 2.11"*. Die Einzelinformationen sind hier in der Beckhoff üblichen Darstellung als 16-Bit-Status-Wort zusammengefasst und können so in die Steuerung verlinkt werden.

#### **Status-Wort**

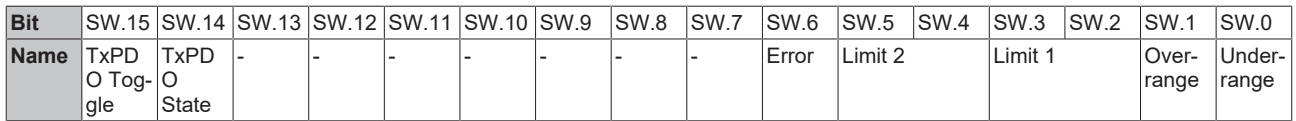

Darüber hinaus kann der zusammengefasste "Status" über das "+" -Symbol aufgeklappt und die Prozessdaten einzeln verlinkt werden.

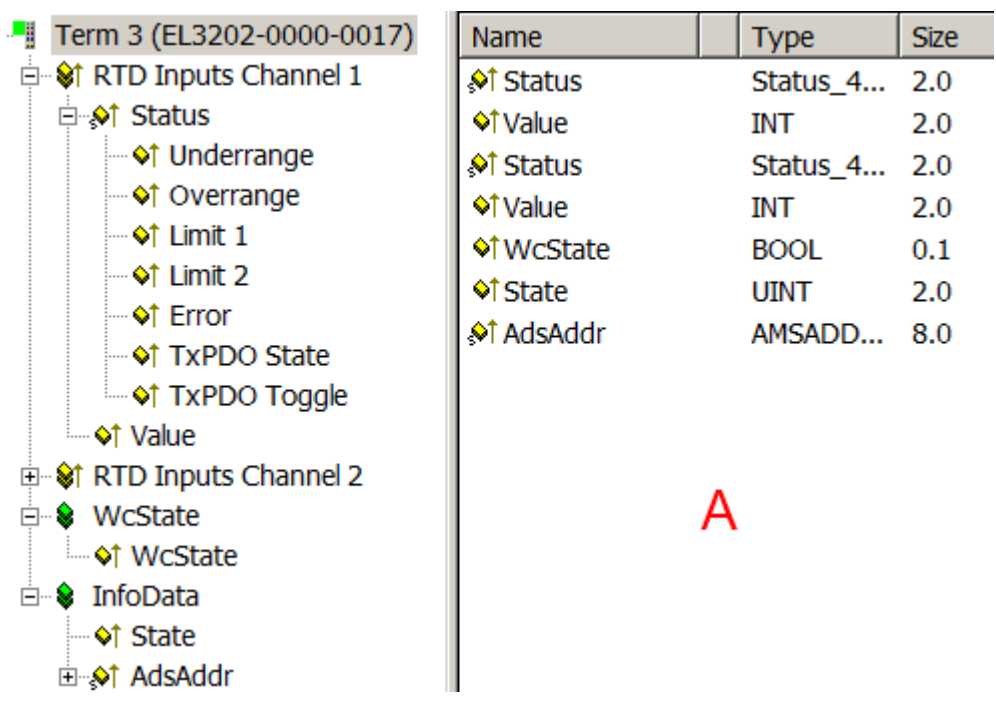

Abb. 144: *EL32xx-0000-0017 Prozessabbild in der Darstellung TwinCAT 2.11*

Die Anzeige der Einzelinformationen ist auch im rechten Übersichtsfenster (A) möglich. Durch den Button

 $\overline{\phantom{1}}$  10  $\overline{\phantom{1}}$  $\overline{6}$ 

in der Menüleiste werden die Informationen auch dort angezeigt.

# **BECKHOFF**

| $\Box$ Term 3 (EL3202-0000-0017)                                                                                                 | Name                          | <b>Type</b>         | <b>Size</b> |
|----------------------------------------------------------------------------------------------------|-------------------------------|---------------------|-------------|
| <b>D</b> V RTD Inputs Channel 1                                                                                                  | ♦ Status                      | Status_4096         | 2.0         |
| <b>D</b> <sup>-</sup> <i>I</i> Status                                                                                            | <b>♦ Underrange</b>           | <b>BOOL</b>         | 0.1         |
| → V† Underrange                                                                                                    | <b>♦ Overrange</b>            | <b>BOOL</b>         | 0.1         |
| $\blacktriangleright$ $\blacklozenge$ † Overrange                                                                                | <b><sup>◆↑</sup>Limit 1</b>   | BIT2                | 0.2         |
| $\rightarrow$ 01 Limit 1                                                                                                    | <b>♦ Limit 2</b>              | BIT2                | 0.2         |
| $\sim$ 01 Limit 2                                                                                                    | <b>♦†Error</b>                | <b>BOOL</b>         | 0.1         |
| i International Error                                                                                                    | <b>াTxPDO State</b>           | <b>BOOL</b>         | 0.1         |
| $\blacktriangleright$ $\blacklozenge$ TxPDO State<br>— ♦† TxPDO Toggle<br><b>i</b> o† Value<br><b>E- Vi RTD Inputs Channel 2</b> | <b>♦ TxPDO To</b>             | <b>BOOL</b>         | 0.1         |
|                                                                                                    | <b><sup>o†</sup> Value</b>    | INT                 | 2.0         |
|                                                                                                    | , in Status                   | Status_4096         | 2.0         |
| □ VcState                                                                                                    | <b>♦ Underrange</b>           | <b>BOOL</b>         | 0.1         |
| <b>। ♦ WcState</b>                                                                                                    | <b>♦ Overrange</b>            | <b>BOOL</b>         | 0.1         |
| □ V InfoData                                                                                                    | <b><sup>o†</sup>Limit 1</b>   | B <sub>II</sub> 2   | 0.2         |
| $\rightarrow$ State                                                                                                    | <b>♦ Limit 2</b>              | B <sub>II</sub> 2   | 0.2         |
| <b>id-of AdsAddr</b>                                                                                                    | <b>া</b> Error                | <b>BOOL</b>         | 0.1         |
|                                                                                                    | <b>ぐi TxPDO State</b>         | <b>BOOL</b>         | 0.1         |
|                                                                                                    | <b>© TxPDO To</b>             | <b>BOOL</b>         | 0.1         |
|                                                                                                    | <b><sup>◆↑</sup>Value</b>     | INT                 | 2.0         |
|                                                                                                    | <b>ぐ↑WcState</b>              | <b>BOOL</b>         | 0.1         |
|                                                                                                    | <b>♦†State</b>                | <b>UINT</b>         | 2.0         |
|                                                                                                    | ,o∲ AdsAddr                   | <b>AMSADDRESS</b>   | 8.0         |
|                                                                                                    | $*1$ netId                    | ARRAY [05] OF USINT | 6.0         |
|                                                                                                    | $\lozenge$ T netId $\lozenge$ | <b>USINT</b>        | 1.0         |
|                                                                                                    | $\lozenge$ T netId[1]         | <b>USINT</b>        | 1.0         |
|                                                                                                    | $\lozenge$ † netId[2]         | <b>USINT</b>        | 1.0         |
|                                                                                                    | $\lozenge$ T netId[3]         | <b>USINT</b>        | 1.0         |
|                                                                                                    | $\lozenge$ î netId[4]         | <b>USINT</b>        | 1.0         |
|                                                                                                    | <b><sup>o</sup>↑</b> netId[5] | <b>USINT</b>        | 1.0         |
|                                                                                                    | <b></b> ∕†port                | <b>UINT</b>         | 2.0         |

Abb. 145: *Zusammengefasstes Prozessabbild in erweiterter Darstellung unter TwinCAT 2.11*

#### **Hinweise**

• Die **zusammengefasste Darstellung** ist nur ab TwinCAT 2.11 sichtbar. Wird eine EL32xx-xxxx-0017 (und später) in früheren TwinCAT Konfigurationen betrieben, wird aus Kompatibilitätsgründen das Einzelprozessabbild mit vorangestelltem Kennzeichner "Status\_\_" angezeigt.

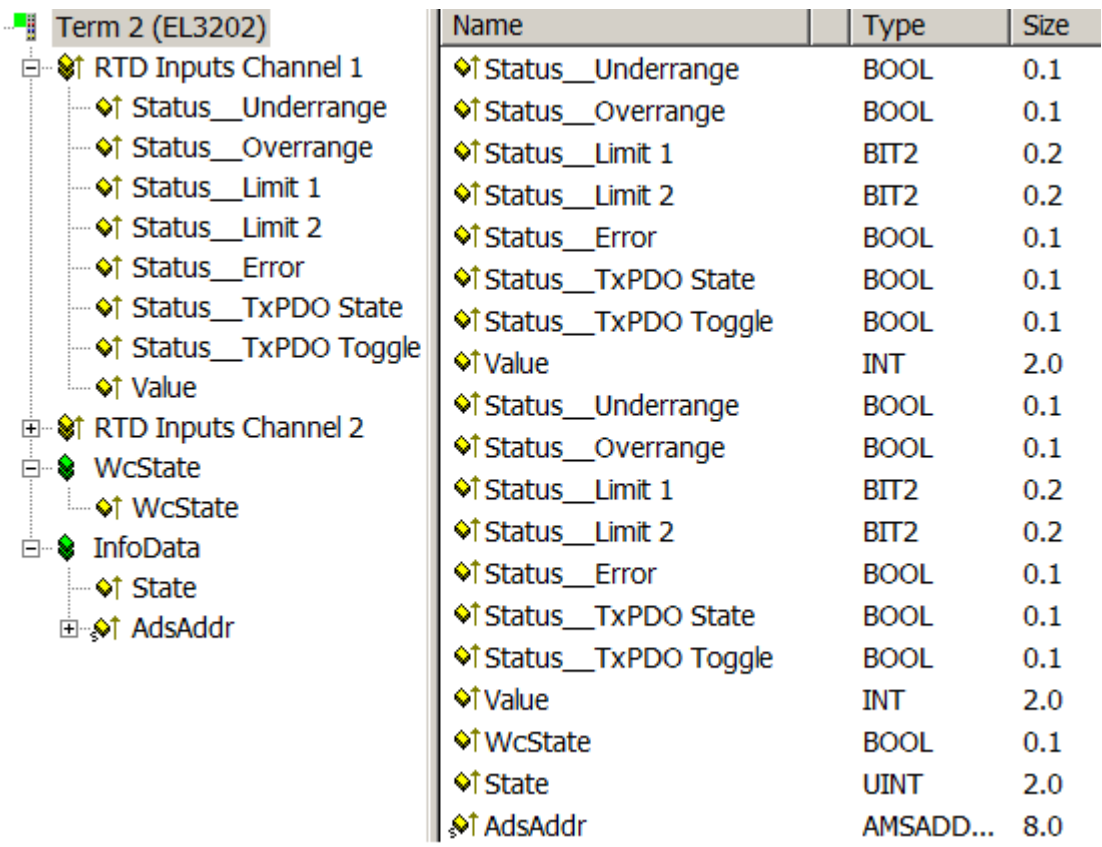

Abb. 146: *Zusammengefasstes Prozessabbild in Darstellung unter TwinCAT 2.10*

- Eine Abhängigkeit der Revision vom in der Klemme vorliegenden Firmware-Stand ist für die Revisionen -0016 und -0017 nicht gegeben. Das bedeutet, auch Klemmen die als EL32xx-xxxx-0016 ausgeliefert wurden, können mit einer -0017 und somit "neueren" Konfiguration und damit dem zusammengefassten Prozessabbild angesprochen werden. Dieser "Aufwärtskompatibilität" genannte Fall ist für die EL32xx-xxxx-0016 und -0017 erlaubt.
- Die in der Klemme vorliegende Revision kann am einfachsten durch Scannen des EtherCAT-Systems ermittelt werden. Der Vergleichsbericht zeigt die Unterschiede.

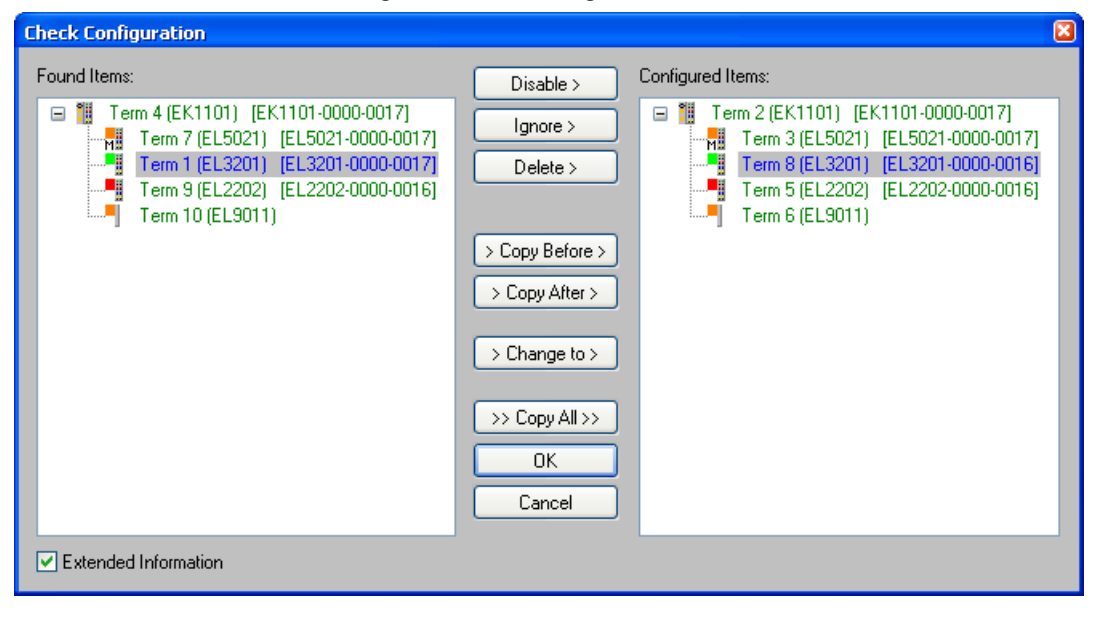

Abb. 147: *Beispielhaftes Ergebnis nach dem Scannen eines EtherCAT-Systems*

Erläuterung zu Abb. *"Beispielhaftes Ergebnis nach dem Scannen eines EtherCAT-Systems"*: Laut rechter Übersicht befindet sich eine EL3201-0000-0016 in der Konfiguration (\*.tsm-Datei), gefunden wurde aber laut linker Übersicht eine Revision -0017. Die generelle Abwärtskompatibilität von EL-Klemmen stellt sicher, dass dieser Einsatzfall möglich ist.

## **5.8 Grundlagen zu Signaltrennern, Barrieren**

Gelegentlich können analoge Signale nicht direkt vom Sensor zur Beckhoff Analog‑Eingangsklemme geführt werden, sondern es muss ein besonderes Gerät dazwischengeschaltet werden.

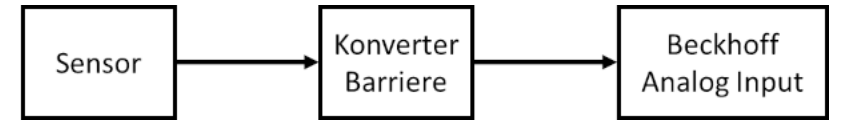

Gründe dafür können sein:

- Der Sensor ist im Ex-Bereich installiert und nach der Zündschutzart Eigensicherheit (Ex i) geschützt, wobei für die gewünschte Anwendung noch keine Beckhoff ELX3xxx-Klemme verfügbar ist.
- Es wird eine separate galvanische Trennung zwischen Sensor und Beckhoff Klemme gewünscht.
- Der Sensor hat ein elektrisches Ausgangssignal, für das Beckhoff noch keine passende Eingangsklemme anbietet.

Die Art des zwischengeschalteten Geräts ist von den folgenden Kriterien abhängig:

- Welches elektrische Signal liefert der Sensor? Spannung 10 V oder µV, AC oder DC, 20 mA oder 1 A, Widerstand, ...
- muss der Sensor irgendwie gespeist werden, z. B.
	- ein IEPE Sensor benötigt 2..8 mA Konstantstrom,
	- ein Widerstand benötigt einen Messstrom,
	- ein elektronischer Sensor benötigt ggf. 24V Versorgung, oder er wird 20 mA‑Schleifengespeist.
- Welche dynamische Übertragungsqualität für AC Signale muss der Sensor über das Zwischengerät liefern? Jedes Zwischengerät beeinflusst das Analogsignal z. B. in frequenzabhängiger Dämpfung, Übersprechen, Leitungswiderstand, Bandbreite – dies gilt es zu beachten wenn in einer messtechnischen Applikation ein Zwischengerät eingesetzt wird.
- Wird das Gerät zur Energiebegrenzung nach der Zündschutzart Eigensicherheit (Ex i) eingesetzt? In diesem Fall ist eine Barriere mit entsprechender Zulassung zu wählen. Häufig werden Zenerbarrieren eingesetzt, die aus Widerständen, Sicherungen und Zenerdioden aufgebaut sind

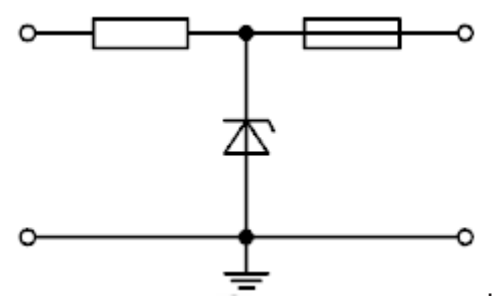

Wie o.a. können diese die analoge Signalqualität in Bezug auf die o. g. Merkmale beeinflussen, z. B. durch temperaturabhängige Änderung des Innenwiderstands. Begriffe dafür: Zenerbarriere.

• Muss es eine galvanische Trennung des Analogsignals sicherstellen?

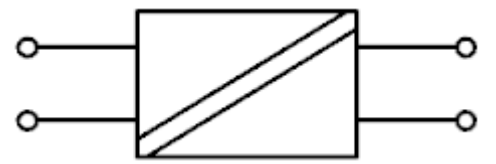

Soll eine galvanische Trennung des analogen Signals hergestellt werden? Geräte, die das übertragene Signal galvanisch trennen, bauen dieses elektrisch vollständig neu auf, sodass in diesem Fall besonderes Augenmerk auf die Signalbeeinflussung gelegt werden muss. Faktisch verketten sich dann die analogen Eigenschaften von Trenner und Beckhoff Analogklemme, gerade beim Einsatz von Beckhoff ELM-Messtechnik‑Klemmen oder anderen hochwertigen Analogklemmen sind die Eigenschaften des Trenners dann dominant. Ausgangsseitig liefern sie typischerweise Normsignale, wie z. B. 10 V oder 20 mA. Gegenüber dem Einsatz externer Geräte für die galvanische Trennung ist

die Verwendung von Beckhoff-Eingangsklemmen mit kanalweiser galvanischer Trennung vorteilhaft. Begriffe dafür: Signaltrenner, Signalkonverter, Signalwandler, Trennverstärker, Messverstärker, Pegelwandler.

• Sind sowohl Explosionsschutz nach Zündschutzart Ex i als auch eine galvanische Trennung notwendig? In diesem Fall kommen sogenannte Trennbarrieren zum Einsatz, die zum einen die Energiebegrenzung für die Eigensicherheit und zum anderen die galvanische Trennung des Signals gewährleisten. Es gelten dann bzgl. der analogen Signalbeeinflussung die gleichen Punkte wie im Punkt zuvor.

Aus messtechnischer Sicht sollte wenn möglich auf signalbeeinflussende Zwischengeräte verzichtet werden.

## **5.9 Hinweise zu analogen Spezifikationen**

Beckhoff IO-Geräte (Klemmen, Boxen, Module) mit analogen Eingängen sind durch eine Reihe technischer Kenndaten charakterisiert, siehe dazu die Technischen Daten in den jeweiligen Dokumentationen.

Zur korrekten Interpretation dieser Kenndaten werden im Folgenden einige Erläuterungen gegeben.

## **5.9.1 Messbereichsendwert (MBE)**

Ein IO-Gerät mit analogem Eingang misst über einen nominellen Messbereich, der durch eine obere und eine untere Schranke (Anfangswert und Endwert) begrenzt wird die meist schon der Gerätebezeichnung entnommen werden kann.

Der Bereich zwischen beiden Schranken wird Messspanne genannt und entspricht der Formel (Endwert - Anfangswert). Entsprechend zu Zeigergeräten ist dies die Messskala (vgl. IEC 61131) oder auch der Dynamikumfang.

Für analoge IO-Geräte von Beckhoff gilt, dass als Messbereichsendwert (MBE) des jeweiligen Produkts (auch: Bezugswert) die betragsmäßig größte Schranke gewählt und mit positivem Vorzeichen versehen wird. Dies gilt für symmetrische und asymmetrische Messspannen.

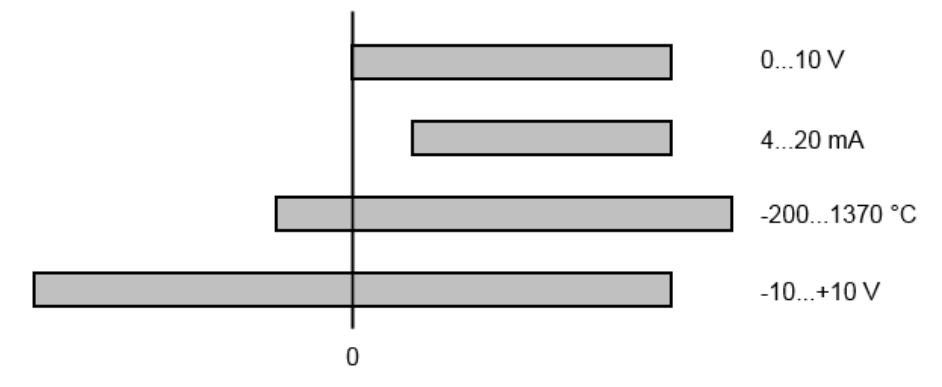

Abb. 148: Messbereichsendwert, Messspanne

Für die obigen **Beispiele** bedeutet dies:

- Messbereich 0...10 V: asymmetrisch unipolar, MBE = 10 V, Messspanne = 10 V
- Messbereich 4...20 mA: asymmetrisch unipolar, MBE = 20 mA, Messspanne = 16 mA
- Messbereich -200...1370°C: asymmetrisch bipolar, MBE = 1370°C, Messspanne = 1570°C
- Messbereich -10...+10 V: symmetrisch bipolar, MBE =  $10$  V, Messspanne =  $20$  V

Dies gilt entsprechend für analoge Ausgangsklemmen/ -boxen (bzw. verwandten Beckhoff-Produktgruppen).

## **5.9.2 Messfehler/ Messabweichung**

Der relative Messfehler (% vom MBE) bezieht sich auf den MBE und wird berechnet als Quotient aus der zahlenmäßig größten Abweichung vom wahren Wert ("Messfehler") in Bezug auf den MBE.

max. Abweichung Messfehler  $=$ MRF

Der Messfehler hat im Allgemeinen Gültigkeit für den gesamten zulässigen Betriebstemperaturbereich, auch "Gebrauchsfehlergrenze" genannt und enthält zufällige und systematische Anteile auf das bezogene Gerät (also "alle" Einflüsse wie Temperatur, Eigenrauschen, Alterung usw.).

Er ist immer als positiv/negativ-Spanne mit ± zu verstehen, auch wenn fallweise ohne ± angegeben.

Die maximale Abweichung kann auch direkt angegeben werden.

**Beispiel**: Messbereich 0...10 V und Messfehler < ± 0,3% MBE → maximale Abweichung ± 30 mV im zulässigen Betriebstemperaturbereich.

#### **Geringerer Messfehler**

Da diese Angabe auch die Temperaturdrift beinhaltet, kann bei Sicherstellung einer konstanten Umgebungstemperatur des Geräts und thermischer Stabilisierung in der Regel nach einem Anwenderabgleich von einem signifikant geringeren Messfehler ausgegangen werden.

Dies gilt entsprechend für analoge Ausgangsgeräte.

## **5.9.3 Temperaturkoeffizient tK [ppm/K]**

Eine elektronische Schaltung ist in der Regel mehr oder weniger temperaturabhängig. Im Bereich der analogen Messtechnik bedeutet dies, dass der mittels einer elektronischen Schaltung ermittelte Messwert reproduzierbar in seiner Abweichung vom "wahren" Wert von der Umgebungs-/Betriebstemperatur abhängig ist.

Lindern kann ein Hersteller dies durch Verwendung höherwertiger Bauteile oder Software-Maßnahmen.

Der von Beckhoff ggf. angegebene Temperaturkoeffizient erlaubt es dem Anwender den zu erwartenden Messfehler außerhalb der Grundgenauigkeit bei 23°C zu berechnen.

Aufgrund der umfangreichen Unsicherheitsbetrachtungen, die in die Bestimmungen der Grundgenauigkeit (bei 23°C) eingehen, empfiehlt Beckhoff eine quadratische Summierung.

**Beispiel:** Grundgenauigkeit bei 23°C sei ±0,01% typ. (MBE), tK = 20 ppm/K typ., gesucht ist die Genauigkeit G35 bei 35°C, somit ΔT = 12K

G35 = 
$$
\sqrt{(0.01\%)^2 + (12K \cdot 20 \frac{ppm}{K})^2}
$$
 = 0.026% MBE, typ

Anmerkungen: ppm  $\triangle 10^{-6}$  %  $\triangle 10^{-2}$ 

## **5.9.4 Langzeiteinsatz**

Analoge Baugruppen (Eingänge, Ausgänge) unterliegen im Betrieb beständiger Umwelteinwirkung (Temperatur, Temperaturwechsel, Schock/Vibration, Einstrahlung etc.). Dies kann Einfluss auf die Funktion, insbesondere die analoge Genauigkeit (auch: Mess- bzw. Ausgabeunsicherheit) haben.

Als Industrieprodukte sind Beckhoff Analoggeräte für den 24h/7d Dauereinsatz ausgelegt. Die Geräte zeigen, dass sie insbesondere die Genauigkeitsspezifikation in der Regel auch im Langzeiteinsatz einhalten. Eine zeitlich unbeschränkte Funktionszusicherung (betrifft auch die Genauigkeit) kann wie üblich für technischen Geräte allerdings nicht gegeben werden.

Beckhoff empfiehlt die Verwendungsfähigkeit in Bezug auf das Einsatzziel im Rahmen üblicher Anlagenwartung z.B. alle 12-24 Monate zu prüfen.

## <span id="page-168-0"></span>**5.9.5 Massebezug: Typisierung SingleEnded / Differentiell**

Beckhoff unterscheidet analoge Eingänge grundsätzlich in den zwei Typen *Single-Ended* (SE) und *differentiell (DIFF)* und steht hier für den unterschiedlichen elektrischen Anschluss bezüglich der Potenzialdifferenz.

In dieser Abbildung sind ein SE und ein DIFF-Modul als 2-kanalige Variante aufgezeigt, exemplarisch für alle mehrkanaligen Ausführungen.

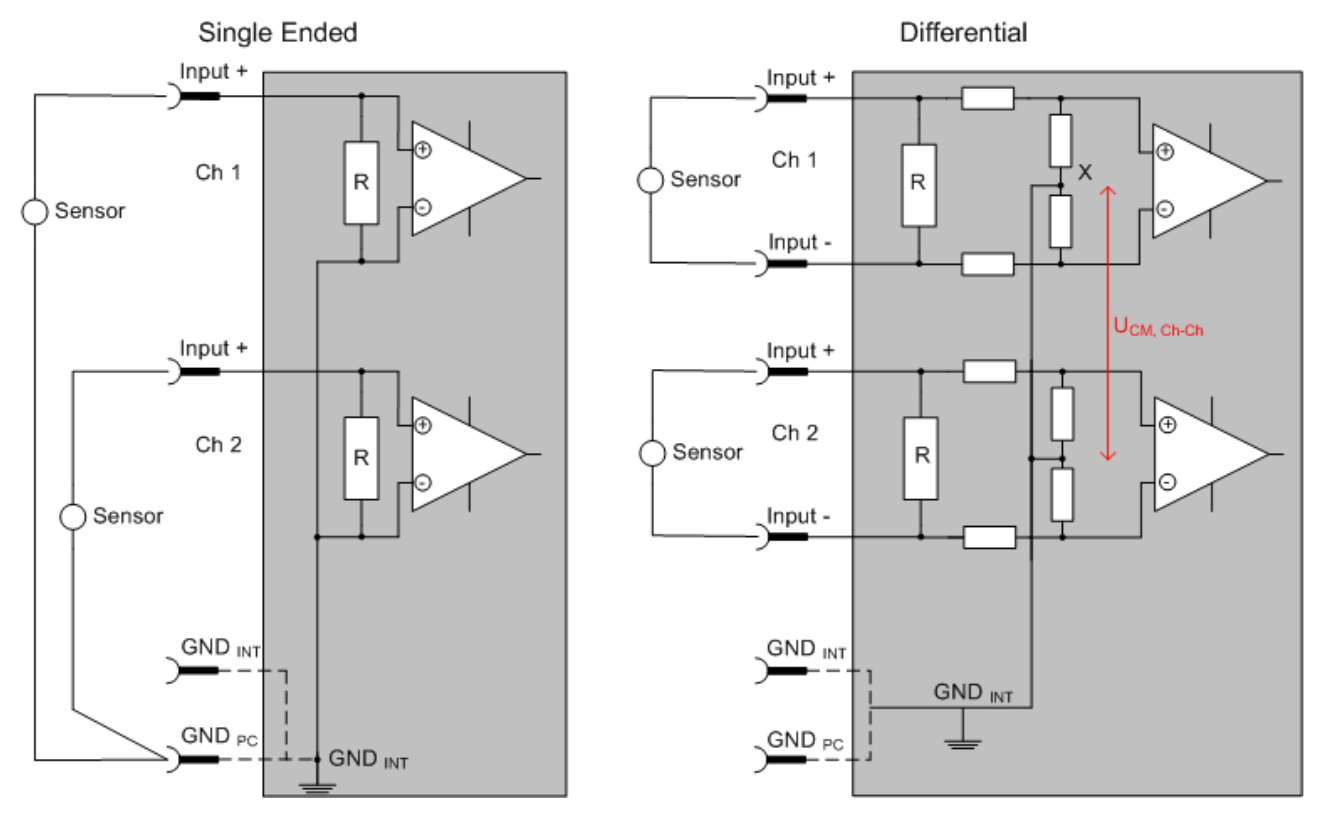

Abb. 149: SE und DIFF-Modul als 2-kanalige Variante

Hinweis: gestrichelte Linien bedeuten, dass diese Verbindung nicht unbedingt in jedem SE- oder DIFF-Modul vorhanden sein muss. Galvanisch getrennte Kanäle arbeiten grundsätzlich in differentieller Art, nur dass überhaupt kein direkter (galvanischer) Massebezug im Modul hergestellt ist. Spezifikationsangaben zu empfohlenen und maximalen Spannungen sind jeweils allerdings zu beachten.

#### **Grundsätzlich gilt:**

• Die analoge Messung erfolgt immer als Spannungsmessung zwischen zwei Potenzialpunkten. Bei einer Spannungsmessung ist R groß gewählt, um eine hohe Impedanz zu gewährleisten, bei einer Strommessung ist R als Shunt niedrig gewählt. Ist der Messzweck eine Widerstandsbestimmung, erfolgt die Betrachtung entsprechend.

- Dabei sind diese beiden Punkte bei Beckhoff üblicherweise als Input+/SignalPotenzial und Input-/ BezugsPotenzial gekennzeichnet.
- Für die Messung zwischen zwei Potenzialpunkten sind auch zwei Potenziale heranzuführen.
- Bei den Begrifflichkeiten "1-Leiter-Anschluss" oder "3-Leiter-Anschluss" ist bezüglich der reinen Analog-Messung zu beachten: 3- oder 4-Leiter können zur Sensorversorgung dienen, haben aber mit der eigentlichen Analog-Messung nichts zu tun, diese findet immer zwischen zwei Potenzialen/ Leitungen statt.

Dies gilt insbesondere auch für SE, auch wenn hier die Benennung suggeriert, dass nur eine Leitung benötigt wird.

- Es ist im Vorfeld der Begriff der "galvanischen Trennung" klarzustellen. Beckhoff IO-Module verfügen über 1..8 oder mehr analoge Kanäle; bei Betrachtungen bezüglich des Kanalanschluss ist zu unterscheiden
	- wie sich die Kanäle INNERHALB eines Moduls zueinander stellen oder
	- wie sich die Kanäle MEHRERER Module zueinander stellen.

Ob die Kanäle zueinander direkt in Verbindung stehen wird u. a. mit der Eigenschaft der galvanischen Trennung spezifiziert.

- Beckhoff Klemmen/ Boxen (bzw. verwandte Produktgruppen) sind immer mit einer galvanischen Trennung von Feld/Analog-Seite zu Bus/EtherCAT-Seite ausgerüstet. Wenn zwei analoge Klemmen/ Boxen also nicht über die Powerkontakte/ Powerleitung miteinander galvanisch verbunden sind, besteht faktisch eine galvanische Trennung zwischen den Modulen.
- Falls Kanäle innerhalb eines Moduls galvanisch getrennt sind oder ein 1-Kanal-Modul keine Powerkontakte aufweist, handelt es sich faktisch immer um differentielle Kanäle, siehe dazu auch folgende Erläuterungen. Differentielle Kanäle sind nicht zwangsläufig galvanisch getrennt.
- Analoge Messkanäle unterliegen technischen Grenzen sowohl bezüglich des empfohlenen bestimmungsgemäßen Betriebsbereichs (Dauerbetrieb) als auch der Zerstörgrenze. Entsprechende Hinweise in den Dokumentationen zu den Klemmen/ Boxen sind zu beachten.

#### **Erläuterung**

- **differentiell (DIFF)**
	- Die differentielle Messung ist das flexibelste Konzept. Beide Anschlusspunkte Input+/ SignalPotenzial und Input-/BezugsPotenzial sind vom Anwender im Potenzial im Rahmen der technischen Spezifikation frei wählbar.
	- Ein differentieller Kanal kann auch als SE betrieben werden, wenn das BezugsPotenzial von mehreren Sensoren verbunden wird. Dieser Verbindungspunkt kann auch Anlagen-GND sein.
	- Da ein differentieller Kanal intern symmetrisch aufgebaut ist (vgl. Abb. SE und DIFF-Modul als 2 kanalige Variante) stellt sich in der Mitte zwischen den beiden zugeführten Potenzialen ein Mittel-Potenzial ein (X), das gleichbedeutend mit dem internen Ground/Bezugsmasse dieses Kanals ist. Wenn mehrere DIFF-Kanäle ohne galvanische Trennung in einem Modul verbaut sind, kennzeichnet die technische Eigenschaft "U<sub>CM</sub> (common mode Spannung)", wie weit die Kanäle in Ihrer Mittenspannung auseinander liegen dürfen.
	- Die interne Bezugsmasse kann ggf. als Anschlusspunkt an der Klemme/ Box zugänglich sein, um ein definiertes GND-Potenzial in der Klemme/ Box zu stabilisieren. Es ist allerdings dann besonders auf die Qualität dieses Potenzials (Rauschfreiheit, Spannungskonstanz) zu achten. An diesen GND-Punkt kann auch eine Leitung angeschlossen werden die dafür sorgt, dass bei der differentiellen Sensorleitung die U<sub>CM, max</sub> nicht überschritten wird. Sind differentielle Kanäle nicht galvanisch getrennt, ist i. d. R nur eine  $U_{\text{CM,max}}$  zulässig. Bei galvanischer Trennung sollte dieses Limit nicht vorhanden sein und die Kanäle dürfen nur bis zur spezifizierten Trennungsgrenze auseinander liegen.
	- Differentielle Messung in Kombination mit korrekter Sensorleitungsverlegung hat den besonderen Vorteil, dass Störungen die auf das Sensorkabel wirken (idealerweise sind Hin- und Rückleitung nebeneinander verlegt, so dass beide Leitungen von Störsignalen gleich getroffen werden) sehr wenig effektive Auswirkung auf die Messung haben, weil beide Leitungen gemeinsam (= common) im Potenzial verschoben werden - umgangssprachlich: Gleichtaktstörungen wirken auf beide Leitungen gleichzeitig in Amplitude und Phasenlage.
	- Trotzdem unterliegt die Unterdrückung von Gleichtaktstörungen innerhalb eines Kanals oder zwischen Kanälen technischen Grenzen, die in den technischen Daten spezifiziert sind.
- Weitere hilfreiche Ergänzungen dazu sind der Dokumentationsseite *Beschaltung von 0/4..20 mA Differenzeingängen* (siehe z. B. Dokumentation zu den Klemmen EL30xx) zu entnehmen.
- **Single Ended (SE)**
	- Ist die Analog-Schaltung als SE konzipiert, ist die Input-/Bezugsleitung intern fest auf ein bestimmtes nicht änderbares Potenzial gelegt. Dieses Potenzial muss an mindestens einer Stelle der Klemme/ Box von außen zum Anschluss des Bezugspotenzials zugänglich sein, z. B. über die Powerkontakte/ Powerleitung.
	- SE bietet dem Anwender die Möglichkeit, bei mehreren Kanälen zumindest eine der beiden Sensorleitungen nicht bis zur Klemme/ Box zurückführen zu müssen wie bei DIFF, sondern die Bezugsleitung bereits an den Sensoren zusammenzufassen, z. B. im Anlagen-GND.
	- Nachteilig dabei ist, dass es über die getrennte Vor- und Rückleitung zu Spannungs-/ Stromveränderungen kommen kann, die von einem SE-Kanal nicht mehr erfasst werden können, s. Gleichtaktstörung. Ein U<sub>CM</sub>-Effekt kann nicht auftreten da die interne Schaltung der Kanäle eines Moduls ja immer durch Input-/Bezugspotenzial hart miteinander verbunden sind.

#### **Typisierung 2/3/4-Leiter-Anschluss von Stromsensoren**

Stromgeber/Sensoren/Feldgeräte (im Folgenden nur "Sensor" genannt) mit der industriellen 0/4-20mA-Schnittstelle haben typisch eine interne Wandlungselektronik von der physikalischen Messgröße (Temperatur, Strom...) auf den Stromregelausgang. Diese interne Elektronik muss mit Energie (Spannung, Strom) versorgt werden. Die Zuleitungsart dieser Versorgung trennt die Sensoren somit in *selbstversorgende* oder *extern versorgte* Sensoren:

#### **Selbstversorgende Sensoren**

- Die Energie für den Eigenbetrieb bezieht der Sensor über die Sensor/Signal-Leitung + und selbst. Damit immer genug Energie für den Eigenbetrieb zur Verfügung steht und eine Drahtbrucherkennung möglich ist, wurde bei der 4-20mA-Schnittstelle als untere Grenze 4 mA festgelegt, d. h. minimal lässt der Sensor 4 mA, maximal 20 mA Strom passieren.
- 2-Leiter-Anschluss siehe Abb. *2-Leiter-Anschluss*, vgl. IEC60381-1
- Solche Stromgeber stellen i. d .R. eine Stromsenke dar, möchten also als "variable Last" zwischen + und – sitzen. Vgl. dazu Angaben des Sensorherstellers.

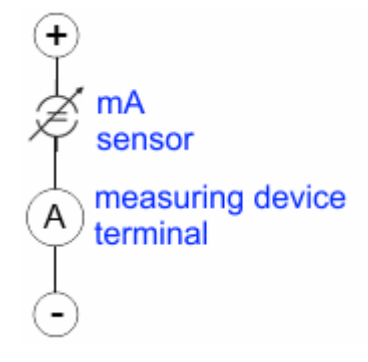

Abb. 150: 2-Leiter-Anschluss

Sie sind deshalb nach der Beckhoff-Terminologie wie folgt anzuschließen:

bevorzugt an **"single-ended" Eingänge,** wenn die +Supply-Anschlüsse der Klemme/ Box gleich mitgenutzt werden sollen - anzuschließen an +Supply und Signal

sie können aber auch an **"differentielle" Eingänge** angeschlossen werden, wenn der Schluss nach GND dann applikationsseitig selbst hergestellt wird – polrichtig anzuschließen an +Signal und –Signal Unbedingt die Hinweisseite *Beschaltung von 0/4..20 mA Differenzeingängen* (siehe z. B. Dokumentation zu den Klemmen EL30xx) beachten!

#### **Extern versorgte Sensoren**

• 3- und 4-Leiter-Anschluss siehe Abb. *Anschluss extern versorgte Sensoren*, vgl. IEC60381-1

- Die Energie/Betriebsspannung für den Eigenbetrieb bezieht der Sensor aus zwei eigenen Versorgungsleitungen. Für die Signalübertragung der Stromschleife werden ein oder zwei weitere Sensorleitungen verwendet:
	- 1 Sensorleitung: nach der Beckhoff-Terminologie sind solche Sensoren an **"single-ended" Eingänge** anzuschließen in 3 Leitungen mit +/-/Signal und ggf. FE/Schirm.
	- 2 Sensorleitungen: Bei Sensoren mit 4-Leiter-Anschluss nach +Supply/-Supply/+Signal/-Signal ist zu prüfen ob der +Signal mit +Supply oder der –Signal-Anschluss mit –Supply verbunden werden darf. Ja:

Dann kann entsprechend an einen Beckhoff **"single-ended" Eingang** angeschlossen werden. Nein:

es ist der Beckhoff "differentiell" Eingang für +Signal und –Signal zu wählen, +Supply und – Supply sind über extra Leitungen anzuschließen.

Unbedingt die Hinweisseite *Beschaltung von 0/4..20 mA Differenzeingängen* (siehe z. B. Dokumentation zu den Klemmen EL30xx) beachten!

Hinweis: fachspezifische Organisationen wie NAMUR fordern einen nutzbaren Messbereich <4 mA/>20 mA zur Fehlererkennung und Justage, vgl. NAMUR NE043.

Es ist in der Beckhoff Gerätedokumentation einzusehen, ob das jeweilige Gerät solch einen erweiterten Signalbereich unterstützt.

Bei unipolaren Klemmen/ Boxen (und verwandten Produktgruppen) ist üblicherweise eine interne Diode vorhanden, dann ist die Polarität/Stromrichtung zu beachten:

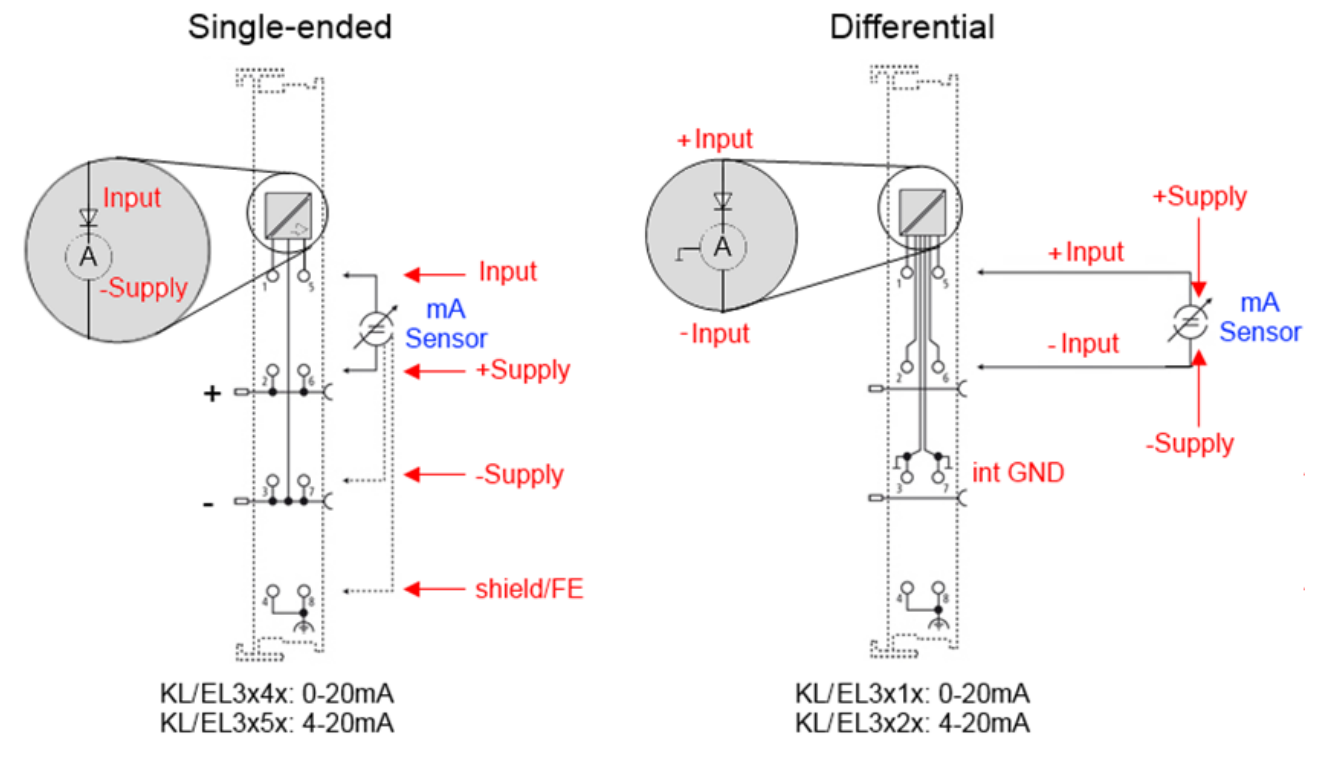

Abb. 151: Anschluss extern versorgte Sensoren

Einordnung der Beckhoff-Klemmen/ Boxen - Beckhoff 0/4-20mA Klemmen/ Boxen (und verwandten Produktgruppen) sind als **differentiell** und **single-ended** verfügbar:

#### **Single-ended**

EL3x4x: 0-20 mA, EL3x5x: 4-20 mA, genauso KL und verwandten Produktgruppen

Stromvorzugsrichtung da interne Diode Stromvorzugsrichtung da interne Diode

Sind für den Anschluss von extern versorgenden Sensoren im 3/4-Leiter-Anschluss konzipiert.

Sind für den Anschluss von selbstversorgenden Sensoren im 2- Leiter-Anschluss konzipiert

#### **differentiell**

EL3x1x: 0-20 mA, EL3x2x: 4-20 mA, genauso KL und verwandten Produktgruppen

Die Klemme/ Box ist eine passive differentielle Strommessvorrichtung, "passiv" bedeutet, dass keine Sensorspeisung erfolgt.

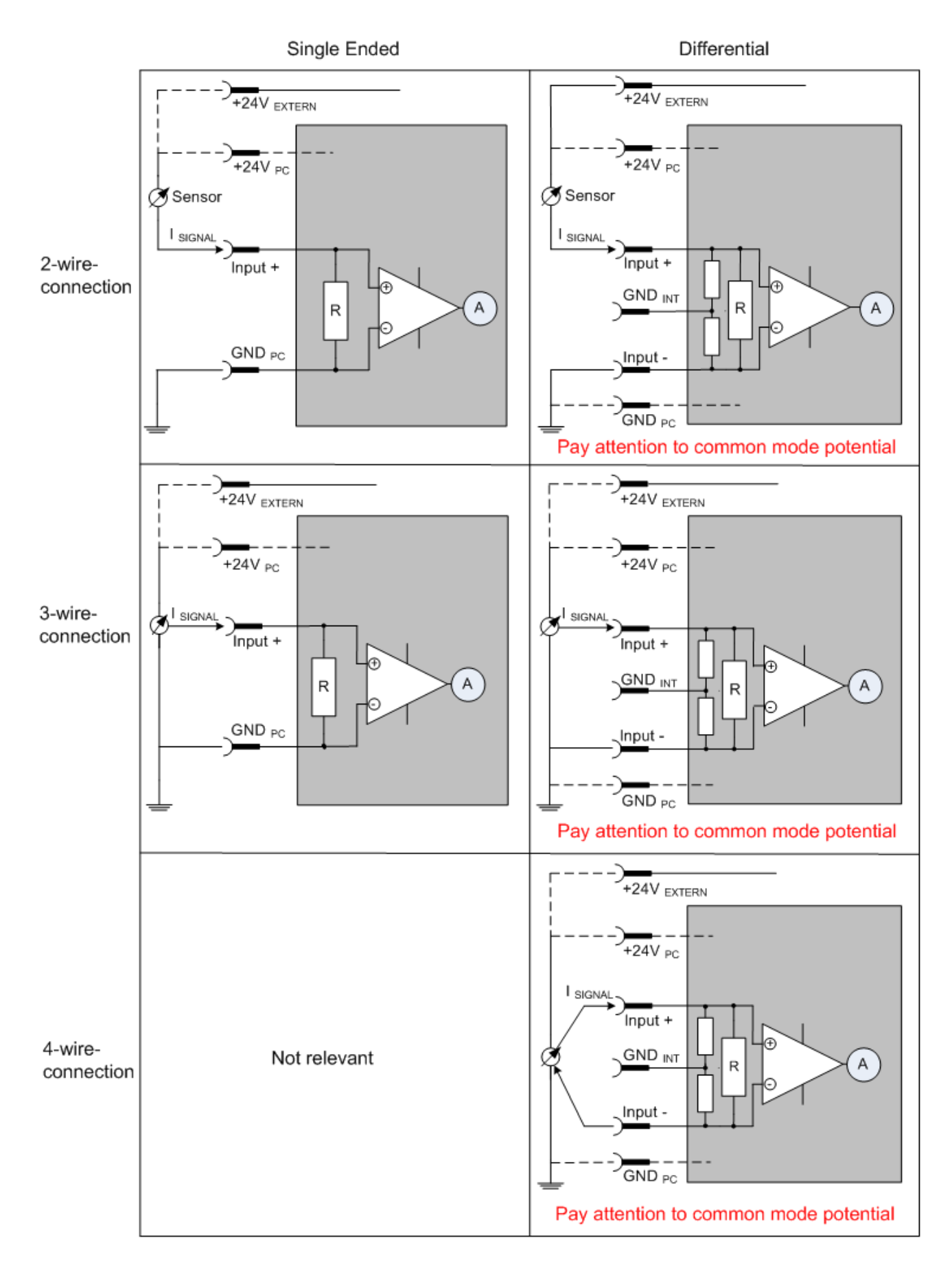

Abb. 152: 2-, 3- und 4-Leiter-Anschluss an Single Ended - und Differenz Eingänge

## **5.9.6 Gleichtaktspannung und Bezugsmasse (bezogen auf Differenzeingänge)**

Gleichtaktspannung (CommonMode, U<sub>cm</sub>) wird als der Mittelwert der Spannungen an den einzelnen Anschlüssen/Eingängen definiert und wird gegen eine Bezugsmasse gemessen/angegeben.

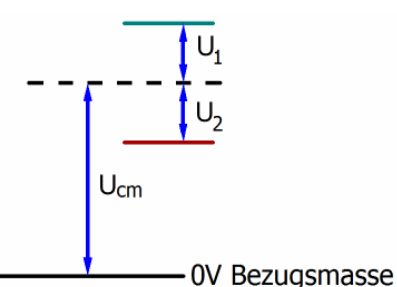

Abb. 153: Gleichtaktspannung  $(U_{cm})$ 

Bei der Definition des zulässigen Gleichtaktspannungsbereiches und bei der Messung der Gleichtaktunterdrückung (CMRR, common mode rejection ratio) bei differenziellen Eingängen ist die Definition der Bezugsmasse wichtig.

Die Bezugsmasse ist auch das Potential, gegen welches der Eingangswiderstand und die Eingangsimpedanz bei single-ended-Eingängen bzw. der Gleichtaktwiderstand und die Gleichtaktimpedanz bei differenziellen Eingängen gemessen werden.

Die Bezugsmasse ist an/bei der Klemme/ Box i.d.R. zugänglich. Orte dafür können Klemmkontakte, Powerkontakte/ Powerleitung oder auch nur eine Tragschiene sein. Zur Verortung siehe Dokumentation, die Bezugsmasse sollte beim betrachteten Gerät angegeben sein.

Bei mehrkanaligen Klemmen/ Boxen mit resistiver (=direkter, ohmscher, galvanischer) oder kapazitiver Verbindung zwischen den Kanälen ist die Bezugsmasse vorzugsweise der Symmetriepunkt aller Kanäle, unter Betrachtung der Verbindungswiderstände.

#### **Beispiele für Bezugsmassen bei Beckhoff IO Geräten:**

- 1. internes AGND (analog GND) herausgeführt: EL3102/EL3112, resistive Verbindung der Kanäle untereinander
- 2. 0V-Powerkontakt: EL3104/EL3114, resistive Verbindung der Kanäle untereinander an AGND, AGND niederohmig verbunden mit 0V-Powerkontakt
- 3. Erde bzw. SGND (shield GND):
	- EL3174-0002: Kanäle haben keine resistive Verbindung untereinander, aber sind kapazitiv durch Ableitkondensatoren an SGND gekoppelt
	- EL3314: keine interne Masse auf die Klemmpunkte herausgeführt, aber kapazitive Kopplung an SGND

## **5.9.7 Spannungsfestigkeit**

Es ist zu unterscheiden zwischen:

- Spannungsfestigkeit (Zerstörgrenze): eine Überschreitung kann irreversible Veränderungen an der Elektronik zur Folge haben, Wertbetrachtung dabei
	- gegen eine festgelegte Bezugsmasse oder
	- differentiell
- Empfohlener Einsatzspannungsbereich: Bei einer Überschreitung kann nicht mehr von einem spezifikationsgemäßen Betrieb ausgegangen werden, Wertbetrachtung dabei
	- gegen eine festgelegte Bezugsmasse oder
	- differentiell

# EAKHOEF

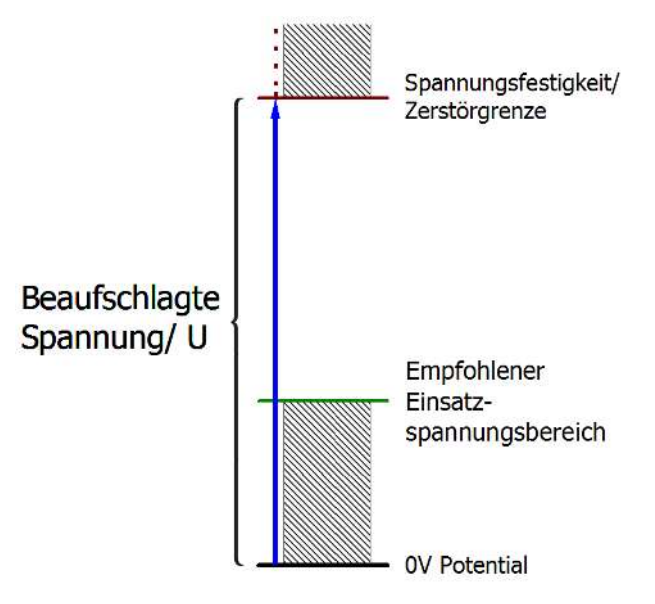

Abb. 154: Empfohlener Einsatzspannungsbereich

Es können in den Gerätedokumentationen besondere Spezifikationsangaben dazu und zur Zeitangabe gemacht werden, unter Berücksichtigung von:

- Eigenerwärmung
- Nennspannung
- Isolationsfestigkeit
- Flankensteilheit der Anlege-Spannung bzw. Haltedauern
- Normatives Umfeld (z. B. PELV)

## **5.9.8 Zeitliche Aspekte der analog/digital Wandlung**

Die Umwandlung des stetigen analogen elektrischen Eingangssignals in eine wertdiskrete digitale und maschinenlesbare Form wird in den Beckhoff analogen Eingangsbaugruppen EL/KL/EP mit sog. ADC (analog digital converter) umgesetzt. Obgleich verschiedene ADC-Technologien gängig sind, haben sie alle aus Anwendersicht ein gemeinsames Merkmal: nach dem Ende der Umwandlung steht ein bestimmter digitaler Wert zur Weiterverarbeitung in der Steuerung bereit. Dieser Digitalwert, das sog. Analoge Prozessdatum, steht in einem festen zeitlichen Zusammenhang mit der "Ur-Größe", dem elektrischen Eingangswert. Deshalb können für Beckhoff analoge Eingangsgeräte auch entsprechende zeitliche Kenndaten ermittelt und spezifiziert werden.

In diesen Prozess sind mehrere funktionale Komponenten involviert, die mehr oder weniger stark ausgeprägt in jeder AI (analog input) Baugruppe wirken:

- die elektrische Eingangsschaltung
- die Analog/Digital-Wandlung
- die digitale Weiterverarbeitung
- die finale Bereitstellung der Prozess- und Diagnosedaten zur Abholung an den Feldbus (EtherCAT, K-Bus etc.)

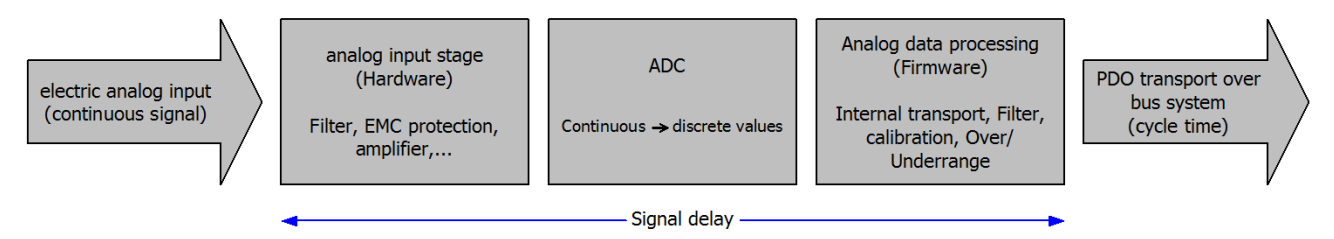

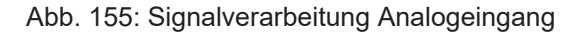

Aus Anwendersicht sind dabei zwei Aspekte entscheidend:

- "Wie oft bekomme ich neue Werte?", also eine Sampling-Rate im Sinne einer Schnelligkeit in Bezug auf das Gerät/den Kanal
- Wieviel Verzögerung verursacht die (gesamte) AD-Wandlung des Gerätes/des Kanals? Also Hard- und Firmware-Teile in toto. Aus technologischen Gründen muss zur Bestimmung dieser Angabe die Signalcharakteristik betrachtet werden: je nach Signalfrequenz kann es zu unterschiedlichen Laufzeiten durch das System kommen.

Dies ist die "äußere" Betrachtung des Systems "Beckhoff AI Kanal" – intern setzt sich insbesondere die Signalverzögerung aus den verschiedenen Anteilen Hardware, Verstärker, Wandlung selbst, Datentransport und Verarbeitung zusammen. Auch kann ggf. intern eine höhere Abtastrate verwendet werden (z.B. bei deltaSigma-Wandlern) als "außen" aus Anwendersicht angeboten wird. Dies ist aber für ein nutzseitige Betrachtung der Komponente "Beckhoff AI Kanal" normalerweise ohne Belang bzw. wird entsprechend spezifiziert, falls es doch für die Funktion relevant ist.

Damit können für Beckhoff AI Geräte folgende Spezifikationsangaben zum AI Kanal aus zeitlicher Sicht für den Anwender angegeben werden:

#### **1. Minimale Wandlungszeit [ms, µs]**

Dies ist der Kehrwert der maximalen **Sampling-Rate** [Sps, Samples per second]:

Gibt an, wie oft der analoge Kanal einen neu festgestellten Prozessdatenwert zur Abholung durch den Feldbus bereitstellt. Ob der Feldbus (EtherCAT, K-Bus) diesen dann auch genauso schnell (also im Gleichtakt), schneller (weil der AI Kanal im langsame FreeRun läuft) oder langsamer (z.B. bei Oversampling) abholt, ist dann eine Frage der Einstellung des Feldbusses und welche Betriebsmodi das AI Gerät unterstützt.

Bei EtherCAT Geräten zeigt das sog. ToggleBit bei den Diagnose-PDO an (indem es toggelt), dass ein neu ermittelter Analogwert vorliegt.

Entsprechend kann eine maximale Wandlungszeit, also eine minimal vom AI Gerät unterstützte Samplingrate spezifiziert werden.

Entspricht IEC 61131-2 Kap 7.10.2 2) "Abtast-Wiederholzeit"

#### **2. Typ. Signalverzögerung**

Entspricht IEC 61131-2 Kap 7.10.2 1) "Abtastdauer". Sie inkludiert nach dieser Betrachtung alle geräteinternen Hard- und Firmware-Anteile, aber nicht "äußere" Verzögerungsanteile aus dem Feldbus oder der Steuerung (TwinCAT).

Diese Verzögerung ist insbesondere relevant für absolute Zeitbetrachtungen, wenn AI Kanäle zum Amplitudenwert auch einen zugehörigen Zeitstempel (timestamp) mitliefern – von dem ja angenommen werden darf, dass er in seinem Zeitwert, zu dem außen ehemals physikalisch anliegenden Amplitudenwert passt.

Aufgrund der frequenzabhängigen Laufzeit eines Signals, kann ein dezidierter Wert nur für ein gegebenes Signal spezifiziert werden. Der Wert ist auch abhängig von ggf. veränderlichen Filtereinstellungen des Kanals.

Eine typische Charakterisierung in der Gerätedokumentation kann sein:

#### **2.1 Signalverzögerung (Sprungantwort)**

Stichwort Einschwingzeit:

Das Rechtecksignal kann extern mit einem Frequenzgenerator (Impedanz beachten!) erzeugt werden. Als Erkennungsschwelle wird die 90% Grenze verwendet.

Die Signalverzögerung [ms, µs] ist dann der zeitliche Abstand zwischen dem (idealen) elektrischen Rechtecksignal und der Zeitpunkt wo der analoge Prozesswert die 90% Amplitude erreicht hat.

# **BECKHOFF**

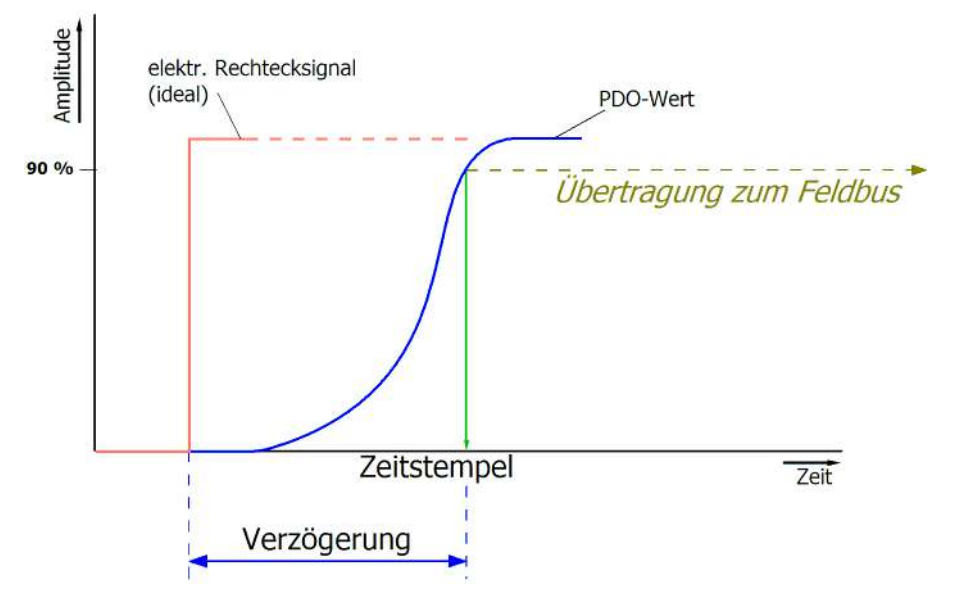

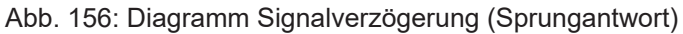

#### **2.2 Signalverzögerung (linear)**

Stichwort Gruppenlaufzeit:

Beschreibt die Verzögerung eines frequenzkonstanten Signals

Testsignal kann extern mit einem Frequenzgenerator erzeugt werden, z. B. als Sägezahn oder Sinus. Referenz wäre dann ein zeitgleiches Rechtecksignal.

Die Signalverzögerung [ms, µs] ist dann der zeitliche Abstand zwischen dem eingespeisten elektrischen Signal einer bestimmten Amplitude und dem Moment, bei dem der analoge Prozesswert denselben Wert erreicht.

Dazu muss die Testfrequenz in einem sinnvollen Bereich gewählt werden; diese kann z. B. bei 1/20 der maximalen Sampling-Rate liegen.

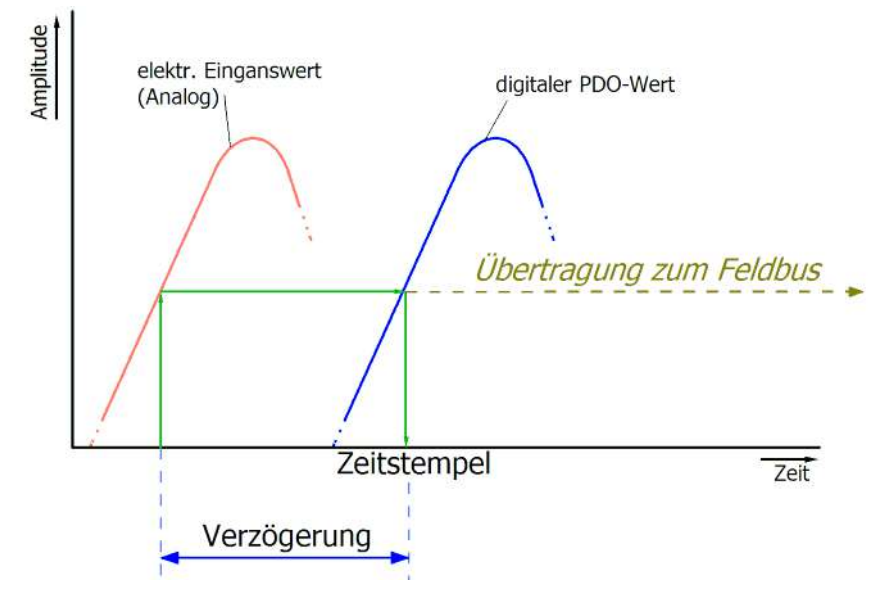

Abb. 157: Diagramm Signalverzögerung (linear)

#### **3. Weitere Angaben**

Weitere Angaben können in der Spezifikation optional angeführt sein, wie z. B.

- Tatsächliche Sampling-Rate des ADC (wenn unterschiedlich von der Kanal-Sampling-Rate)
- Zeit-Korrekturwerte für Laufzeiten bei unterschiedlichen Filtereinstellungen
- usw.

## **5.9.9 Begriffsklärung GND/Ground**

IO Geräte haben immer irgendwo ein Referenzpotential. Schließlich entsteht die arbeitsfähige elektrische Spannung erst dadurch, dass zwei Orte unterschiedliche Potentiale annehmen – der eine Ort sei dann Referenzpotential/Bezugspotential genannt.

Im Beckhoff IO Bereich und insbesondere bei den Analogprodukten werden verschiedene Bezugspotentiale verwendet und benannt, diese seien hier definiert, benannt und erläutert.

Hinweis: aus historischen Gründen werden bei verschiedenen Beckhoff IO Produkten unterschiedliche Benennungen verwendet. Die nachfolgenden Erläuterungen stellen diese auf ein einheitliches technisches Fundament.

#### **SGND**

- Auch genannt: FE, Functional Earth, Shield GND, Shield.
- Verwendung: Ableitung von Störungen und Abstrahlungen, vorrangig stromlos.
- Symbol:  $\left(\frac{\cdot}{\cdot}\right)$ .
- Hinweise und Empfehlungen zu SGND/FE sind im separaten Kapitel "Inbetriebnahme"/ "Analogtechnische Hinweise – Schirm und Erde" genannt.
- SGND endet i.d.R. am Ende in den baulichen Erdungssternpunkt.
- Um bestimmungsgemäß verwendet werden zu können, sollte SGND selbst eine rauscharme/ rauschfreie, "saubere" Strom- und Spannungssenke sein.

#### **PE**

- Auch genannt: Protective Earth.
- Verwendung: Schutzmaßnahme gegen das Auftreten von gefährlichen Berührungsspannungen, indem diese Berührungsspannungen abgeleitet werden und dann vorgeschaltete Schutzeinrichtungen auslösen. Bei korrekter Installation ist der PE-Leiter stromlos, muss aber für den Schutzfall vorgabegemäß stromtragfähig sein.

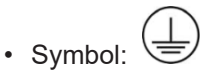

- PE endet i.d.R. am Ende in den baulichen Erdungssternpunkt.
- Vorgaben und Hinweise zu PE siehe einschlägiges Regelwerk.

#### **PGND, AGND**

- Verwendung: Bezugsmasse oder Rückleitung von analogen oder digitalen Signalen.
- Je nach Verwendung nominell stromlos als Bezugspotential oder stromführend als Rückleitung.
- Im Analogbereich können das sog. Normsignale 0...10 V und 4...20 mA, Messbrückensignale und Thermoelemente im Bereich weniger mV und Widerstandsmessung in beliebigem Ohm-Bereich sowie Spannungen von µV bis einige 1000 V usw. sein.
- Im Digitalbereich können das z.B. 0/24 V, -5/+5 V usw. sein.
- Symbole:

bevorzugt:

selten auch noch verwendet, aber eigentlich Erdbodenpotential bedeutend:  $\pm$ 

- Es kann in der Anlage mehrere, also voneinander galvanisch getrennte PGND/AGND Netze geben.
- Verfügt ein Gerät wegen kanalweiser Trennung über mehreren AGND, können diese nummeriert sein: AGND1, AGND2, …
- PGND
	- auch genannt: GND<sub>PC</sub>, 0 V, Powerkontakt 0 V, GND.

# **BECKHOFF**

- Ausführung: PGND ist eine bauliche Beschreibung für die "negative" Powerkontaktschiene des Busklemmensystems.
- kann mit der Geräteelektronik verbunden sein z.B. zur Geräteversorgung oder als Signalrückführung (siehe Kapitel ["Inbetriebnahme"/ "Hinweise zu analogen Messwerten"/](#page-168-0) ["Hinweise zu analogen Spezifikationen"/ "Typisierung SingleEnded / Differentiell" \[](#page-168-0)[}](#page-168-0) [169\]](#page-168-0)). Siehe dazu die jeweilige Gerätedokumentation.
- Beispiel, PGND ist nicht mit der Geräteelektronik verbunden:

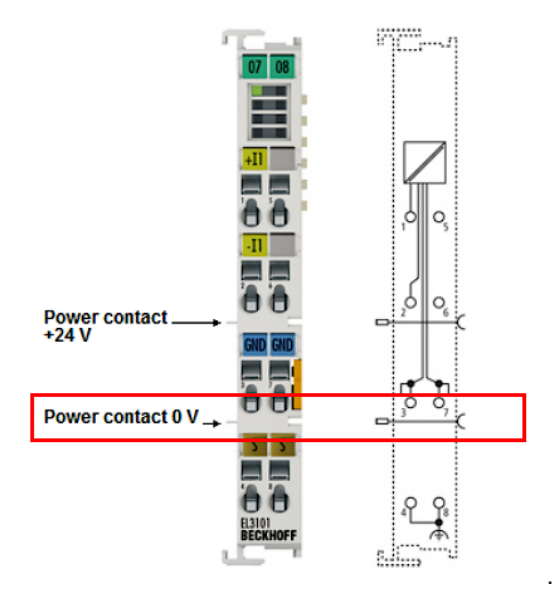

#### • AGND

- Auch genannt: GNDint, GND, analoge Masse, Analog-Ground, GNDanalog.
- AGND kennzeichnet elektrisch die analoge Bezugsmasse des Geräts.
- AGND kann intern z.B. mit PGND verbunden sein, oder auf einer Anschlussstelle liegen damit es extern mit einem gewünschten Potential verbunden werden kann. Dabei sind elektrische Einschränkungen lt. Gerätedokumentation zu beachten, z.B. CommonMode-Grenzen.
- AGND ist meist ein stromloses Bezugspotential. Das Einwirken von Störungen auf AGND ist zu vermeiden.
- Beispiel, AGND wird auf dem Gerätestecker herausgeführt:

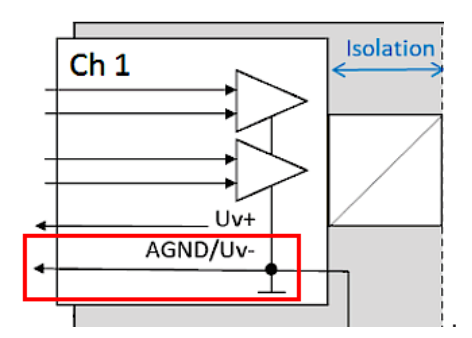

## **5.9.10 Samplingart: Simultan vs. Multiplex**

Analoge Ein- und Ausgänge bei Beckhoff-Geräten können zeitlich untereinander gesehen auf 2 verschiedene Arten arbeiten: "simultan samplend" oder "multiplex samplend". Diese sogenannte Samplingart hat entscheidenden Einfluss auf die Performance eines solchen Geräts und muss bei der Produktauswahl berücksichtigt werden, zumindest wenn es um sehr anspruchsvolle zeitliche Steuerungsaufgaben geht. Ob ein Analoggerät simultan oder multiplex arbeitet, kann der jeweiligen Gerätdokumentation entnommen werden.

Diese Frage ist sowohl bei Regelungsaufgaben sowie auch bei Messaufgaben (DataRecording) von Relevanz, wenn der Zeitpunkt der Analogwerterfassung sensibel ist.

Hinweis: Die Begriffe "simultan" und "multiplex" werden seit langer Zeit und in vielen Kontexten verwendet, haben also je nach historischem Hintergrund und Fachbereich unterschiedliche Bedeutung. In diesem Kapitel und in Bezug auf I/O werden die Begriffe so verwendet wie Beckhoff sie als I/O-Hersteller zum Nutzen für den Anwender versteht:

- wird an ein mehrkanaliges Gerät ein Testsignal an alle Kanäle elektrisch gleichzeitig angelegt und die Messungen in Software ausgewertet z.B. im TwinCAT Scope betrachtet, und ist dann kein wesentlicher Versatz/Delay zwischen den Kanälen zu beobachten, ist es ein **simultan sampelndes** Gerät \*)
- ist ein Versatz zu sehen, ist es ein **multiplex samplendes** Gerät
- am einfachsten ist ein **Test** mit einem Rechtecksignal durchführbar, weil ein Versatz dann einfach beobachtet werden kann. Es könnte allerdings der seltene Sonderfall auftreten (insbesondere, wenn das Testsignal aus einer EL2xxx/EL4xxx aus dem gleichen IO- Strang erzeugt wird), dass das Rechtecksignal über mehrere Minuten synchron zum EtherCAT läuft und dann kein Versatz zu sehen ist.

Absolut sicher ist ein Test mit einem Sinussignal, allerdings muss dann berücksichtigt werden, dass Messabweichungen (bezogen auf die Amplitude) der Kanäle im Gerät untereinander auch als Zeit-Versatz dargestellt werden!

Idealerweise konzentriert man sich dabei also auf den Nulldurchgang.

• 1-kanalige Geräte werden per Definition als simultan sampelnd angesetzt

Erläuterung am Beispiel "analoger Eingang": wenn ein kontinuierliches analoges Signal digitalisiert und damit der weiteren programmatischen Bearbeitung zugeführt werden soll, wird es in durch einen sogenannten ADC (AnalogDigitalConverter) digitalisiert, z.B. mit 16 Bit Auflösung:

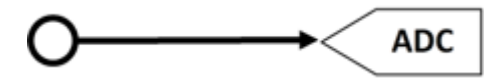

Abb. 158: Schematische Darstellung Sampling mit ADC-Konverter

Dies stellt einen für sich funktionsfähigen analogen Eingangskanal dar. Er sampelt (misst) so oft wie gewünscht, z.B. 1.000x in der Sekunde und schickt so 1000 Messwerte zeitäquidistant (= in gleichen Zeitabständen) zur Weiterverarbeitung.

Oftmals werden in einem Gerät mehrere Kanäle kombiniert, in diesem Fall stellt sich die Frage nach der Samplingart: simultan oder multiplex.

\*) Für Experten: so ein Gerät könnte auch mit einem multiplexenden ADC ausgerüstet sein, der aber mit Sample-und-Hold auf allen Kanälen arbeitet. Dann ist technisch multiplex eingebaut, von außen betrachtet arbeitet das Gerät aber simultan, weil alle Kanäle elektrisch gleichzeitig eingelesen werden.
#### **Simultan**

Wie im 1-kanaligen Beispiel kann jeder Kanal einen eigenen ADC erhalten, hier gezeigt für 4 Kanäle:

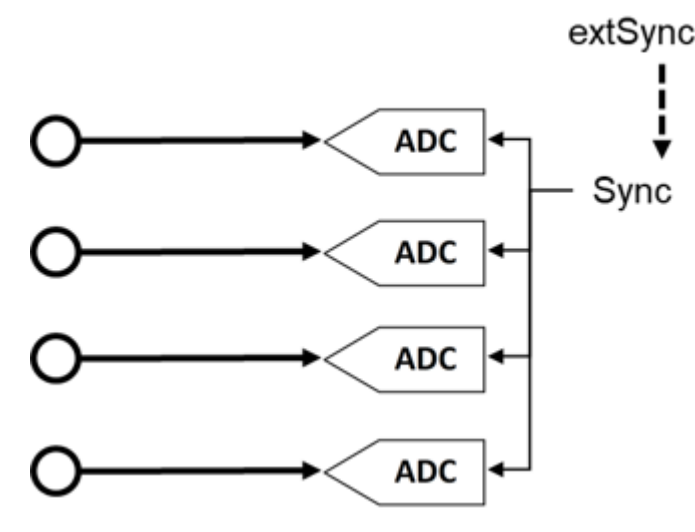

Abb. 159: Schematische Darstellung simultanes Sampling mit 4 ADC-Konvertern

Diese ADC laufen zeitlich gesehen selten frei und samplen unabhängig, sondern werden normalerweise in irgendeiner Form getriggert (die Messung wird angestoßen), um den meistgewünschten Effekt zu erreichen, dass die n Kanäle gleichzeitig samplen. Dadurch hat das analoge Eingangsgerät die Eigenschaft, dass alle (4) Messwerte zum gleichen Zeitpunkt gewonnen werden. Dies ergibt einen zeitlich konsistenten Blick auf die Maschinensituation und macht Messwertbewertungen in der Steuerung sehr einfach. Wenn die ADC gleichzeitig durch das Sync-Signal getriggert werden, bezeichnet man dies als simultanes (gleichzeitiges) Sampling.

Ein besonderer Mehrwert entsteht, wenn solche Geräte extern synchronisiert werden, z.B. über EtherCAT DistributedClocks und dann alle Analogkanäle aller Geräte einer Anlage simultan arbeiten: entweder wirklich gleichzeitig ohne Versatz untereinander oder mit derselben Frequenz aber mit konstantem, bekanntem und damit kompensierbarem Offset untereinander.

Wie oben dargestellt, ist dafür eine umfangreiche, mehrfach gleich aufgebaute Elektronik erforderlich. Aus diesem Grund sind parallel aufgebaute Analoggeräte in der Regel immer simultan samplend. Freilaufende oder ungetriggert arbeitende, mehrfach vorhandene ADC wären denkbar (und dann nicht mehr "simultan" zu nennen), sind aber eher unüblich.

#### **Multiplex**

Für einfache Automatisierungsaufgaben ist oft kein simultanes Sampling gefordert. Sei es, weil aus Kostengründen einfachste Analogelektronik eingesetzt werden soll, oder die Steuerungszykluszeit relativ langsam gegenüber der Wandlungszeit im ADC ist. Dann können die Vorteile des Multiplex-Konzepts genutzt werden: Statt 4 wird nur ein ADC verbaut, dafür muss ein Kanalschalter (vom Gerätehersteller) installiert werden, der die 4 Eingangskanäle zum ADC schnell im µs-Bereich hintereinander durchschaltet. Der Durchschaltvorgang wird vom Gerät selbst durchgeführt und ist in der Regel nicht von außen zugänglich.

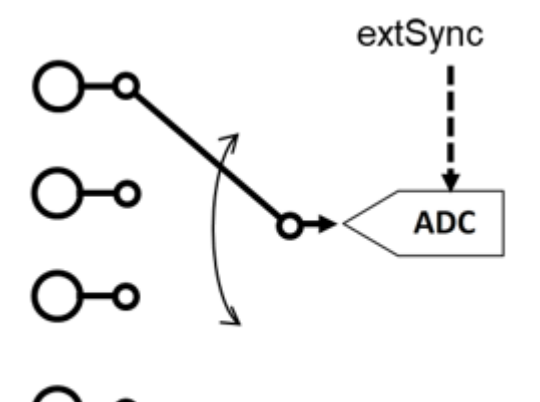

Abb. 160: Schematische Darstellung des multiplexen Sampling mit einem ADC-Konverter

Es handelt sich dabei also um einen Zeit-Multiplex. In der Regel sampelt der ADC gleichtaktend, die zeitlichen Abstände der Kanäle untereinander sind also gleich, wobei der Start von Kanal 1 in der Regel durch den Kommunikationszyklus (EtherCAT) oder DistributedClocks erfolgt. Weitere Angaben dazu ggf. in der Gerätedokumentation.

Vorteil: günstigere Elektronik im Vergleich zum simultanen Aufbau.

Nachteil: die Messwerte werden nicht mehr gleichzeitig, sondern nacheinander erfasst.

Beide Schaltungen haben ihre technische und wirtschaftliche Berechtigung, für zeitlich anspruchsvolle Automatisierungsaufgaben sollten immer simultane Schaltungen gewählt werden, da bei ihnen einfacher der zeitliche Überblick behalten werden kann.

Für analoge Ausgänge gelten entsprechend der gleichen Erklärungen, auch sie können mehrfach mit simultanen DAC ausgerüstet sein oder einen multiplexed DAC auf mehrere Ausgänge ausgeben.

# **6 Anhang**

## **6.1 Firmware Kompatibilität**

Beckhoff EtherCAT Geräte werden mit dem aktuell verfügbaren letzten Firmware-Stand ausgeliefert. Dabei bestehen zwingende Abhängigkeiten zwischen Firmware und Hardware; eine Kompatibilität ist nicht in jeder Kombination gegeben. Die unten angegebene Übersicht zeigt auf welchem Hardware-Stand eine Firmware betrieben werden kann.

#### **Anmerkung**

- Es wird empfohlen, die für die jeweilige Hardware letztmögliche Firmware einzusetzen.
- Ein Anspruch auf ein kostenfreies Firmware-Update bei ausgelieferten Produkten durch Beckhoff gegenüber dem Kunden besteht nicht.

*HINWEIS*

#### **Beschädigung des Gerätes möglich!**

Beachten Sie die Hinweise zum Firmware Update auf der [gesonderten Seite \[](#page-183-0) $\blacktriangleright$  [184\]](#page-183-0). Wird ein Gerät in den BOOTSTRAP-Mode zum Firmware-Update versetzt, prüft es u.U. beim Download nicht, ob die neue Firmware geeignet ist. Dadurch kann es zur Beschädigung des Gerätes kommen! Vergewissern Sie sich daher immer, ob die Firmware für den Hardware-Stand des Gerätes geeignet ist!

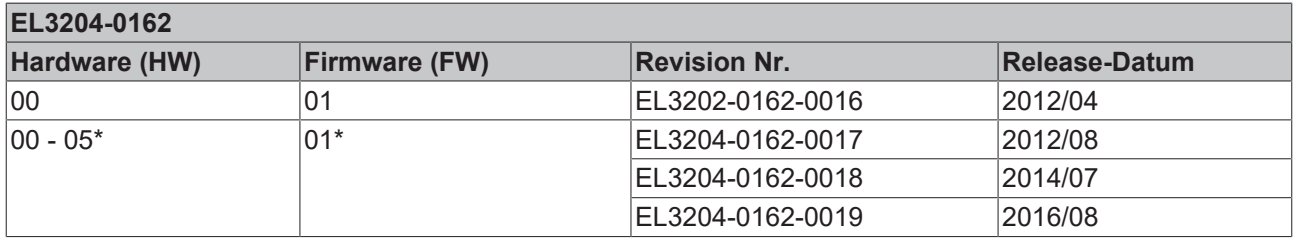

\*) Zum Zeitpunkt der Erstellung dieser Dokumentation ist dies der aktuelle kompatible Firmware/Hardware-Stand. Überprüfen Sie auf der Beckhoff Webseite, ob eine aktuellere [Dokumentation](http://www.beckhoff.de/german/download/ethercat.htm) vorliegt.

## <span id="page-183-0"></span>**6.2 Firmware Update EL/ES/ELM/EM/EPxxxx**

Dieses Kapitel beschreibt das Geräte-Update für Beckhoff EtherCAT Slaves der Serien EL/ES, ELM, EM, EK und EP. Ein FW-Update sollte nur nach Rücksprache mit dem Beckhoff Support durchgeführt werden.

#### *HINWEIS*

#### **Nur TwinCAT 3 Software verwenden!**

Ein Firmware-Update von Beckhoff IO Geräten ist ausschließlich mit einer TwinCAT3-Installation durchzuführen. Es empfiehlt sich ein möglichst aktuelles Build, kostenlos zum Download verfügbar auf der Beckhoff-Website <https://www.beckhoff.com/de-de/>.

Zum Firmware-Update kann TwinCAT im sog. FreeRun-Modus betrieben werden, eine kostenpflichtige Lizenz ist dazu nicht nötig.

Das für das Update vorgesehene Gerät kann in der Regel am Einbauort verbleiben; TwinCAT ist jedoch im FreeRun zu betreiben. Zudem ist auf eine störungsfreie EtherCAT Kommunikation zu achten (keine "LostFrames" etc.).

Andere EtherCAT‑Master‑Software wie z.B. der EtherCAT-Konfigurator sind nicht zu verwenden, da sie unter Umständen nicht die komplexen Zusammenhänge beim Update von Firmware, EEPROM und ggf. weiteren Gerätebestandteilen unterstützen.

#### **Speicherorte**

In einem EtherCAT-Slave werden an bis zu drei Orten Daten für den Betrieb vorgehalten:

- Je nach Funktionsumfang und Performance besitzen EtherCAT Slaves einen oder mehrere lokale Controller zur Verarbeitung von IO-Daten. Das darauf laufende Programm ist die sog. **Firmware** im Format \*.efw.
- In bestimmten EtherCAT Slaves kann auch die EtherCAT Kommunikation in diesen Controller integriert sein. Dann ist der Controller meist ein so genannter **FPGA**-Chip mit der \*.rbf-Firmware.
- Darüber hinaus besitzt jeder EtherCAT Slave einen Speicherchip, um seine eigene Gerätebeschreibung (ESI; EtherCAT Slave Information) zu speichern, in einem sog. **ESI-EEPROM**. Beim Einschalten wird diese Beschreibung geladen und u. a. die EtherCAT Kommunikation entsprechend eingerichtet. Die Gerätebeschreibung kann von der Beckhoff Website ([http://](http://www.beckhoff.de) [www.beckhoff.de](http://www.beckhoff.de)) im Downloadbereich heruntergeladen werden. Dort sind alle ESI-Dateien als Zip-Datei zugänglich.

Kundenseitig zugänglich sind diese Daten nur über den Feldbus EtherCAT und seine Kommunikationsmechanismen. Beim Update oder Auslesen dieser Daten ist insbesondere die azyklische Mailbox-Kommunikation oder der Registerzugriff auf den ESC in Benutzung.

Der TwinCAT Systemmanager bietet Mechanismen, um alle drei Teile mit neuen Daten programmieren zu können, wenn der Slave dafür vorgesehen ist. Es findet üblicherweise keine Kontrolle durch den Slave statt, ob die neuen Daten für ihn geeignet sind, ggf. ist ein Weiterbetrieb nicht mehr möglich.

#### **Vereinfachtes Update per Bundle-Firmware**

Bequemer ist der Update per sog. **Bundle-Firmware**: hier sind die Controller-Firmware und die ESI-Beschreibung in einer \*.efw-Datei zusammengefasst, beim Update wird in der Klemme sowohl die Firmware, als auch die ESI verändert. Dazu ist erforderlich

- dass die Firmware in dem gepackten Format vorliegt: erkenntlich an dem Dateinamen der auch die Revisionsnummer enthält, z. B. ELxxxx-xxxx\_REV0016\_SW01.efw
- dass im Download-Dialog das Passwort=1 angegeben wird. Bei Passwort=0 (default Einstellung) wird nur das Firmware-Update durchgeführt, ohne ESI-Update.
- dass das Gerät diese Funktion unterstützt. Die Funktion kann in der Regel nicht nachgerüstet werden, sie wird Bestandteil vieler Neuentwicklungen ab Baujahr 2016.

Nach dem Update sollte eine Erfolgskontrolle durchgeführt werden

• ESI/Revision: z. B. durch einen Online-Scan im TwinCAT ConfigMode/FreeRun – dadurch wird die Revision bequem ermittelt

• Firmware: z. B. durch einen Blick ins Online-CoE des Gerätes

#### *HINWEIS*

#### **Beschädigung des Gerätes möglich!**

- $\checkmark$  Beim Herunterladen von neuen Gerätedateien ist zu beachten
- a) Das Herunterladen der Firmware auf ein EtherCAT-Gerät darf nicht unterbrochen werden.
- b) Eine einwandfreie EtherCAT-Kommunikation muss sichergestellt sein, CRC-Fehler oder LostFrames dürfen nicht auftreten.
- c) Die Spannungsversorgung muss ausreichend dimensioniert, die Pegel entsprechend der Vorgabe sein.
- ð Bei Störungen während des Updatevorgangs kann das EtherCAT-Gerät ggf. nur vom Hersteller wieder in Betrieb genommen werden!

### **6.2.1 Gerätebeschreibung ESI-File/XML**

### *HINWEIS*

#### **ACHTUNG bei Update der ESI-Beschreibung/EEPROM**

Manche Slaves haben Abgleich- und Konfigurationsdaten aus der Produktion im EEPROM abgelegt. Diese werden bei einem Update unwiederbringlich überschrieben.

Die Gerätebeschreibung ESI wird auf dem Slave lokal gespeichert und beim Start geladen. Jede Gerätebeschreibung hat eine eindeutige Kennung aus Slave-Name (9-stellig) und Revision-Nummer (4 stellig). Jeder im System Manager konfigurierte Slave zeigt seine Kennung im EtherCAT-Reiter:

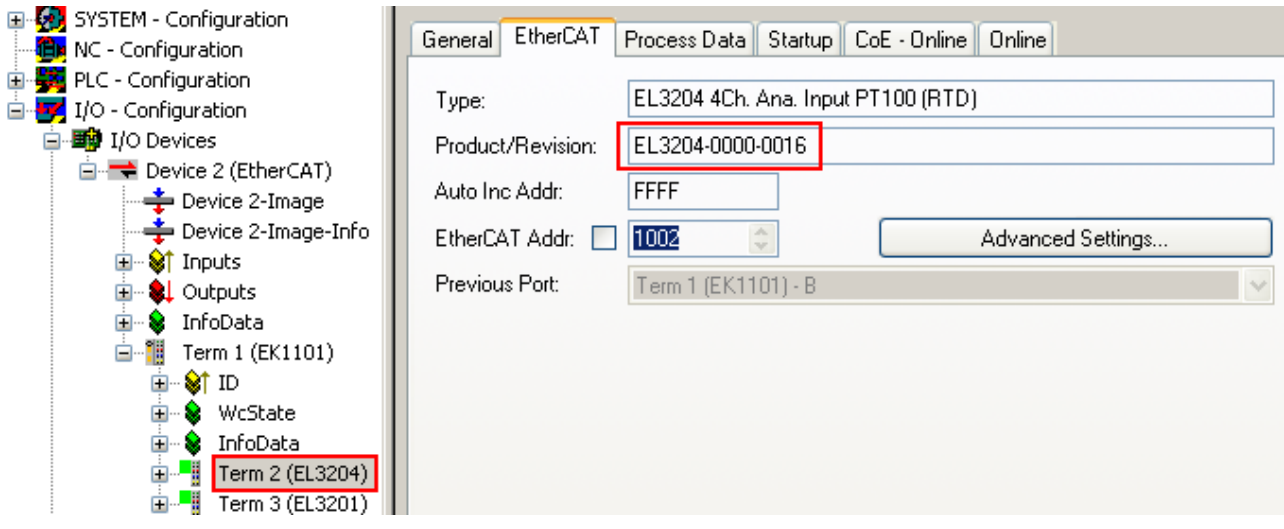

Abb. 161: Gerätekennung aus Name EL3204-0000 und Revision -0016

Die konfigurierte Kennung muss kompatibel sein mit der tatsächlich als Hardware eingesetzten Gerätebeschreibung, d. h. der Beschreibung die der Slave (hier: EL3204) beim Start geladen hat. Üblicherweise muss dazu die konfigurierte Revision gleich oder niedriger der tatsächlich im Klemmenverbund befindlichen sein.

Weitere Hinweise hierzu entnehmen Sie bitte der [EtherCAT System-Dokumentation](https://infosys.beckhoff.com/content/1031/ethercatsystem/index.html).

#### **Update von XML/ESI-Beschreibung**

Die Geräterevision steht in engem Zusammenhang mit der verwendeten Firmware bzw. Hardware. Nicht kompatible Kombinationen führen mindestens zu Fehlfunktionen oder sogar zur endgültigen Außerbetriebsetzung des Gerätes. Ein entsprechendes Update sollte nur in Rücksprache mit dem Beckhoff Support ausgeführt werden.

#### **Anzeige der Slave-Kennung ESI**

Der einfachste Weg die Übereinstimmung von konfigurierter und tatsächlicher Gerätebeschreibung festzustellen, ist im TwinCAT-Modus Config/FreeRun das Scannen der EtherCAT-Boxen auszuführen:

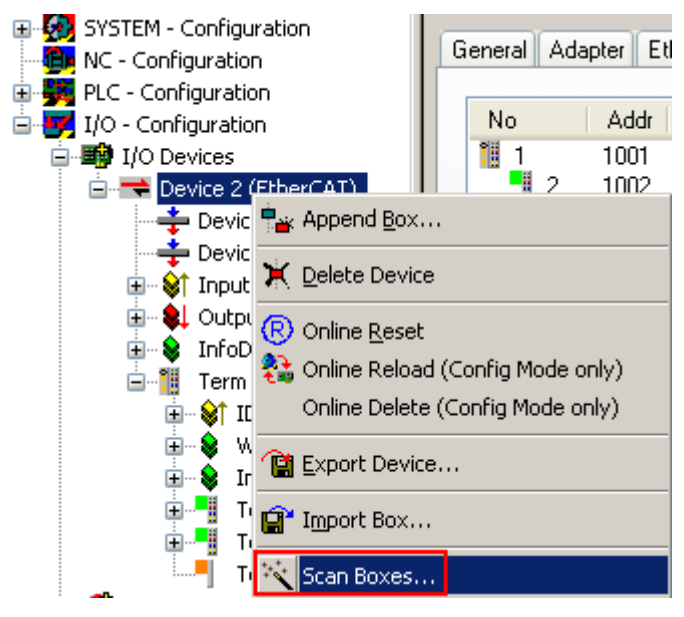

Abb. 162: Rechtsklick auf das EtherCAT Gerät bewirkt das Scannen des unterlagerten Feldes

Wenn das gefundene Feld mit dem konfigurierten übereinstimmt, erscheint

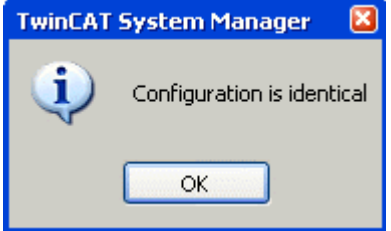

Abb. 163: Konfiguration identisch

ansonsten erscheint ein Änderungsdialog, um die realen Angaben in die Konfiguration zu übernehmen.

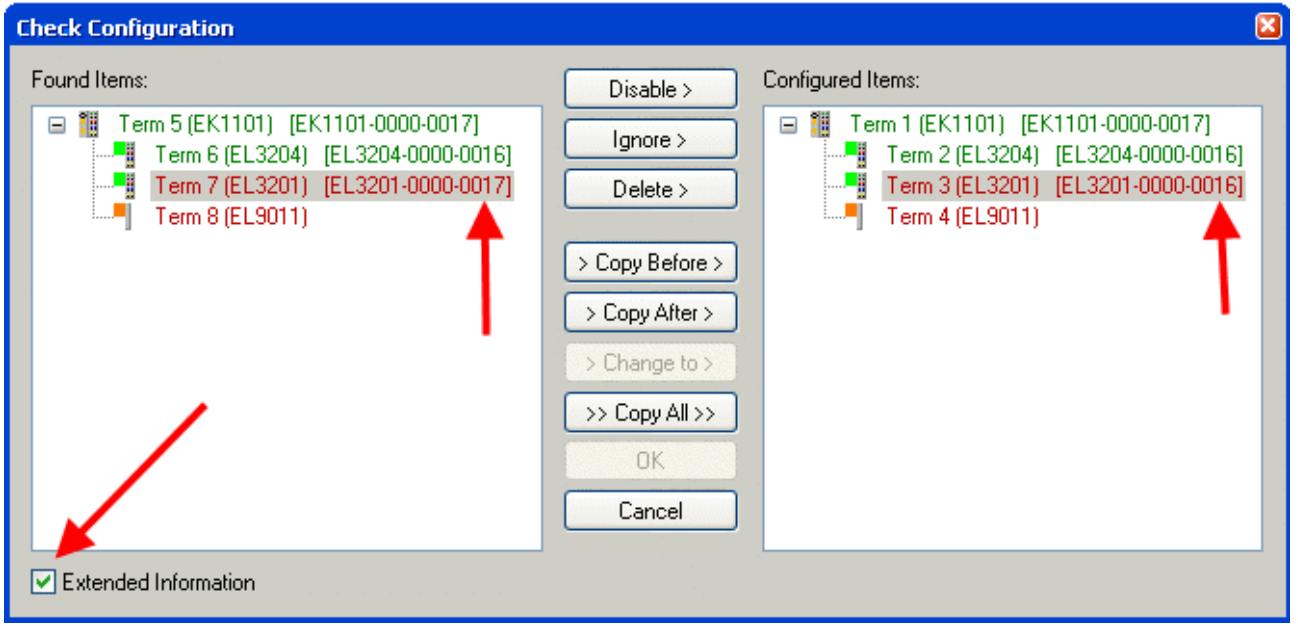

Abb. 164: Änderungsdialog

In diesem Beispiel in Abb. *Änderungsdialog*. wurde eine EL3201-0000-**0017** vorgefunden, während eine EL3201-0000-**0016** konfiguriert wurde. In diesem Fall bietet es sich an, mit dem *Copy Before*-Button die Konfiguration anzupassen. Die Checkbox *Extended Information* muss gesetzt werden, um die Revision angezeigt zu bekommen.

#### **Änderung der Slave-Kennung ESI**

Die ESI/EEPROM-Kennung kann unter TwinCAT wie folgt aktualisiert werden:

- Es muss eine einwandfreie EtherCAT-Kommunikation zum Slave hergestellt werden
- Der State des Slave ist unerheblich
- Rechtsklick auf den Slave in der Online-Anzeige führt zum Dialog *EEPROM Update*, Abb. *EEPROM Update*

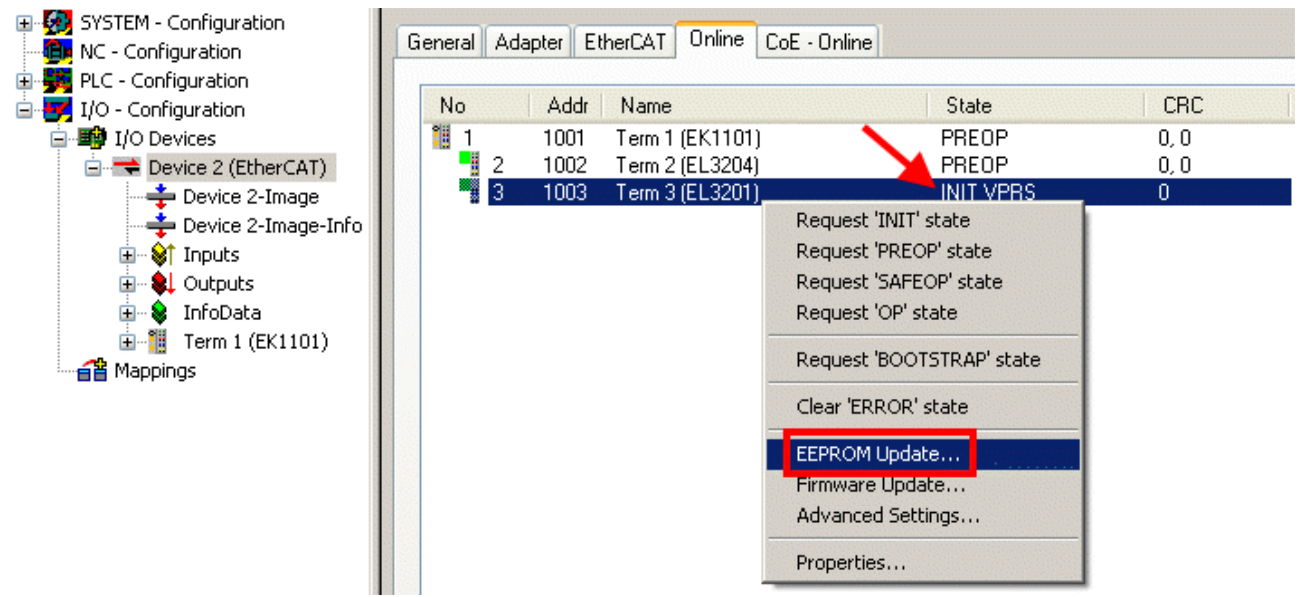

#### Abb. 165: EEPROM Update

Im folgenden Dialog wird die neue ESI-Beschreibung ausgewählt, s. Abb. *Auswahl des neuen ESI*. Die CheckBox *Show Hidden Devices* zeigt auch ältere, normalerweise ausgeblendete Ausgaben eines Slave.

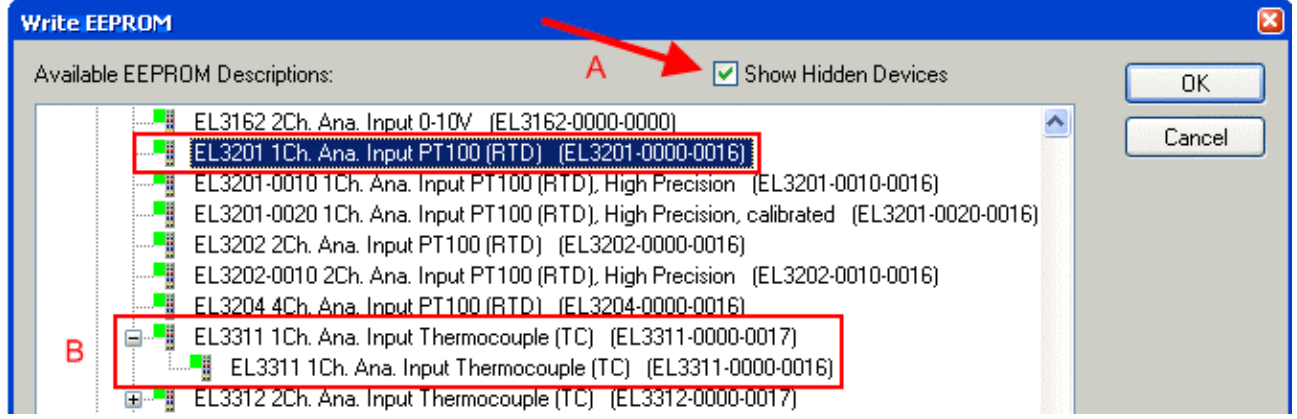

#### Abb. 166: Auswahl des neuen ESI

Ein Laufbalken im System Manager zeigt den Fortschritt - erst erfolgt das Schreiben, dann das Veryfiing.

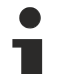

#### **Änderung erst nach Neustart wirksam**

Die meisten EtherCAT-Geräte lesen eine geänderte ESI-Beschreibung umgehend bzw. nach dem Aufstarten aus dem INIT ein. Einige Kommunikationseinstellungen wie z. B. Distributed Clocks werden jedoch erst bei PowerOn gelesen. Deshalb ist ein kurzes Abschalten des EtherCAT Slave nötig, damit die Änderung wirksam wird.

## **6.2.2 Erläuterungen zur Firmware**

#### **Versionsbestimmung der Firmware**

#### **Versionsbestimmung mit dem System-Manager**

Der TwinCAT System-Manager zeigt die Version der Controller-Firmware an, wenn der Slave online für den Master zugänglich ist. Klicken Sie hierzu auf die E-Bus-Klemme deren Controller-Firmware Sie überprüfen möchten (im Beispiel Klemme 2 (EL3204) und wählen Sie den Karteireiter *CoE-Online* (CAN over EtherCAT).

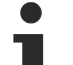

#### **CoE-Online und Offline-CoE**

Es existieren zwei CoE-Verzeichnisse:

• **online:** es wird im EtherCAT Slave vom Controller angeboten, wenn der EtherCAT Slave dies unterstützt. Dieses CoE-Verzeichnis kann nur bei angeschlossenem und betriebsbereitem Slave angezeigt werden.

• **offline**: in der EtherCAT Slave Information ESI/XML kann der Default-Inhalt des CoE enthalten sein. Dieses CoE-Verzeichnis kann nur angezeigt werden, wenn es in der ESI (z. B. "Beckhoff EL5xxx.xml") enthalten ist.

Die Umschaltung zwischen beiden Ansichten kann über den Button *Advanced* vorgenommen werden.

In Abb. *Anzeige FW-Stand EL3204* wird der FW-Stand der markierten EL3204 in CoE-Eintrag 0x100A mit 03 angezeigt.

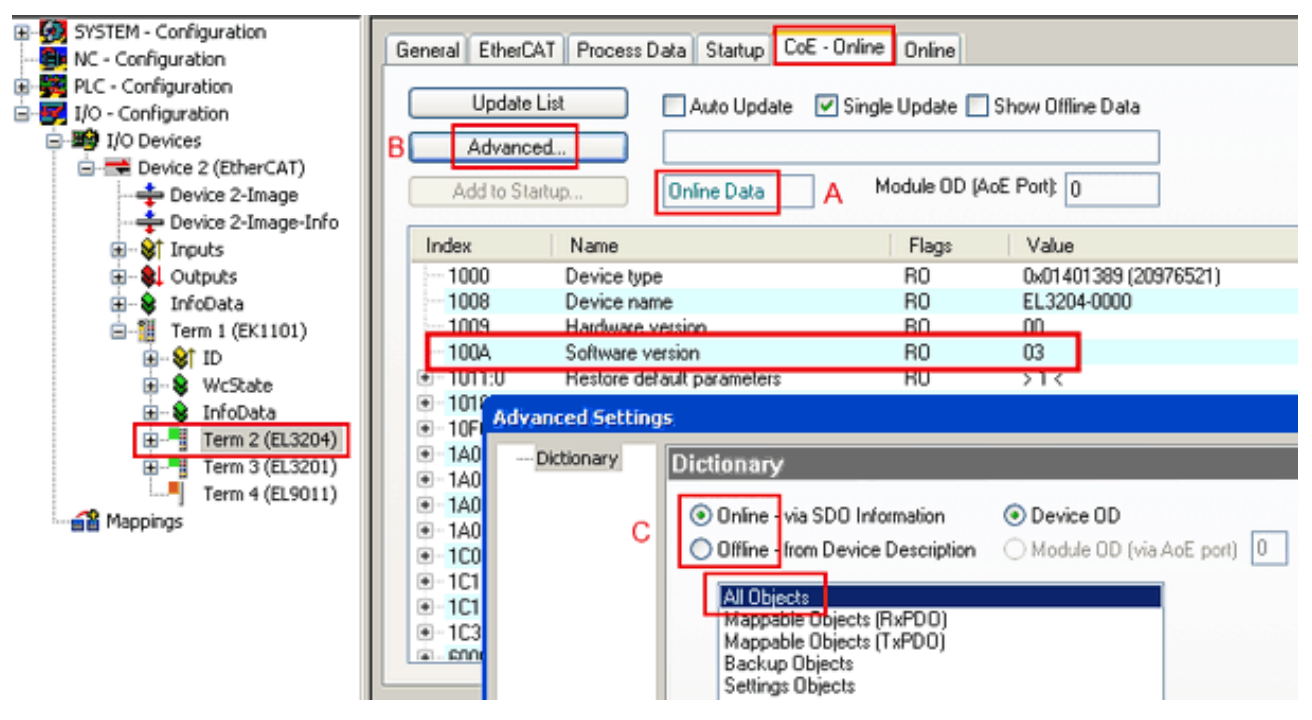

Abb. 167: Anzeige FW-Stand EL3204

TwinCAT 2.11 zeigt in (A) an, dass aktuell das Online-CoE-Verzeichnis angezeigt wird. Ist dies nicht der Fall, kann durch die erweiterten Einstellungen (B) durch *Online* und Doppelklick auf *All Objects* das Online-Verzeichnis geladen werden.

### **6.2.3 Update Controller-Firmware \*.efw**

#### **CoE-Verzeichnis**

Das Online-CoE-Verzeichnis wird vom Controller verwaltet und in einem eigenen EEPROM gespeichert. Es wird durch ein FW-Update im allgemeinen nicht verändert.

Um die Controller-Firmware eines Slave zu aktualisieren, wechseln Sie zum Karteireiter *Online*, s. Abb. *Firmware Update*.

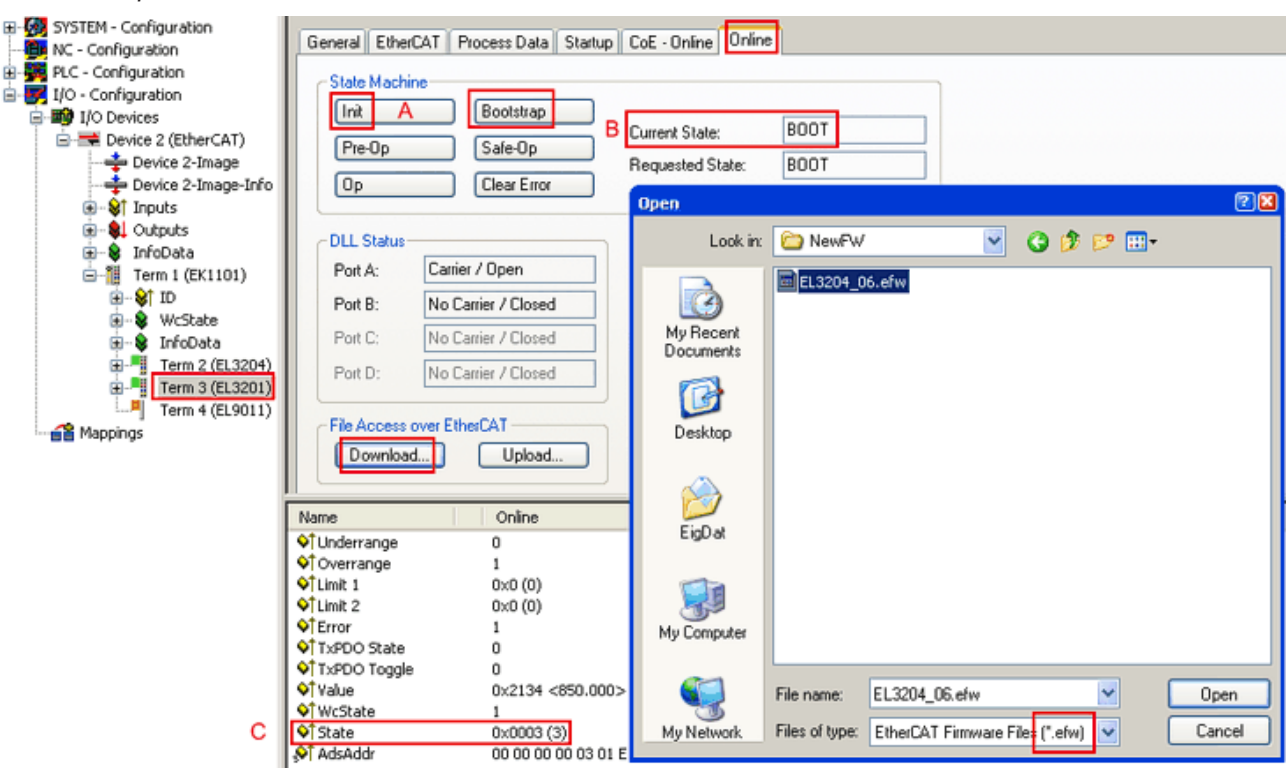

#### Abb. 168: Firmware Update

Es ist folgender Ablauf einzuhalten, wenn keine anderen Angaben z. B. durch den Beckhoff Support vorliegen. Gültig für TwinCAT 2 und 3 als EtherCAT Master.

• TwinCAT System in ConfigMode/FreeRun mit Zykluszeit >= 1ms schalten (default sind im ConfigMode 4 ms). Ein FW-Update während Echtzeitbetrieb ist nicht zu empfehlen.

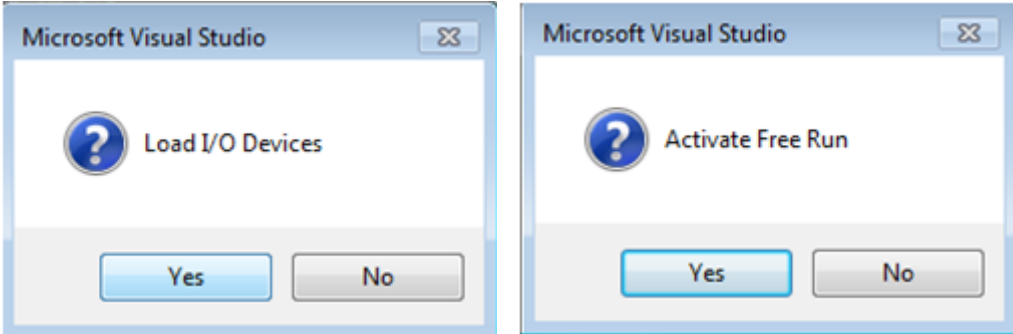

• EtherCAT Master in PreOP schalten

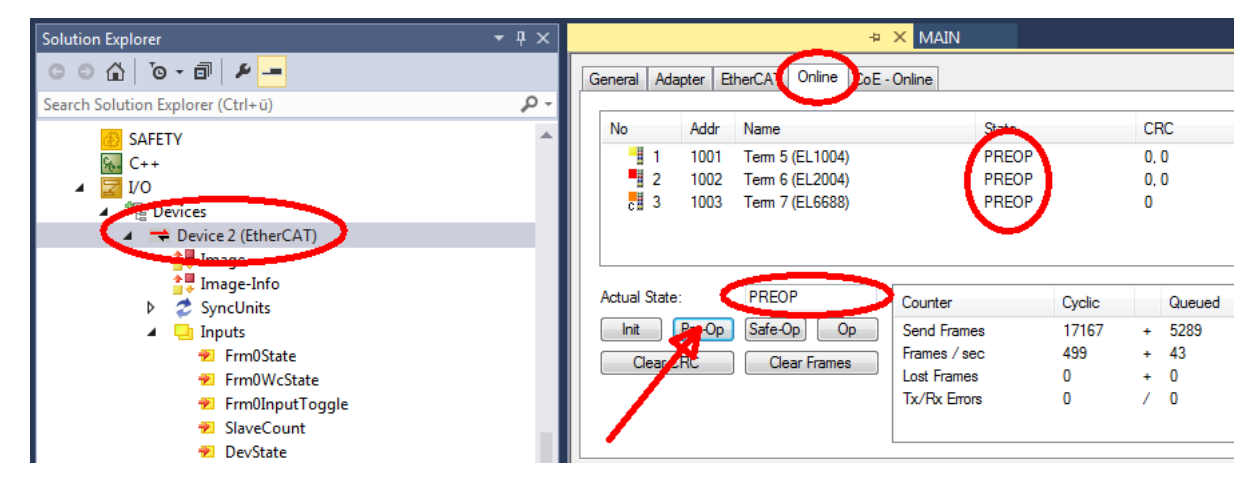

- Slave in INIT schalten (A)
- Slave in BOOTSTRAP schalten
- Kontrolle des aktuellen Status (B, C)
- Download der neuen \*efw-Datei, abwarten bis beendet. Ein Passwort wird in der Regel nicht benötigt.

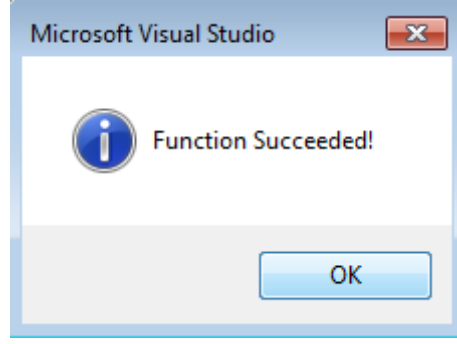

- Nach Beendigung des Download in INIT schalten, dann in PreOP
- Slave kurz stromlos schalten (nicht unter Spannung ziehen!)
- Im CoE 0x100A kontrollieren ob der FW-Stand korrekt übernommen wurde.

### **6.2.4 FPGA-Firmware \*.rbf**

Falls ein FPGA-Chip die EtherCAT-Kommunikation übernimmt, kann ggf. mit einer \*.rbf-Datei ein Update durchgeführt werden.

- Controller-Firmware für die Aufbereitung der E/A-Signale
- FPGA-Firmware für die EtherCAT-Kommunikation (nur für Klemmen mit FPGA)

Die in der Seriennummer der Klemme enthaltene Firmware-Versionsnummer beinhaltet beide Firmware-Teile. Wenn auch nur eine dieser Firmware-Komponenten verändert wird, dann wird diese Versionsnummer fortgeschrieben.

#### **Versionsbestimmung mit dem System-Manager**

Der TwinCAT System-Manager zeigt die Version der FPGA-Firmware an. Klicken Sie hierzu auf die Ethernet-Karte Ihres EtherCAT-Stranges (im Beispiel Gerät 2) und wählen Sie den Karteireiter *Online*.

Die Spalte *Reg:0002* zeigt die Firmware-Version der einzelnen EtherCAT-Geräte in hexadezimaler und dezimaler Darstellung an.

| <b>TwinCAT System Manager</b>                                                                                                    |                                                                                                    |                               |
|----------------------------------------------------------------------------------------------------|----------------------------------------------------------------------------------------------------|-------------------------------|
| Bearbeiten<br>Aktionen<br>Ansicht<br>Datei                                                                                        | Optionen<br>-?                                                                                                    |                               |
| Ж<br>FFH<br>eb.<br>鱼<br>्षे<br>Le,                                                                                                | 6 / 6 公 公 公 べ ©<br>М<br>ð<br>鳯.<br>画                                                                                                    | 目<br>一番                       |
| Ø<br>SYSTEM - Konfiguration<br>$\overline{+}$<br>Œх<br>CNC - Konfiguration                                                        | Online<br>EtherCAT<br>Adapter  <br>Allgemein                                                                                                    |                               |
| fB.<br>NC - Konfiguration                                                                                                    | CRC<br>Addr<br>Reg:0002<br>Name<br>State<br>No                                                                                                    |                               |
| SPS - Konfiguration                                                                                                    | ā<br>1001<br>Klemme 1 (EK1100)<br>ΟP<br>0<br>1                                                                                                    | 0x0002(11)                    |
| E/A - Konfiguration                                                                                                    | $\overline{c}$<br>1002<br>0x0002 (10)<br>Klemme 2 (EL2004)<br>ΟP<br>0                                                                                                    |                               |
| <b>的E/A Geräte</b><br>E                                                                                                    | 3<br>1003<br>Klemme 3 (EL2004)<br>ΟP<br>0x0002 (11)<br>0                                                                                                    |                               |
| 白 - 国 <mark>治</mark> Gerät 2 (EtherCAT)                                                                                           | 4<br>1004<br>Klemme 4 (EL5001)<br>0P<br>0x0002 (10)<br>۵<br>5                                                                                                    |                               |
| ∙—∲ Gerät 2-Prozeßabbild                                                                                                    | 1005<br>0x000B (11)<br>Klemme 5 (EL5001)<br>ΟP<br>0<br>6<br>1006<br>Klemme 6 (EL5101)<br>0x0002 (11)<br>ΟP<br>0                                                                 |                               |
| — Gerät 2-Prozeßabbild-Info                                                                                                    | 7<br>1007<br>Klemme 7 (EL5101)<br>0x000C (12)<br>ΟP<br>0                                                                                                    |                               |
| Siringänge<br>$\overline{+}$<br>Ė<br><b>&amp;L</b> Ausgänge<br>InfoData<br>Ė<br>S.<br>⊞ ¦a<br>Klemme 1 (EK1100)<br>ai Zuordnungen | OP<br>gesendete Frames: 74237<br>Aktueller Status:<br>Pre-Op<br>Safe-Op<br>0 <sub>p</sub><br>Frames / sec:<br>Init<br><b>CRC</b> löschen<br>Frames löschen<br>Verlorene Frames: | 329<br>10                     |
|                                                                                                    | Adresse<br>Boxbezeichnung<br>Eing. Größe<br>Typ<br>Nummer                                                                                                    | $A \triangle$                 |
|                                                                                                    | ş.<br>Klemme 1 (EK1100)<br>1001<br>EK1100<br>0.0<br>1                                                                                                    | 0                             |
|                                                                                                    | ł<br>2<br>Klemme 2 (EL2004)<br>1002<br>EL2004<br>0.0                                                                                                    | 0                             |
|                                                                                                    | ŧ<br>3<br>Klemme 3 (EL2004)<br>1003<br>EL2004<br>0.0<br>١,<br>Klemme 4 (EL5001)<br>4<br>1004<br>EL5001<br>5.0                                                                   | 0<br>$0$ $\blacktriangledown$ |
| Bereit                                                                                                    | Lokal ()<br>Free Run                                                                                                    |                               |

Abb. 169: Versionsbestimmung FPGA-Firmware

Falls die Spalte *Reg:0002* nicht angezeigt wird, klicken sie mit der rechten Maustaste auf den Tabellenkopf und wählen im erscheinenden Kontextmenü, den Menüpunkt *Properties*.

| Request 'INIT' state      |  |  |  |  |
|---------------------------|--|--|--|--|
| Request 'PREOP' state     |  |  |  |  |
| Request 'SAFEOP' state    |  |  |  |  |
| Request 'OP' state        |  |  |  |  |
| Request 'BOOTSTRAP' state |  |  |  |  |
| Clear 'ERROR' state       |  |  |  |  |
| EEPROM Update             |  |  |  |  |
| Firmware Update           |  |  |  |  |
| Advanced Settings         |  |  |  |  |
| Properties                |  |  |  |  |
|                           |  |  |  |  |

Abb. 170: Kontextmenu *Eigenschaften (Properties)*

In dem folgenden Dialog *Advanced Settings* können Sie festlegen, welche Spalten angezeigt werden sollen. Markieren Sie dort unter *Diagnose/***Online Anzeige** das Kontrollkästchen vor *'0002 ETxxxx Build'* um die Anzeige der FPGA-Firmware-Version zu aktivieren.

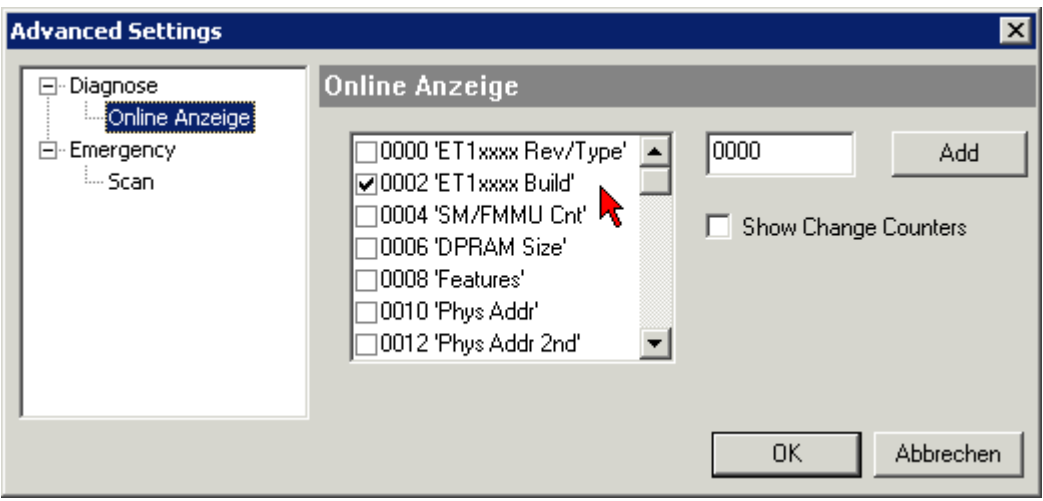

Abb. 171: Dialog *Advanced settings*

#### **Update**

Für das Update der FPGA-Firmware

- eines EtherCAT-Kopplers, muss auf diesem Koppler mindestens die FPGA-Firmware-Version 11 vorhanden sein.
- einer E-Bus-Klemme, muss auf dieser Klemme mindestens die FPGA-Firmware-Version 10 vorhanden sein.

Ältere Firmware-Stände können nur vom Hersteller aktualisiert werden!

#### **Update eines EtherCAT-Geräts**

Es ist folgender Ablauf einzuhalten, wenn keine anderen Angaben z. B. durch den Beckhoff Support vorliegen:

• TwinCAT System in ConfigMode/FreeRun mit Zykluszeit >= 1 ms schalten (default sind im ConfigMode 4 ms). Ein FW-Update während Echtzeitbetrieb ist nicht zu empfehlen.

• Wählen Sie im TwinCAT System-Manager die Klemme an, deren FPGA-Firmware Sie aktualisieren möchten (im Beispiel: Klemme 5: EL5001) und klicken Sie auf dem Karteireiter *EtherCAT* auf die Schaltfläche *Weitere Einstellungen*:

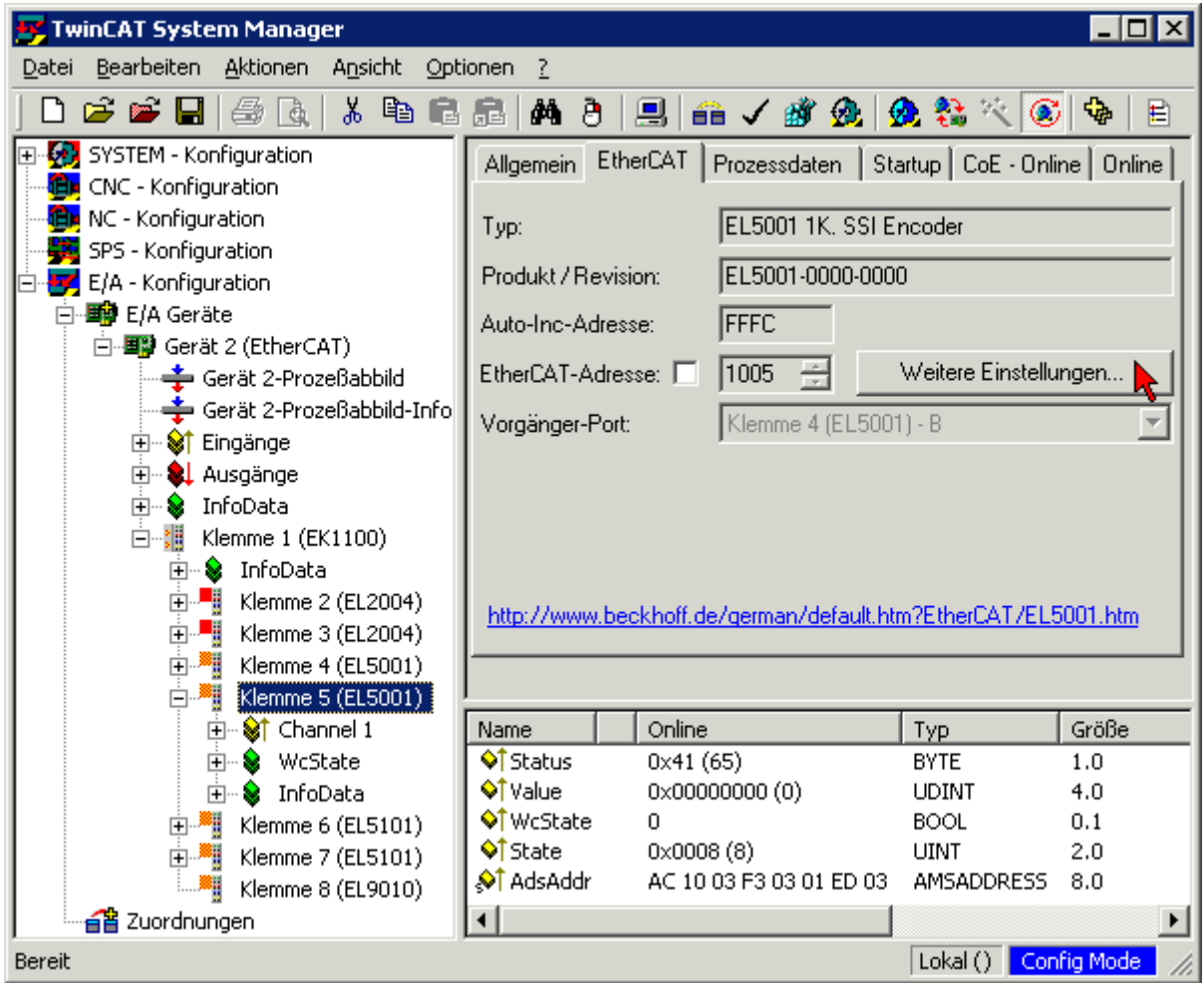

• Im folgenden Dialog *Advanced Settings* klicken Sie im Menüpunkt *ESC-Zugriff/E²PROM*/FPGA auf die Schaltfläche *Schreibe FPGA*:

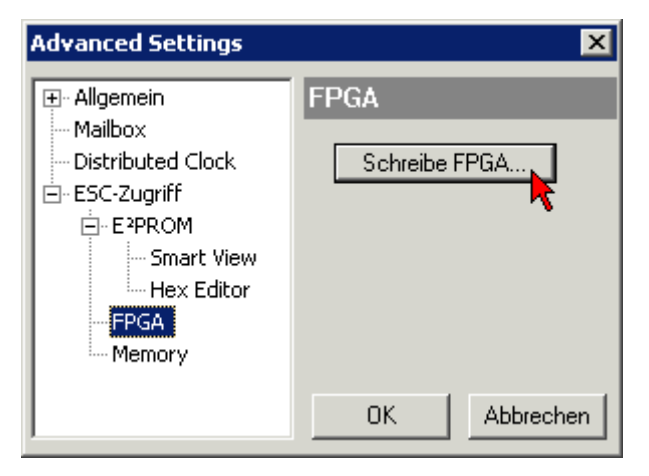

• Wählen Sie die Datei (\*.rbf) mit der neuen FPGA-Firmware aus und übertragen Sie diese zum EtherCAT-Gerät:

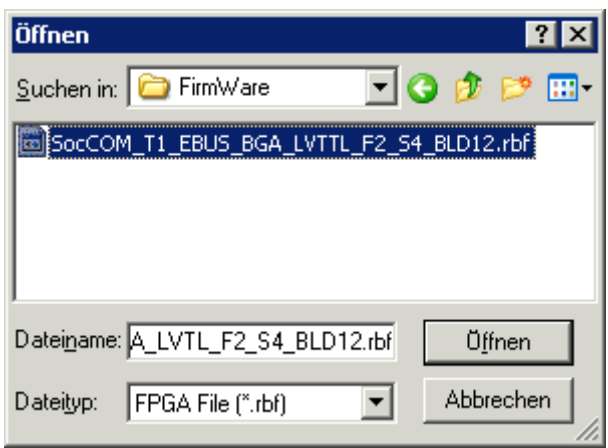

- Abwarten bis zum Ende des Downloads
- Slave kurz stromlos schalten (nicht unter Spannung ziehen!). Um die neue FPGA-Firmware zu aktivieren ist ein Neustart (Aus- und Wiedereinschalten der Spannungsversorgung) des EtherCAT-Geräts erforderlich
- Kontrolle des neuen FPGA-Standes

### *HINWEIS*

#### **Beschädigung des Gerätes möglich!**

Das Herunterladen der Firmware auf ein EtherCAT-Gerät dürfen Sie auf keinen Fall unterbrechen! Wenn Sie diesen Vorgang abbrechen, dabei die Versorgungsspannung ausschalten oder die Ethernet-Verbindung unterbrechen, kann das EtherCAT-Gerät nur vom Hersteller wieder in Betrieb genommen werden!

### **6.2.5 Gleichzeitiges Update mehrerer EtherCAT-Geräte**

Die Firmware von mehreren Geräten kann gleichzeitig aktualisiert werden, ebenso wie die ESI-Beschreibung. Voraussetzung hierfür ist, dass für diese Geräte die gleiche Firmware-Datei/ESI gilt.

| General            | Adapter     |                      | EtherCAT | Online                                                | CoE - Online                     |                                                                                                    |  |
|--------------------|-------------|----------------------|----------|-------------------------------------------------------|----------------------------------|----------------------------------------------------------------------------------------------------|--|
|                    |             |                      |          |                                                       |                                  |                                                                                                    |  |
| No.                |             | Addr                 | Name     |                                                       |                                  | State                                                                                                    |  |
| 98<br>$\mathbf{1}$ |             | 1001                 |          | Term 5 (EK1101)                                       |                                  | INIT                                                                                                    |  |
|                    | 2           | 1002                 |          | Term 6 (EL3102)                                       |                                  | INIT                                                                                                    |  |
| 1                  | 3<br>4<br>5 | 1003<br>1004<br>1005 |          | Term 7 (EL3102)<br>Term 8 (EL3102)<br>Term 9 (EL3102) | Request 'OP' state               | IMIT<br>Request 'INIT' state<br>Request 'PREOP' state<br>Request 'SAFEOP' state<br>Request 'BOOTSTRAP' state<br>Clear 'ERROR' state |  |
|                    |             |                      |          |                                                       | EEPROM Update<br>Firmware Update |                                                                                                    |  |

Abb. 172: Mehrfache Selektion und FW-Update

Wählen Sie dazu die betreffenden Slaves aus und führen Sie das Firmware-Update im BOOTSTRAP Modus wie o. a. aus.

## **6.3 Wiederherstellen des Auslieferungszustandes**

Um den Auslieferungszustand (Werkseinstellungen) der Backup-Objekte bei den ELxxxx-Klemmen wiederherzustellen, kann im TwinCAT System Manger (Config-Modus) das CoE-Objekt *Restore default parameters*, Subindex 001 angewählt werden (s. Abb. *Auswahl des PDO' Restore default parameters*)

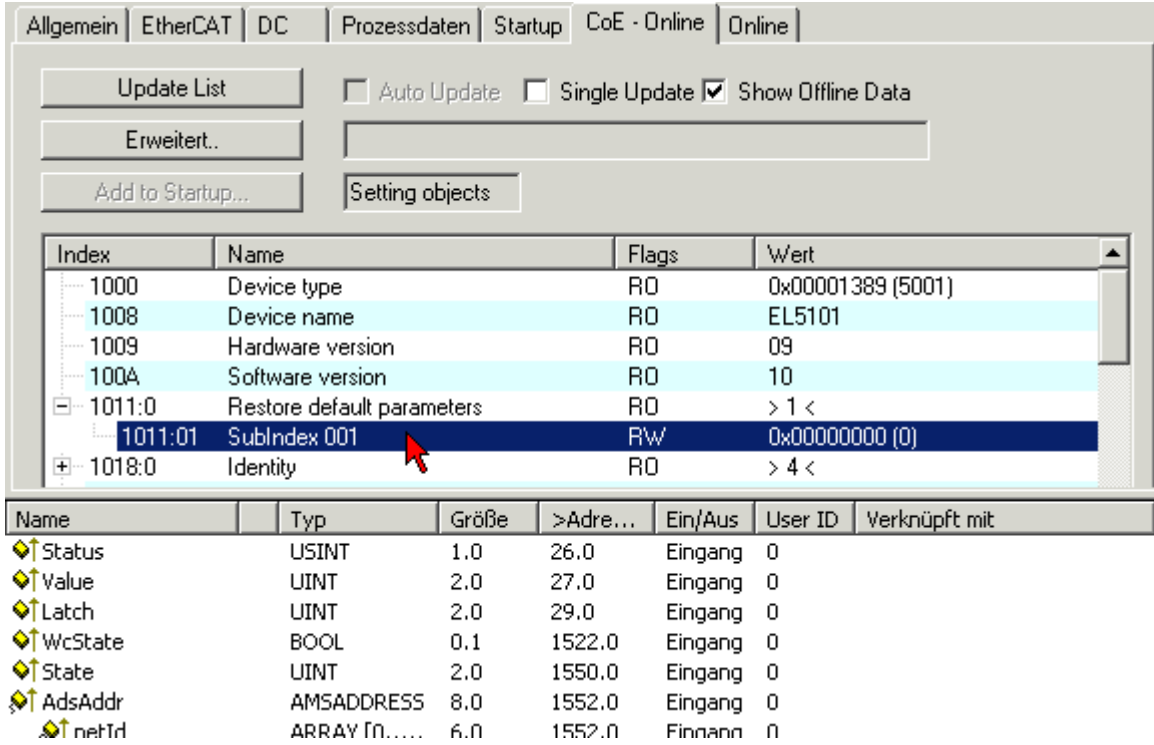

Abb. 173: Auswahl des PDO *Restore default parameters*

Durch Doppelklick auf *SubIndex 001* gelangen Sie in den Set Value -Dialog. Tragen Sie im Feld *Dec* den Wert **1684107116** oder alternativ im Feld *Hex* den Wert **0x64616F6C** ein und bestätigen Sie mit OK (Abb. *Eingabe des Restore-Wertes im Set Value Dialog*).

Alle Backup-Objekte werden so in den Auslieferungszustand zurückgesetzt.

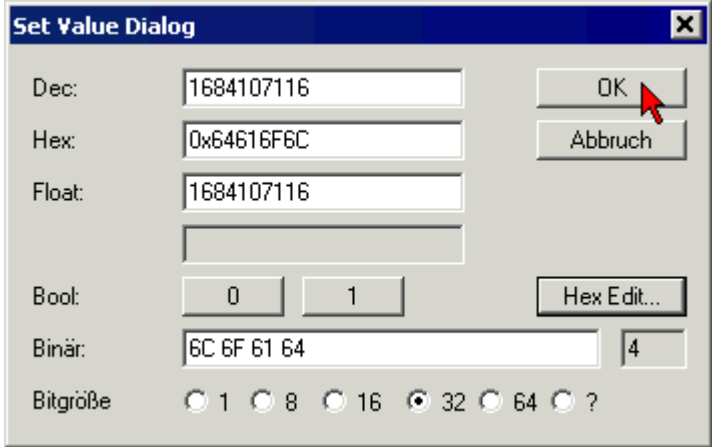

Abb. 174: Eingabe des Restore-Wertes im Set Value Dialog

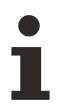

#### **Alternativer Restore-Wert**

Bei einigen Klemmen älterer Bauart lassen sich die Backup-Objekte mit einem alternativen Restore-Wert umstellen: Dezimalwert: 1819238756, Hexadezimalwert: 0x6C6F6164. Eine falsche Eingabe des Restore-Wertes zeigt keine Wirkung!

## **6.4 Support und Service**

Beckhoff und seine weltweiten Partnerfirmen bieten einen umfassenden Support und Service, der eine schnelle und kompetente Unterstützung bei allen Fragen zu Beckhoff Produkten und Systemlösungen zur Verfügung stellt.

#### **Beckhoff Niederlassungen und Vertretungen**

Wenden Sie sich bitte an Ihre Beckhoff Niederlassung oder Ihre Vertretung für den [lokalen Support und](https://www.beckhoff.de/support) [Service](https://www.beckhoff.de/support) zu Beckhoff Produkten!

Die Adressen der weltweiten Beckhoff Niederlassungen und Vertretungen entnehmen Sie bitte unseren Internetseiten: <https://www.beckhoff.de>

Dort finden Sie auch weitere Dokumentationen zu Beckhoff Komponenten.

#### **Beckhoff Support**

Der Support bietet Ihnen einen umfangreichen technischen Support, der Sie nicht nur bei dem Einsatz einzelner Beckhoff Produkte, sondern auch bei weiteren umfassenden Dienstleistungen unterstützt:

- Support
- Planung, Programmierung und Inbetriebnahme komplexer Automatisierungssysteme
- umfangreiches Schulungsprogramm für Beckhoff Systemkomponenten

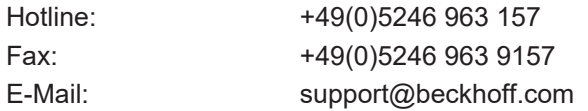

#### **Beckhoff Service**

Das Beckhoff Service-Center unterstützt Sie rund um den After-Sales-Service:

- Vor-Ort-Service
- Reparaturservice
- Ersatzteilservice
- Hotline-Service

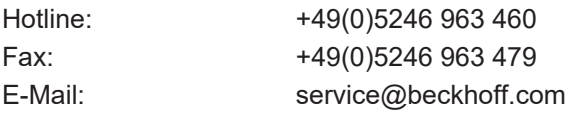

#### **Beckhoff Firmenzentrale**

Beckhoff Automation GmbH & Co. KG

Hülshorstweg 20 33415 Verl Deutschland

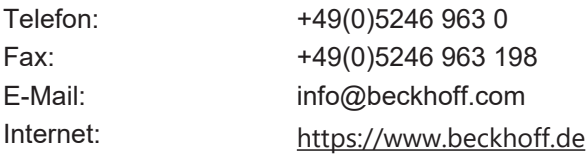

Mehr Informationen: [www.beckhoff.de/EL3204-0162](https://www.beckhoff.de/EL3204-0162)

Beckhoff Automation GmbH & Co. KG Hülshorstweg 20 33415 Verl **Deutschland** Telefon: +49 5246 9630 [info@beckhoff.de](mailto:info@beckhoff.de?subject=EL3204-0162) [www.beckhoff.de](https://www.beckhoff.com)

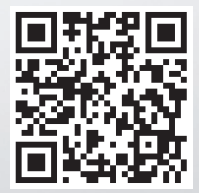